# <span id="page-0-0"></span>**Dell™ OptiPlex™ 740 User's Guide**

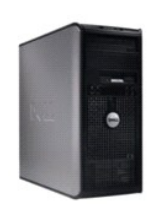

**[Mini Tower Computer](file:///C:/data/systems/op740/en/UG/mt_index.htm)**

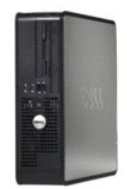

**[Desktop Computer](file:///C:/data/systems/op740/en/UG/dt_index.htm)**

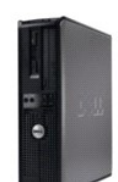

**[Small Form Factor Computer](file:///C:/data/systems/op740/en/UG/sff_index.htm)**

[Back to Contents Page](file:///C:/data/systems/op740/en/UG/index.htm)

## **Advanced Features**

**Dell™ OptiPlex™ 740 Systems User's Guide**

- **Q** LegacySelect Technology Control
- **O** Manageability
- **O** Security
- **Password Protection**
- **O** Trusted Platform Module (TPM)
- System Setup
- 
- Booting to a USB Device
- **O** Jumper Settings
- **Clearing Forgotten Passwords**
- Clearing CMOS Settings
- ● [HyperTransport™ and Dual](#page-12-1)-Core Technology
- **O** Power Management
- **•** About RAID Configurations
- [Enabling Cool 'n' Quiet™ Technology](#page-17-0)

## <span id="page-1-0"></span>**LegacySelect Technology Control**

LegacySelect technology control offers legacy-full, legacy-reduced, or legacy-free solutions based on common platforms, hard-drive images, and help desk<br>procedures. Control is provided to the administrator through system

LegacySelect allows administrators to electronically activate or deactivate connectors and media devices that include serial and USB connectors, a parallel connector, a floppy drive, PCI slots, and a PS/2 mouse. Connectors and media devices that are deactivated make resources available. You must restart the computer to effect the changes.

## <span id="page-1-1"></span>**Manageability**

### **Alert Standard Format**

ASF is a DMTF management standard that specifies "pre-operating system" or "operating system-absent" alerting techniques. The standard is designed to<br>generate an alert on potential security and fault conditions when the op supersede previous operating-system-absent alerting technologies.

Your computer supports the following ASF version 1.03 and 2.0 alerts and remote capabilities:

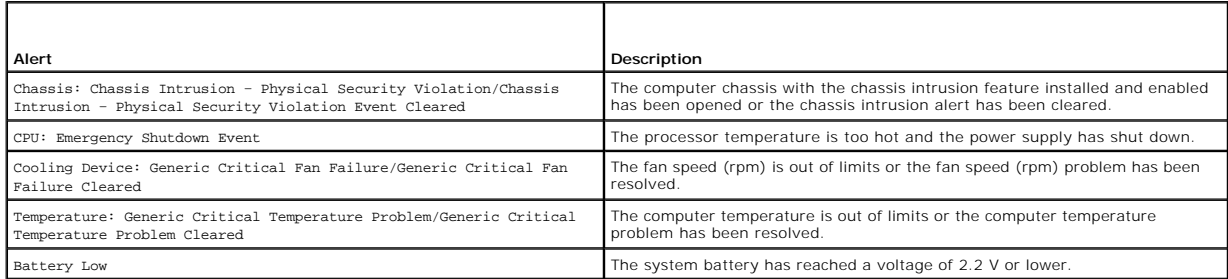

For more information about Dell's ASF implementation, see the *ASF User's Guide* and the *ASF Administrator's Guide*, which are available on the Dell Support website at **support.dell.com**.

## **Dell OpenManage™ IT Assistant**

IT Assistant configures, manages, and monitors computers and other devices on a corporate network. IT Assistant manages assets, configurations, events<br>(alerts), and security for computers equipped with industry-standard ma industry standards.

Dell OpenManage Client instrumentation, which is based on DMI and CIM, is available for your computer. For information on IT Assistant, see the *Dell OpenManage IT Assistant User's Guide* available on the Dell Support website at **support.dell.com**.

#### **Dell OpenManage Client Instrumentation**

Dell OpenManage Client Instrumentation is software that enables remote management programs such as IT Assistant to do the following:

- l Access information about your computer, such as how many processors it has and what operating system it is running.
- 1 Monitor the status of your computer, such as listening for thermal alerts from temperature probes or hard-drive failure alerts from storage devices.
- 1 Change the state of your computer, such as updating its BIOS or shutting it down remotely.

A managed system is one that has Dell OpenManage Client Instrumentation set up on a network that uses IT Assistant. For information about Dell<br>OpenManage Client Instrumentation, see the *Dell OpenManage Client Instrumentat* 

# <span id="page-2-0"></span>**Security**

## **Chassis Intrusion Detection**

**I** NOTE: When the administrator password is enabled, you must know the administrator password before you can reset the Chassis Intrusion setting.

This feature, if installed and enabled, detects that the chassis was opened and alerts the user. To change the **Chassis Intrusion** setting:

- 1. Enter system setup (see Entering System Setup).
- 2. Press the down-arrow key to move to the **Security** option.
- 3. Press <Enter> to access the **Security** option's pop-up menu.
- 4. Press the down-arrow key to move to the **Chassis Intrusion** setting.
- 5. Press <Enter> to select an option setting.
- 6. Press <Enter> again after you update the option setting.
- 7. Exit and save system setup.

## **Option Settings**

l **On** — If the computer cover is opened, the setting changes to **Detected**, and the following alert message displays during the boot routine at the next computer start-up:

Alert! Cover was previously removed.

To reset the **Detected** setting, enter system setup (see Entering System Setup). In the **Chassis Intrusion** option, press the left- or right-arrow key to<br>select **Reset**, and then choose **On, On-Silent**, or **Off**.

- l **On-Silent** (default setting) If the computer cover is opened, the setting changes to **Detected**. No alert message appears during the boot sequence at the next computer start-up.
- 1 **Off** No intrusion monitoring occurs and no messages appear.

#### **Padlock Ring and Security Cable Slot**

Use one of the following methods to secure your computer:

- l Use a padlock alone or a padlock and looped security cable with the padlock ring.
- A padlock alone prevents the computer from being opened.
- A security cable looped around a stationary object is used in conjunction with a padlock to prevent unauthorized movement of the computer.
- l Attach a commercially available antitheft device to the security cable slot on the back of the computer.

**A NOTE:** Before you purchase an antitheft device, make sure that it works with the security cable slot on your computer.

Antitheft devices usually include a segment of metal-stranded cable with an attached locking device and key. The documentation that comes with the device contains instructions for installing it.

#### <span id="page-2-1"></span>**Password Protection**

**NOTICE:** Although passwords provide security for the data on your computer, they are not foolproof. If your data requires more security, it is your<br>responsibility to obtain and use additional forms of protection, such as

#### **System Password**

<span id="page-3-1"></span>**NOTICE**: If you leave your computer running and unattended without having a system password assigned, or if you leave your computer unlocked so<br>that someone can disable the password by changing a jumper setting, anyone ca

#### **Option Settings**

You cannot change or enter a new system password if either of the following two options is displayed:

- l **Set**  A system password is assigned.
- 1 **Disabled -** The system password is disabled by a jumper setting on the system board.

You can only assign a system password when the following option is displayed:

l **Not Set** — No system password is assigned and the password jumper on the system board is in the enabled position (the default setting).

#### <span id="page-3-0"></span>**Assigning a System Password**

**A NOTE:** To escape from the field without assigning a system password, press <Tab> or the <Shift><Tab> key combination to move to another field, or press <Esc> at any time before you complete step 5.

- 1. Enter system setup and verify that **Password Status** is set to **Unlocked**.
- 2. Highlight **System Password**, and then press the left- or right-arrow key.

The option heading changes to **Enter Password**, followed by an empty 32-character field in square brackets.

3. Type your new system password.

You can use up to 32 characters. To erase a character when entering your password, press <Backspace> or the left-arrow key. The password is not case sensitive.

Certain key combinations are not valid. If you enter one of these combinations, the speaker emits a beep.

As you press each character key (or the spacebar for a blank space), a placeholder appears in the field.

4. Press <Enter>.

If the new system password is less than 32 characters, the whole field fills with placeholders. Then the option heading changes to **Verify Password**, followed by another empty 32-character field in square brackets.

5. To confirm your password, type it a second time and press <Enter>.

The password setting changes to **Set**.

6. Exit system setup.

Password protection takes effect when you restart the computer.

#### **Typing Your System Password**

When you start or restart your computer, the following prompt appears on the screen.

If **Password Status** is set to **Locked**:

Type the password and press <Enter>.

If you have assigned an administrator password, the computer accepts your administrator password as an alternate system password.

If you type a wrong or incomplete system password, the following message appears on the screen:

\*\* Incorrect password. \*\*

If you again type an incorrect or incomplete system password, the same message appears on the screen. The third and subsequent times you type an<br>incorrect or incomplete system password, the computer displays the following

\*\* Incorrect password. \*\* Number of unsuccessful password attempts: 3 System halted! Must power down.

Even after your computer is turned off and on, the previous message is displayed each time you type an incorrect or incomplete system password.

**NOTE:** You can use **Password Status** in conjunction with **System Password** and **Admin Password** to further protect your computer from unauthorized changes.

#### <span id="page-4-1"></span>**Deleting or Changing an Existing System Password**

- 1. Enter system setup (see Entering System Setup).
- 2. Highlight **System Password** and press <Enter>.
- 3. When prompted, type the system password.
- 4. Press <Enter> twice to clear the existing system password. The setting changes to **Not Set**.

If **Not Set** is displayed, the system password is deleted. If **Not Set** is not displayed, press <Esc>, press the left- and right-arrow keys to highlight<br>**Save/Exit**, and then press <Enter> to restart the computer and imple

- 5. To assign a new password, follow the procedure in [Assigning a System Password.](#page-3-0)
- 6. Exit system setup.

## **Administrator Password**

#### **Option Settings**

You cannot change or enter a new administrator password if either of the following two options is displayed:

- l **Set**  An administrator password is assigned.
- l **Disabled —** The administrator password is disabled by a jumper setting on the system board.

You can only assign an administrator password when the following option is displayed:

l **Not Set** — No administrator password is assigned and the password jumper on the system board is in the enabled position (the default setting).

#### <span id="page-4-0"></span>**Assigning an Administrator Password**

**A NOTE:** To escape from the field without assigning an administrator password, press <Tab> or the <Shift><Tab> key combination to move to another field, or press <Esc> at any time before you complete step 3.

The administrator **password** can be the same as the system password.

**NOTE:** If the two passwords are different, the administrator password can be used as an alternate system password. However, the system password cannot be used in place of the administrator password.

- 1. Enter system setup and verify that **Admin Password** is set to **Not Set (see** [Entering System Setup\)](#page-6-0).
- 2. Highlight **Admin Password** and press the left- or right-arrow key.

The computer prompts you to type and verify the password. If you enter a character that is not permitted, the computer emits a beep.

3. Type and then verify the password.

After you verify the password, the **Admin Password** setting changes to **Set**. The next time you enter system setup, the computer prompts you for the<br>administrator password.

4. Exit system setup.

A change to **Admin Password** becomes effective immediately (no need to restart the computer).

#### **Operating Your Computer With an Administrator Password Enabled**

When you enter system setup, the *Admin Password* option is highlighted, prompting you to type the password (see *Entering System Setup*).

If you do not type the correct password, the computer lets you view, but not modify, system setup options.

**A NOTE:** You can use Password Status in conjunction with Admin Password to protect the system password from unauthorized changes.

#### **Deleting or Changing an Existing Administrator Password**

<span id="page-5-2"></span>To change an existing administrator password, you must know the administrator password.

- 1. Enter system setup (see **[Entering System Setup](#page-6-0)**).
- 2. Type the administrator password at the prompt.
- 3. Highlight **Admin Password** and press the left- or right-arrow key to delete the existing administrator password.

The setting changes to **Not Set**.

To assign a new administrator password, perform the steps in **Assigning an Administrator Password**.

4. Exit system setup.

#### **Disabling a Forgotten Password and Setting a New Password**

To reset system and/or administrator passwords, see [Clearing Forgotten Passwords.](#page-11-0)

## <span id="page-5-0"></span>**Trusted Platform Module (TPM)**

**NOTE:** Computers shipping into China are not equipped with TPM.

**NOTE:** The TPM feature supports encryption only if the operating system supports TPM. For more information, see the TPM software documentation and the help files that came with the software.

TPM is a hardware-based security feature that can be used to create and manage computer-generated encryption keys. When combined with security<br>software, the TPM enhances existing network and computer security by enabling f

Θ **NOTICE**: To secure your TPM data and encryption keys, follow the backup procedures documented in the Archive and Restore section of the EMBASSY<br>Security Center help file. In the event of these backups being incomplete, lo

## **Enabling the TPM Feature**

1. Enable the TPM software:

- a. Restart the computer and press <F2> during the Power On Self Test to enter the system setup program.
- b. Select **Security**, then select **TPM Security** and press <Enter>.
- c. Under **TPM Security**, select **On**.
- d. Press <Esc> to exit the setup program.
- e. If prompted, click **Save/Exit**.
- 2. Activate the TPM setup program:
	- a. Restart the computer and press <F2> during the Power On Self Test to enter the system setup program.
	- b. Select **Security**, then select **TPM Activation** and press <Enter>.
	- c. Under **TPM Activation**, select **Activate** and press <Enter>.

**NOTICE:** You only need to activate TPM once.

Once the process is complete, the computer either restarts automatically or prompts you to restart your computer.

# <span id="page-5-1"></span>**System Setup**

### **Overview**

Use system setup as follows:

- l To change the system configuration information after you add, change, or remove any hardware in your computer
- l To set or change a user-selectable option such as the user password

<span id="page-6-1"></span>l To read the current amount of memory or set the type of hard drive installed

Before you use system setup, it is recommended that you write down the system setup screen information for future reference.

## <span id="page-6-0"></span>**Entering System Setup**

- 1. Turn on (or restart) your computer.
- 2. When the blue DELL™ logo is displayed, you must watch for the F2 prompt to appear.
- 3. Once this F2 prompt appears, press <F2> immediately.

**NOTE:** The F2 prompt indicates that the keyboard has initialized. This prompt can appear very quickly, so you must watch for it to display, and<br>then press <F2>. If you press <F2> before you are prompted, this keystroke wi

4. If you wait too long and the operating system logo appears, continue to wait until you see the Microsoft® Windows® desktop, then, shut down your<br>computer (see <u>Turning Off Your Computer</u>) and try again.

#### **System Setup Screen**

The system setup screen displays current or changeable configuration information for your computer. Information on the screen is divided into four areas: the menu at the top, the main window, the Item Help field on the right, and key functions listed on the bottom.

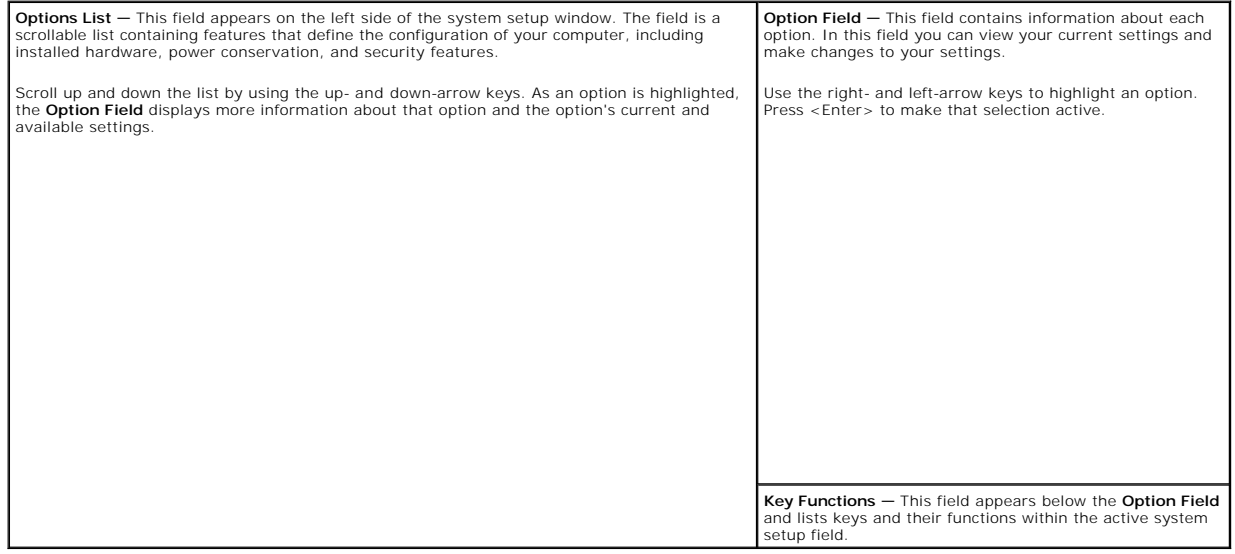

# <span id="page-6-2"></span>**System Setup Options**

**A NOTE:** Depending on your computer and installed devices, the items listed in this section may not appear, or may not appear exactly as listed.

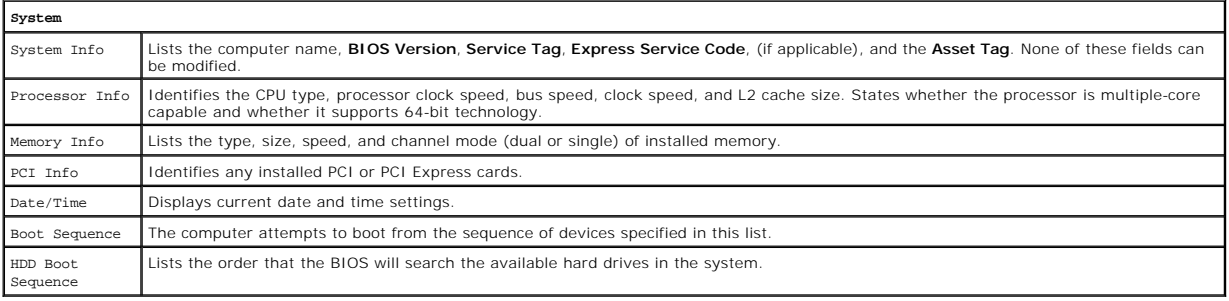

**Drives**

Diskette Drive This option enables or disables the floppy drive. The options are **Off**, **USB**, **Internal**, and **Read Only**.

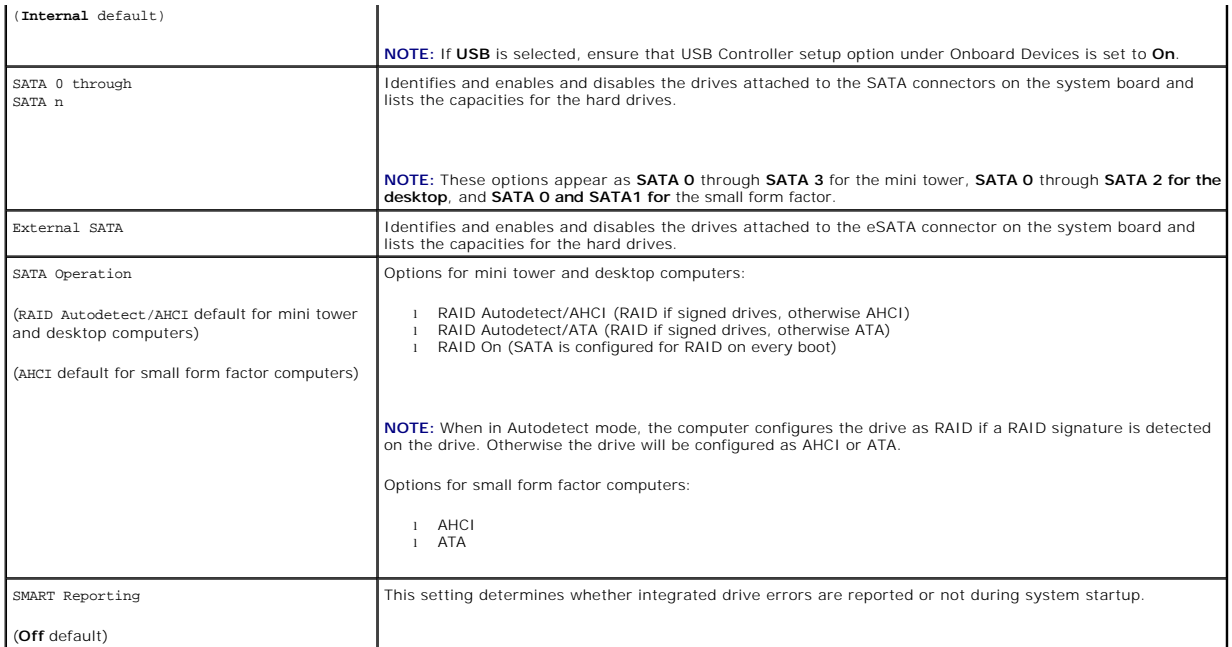

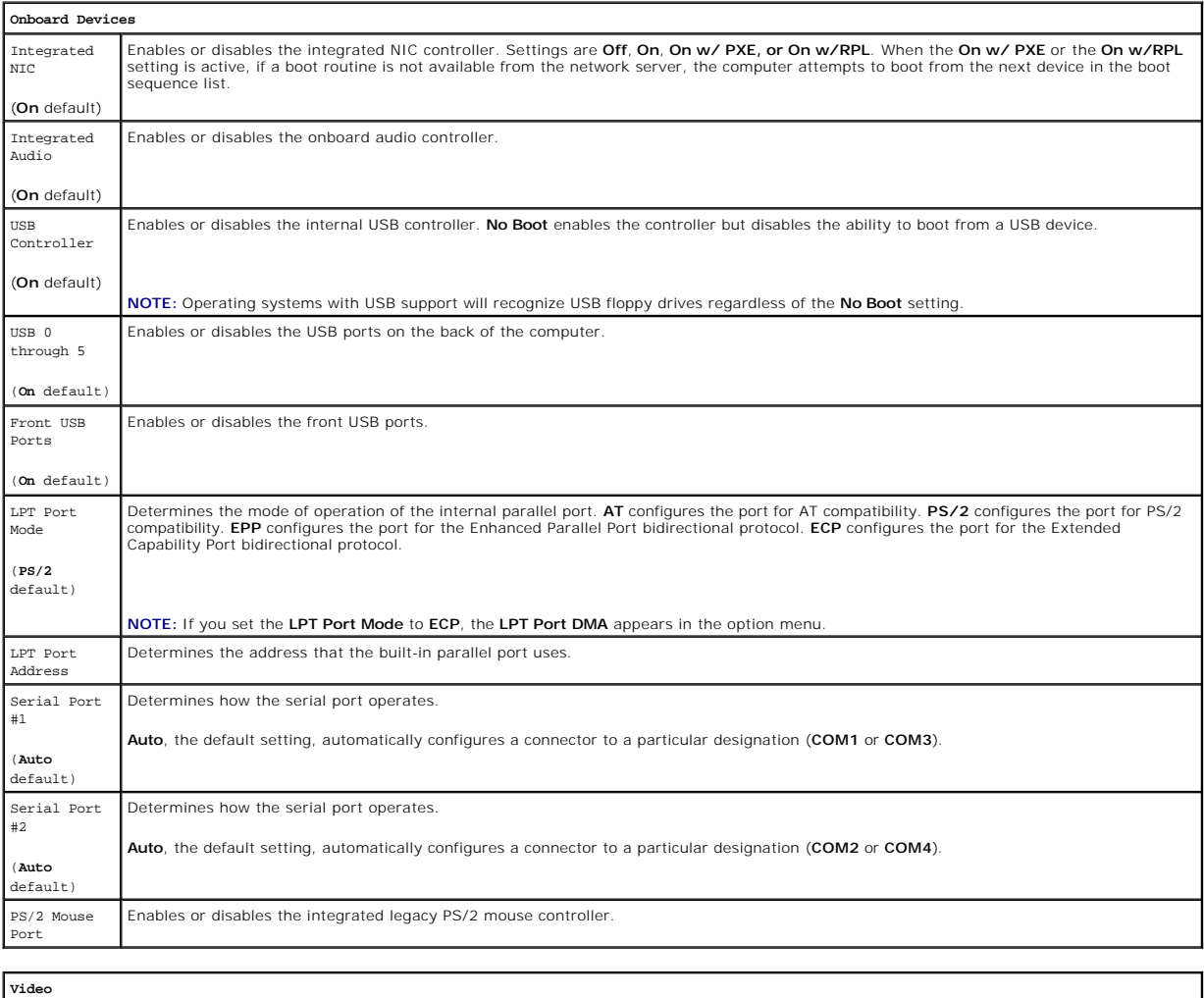

Primary

Primary This setting specifies which video controller is primary when there are two video controllers available (**PCI**, **Onboard**, **Auto**, and **PEG**). This

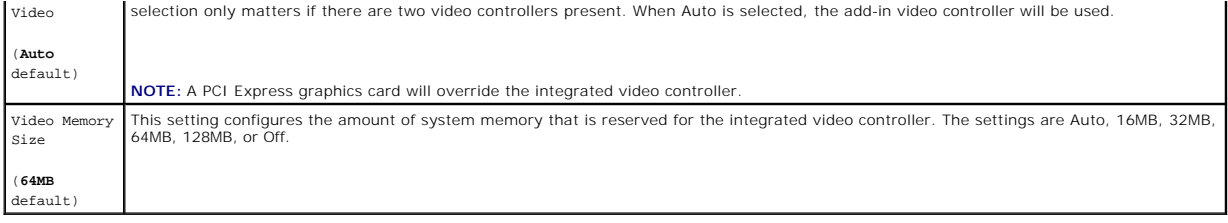

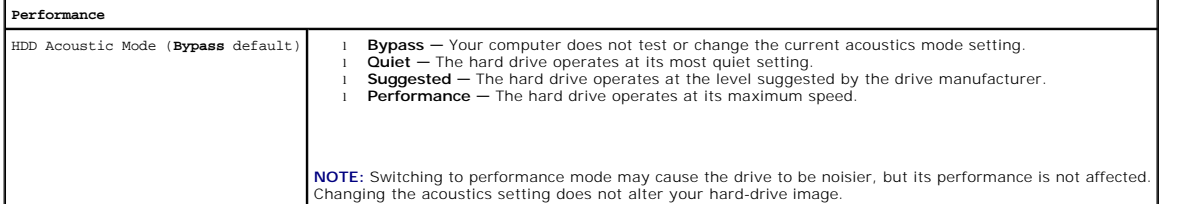

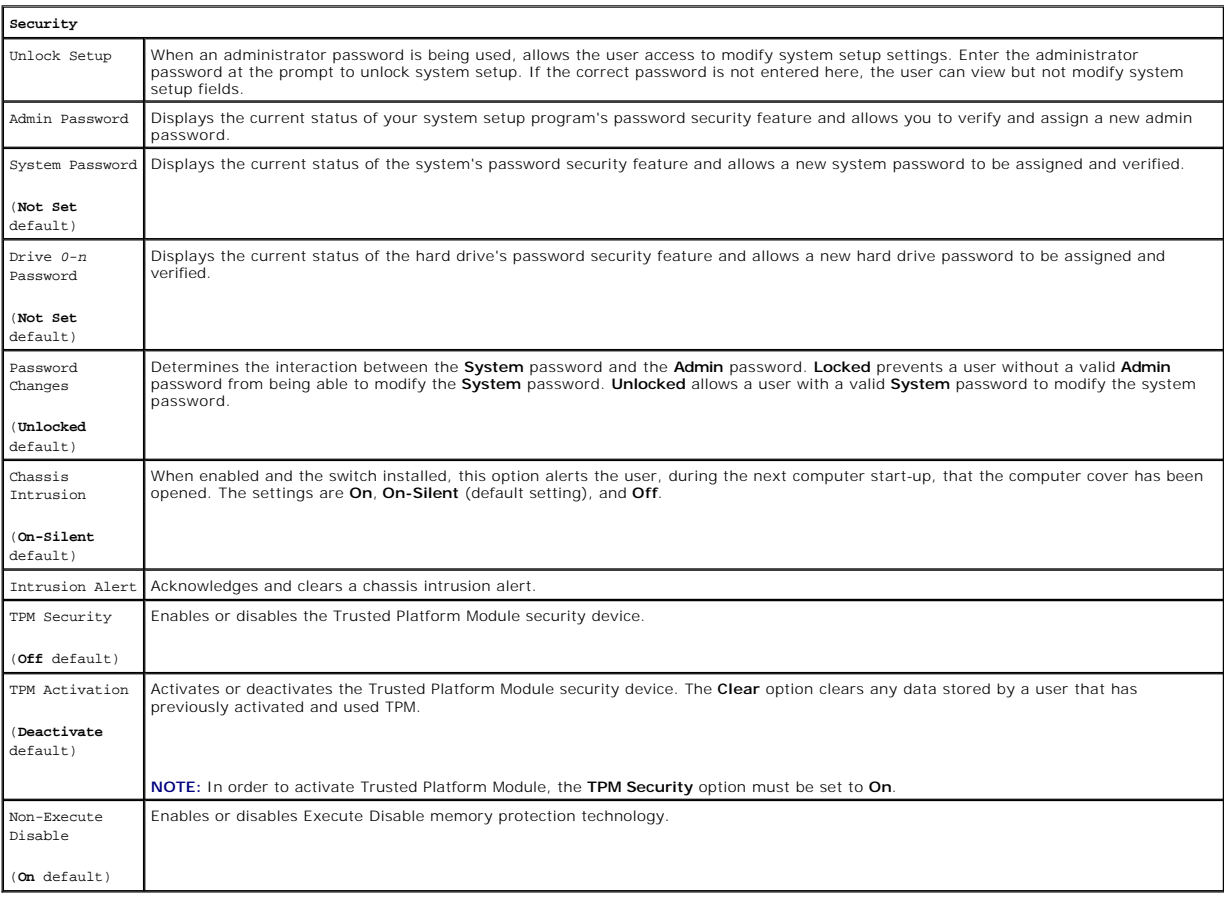

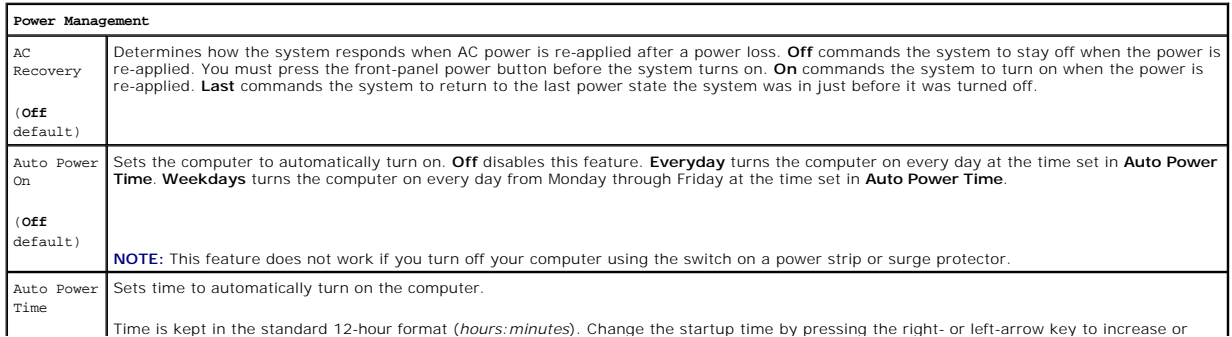

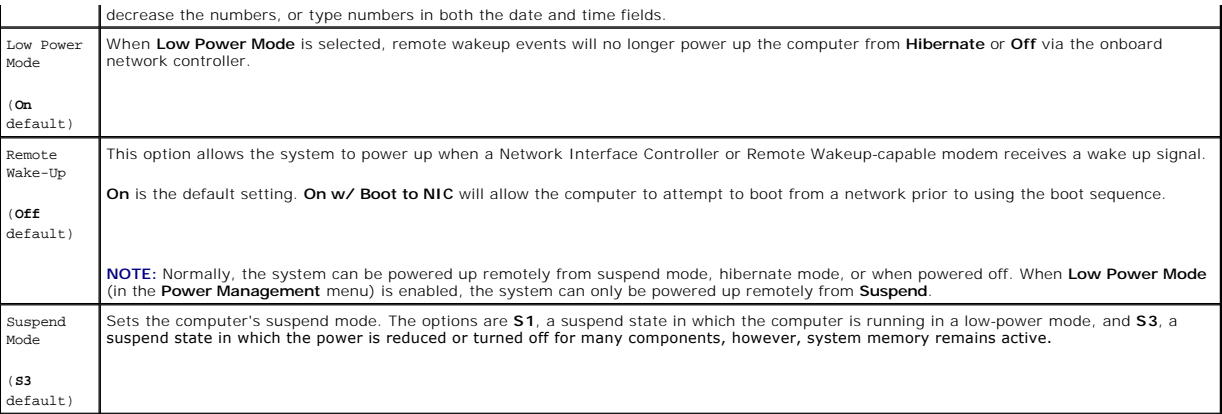

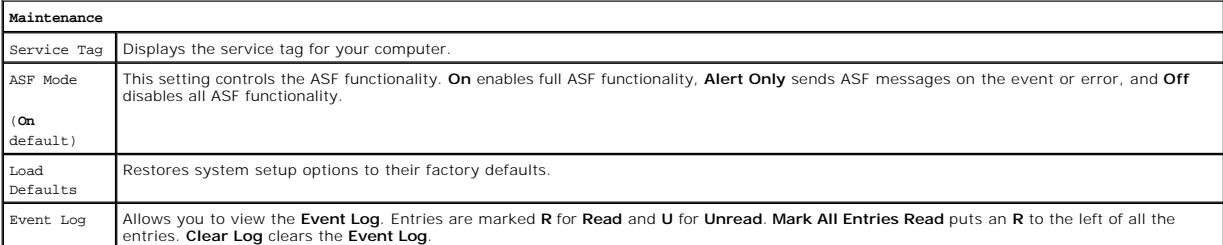

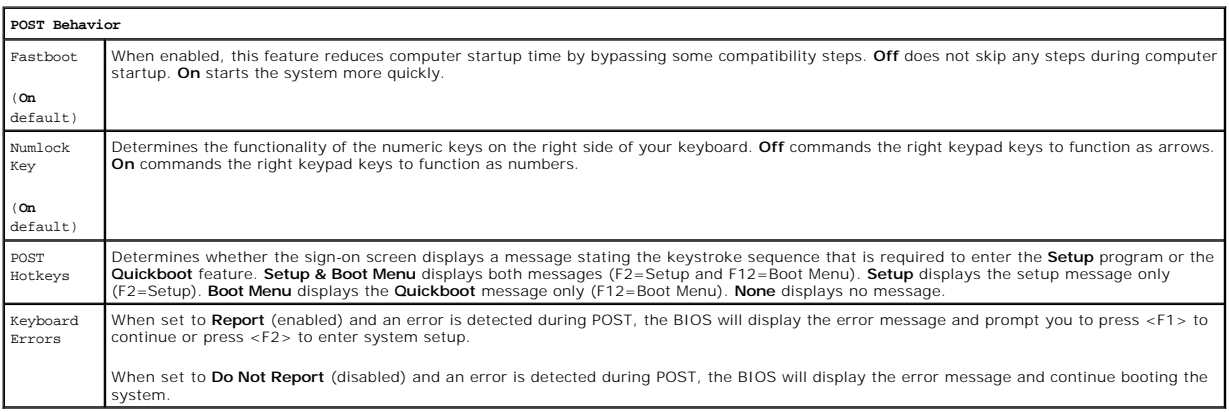

**IG NOTE:** To boot to a USB device, the device must be bootable. To ensure that a device is bootable, check the device documentation.

#### **Changing Boot Sequence for the Current Boot**

You can use this feature, for example, to restart your computer to a USB device, such as a floppy drive, memory key, or CD-RW drive.

**A** NOTE: If you are booting to a USB floppy drive, you must first set Diskette Drive to Off in system setup (see [System Setup](#page-5-1)).

- 1. If you are booting to a USB device, connect the USB device to a USB connector (see <u>[Front View](file:///C:/data/systems/op740/en/UG/desktop.htm#wp1053778)</u> for mini tower computers, or <u>Front View</u> for desktop<br>computers).
- 2. Turn on (or restart) your computer.
- 3. When F2 = Setup, F12 = Boot Menu appears in the upper-right corner of the screen, press <F12>.

If you wait too long and the operating system logo appears, continue to wait until you see the Microsoft Windows desktop, then shut down your computer (see [Turning Off Your Computer\)](file:///C:/data/systems/op740/en/UG/begin.htm#wp1134130) and try again.

4. Use the arrow keys to select **Continue**.

The **Boot Device Menu** appears, listing all available boot devices.

5. Use the arrow keys to select the appropriate device (for the current boot only).

<span id="page-10-2"></span>**IGE:** To boot to a USB device, the device must be bootable. To ensure that a device is bootable, check the device documentation.

#### **Changing Boot Sequence for Future Boots**

- 1. Enter system setup (see **[Entering System Setup](#page-6-0)**).
- 2. Use the left- and right-arrow keys to highlight the **Boot** menu option, then press <Enter> to access the menu.

**NOTE:** Write down your current boot sequence in case you want to restore it.

- 3. Press the up- and down-arrow keys to highlight the appropriate **Boot Device** option (**1st 4th Boot Device** are available options).
- 4. Press the up- and down-arrow keys to move through the list of devices.
- 5. Press <Enter> to select a device to be the **1st**, **2nd**, **3rd**, or **4th Boot Device**, (as applicable).

# <span id="page-10-1"></span>**Booting to a USB Device**

**I** NOTE: To boot to a USB device, the device must be bootable. To ensure that your device is bootable, check the device documentation.

# **Memory Key**

- 1. Insert the memory key into a USB port and restart the computer.
- 2. When F12 = Boot Menu appears in the upper-right corner of the screen, press <F12>.

The BIOS detects the device and adds the USB device option to the boot menu.

3. From the boot menu, select the number that appears next to the USB device. The computer boots to the USB device.

### **Floppy Drive**

- 1. In system setup, set the **Diskette Drive** option to **USB**.
- 2. Save and exit system setup.
- 3. Connect the USB floppy drive, insert a bootable floppy, and re-boot the system.

# <span id="page-10-0"></span>**Jumper Settings**

### **Mini Tower, Desktop, and Small Form Factor Computers**

**NOTE:** The mini tower system board is displayed, but the jumper location is in the same location for all computers.

<span id="page-11-1"></span>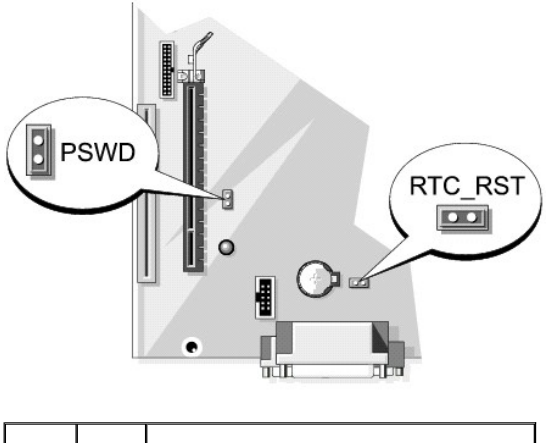

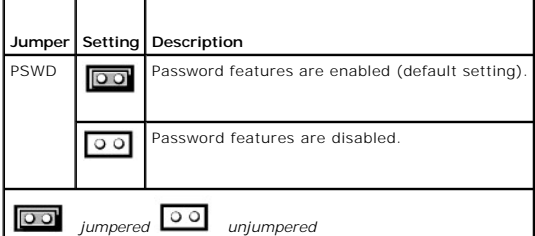

# <span id="page-11-0"></span>**Clearing Forgotten Passwords**

CAUTION: Before you begin any of the procedures in this section, follow the safety instructions located in the Product Information Guide.

**C** NOTICE: This process erases both the system and administrator passwords.

1. Follow the procedures in **[Before You Begin](file:///C:/data/systems/op740/en/UG/begin.htm#wp1135566)**.

2. If clearing the password on a small form factor computer, remove the hard drive (see [Drives](file:///C:/data/systems/op740/en/UG/sff_drvs.htm#wp1210158)).

- 3. Locate the 2-pin password jumper (PSWD) on the system board, and remove the jumper to clear the password (see [Jumper Settings](#page-10-0)).
- 4. If clearing the password on a small form factor computer, install the hard drive (see [Drives\)](file:///C:/data/systems/op740/en/UG/sff_drvs.htm#wp1210158).
- 5. Replace the computer cover (see [Replacing the Computer Cover](file:///C:/data/systems/op740/en/UG/replacvr.htm#wp1054602)).
- 6. Connect your computer and monitor to electrical outlets, and turn them on.
- 7. After the Microsoft® Windows® desktop appears on your computer, shut down your computer. (see [Turning Off Your Computer](file:///C:/data/systems/op740/en/UG/begin.htm#wp1134130))
- 8. Turn off the monitor and disconnect it from the electrical outlet.
- 9. Disconnect the computer power cable from the electrical outlet, and press the power button to ground the system board.
- 10. Open the computer cover (see [Removing the Computer Cover](file:///C:/data/systems/op740/en/UG/mt_rmcvr.htm#wp1054583) for mini tower computers, [Removing the Computer Cover](file:///C:/data/systems/op740/en/UG/sff_cvr.htm#wp1055710) for desktop computers and Removing the Computer Cover for small form factor computers).
- 11. Remove the hard drive [\(Removing a Hard Drive\)](file:///C:/data/systems/op740/en/UG/sff_drvs.htm#wp1197562).
- 12. Locate the 2-pin password jumper on the system board and attach the jumper to reenable the password feature.
- 13. Replace the hard drive ([Installing a Hard Drive\)](file:///C:/data/systems/op740/en/UG/sff_drvs.htm#wp1202283).
- 14. Replace the computer cover (see [Replacing the Computer Cover](file:///C:/data/systems/op740/en/UG/replacvr.htm#wp1054602)).

**NOTICE:** To connect a network cable, first plug the cable into the network wall jack and then plug it into the computer.

- <span id="page-12-3"></span>15. Connect your computer and devices to electrical outlets, and turn them on.
- NOTE: This procedure enables the password feature. When you enter system setup, both system and administrator password options appear as Not<br>Set—meaning that the password feature is enabled but no password is assigned (see
- 16. Assign a new system and/or administrator password.

# <span id="page-12-0"></span>**Clearing CMOS Settings**

CAUTION: Before you begin any of the procedures in this section, follow the safety instructions located in the *Product Information Guide*.

- 1. Follow the procedures in [Before You Begin](file:///C:/data/systems/op740/en/UG/begin.htm#wp1135566).
- **NOTE:** CMOS settings will not be cleared, if power is not removed from the system.
- 2. If clearing the CMOS setting on a small form factor computer, remove the hard drive (see [Removing a Hard Drive\)](file:///C:/data/systems/op740/en/UG/sff_drvs.htm#wp1197562).
- 3. Reset the current CMOS settings:
	- a. Locate the password and CMOS jumpers. Password (PSWD) and CMOS (RTC\_RST) jumpers are on the system board (see [Jumper Settings](#page-10-0)).
	- b. Remove the password jumper plug from its pins.
	- c. Place the password jumper plug on the RTC\_RST pins and wait approximately 5 seconds.
	- d. Remove the jumper plug from the RTC\_RST pins and place it back on the password pins.
- 4. If clearing the CMOS setting on a small from factor computer, install the hard drive (see [Installing a Hard Drive\)](file:///C:/data/systems/op740/en/UG/sff_drvs.htm#wp1202283).
- 5. Replace the computer cover (see [Replacing the Computer Cover](file:///C:/data/systems/op740/en/UG/replacvr.htm#wp1054602)).

**NOTICE:** To connect a network cable, first plug the cable into the network wall jack and then plug it into the computer.

6. Connect your computer and devices to electrical outlets, and turn them on.

## <span id="page-12-1"></span>**HyperTransport™ and Dual-Core Technology**

HyperTransport technology can increase overall computer performance by removing I/O bottlenecks, increasing system bandwidth, and reducing system<br>latency. A fully integrated DDR memory controller allows a direct connection

While many programs can benefit from HyperTransport and dual-core technology, some programs may have not been optimized for them and may require an<br>update from the software manufacturer. Contact the software manufacturer f with your software. To determine if your computer is using HyperTransport technology, check the system setup option for HyperTransport under the<br>Performance tab (see <u>[System Setup](#page-5-1)</u>).

## <span id="page-12-2"></span>**Power Management**

Your computer can be set to use less power when you are not working. You control the power usage through the operating system installed on your computer<br>and certain option settings in system setup. These periods of reduced

- **A** NOTE: All components installed in the computer must support the hibernate and/or standby mode feature(s) and have the appropriate drivers loaded to enter either of these sleep modes. For more information, see the manufacturer's documentation for each component.
	- 1 Standby. In this sleep mode, power is reduced or turned off for most components, including the cooling fans. However, system memory remains active.
	- **Hibernate**. This sleep mode reduces power consumption to a minimum by writing all data in system memory to a hard drive and then removing system<br>power. Waking up from this mode restarts the computer, and the memory conten when it entered the hibernation mode.
- 1 Shutdown. This sleep mode removes all power from the computer except a small auxiliary amount. As long as the computer remains connected to an<br>1 electrical outlet, it can be automatically or remotely started. For example automatically start at a specified time. Also, your network administrator can remotely start your computer using a power management event such as Remote Wake Up.

The following table lists the sleep modes and the methods you can use to wake the computer from each mode.

<span id="page-13-1"></span>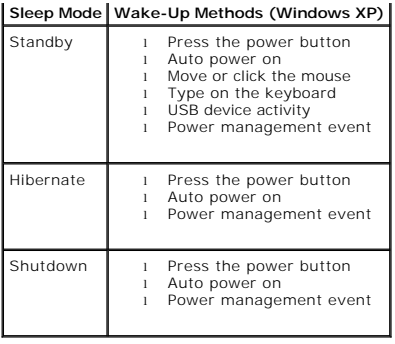

**NOTE:** For more information on power management, see your operating system documentation.

# <span id="page-13-0"></span>**About RAID Configurations**

**NOTICE:** In order to use the migrating option to convert a RAID configuration without losing data, your hard drive must initially be set up as a single drive RAID 0 array before the operating system is loaded onto the dri 0 drive RAID 0 array before the operating system is loaded onto the drive (see Using the NVIDIA Media

This section provides an overview of the RAID configuration that you may have selected when you purchased your computer. A number of RAID configurations<br>are available in the computer industry for different types of uses. T RAID level 1 is recommended for users that desire a high level of data integrity.

**NOTE:** RAID levels do not represent a hierarchy. A RAID level 1 configuration is not inherently better or worse than a RAID level 0 configuration.

The NVIDIA RAID controller on your computer can only create a RAID level configuration using two physical drives. The drives should be the same size to<br>ensure that the larger drive does not contain unallocated (and therefo

**IF NOTE:** If you purchased your Dell computer with RAID, your computer has been configured with two hard drives that are the same size.

### **Verifying That RAID Is Working**

Your computer displays information pertaining to your RAID configuration at start-up, before loading the operating system. If RAID is not configured, the message none defined appears under **RAID Volumes**, followed by a list of the physical drives installed in your computer. If a RAID volume is identified, you can<br>then check the **Status** field to determine the current state

- l **Normal** Your RAID configuration is functioning properly.
- l **Degraded –** One of your hard drives has failed. The computer is still bootable; however, RAID is not functioning and data is not being copied to the<br>other drive.
- 1 Rebuild Following a degraded condition, the computer has detected the replacement/connection of a secondary hard drive and will automatically restore the RAID configuration the next time the operating system loads.

## **RAID Level 0 Configuration**

**NOTICE:** Because a RAID level 0 configuration provides no data redundancy, a failure of one drive results in the loss of all data. To protect your data when using a RAID level 0 configuration, perform regular backups.

RAID level 0 uses a storage technique known as *data striping* to provide a high data-access rate. Data striping is a method of writing consecutive segments, or<br>*stripes,* of data sequentially across the physical drive(s)

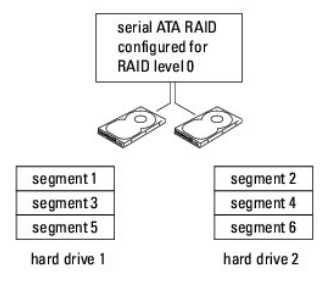

Another advantage of a RAID level 0 configuration is that it utilizes the full storage capacities of the drives. For example, two 120-GB hard drives combine to<br>provide 240 GB of hard drive space on which to store data.

<span id="page-14-1"></span>**A NOTE:** In a RAID level 0 configuration, the size of the configuration is equal to the size of the smallest drive multiplied by the number of drives in the configuration.

## **RAID Level 1 Configuration**

RAID level 1 uses a data-redundancy storage technique known as *mirroring* to enhance data integrity. When data is written to the primary drive, the data is<br>also duplicated, or *mirrored*, on the second drive in the config advantages.

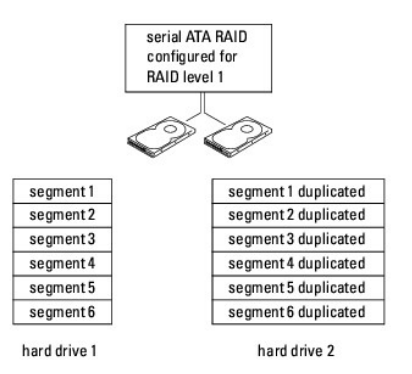

If a drive failure occurs, subsequent read and write operations are directed to the surviving drive. A replacement drive can then be rebuilt using the data from the surviving drive.

**A NOTE:** In a RAID level 1 configuration, the size of the configuration is equal to the size of the smallest drive in the configuration.

### **Configuring Your Hard Drives for RAID**

Your computer can be configured for RAID, even if you did not select a RAID configuration when the computer was purchased. For an explanation of RAID levels and their requirements, see <u>[About RAID Configurations](#page-13-0)</u>. For information on how to install a hard drive, see <u>Installing a Hard Drive</u> for your mini tower computer<br>or <u>Installing a Hard Drive</u> for your desktop computer.

You can use one of two methods to configure RAID hard drive volumes. The first method uses the NVIDIA MediaShield ROM utility and is performed *before* you<br>install the operating system onto the hard drive. The second metho and NVIDIA RAID drivers.Both methods require that you set your computer to RAID-enabled mode before you begin.

#### <span id="page-14-2"></span>**Setting Your Computer to RAID-Enabled Mode**

- 1. Enter system setup (see [Entering System Setup](#page-6-0)).
- 2. Press the up- and down-arrow keys to highlight **Drives**, then press <Enter>.
- 3. Press the up- and down-arrow keys to highlight the applicable SATA drive, then press <Enter>.
- 4. Press the left- and right-arrow keys to highlight **RAID On**, and then press <Enter>. Repeat the process, as needed, for each SATA hard drive.

**NOTE:** For more information about RAID options, see System Setup Option

<span id="page-14-0"></span>5. Press <Esc>, press the left- and right-arrow keys to highlight **Save/Exit**, and then press <Enter> to exit system setup and resume the boot process.

## **Using the NVIDIA MediaShield ROM Utility**

NOTICE: The following procedure will result in the loss of all data on your hard drive(s). Back up any data you want to keep before continuing.

**NOTE:** [Do not use the following procedure to migrate an existing RAID configuration. See Converting From One RAID Configuration to Another RAID](#page-16-0)  Configuration.

Hard drives of any size may be used to create a RAID configuration. Ideally, however, the drives should be of equal size to avoid unallocated or unused space. For an explanation of RAID levels and their requirements, see <u>About RAID Configurations</u>. For information on how to install a hard drive, see <u>Installing a Hard</u><br><u>Drive</u> for your mini tower computer or <u>Installing a Hard </u>

1. Enable RAID for each applicable hard drive on your computer (see [Setting Your Computer to RAID- Enabled Mode](#page-14-2)).

2. Restart the computer.

3. Press <Ctrl><n> when prompted to enter the RAID BIOS.

**A** NOTE: If the operating system logo appears, continue to wait until you see the Microsoft Windows desktop; then shut down your computer and try again.

The **Define a New Array** window appears.

4. Press <Tab> to navigate to the **RAID Mode** field.

To create a RAID 0 configuration, use the arrow keys to select **Striping**.

To create a RAID 1 configuration, use the arrow keys to select **Mirroring**.

- 5. Press <Tab> to navigate to the **Free Disks** field.
- 6. Use the up- and down-arrow keys to select a hard drive to include in the RAID array and then use the right-arrow key to move the selected drive from the **Free Disks** field to the **Array Disks** field. Repeat for each disk you want to include in the RAID array.

**NOTE:** Your computer supports a maximum of two drives per RAID array.

7. After assigning the hard drives to an array, press <F9>.

The **Clear disk data** prompt appears.

**NOTICE:** You will lose all data on the selected drives in the next step.

8. Press <y> to clear all data from the selected drives.

The **Array List** window appears.

9. To review the details of the array that you set up, use the arrow keys to highlight the array in the **Array Detail** window and press <Enter>.

The **Array Detail** window appears.

**NOTE:** To delete an array, use the arrow keys to select the array and press <d>.

- 10. Press <Enter> to return to the previous screen.
- 11. Press <Ctrl><x> to exit the RAID BIOS.

# **Using NVIDIA MediaShield**

NVIDIA MediaShield allows you to create, view, and manage RAID configurations.

**A NOTE:** Use NVIDIA MediaShield to create a RAID configuration only when you are adding a new hard drive to an existing (non-RAID) single-hard-drive computer, and you want to configure the new drive into a RAID array.

Hard drives of any size may be used to create a RAID configuration using NVIDIA MediaShield. Ideally, however, the drives should be of equal size to avoid<br>unallocated or unused space. For an explanation of RAID levels and

#### **Creating a RAID Array**

NOTICE: The following procedure will result in the loss of all data on your hard drive(s). Back up any data you want to keep before continuing.

**NOTE:** Do not use the following procedure to migrate an existing RAID configuration (see Converting From One RAID Configuration to Another RAID Configuration

- 1. Enable RAID on your hard drives (see [Setting Your Computer to RAID-Enabled Mode](#page-14-2))
- 2. After rebooting your computer, launch NVIDIA MediaShield.
- 3. Click **Create** under **System Tasks**.

The **NVIDIA Create Array Wizard** appears and lists the disks that are available for configuration.

4. Click **Next**.

- <span id="page-16-1"></span>5. Click **Custom**, then click **Next**.
- 6. Use the drop-down box to select **Striping** (RAID 0) or **Mirroring** (RAID 1).
- 7. Click **Next**.

The **Free Disk Selection** window appears.

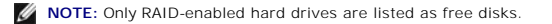

8. Click to select the drives that will make up the RAID configuration, click **Next**, and then click **Next** again.

**NOTE:** Your computer supports a maximum of two drives per RAID array.

The **Clearing System Data** window appears.

- **NOTICE:** The **Clear System Data** option deletes all data on the selected drive.
- 9. Click **Next**.
- 10. Click **Finish** to create the RAID configuration.

The MediaShield RAID management utility window appears and lists the array along with any other installed hard drives.

#### **Deleting a RAID Array**

**NOTICE:** While this procedure deletes the RAID 1 volume, it also splits the RAID 1 volume into two non-RAID hard drives with a partition, and leaves<br>any existing data files intact. Deleting a RAID 0 volume, however, destr

NOTICE: If your computer currently boots to RAID and you delete the RAID volume, your computer will become unbootable.

- 1. Launch NVIDIA MediaShield.
- 2. Click to select the array you want to delete.
- 3. Click **Delete Array** in the **System Tasks** pane.

The **NVIDIA Delete Array Wizard** appears.

4. Click **Next**.

A confirmation screen appears with the name and size of the array that you have marked for deletion.

5. Click **Finish** to delete the RAID configuration.

The MediaShield RAID management utility window appears and lists any remaining arrays along with any other installed hard drives.

## <span id="page-16-0"></span>**Converting From One RAID Configuration to Another RAID Configuration**

**NOTICE:** In order to use the migrating option to convert a RAID configuration without losing data, your hard drive must initially be set up as a single<br>drive RAID 0 array before the operating system is loaded onto the dri

NVIDIA MediaShield utilizes a one-step process known as *migrating* to change the current state of a disk or array without losing any data. If needed, additional<br>hard drives can be added to an existing array, including a s

RAID 1 to RAID 1 conversions cannot be performed using the migrating process.

**NOTICE:** Additional hard drives to be used in the (migrated) array must be no smaller than any of the drives in the current configuration.

**A NOTE:** Ensure that all drives to be used in the RAID configuration are RAID-enabled (see [Setting Your Computer to RAID-Enabled Mode.](#page-14-2))

- 1. Launch NVIDIA MediaShield.
- 2. Click to select the array you want to convert.
- 3. Click **Convert Array** in the **System Tasks** pane.

The **NVIDIA Convert Array Wizard** appears.

- 4. Click **Next**.
- 5. Under **RAID Mode Selection**, select **Mirroring** or **Striping** from the drop-down menu.
- 6. Click **Next**.

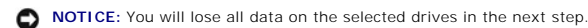

7. Under **Free Disk Selection**, select the hard drive(s) you want to include in the (migrated) array by clicking the checkbox beside it.

8. Click **Finish**.

The MediaShield RAID management utility window appears and displays the status of the upgrade/migration process along with any other installed hard drives.

**NOTE:** The time it takes to convert an array depends on several factors, such as the speed of the processor, the type and size of the hard drive being used, the operating system, and so on.

#### **Rebuilding a RAID Configuration**

If one of the hard drives in a RAID array fails, you can rebuild the array by restoring the data to a replacement drive.

**NOTE:** Rebuilding an array can be performed only on RAID 1 configurations.

- 1. Launch NVIDIA MediaShield.
- 2. Click to select your RAID configuration (**Mirroring**) in the management utility window.
- 3. Select **Rebuild Array** in the **System Tasks** pane.

The **NVIDIA Rebuild Array Wizard** appears.

- 4. Click **Next**.
- 5. Select the hard drive you want to rebuild by clicking the checkbox beside it.
- 6. Click **Next**.
- 7. Click **Finish**.

The MediaShield RAID management utility window appears and displays the status of the rebuild process.

**NOTE:** You can use your computer while the computer is rebuilding the array.

**NOTE:** You can use any available (RAID-enabled) free disk to rebuild an array.

# <span id="page-17-0"></span>**Enabling Cool 'n' Quiet™ Technology**

The Cool 'n' Quiet technology controls your computer's processor performance automatically, dynamically adjusting the operating frequency and voltage, according to the task at hand. When an application does not require full performance, significant amounts of power can be saved. performance is designed to<br>still be responsive, with maximum processor performance being deli

- 1. Click on the **Start**®**Settings**®**Control Panel**®**Power Options** to access the **Power Options Properties** window.
- 2. From the **Power Schemes** tab, click the Power Schemes drop-down menu and select **Minimal Power Management** and then click **OK**.

Cool 'n' Quiet technology is now enabled.

[Back to Contents Page](file:///C:/data/systems/op740/en/UG/index.htm)

<span id="page-18-2"></span> **Battery Dell™ OptiPlex™ 740 Systems User's Guide**

**C** Replacing the Battery

# <span id="page-18-0"></span>**Replacing the Battery**

**CAUTION: Before you begin any of the procedures in this section, follow the safety instructions in the** *Product Information Guide***.**

**NOTICE:** To prevent static damage to components inside your computer, discharge static electricity from your body before you touch any of your<br>computer's electronic components. You can do so by touching an unpainted metal

A coin-cell battery maintains computer configuration, date, and time information. The battery can last several years.

The battery may need replacing if an incorrect time or date is displayed during the boot routine along with a message such as:

Time-of-day not set please run SETUP program

or

Invalid configuration information please run SETUP program

or

Strike the F1 key to continue, F2 to run the setup utility

To determine whether you need to replace the battery, reenter the time and date in system setup and exit the program to save the information. Turn off your computer and disconnect it from the electrical outlet for a few hours; then reconnect the computer, turn it on, and enter system setup (see Entering System<br>Setup). If the date and time are not correct in system setup, repl

You can operate your computer without a battery; however, without a battery, the configuration information is erased if the computer is turned off or<br>unplugged from the electrical outlet. In this case, you must enter syste

#### CAUTION: A new battery can explode if it is incorrectly installed. Replace the battery only with the same or equivalent type recommended by the **manufacturer. Discard used batteries according to the manufacturer's instructions.**

To remove the battery:

- <span id="page-18-1"></span>1. If you have not already done so, make a copy of your configuration information, found in system setup (see [System Setup](file:///C:/data/systems/op740/en/UG/advfeat.htm#wp1147581)).
- 2. Follow the procedures in [Before You Begin](file:///C:/data/systems/op740/en/UG/begin.htm#wp1135566).
- 3. If you have a Small Form Factor chassis, remove the hard disk drive to access the battery on the system board (see [Removing a Hard Drive\)](file:///C:/data/systems/op740/en/UG/sff_drvs.htm#wp1197562)
- 4. Locate the battery socket (see System Board Components for mini tower computers or System Board Components for desktop computers or System Board Components for small form factor computers).

**NOTICE:** If you pry the battery out of its socket with a blunt object, be careful not to touch the system board with the object. Ensure that the object is inserted between the battery and the socket before you attempt to pry out the battery. Otherwise, you may damage the system board by prying off the socket or by breaking circuit traces on the system board.

**NOTICE:** To avoid damage to the battery connector, you must firmly support the connector while removing the battery.

5. Remove the system battery.

- a. Support the battery connector by pressing down firmly on the positive side of the connector.
- b. While supporting the battery connector, press the battery tab away from the positive side of the connector and pry the battery it up out of the securing tabs at the negative side of the connector.

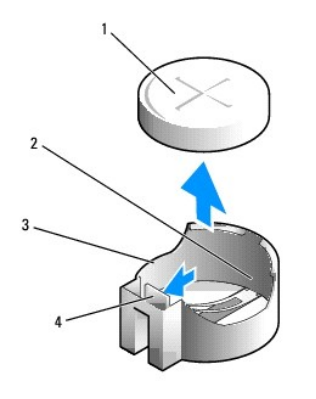

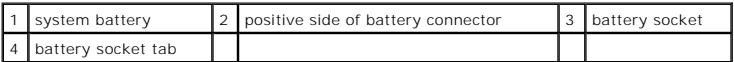

NOTICE: To avoid damage to the battery connector, you must firmly support the connector while replacing the battery.

- 6. Install the new system battery.
	- a. Support the battery connector by pressing down firmly on the positive side of the connector.
	- b. Hold the battery with the "+" facing up, and slide it under the securing tabs at the positive side of the connector.
	- c. Press the battery straight down into the connector until it snaps into place.
- 7. If you have a Small Form Factor chassis, install the hard disk drive (see [Installing a Hard Drive\)](file:///C:/data/systems/op740/en/UG/sff_drvs.htm#wp1202283).
- 8. Replace the computer cover (see [Replacing the Computer Cover](file:///C:/data/systems/op740/en/UG/replacvr.htm#wp1054602)).
- 9. Enter system setup and restore the settings you recorded in [step 1](#page-18-1) (see [Entering System Setup](file:///C:/data/systems/op740/en/UG/advfeat.htm#wp1147599)).
- 10. Properly dispose of the old battery as described in the *Product Information Guide*.

[Back to Contents Page](file:///C:/data/systems/op740/en/UG/index.htm)

# <span id="page-20-0"></span> **Before You Begin**

**Dell™ OptiPlex™ 740 Systems User's Guide**

- **C** Recommended Tools
- **O** Turning Off Your Computer
- **Before Working Inside Your Computer**

This chapter provides procedures for removing and installing the components in your computer. Unless otherwise noted, each procedure assumes that the following conditions exist:

- 1 You have performed the steps in [Turning Off Your Computer](#page-20-2) and [Before Working Inside Your Computer](#page-20-3)
- l You have read the safety information in your Dell™ *Product Information Guide.*
- l A component can be replaced by performing the removal procedure in reverse order.

## <span id="page-20-1"></span>**Recommended Tools**

The procedures in this document may require the following tools:

- l Small flat-blade screwdriver
- l Phillips screwdriver
- l Flash BIOS update program floppy disk, CD, USB key

# <span id="page-20-2"></span>**Turning Off Your Computer**

**NOTICE:** To avoid losing data, save and close any open files and exit any open programs before you turn off your computer.

- 1. Shut down the operating system:
	- a. Save and close any open files, and exit any open programs.
	- b. Click the **Start** button, and then click **Shut Down**.
	- c. In the **Shut Down Windows** window, select **Shut down**, and then click **OK**.

The computer turns off after the operating system shutdown process finishes.

2. Ensure that the computer and any attached devices are turned off.

If your computer and attached devices did not automatically turn off when you shut down your operating system, turn them off now.

**NOTICE:** To turn off your computer without shutting down the operating system is not recommended, because you may lose data. If, however, it<br>is necessary to do so, it may be done by pressing down and holding the power but

## <span id="page-20-3"></span>**Before Working Inside Your Computer**

Use the following safety guidelines to help protect your computer from potential damage and to help ensure your own personal safety.

CAUTION: Before you begin any of the procedures in this section, follow the safety instructions in the Product Information Guide.

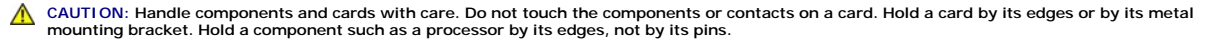

**NOTICE:** Only a certified service technician should perform repairs on your computer. Damage due to servicing that is not authorized by Dell is not covered by your warranty.

**NOTICE:** When you disconnect a cable, pull on its connector or on its strain-relief loop, not on the cable itself. Some cables have a connector with locking tabs; if you are disconnecting this type of cable, press in on the locking tabs before you disconnect the cable. As you pull connectors apart, keep<br>them evenly aligned to avoid bending any connector pins. Also, bef aligned.

**NOTICE:** To avoid damaging the computer, perform the following steps before you begin working inside the computer.

1. Turn off your computer.

**NOTICE:** To disconnect a network cable, first unplug the cable from your computer and then unplug it from the network wall jack.

- 2. Disconnect any telephone or telecommunication lines from the computer.
- 3. Disconnect your computer and all attached devices from their electrical outlets, and then press the power button to ground the system board.
- 4. If applicable, remove the computer stand (for instructions, see the documentation that came with the stand).

CAUTION: To guard against electrical shock, always unplug your computer from the electrical outlet before removing the cover.

- 5. Remove the computer cover:
	- 1 Remove the mini tower computer cover (see [Removing the Computer Cover](file:///C:/data/systems/op740/en/UG/mt_rmcvr.htm#wp1054583)).
	- 1 Remove the desktop computer cover (see [Removing the Computer Cover](file:///C:/data/systems/op740/en/UG/dt_rmcvr.htm#wp1057628)).
	- 1 Remove the small form factor computer cover (see [Removing the Computer Cover](file:///C:/data/systems/op740/en/UG/sff_cvr.htm#wp1055710)).

**NOTICE:** Before touching anything inside your computer, ground yourself by touching an unpainted metal surface, such as the metal at the back of the<br>computer. While you work, periodically touch an unpainted metal surface

[Back to Contents Page](file:///C:/data/systems/op740/en/UG/index.htm)

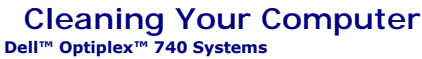

**User's Guide** 

- **Computer, Keyboard, and Monitor**
- $\bullet$  Mouse
- **O Floppy Drive**
- CDs and DVDs

CAUTION: Before you begin any of the procedures in this section, follow the safety instructions in the *Product Information Guide*.

## <span id="page-22-0"></span>**Computer, Keyboard, and Monitor**

CAUTION: Before you clean your computer, disconnect the computer from the electrical outlet. Clean your computer with a soft cloth dampened **with water. Do not use liquid or aerosol cleaners, which may contain flammable substances.**

l Use a can of compressed air to remove dust from between the keys on the keyboard.

**NOTICE:** To prevent damage to the antiglare coating, do not wipe the display with soap or alcohol.

- l To clean your monitor screen, lightly dampen a soft, clean cloth with water. You can also use a special screen-cleaning tissue or solution suitable for the monitor's antistatic coating.
- l Wipe the keyboard, computer, and monitor plastics with a soft cleaning cloth moistened with a solution of three parts water and one part dishwashing detergent.

Do not soak the cloth or let water drip inside your computer or keyboard.

#### <span id="page-22-1"></span>**Mouse**

**NOTICE:** Disconnect the mouse from the computer before cleaning the mouse

If your screen cursor skips or moves abnormally, clean the mouse.

## **Cleaning a Non-Optical Mouse**

- 1. Clean the outside casing of the mouse with a cloth moistened with a mild cleaning solution.
- 2. Turn the retainer ring on the underside of your mouse counterclockwise, and then remove the ball.
- 3. Wipe the ball with a clean, lint-free cloth.
- 4. Blow carefully into the ball cage or use a can of compressed air to dislodge dust and lint.
- 5. If the rollers inside the ball cage are dirty, clean the rollers with a cotton swab moistened lightly with isopropyl alcohol.
- 6. Recenter the rollers in their channels if they are misaligned. Ensure that fluff from the swab is not left on the rollers.
- 7. Replace the ball and retainer ring, and turn the retainer ring clockwise until it clicks into place.

## **Cleaning an Optical Mouse**

Clean the outside casing of the mouse with a cloth moistened with a mild cleaning solution.

## <span id="page-22-2"></span>**Floppy Drive**

NOTICE: Do not attempt to clean drive heads with a swab. You might accidentally misalign the heads which, prevents the drive from operating.

Clean your floppy drive using a commercially available cleaning kit. These kits contain pretreated floppy disks to remove contaminants that accumulate during<br>normal operation.

# <span id="page-23-0"></span>**CDs and DVDs**

**NOTICE:** Always use compressed air to clean the lens in the optical drive, and follow the instructions that come with the compressed-air product. Never touch the lens in the drive.

If you notice problems, such as skipping, with the playback quality of your CDs or DVDs, try cleaning the discs.

1. Hold the disc by its outer edge. You can also touch the inside edge of the center hole.

**NOTICE:** To avoid damaging the surface, do not wipe in a circular motion around the disc.

2. With a soft, lint-free cloth, gently wipe the bottom of the disc (the unlabeled side) in a straight line from the center to the outer edge of the disc.

For stubborn dirt, try using water or a diluted solution of water and mild soap. You can also purchase commercial products that clean discs and provide<br>some protection from dust, fingerprints, and scratches. Cleaning produ

[Back to Contents Page](file:///C:/data/systems/op740/en/UG/index.htm)

# <span id="page-24-0"></span> **Desktop Computer Dell™ Optiplex™ 740 Systems User's Guide**

- **About Your Desktop Computer**
- **O** Inside Your Computer

# <span id="page-24-1"></span>**About Your Desktop Computer**

# **Front View**

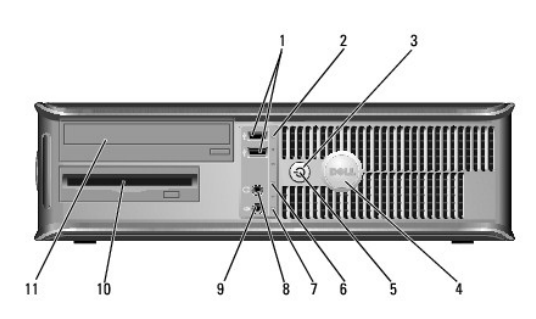

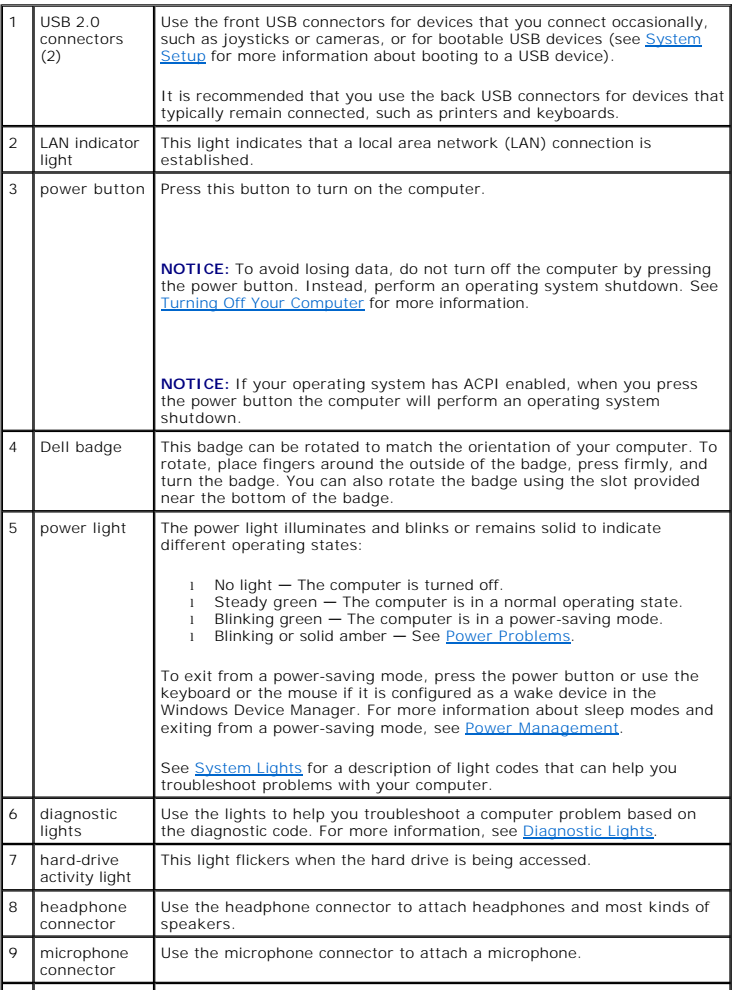

<span id="page-25-1"></span>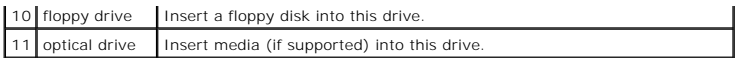

# **Back View**

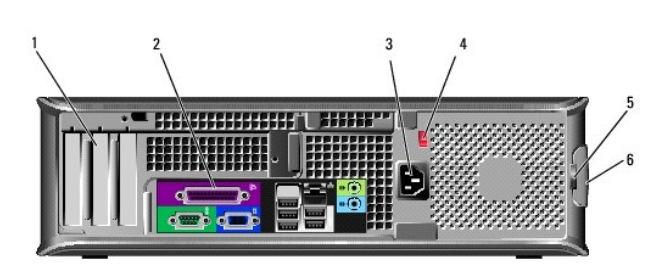

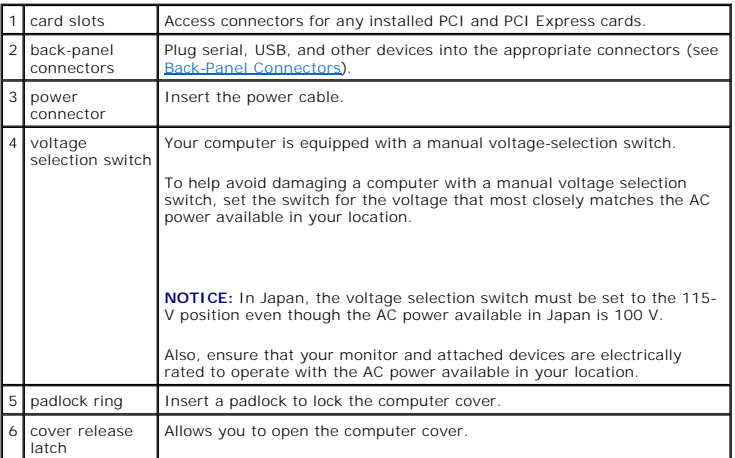

# <span id="page-25-0"></span>**Back-Panel Connectors**

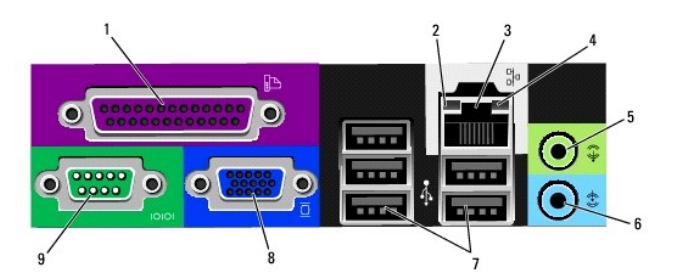

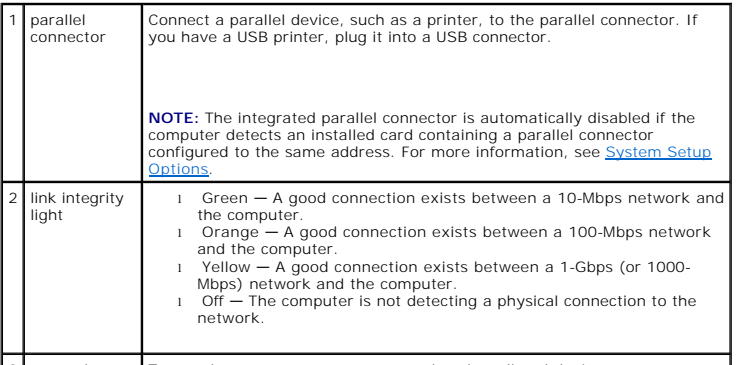

3 network To attach your computer to a network or broadband device, connect one

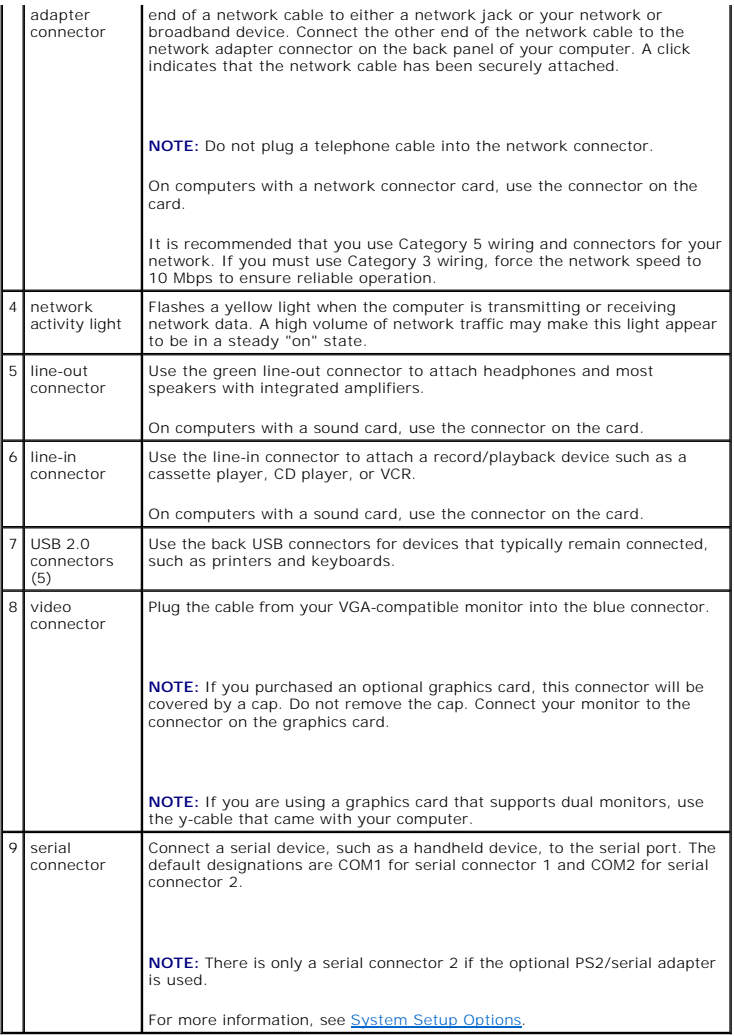

# <span id="page-26-0"></span>**Inside Your Computer**

CAUTION: Before you begin any of the procedures in this section, follow the safety instructions in the *Product Information Guide*.

CAUTION: To avoid electrical shock, always unplug your computer from the electrical outlet before removing the computer cover.

NOTICE: Be careful when opening the computer cover to ensure that you do not accidentally disconnect cables from the system board.

<span id="page-27-0"></span>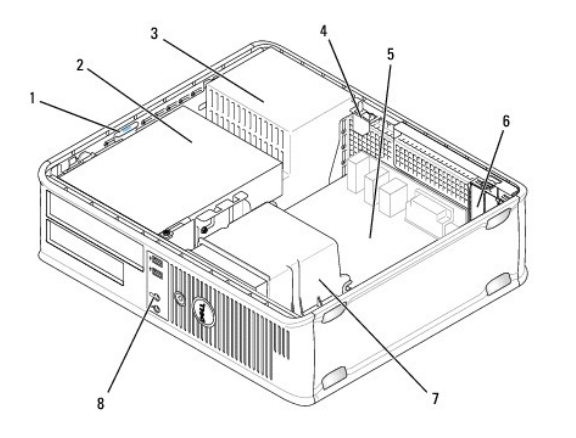

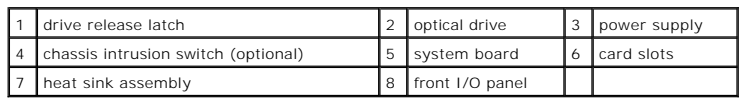

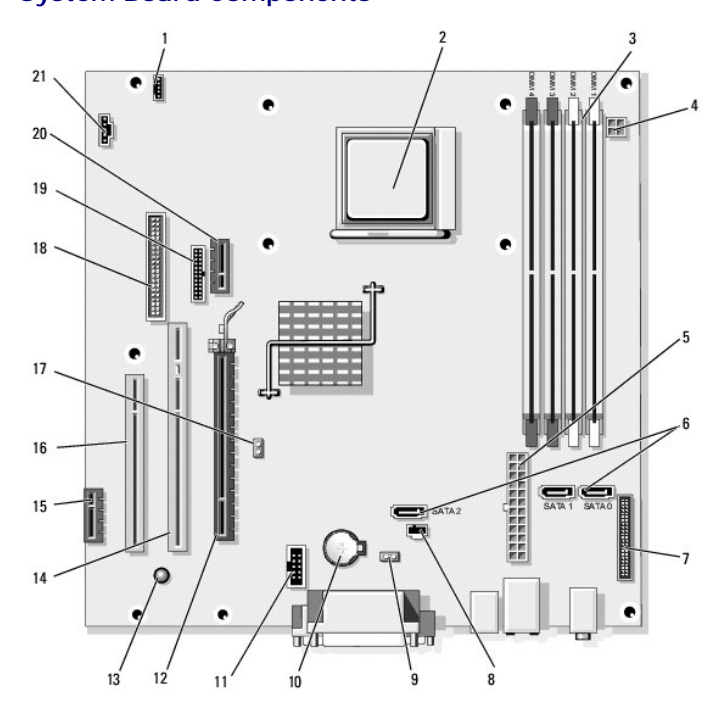

# **System Board Components**

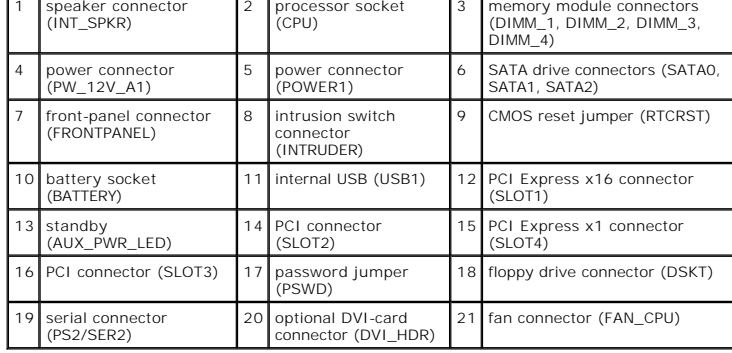

<span id="page-29-3"></span>**PCI, PCI Express Cards, and PS/2 Serial Port Adapters** 

# <span id="page-29-0"></span>**PCI, PCI Express Cards, and PS/2 Serial Port Adapters**

**A** CAUTION: Before you begin any of the procedures in this section, follow the safety instructions in the *Product Information Guide*.

**NOTICE:** To prevent static damage to components inside your computer, discharge static electricity from your body before you touch any of your<br>computer's electronic components. You can do so by touching an unpainted metal

Your Dell™ computer supports a PS/2 serial port adapter and provides the following connectors for PCI and PCI Express cards:

- l [Two low-profile PCI card slots](#page-29-1)
- 1 [One low-profile PCI Express x16 card slot](#page-35-0)

<span id="page-29-1"></span>*M* NOTE: Your Dell computer uses only PCI and PCI Express slots. ISA cards are not supported.

#### **PCI Cards**

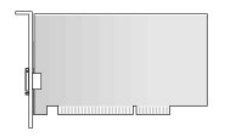

# **Installing a PCI Card**

1. Follow the procedures in **[Before You Begin](file:///C:/data/systems/op740/en/UG/begin.htm#wp1135566)**.

**NOTE:** For PCI card locations, see **System Board Components**.

- 2. Gently lift the release tab on the card retention latch from the inside to pivot the latch open. Pivot the latch until it snaps into the open position.
- 3. If you are installing a new card, remove the filler bracket to create a card-slot opening. Then continue with [step 5.](#page-29-2)
- 4. If you are replacing a card that is already installed in the computer, remove the card (see [Removing a PCI Card\)](#page-30-0). If necessary, disconnect any cables connected to the card. Then continue with [step 6](#page-30-1).
- <span id="page-29-2"></span>5. Prepare the card for installation.

**IG** NOTE: See the documentation that came with the card for information on configuring the card, making internal connections, or customizing it for your computer.

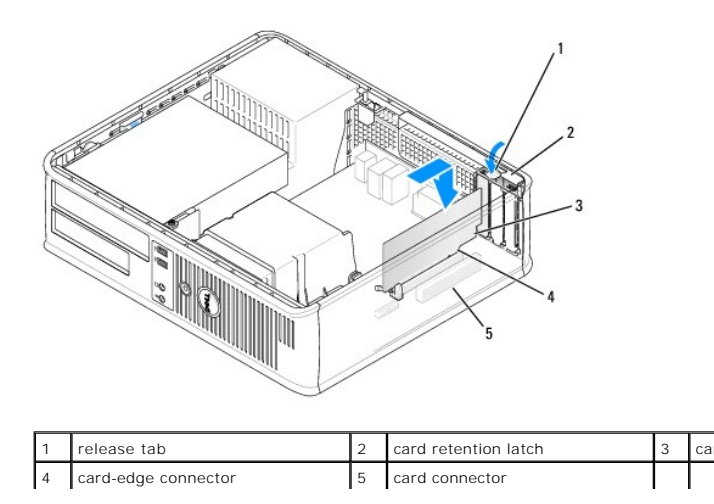

<span id="page-30-2"></span>CAUTION: Some network adapters automatically start the computer when they are connected to a network. To guard against electrical shock, be **sure to unplug your computer from its electrical outlet before installing any cards.**

<span id="page-30-1"></span>6. Place the card in the connector and press down firmly. Ensure that the card is fully seated in the slot.

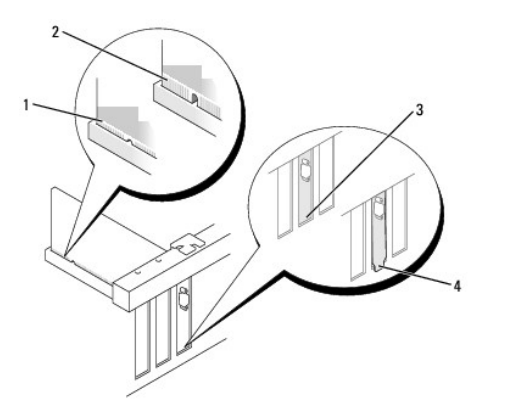

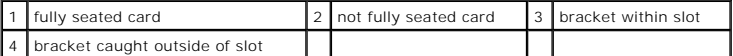

- 7. Secure the card(s) by closing the card retention latch and snapping it into place.
- O **NOTICE:** Do not route card cables over the cards. Cables routed over the cards can prevent the computer cover from closing properly or cause damage to the equipment.
- 8. Connect any cables that should be attached to the card.
- 9. Replace the computer cover (see [Replacing the Computer Cover](file:///C:/data/systems/op740/en/UG/replacvr.htm#wp1054602)).

**NOTE:** See the documentation for the card for information about the card's cable connections.

- 10. If you installed a sound card:
	- a. Enter system setup, select **Integrated Audio** from the **Onboard Devices** group, and change the setting to **Off** (see [System Setup\)](file:///C:/data/systems/op740/en/UG/advfeat.htm#wp1147581).
	- b. Connect external audio devices to the sound card's connectors. Do not connect external audio devices to the line-in connector on the back panel of the computer (see [Back-Panel Connectors\)](file:///C:/data/systems/op740/en/UG/desktop.htm#wp1075184).

**NOTICE:** To connect a network cable, first plug the cable into the network wall jack and then plug it into the computer.

- 11. If you installed a network adapter card and want to turn off the integrated network adapter:
	- a. Enter system setup, select **Integrated NIC** from the **Onboard Devices** group, and change the setting to **Off** (see [System Setup](file:///C:/data/systems/op740/en/UG/advfeat.htm#wp1147581)).
	- b. Connect the network cable to the network adapter card's connectors. Do not connect the network cable to the integrated network connector on the back panel of the computer.
- 12. Install any drivers required for the card as described in the card documentation.

## <span id="page-30-0"></span>**Removing a PCI Card**

1. Follow the procedures in [Before You Begin](file:///C:/data/systems/op740/en/UG/begin.htm#wp1135566).

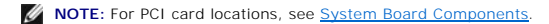

- 2. Gently lift the release tab on the card retention latch from the inside to pivot the latch open. Pivot the latch until it snaps into the open position.
- 3. If necessary, disconnect any cables connected to the card.
- 4. Grasp the card by its top corners, and ease it out of its connector.

<span id="page-31-1"></span>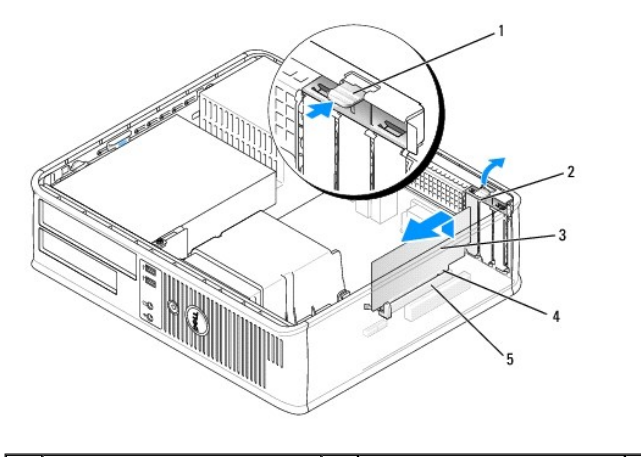

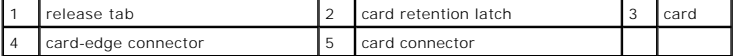

5. If you are removing the card permanently, install a filler bracket in the empty card-slot opening.

**A NOTE:** Installing filler brackets over empty card-slot openings is necessary to maintain FCC certification of the computer. The brackets also keep dust and dirt out of your computer.

- 6. Before you close the card retention mechanism, ensure that:
	- l The tops of all cards and filler brackets are flush with the alignment bar.
	- l The notch in the top of the card or filler bracket fits around the alignment guide.

**NOTICE:** Do not route card cables over the cards. Cables routed over the cards can prevent the computer cover from closing properly or cause damage to the equipment.

7. Secure any remaining card(s) by closing the card retention latch and snapping it into place.

8. Replace the computer cover (see [Replacing the Computer Cover](file:///C:/data/systems/op740/en/UG/replacvr.htm#wp1054602)).

9. Uninstall the card's driver. See the documentation that came with the card for instructions.

- 10. If you removed a sound card:
	- a. Enter system setup, select **Integrated Audio** from the **Onboard Devices** group, and change the setting to **On** (see [System Setup\)](file:///C:/data/systems/op740/en/UG/advfeat.htm#wp1147581).
	- b. Connect external audio devices to the audio connectors on the back panel of the computer.

**NOTICE:** To connect a network cable, first plug the cable into the network wall jack and then plug it into the computer.

- 11. If you removed an network-adapter card connector:
	- a. Enter system setup, select **Integrated NIC** from the **Onboard Devices** group, and change the setting to **On** (see [System Setup](file:///C:/data/systems/op740/en/UG/advfeat.htm#wp1147581)).
	- b. Connect the network cable to the integrated network connector on the back panel of the computer.

# **Installing a PCI Card in the Riser-Card Cage**

- 1. Follow the procedures in **[Before You Begin](file:///C:/data/systems/op740/en/UG/begin.htm#wp1135566)**.
- 2. If applicable, remove the card installed in the PCI3 connector on the system board (see [Removing a PCI Card](#page-30-0)).
- <span id="page-31-0"></span>3. Remove the riser-card cage:
	- a. Check any cables connected to cards through the back-panel openings. Disconnect any cables that will not reach the riser-card cage once they are removed from the computer.
	- b. Rotate the riser-card cage handle up and gently pull on the handle and lift the riser-card cage up and away from the computer.

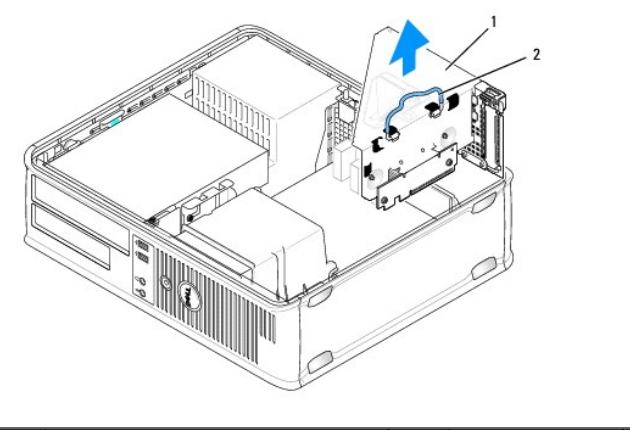

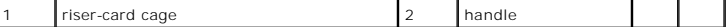

4. If you are installing a new card, remove the filler bracket to create an empty card-slot opening.

5. If you are replacing a card that is already installed in the computer, remove the card.

6. If necessary, disconnect any cables connected to the card.

7. Grasp the card by its corners, and ease it out of its connector.

**A** NOTE: See the documentation that came with the card for information on configuring the card, making internal connections, or customizing it for your computer.

8. Prepare the new card for installation.

CAUTION: Some network adapters automatically start the computer when they are connected to a network. To guard against electrical shock, be<br>sure to unplug your computer from its electrical outlet before installing any card

9. Gently lift the release tab on the card retention latch from the inside to pivot the latch open. Pivot the latch until it snaps into the open position.

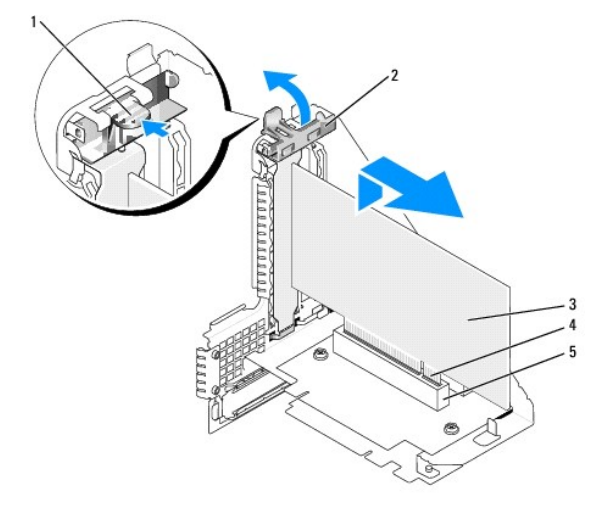

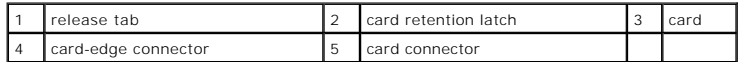

10. Insert the card firmly into the card connector on the riser-card cage.

11. Secure the card(s) by closing the card retention latch and snapping it into place.

12. Replace the riser-card cage:

- a. Align the tabs in the side of the riser-card cage with the slots on the side of the computer, and slide the riser-card cage down into place.
- b. Ensure that the riser-card connectors are fully seated in the connectors on the system board.
- c. Rotate the riser-card cage handle to the down position.

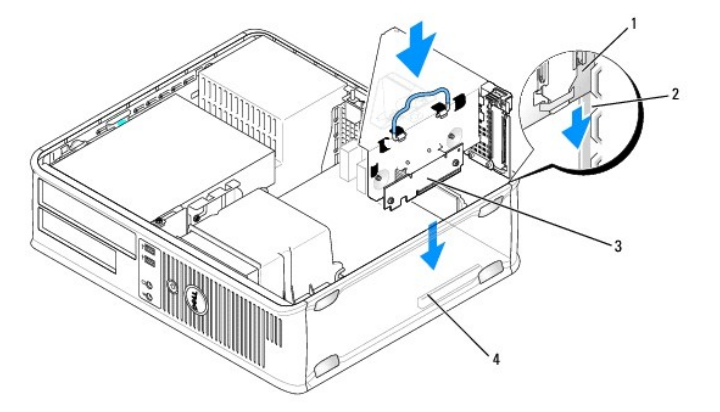

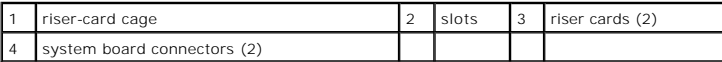

13. Reconnect any cables that you removed in [step 3](#page-31-0).

**NOTICE:** Do not route card cables over the cards. Cables routed over the cards can prevent the computer cover from closing properly or cause damage to the equipment.

14. Connect any cables that should be attached to the card.

15. Replace the computer cover (see [Replacing the Computer Cover](file:///C:/data/systems/op740/en/UG/replacvr.htm#wp1054602)).

- 16. If you installed a sound card:
	- a. Enter system setup, select **Integrated Audio** from the **Onboard Devices** group, and change the setting to **Off** (see [System Setup\)](file:///C:/data/systems/op740/en/UG/advfeat.htm#wp1147581).
	- b. Connect external audio devices to the sound card's connectors. Do not connect external audio devices to the line-in connector on the back panel of the computer (see [Back-Panel Connectors\)](file:///C:/data/systems/op740/en/UG/desktop.htm#wp1075184).

**NOTICE:** To connect a network cable, first plug the cable into the network wall jack and then plug it into the computer.

- 17. If you installed a network adapter card and want to turn off the integrated network adapter:
	- a. Enter system setup, select **Integrated NIC** from the **Onboard Devices** group, and change the setting to **Off** (see [System Setup](file:///C:/data/systems/op740/en/UG/advfeat.htm#wp1147581)).
	- b. Connect the network cable to the network adapter card's connectors. Do not connect the network cable to the integrated network connector on the back panel of the computer.
- 18. Install any drivers required for the card as described in the card documentation.

#### **Removing a PCI Card From the Riser-Card Cage**

- 1. Follow the procedures in [Before You Begin](file:///C:/data/systems/op740/en/UG/begin.htm#wp1135566).
- 2. Remove the riser-card cage:
	- a. Check any cables connected to cards through the back-panel openings. Disconnect any cables that will not reach the riser-card cage once they are removed from the computer.
	- b. Rotate the riser-card cage handle up and gently pull on the handle and lift the riser-card cage up and away from the computer.

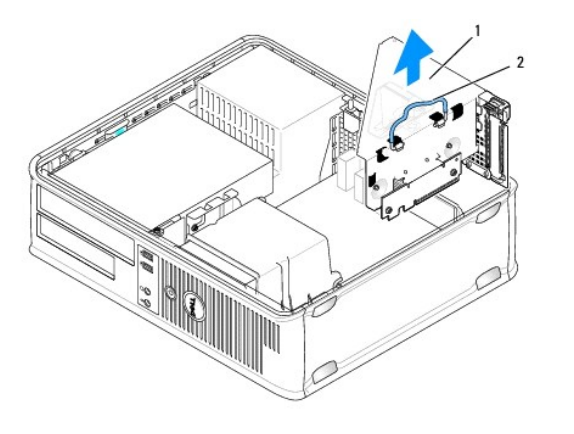

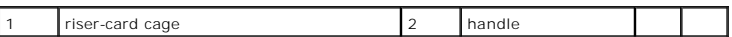

3. Gently lift the release tab on the card retention latch from the inside to pivot the latch open. Pivot the latch until it snaps into the open position.

4. If necessary, disconnect any cables connected to the card.

5. Grasp the card by its top corners, and ease it out of its connector.

6. If you are removing the card permanently, install a filler bracket in the empty card-slot opening.

**NOTE:** Installing filler brackets over empty card-slot openings is necessary to maintain FCC certification of the computer. The brackets also keep dust and dirt out of your computer.

- 7. Before you close the card retention mechanism, ensure that:
	- l The tops of all cards and filler brackets are flush with the alignment bar.
	- l The notch in the top of the card or filler bracket fits around the alignment guide.

**NOTICE:** Do not route card cables over the cards. Cables routed over the cards can prevent the computer cover from closing properly or cause damage to the equipment.

8. Secure any remaining card(s) by closing the card retention latch and snapping it into place.

- 9. Replace the riser-card cage:
	- a. Align the tabs in the side of the riser-card cage with the slots on the side of the computer, and slide the riser-card cage down into place.
	- b. Ensure that the riser-card connectors are fully seated in the connectors on the system board.
	- c. Rotate the riser-card cage handle to the down position.

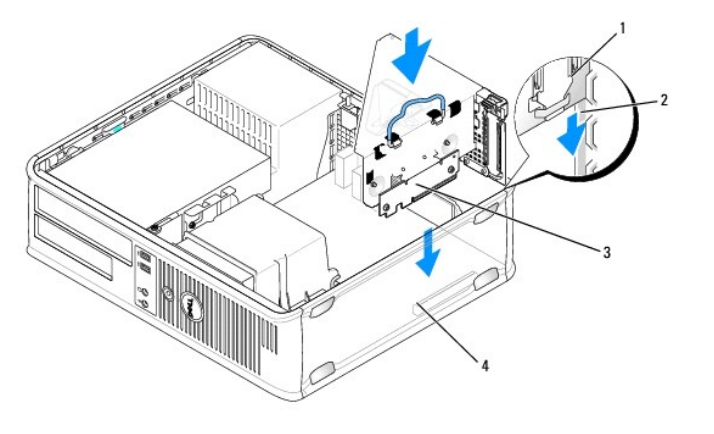

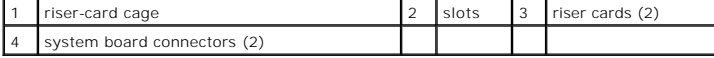

10. Replace the computer cover (see [Replacing the Computer Cover](file:///C:/data/systems/op740/en/UG/replacvr.htm#wp1054602)).

- <span id="page-35-1"></span>11. Uninstall the card's driver. See the documentation that came with the card for instructions.
- 12. If you removed a sound card:
	- a. Enter system setup, select **Integrated Audio** from the **Onboard Devices** group, and change the setting to **On** (see [System Setup\)](file:///C:/data/systems/op740/en/UG/advfeat.htm#wp1147581).
	- b. Connect external audio devices to the audio connectors on the back panel of the computer.

**NOTICE:** To connect a network cable, first plug the cable into the network wall jack and then plug it into the computer.

- 13. If you removed a network-adapter card connector:
	- a. Enter system setup, select **Integrated NIC** from the **Onboard Devices** group, and change the setting to **On** (see [System Setup](file:///C:/data/systems/op740/en/UG/advfeat.htm#wp1147581)).
	- b. Connect the network cable to the integrated network connector on the back panel of the computer.

#### <span id="page-35-0"></span>**PCI Express and DVI Cards**

Your computer supports one low-profile PCI Express x16 card. If your computer contains a riser-card cage, you can not install a PCI Express DVI card because<br>the riser-card cage blocks the DVI-card (DVI\_HDR) connector on th

If you are replacing a PCI Express card with a different type of PCI Express card, remove the current driver for the card from the operating system. See the documentation that came with the card for information.

#### **Installing a PCI Express x16 Card or DVI-Card**

- 1. Follow the procedures in [Before You Begin](file:///C:/data/systems/op740/en/UG/begin.htm#wp1135566).
- **NOTE:** For PCI card locations, see [System Board Components](file:///C:/data/systems/op740/en/UG/desktop.htm#wp1090996).
- 2. Gently lift the release tab on the card retention latch from the inside and pivot the latch open.
- 3. If you are installing a new PCI Express x16 card or DVI-card, remove the filler bracket to create a card-slot opening. Then continue with [step 5.](#page-29-2)
- 4. If you are replacing a PCI Express x16 card or DVI-card, remove the installed card (see <u>[Removing a PCI Express x16 Card or DVI-Card](#page-37-0)</u>). If necessary,<br>disconnect any cables connected to the card. Then continue with step
- 5. Prepare the card for installation.

**A NOTE:** See the documentation that came with the card for information on configuring the card, making internal connections, or customizing it for your computer.

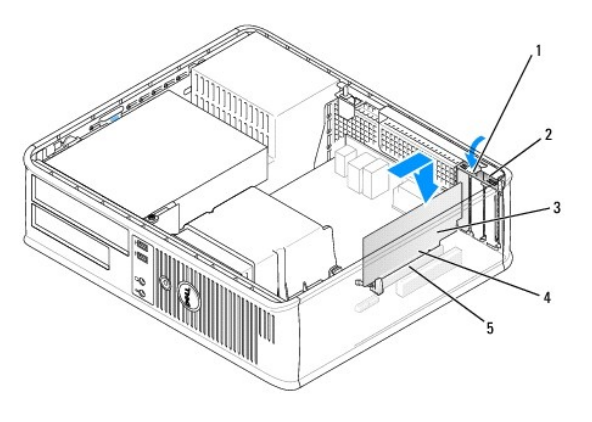

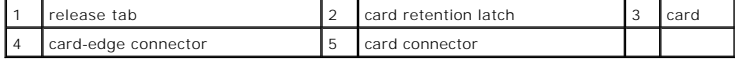

CAUTION: Some network adapters automatically start the computer when they are connected to a network. To guard against electrical shock, be **sure to unplug your computer from its electrical outlet before installing any cards.**

6. Place the card in the connector and press down firmly. Ensure that the card is fully seated in the slot.
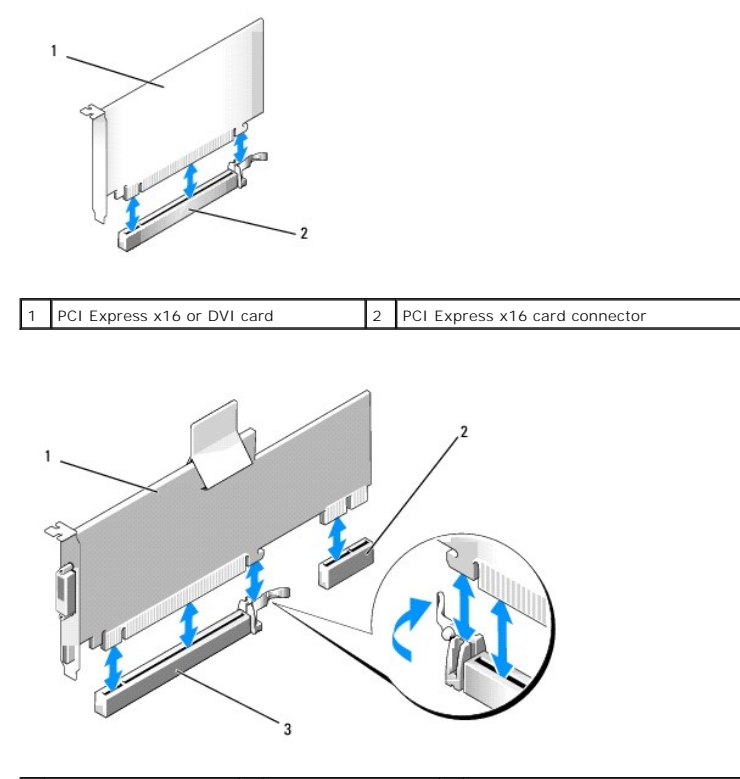

1 PCI Express x16 card  $\begin{bmatrix} 2 & 2 \end{bmatrix}$  DVI card connector  $\begin{bmatrix} 3 & 2 \end{bmatrix}$  PCI Express x16 card connector

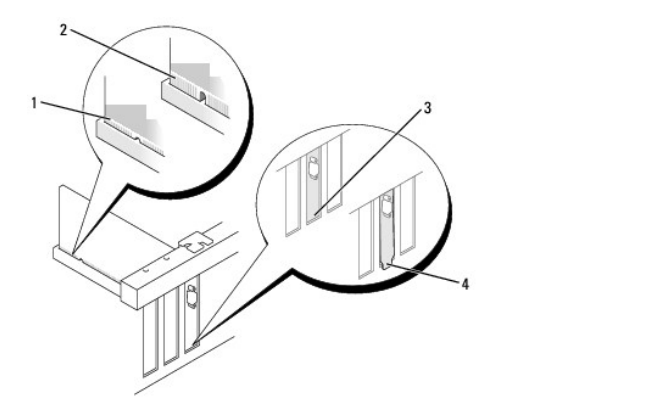

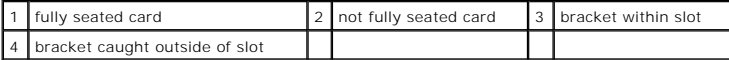

**NOTICE:** Do not route card cables over the cards. Cables routed over the cards can prevent the computer cover from closing properly or cause damage to the equipment.

- 7. Connect any cables that should be attached to the card.
- 8. Before you close the card retention mechanism, ensure that:
	- l The tops of all cards and filler brackets are flush with the alignment bar.
	- l The notch in the top of the card or filler bracket fits around the alignment guide.
- 9. Secure the card(s) by closing the card retention latch and snapping it into place.
- 10. Replace the computer cover (see [Replacing the Computer Cover](file:///C:/data/systems/op740/en/UG/replacvr.htm#wp1054602)).

**NOTE:** See the documentation for the card for information about the card's cable connections.

- <span id="page-37-2"></span>11. If you installed a sound card:
	- a. Enter system setup, select **Integrated Audio** from the **Onboard Devices** group, and change the setting to **Off** (see [System Setup\)](file:///C:/data/systems/op740/en/UG/advfeat.htm#wp1147581).
	- b. Connect external audio devices to the sound card's connectors. Do not connect external audio devices to the line-in connector on the back panel of the computer (see [Back-Panel Connectors\)](file:///C:/data/systems/op740/en/UG/desktop.htm#wp1075184).

**NOTICE:** To connect a network cable, first plug the cable into the network wall jack and then plug it into the computer.

12. If you installed a network adapter card and want to turn off the integrated network adapter:

- a. Enter system setup, select **Integrated NIC** from the **Onboard Devices** group, and change the setting to **Off** (see [System Setup](file:///C:/data/systems/op740/en/UG/advfeat.htm#wp1147581)).
- b. Connect the network cable to the network adapter card's connectors. Do not connect the network cable to the integrated network connector on the back panel of the computer.
- 13. Install any drivers required for the card as described in the card documentation.

#### **Removing a PCI Express x16 Card or DVI-Card**

- 1. Follow the procedures in **[Before You Begin](file:///C:/data/systems/op740/en/UG/begin.htm#wp1135566)**.
- 2. Gently lift the release tab on the card retention latch from the inside to pivot the latch open. Pivot the latch until it snaps into the open position.
- 3. If necessary, disconnect any cables connected to the card.
- 4. Press the lever with your thumb until you release the securing tab.
	- If you are removing a PCI Express x16 card, go to [step 5](#page-37-0).

 $\frac{1}{5}$  PCI Express x16 card connector

- If you are removing a DVI card, go to [step 6](#page-37-1)
- <span id="page-37-0"></span>5. While pressing the lever, pull the card up and out of the card connector.

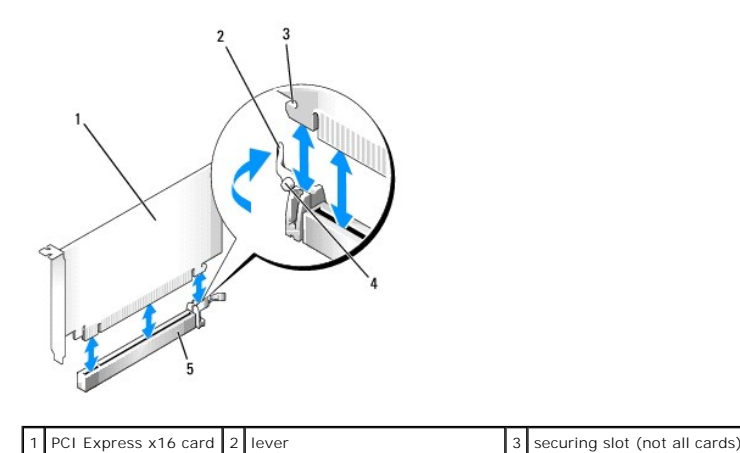

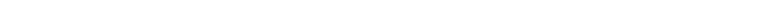

<span id="page-37-1"></span>6. While pressing the lever, pull the removal pull tab up and remove the card out of the card connector.

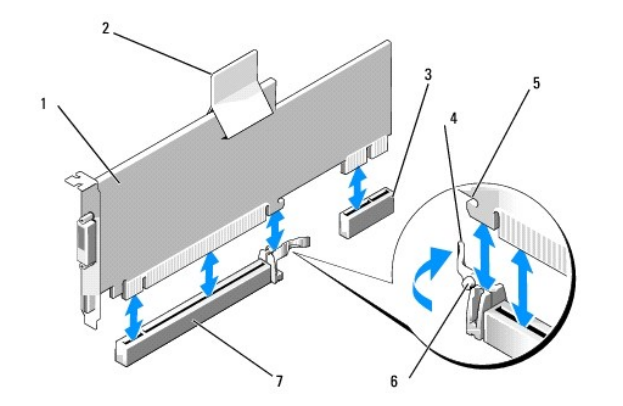

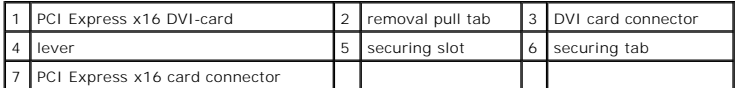

7. If you are removing the card permanently, install a filler bracket in the empty card-slot opening.

**NOTE:** Installing filler brackets over empty card-slot openings is necessary to maintain FCC certification of the computer. The brackets also keep dust and dirt out of your computer.

- 8. Before you close the card retention mechanism, ensure that:
	- l The tops of all cards and filler brackets are flush with the alignment bar.
	- l The notch in the top of the card or filler bracket fits around the alignment guide.
- 9. Secure any remaining card(s) by closing the card retention latch and snapping it into place.

**NOTICE:** Do not route card cables over the cards. Cables routed over the cards can prevent the computer cover from closing properly or cause damage to the equipment.

10. Replace the computer cover (see [Replacing the Computer Cover](file:///C:/data/systems/op740/en/UG/replacvr.htm#wp1054602)).

**NOTE:** See the documentation for the card for information about the card's cable connections.

11. Uninstall the card's driver. See the documentation that came with the card for instructions.

- 12. If you removed a sound card:
	- a. Enter system setup, select **Integrated Audio** from the **Onboard Devices** group, and change the setting to **On** (see [System Setup\)](file:///C:/data/systems/op740/en/UG/advfeat.htm#wp1147581).
	- b. Connect external audio devices to the audio connectors on the back panel of the computer.

**NOTICE:** To connect a network cable, first plug the cable into the network wall jack and then plug it into the computer.

- 13. If you removed a network-adapter card:
	- a. Enter system setup, select **Integrated NIC** from the **Onboard Devices** group, and change the setting to **On** (see [System Setup](file:///C:/data/systems/op740/en/UG/advfeat.htm#wp1147581)).
	- b. Connect the network cable to the integrated network connector on the back panel of the computer.

#### **Installing a PCI Express Card in the Riser-Card Cage**

- 1. Follow the procedures in [Before You Begin](file:///C:/data/systems/op740/en/UG/begin.htm#wp1135566).
- 2. If applicable, remove the card installed in the PCI3 connector on the system board (see [Removing a PCI Card](#page-30-0)).
- 3. Remove the riser-card cage:
	- a. Check any cables connected to cards through the back-panel openings. Disconnect any cables that will not reach the riser-card cage once they are removed from the computer.
	- b. Rotate the riser-card cage up and gently pull on the handle and lift the riser-card cage up and away from the computer.

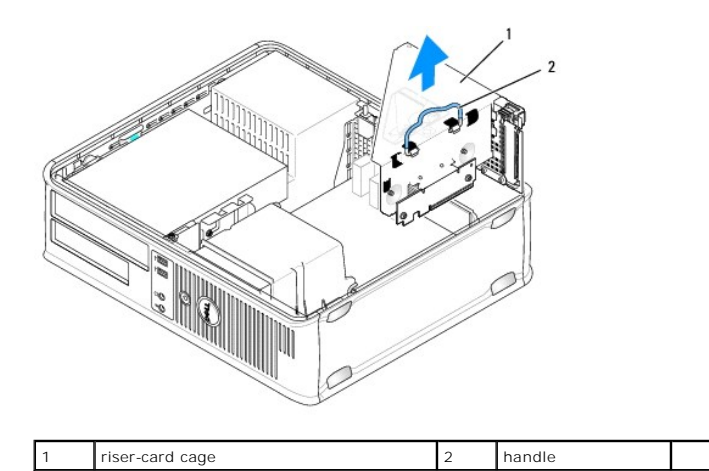

4. If you are installing a new card, remove the filler bracket to create an empty card-slot opening.

If you are replacing a card that is already installed in the computer, remove the card. If necessary, disconnect any cables connected to the card. Grasp the card by its corners, and ease it out of its connector.

**NOTE:** See the documentation that came with the card for information on configuring the card, making internal connections, or customizing it for your computer.

- 5. Prepare the new card for installation.
- CAUTION: Some network adapters automatically start the computer when they are connected to a network. To guard against electrical shock, be<br>sure to unplug your computer from its electrical outlet before installing any card
- 6. Gently lift the release tab on the card retention latch from the inside to pivot the latch open. Pivot the latch until it snaps into the open position.

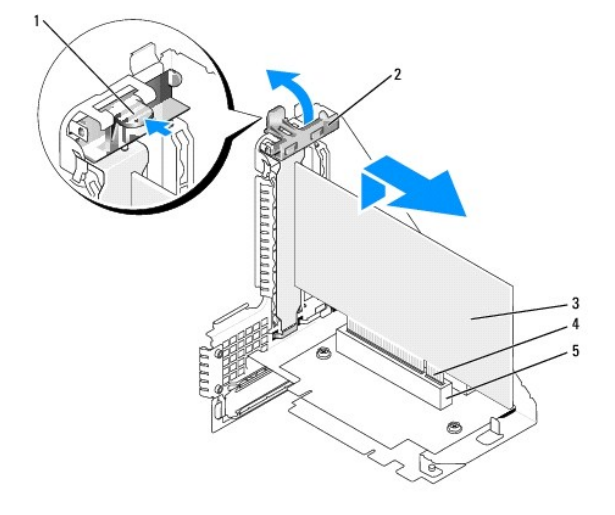

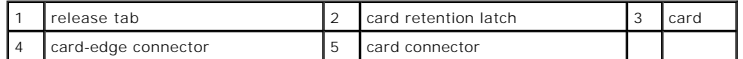

7. Insert the card firmly into the card connector on the riser-card cage.

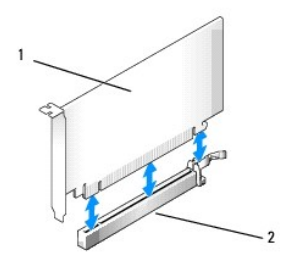

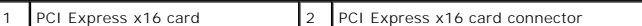

- 8. Secure the card(s) by closing the card retention latch and snapping it into place.
- 9. Replace the riser-card cage:
	- a. Align the tabs in the side of the riser-card cage with the slots on the side of the computer, and slide the riser-card cage down into place.
	- b. Ensure that the riser-card connectors are fully seated in the connectors on the system board.
	- c. Rotate the riser-card cage handle to the down position.

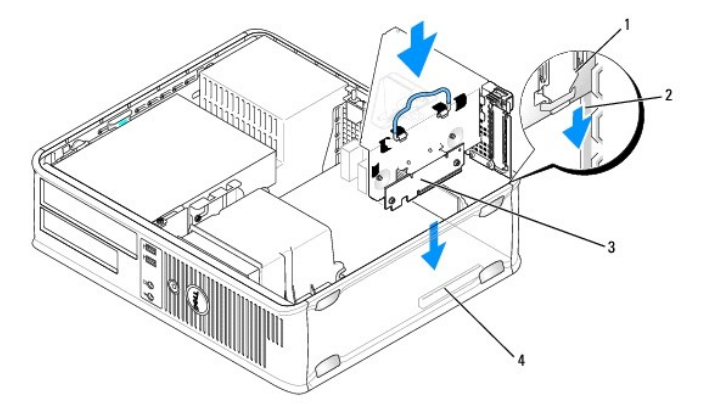

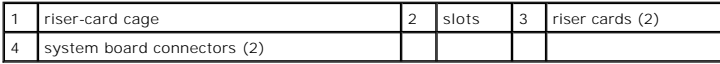

- **NOTICE:** Do not route card cables over the cards. Cables routed over the cards can prevent the computer cover from closing properly or cause damage to the equipment.
- 10. Reconnect any cables that you removed in [step 3](#page-31-0).
- 11. Connect any cables that should be attached to the card.
- 12. Replace the computer cover (see [Replacing the Computer Cover](file:///C:/data/systems/op740/en/UG/replacvr.htm#wp1054602)).
- 13. If you installed a sound card:
	- a. Enter system setup, select **Integrated Audio** from the **Onboard Devices** group, and change the setting to **Off** (see [System Setup\)](file:///C:/data/systems/op740/en/UG/advfeat.htm#wp1147581).
	- b. Connect external audio devices to the sound card's connectors. Do not connect external audio devices to the line-in connector on the back panel of the computer (see [Back-Panel Connectors\)](file:///C:/data/systems/op740/en/UG/desktop.htm#wp1075184).

**NOTICE:** To connect a network cable, first plug the cable into the network wall jack and then plug it into the computer.

- 14. If you installed a network adapter card and want to turn off the integrated network adapter:
	- a. Enter system setup, select **Integrated NIC** from the **Onboard Devices** group, and change the setting to **Off** (see [System Setup](file:///C:/data/systems/op740/en/UG/advfeat.htm#wp1147581)).
	- b. Connect the network cable to the network adapter card's connectors. Do not connect the network cable to the integrated network connector on the back panel of the computer.
- 15. Install any drivers required for the card as described in the card documentation.

#### **Removing a PCI Express Card From the Riser-Card Cage**

- 1. Follow the procedures in **[Before You Begin](file:///C:/data/systems/op740/en/UG/begin.htm#wp1135566)**.
- 2. Remove the riser-card cage:
	- a. Check any cables connected to cards through the back-panel openings. Disconnect any cables that will not reach the riser-card cage once they are removed from the computer.
	- b. Rotate the riser-card cage handle up and gently pull on the handle and lift the riser-card cage up and away from the computer.

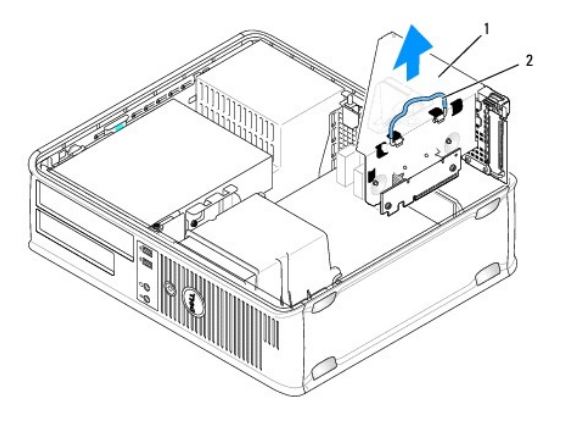

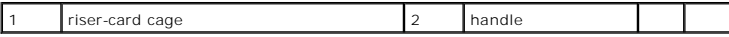

- 3. Gently lift the release tab on the card retention latch from the inside to pivot the latch open. Pivot the latch until it snaps into the open position.
- 4. If necessary, disconnect any cables connected to the card.
- 5. Press the lever with your thumb until you release the securing tab.
- 6. While pressing the lever, pull the card up and out of the card connector.

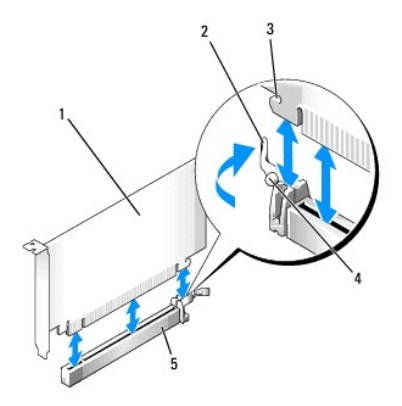

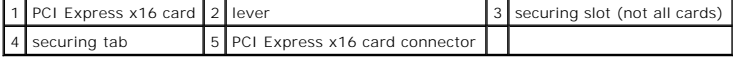

7. If you are removing the card permanently, install a filler bracket in the empty card-slot opening.

**NOTE:** Installing filler brackets over empty card-slot openings is necessary to maintain FCC certification of the computer. The brackets also keep dust and dirt out of your computer.

- 8. Before you close the card retention mechanism, ensure that:
	- l The tops of all cards and filler brackets are flush with the alignment bar.
	- l The notch in the top of the card or filler bracket fits around the alignment guide.
- 9. Secure any remaining card(s) by closing the card retention latch and snapping it into place.

**NOTICE:** Do not route card cables over the cards. Cables routed over the cards can prevent the computer cover from closing properly or cause damage to the equipment.

#### 10. Replace the riser-card cage:

Θ

- a. Align the tabs in the side of the riser-card cage with the slots on the side of the computer, and slide the riser-card cage down into place.
- b. Ensure that the riser-card connectors are fully seated in the connectors on the system board.
- c. Rotate the riser-card cage handle to the down position.

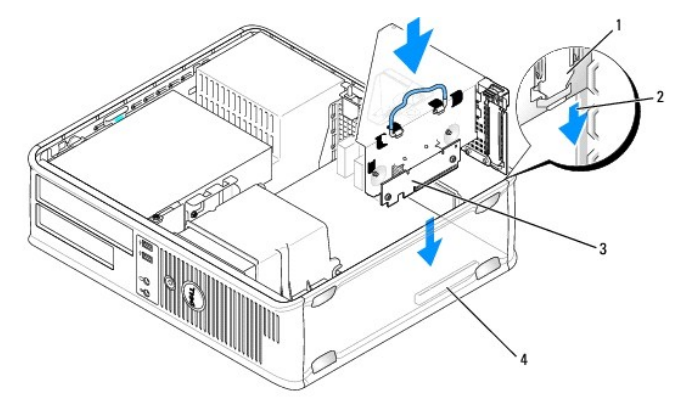

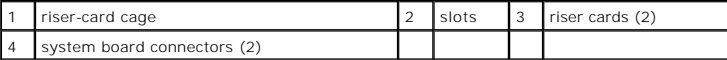

11. Replace the computer cover (see [Replacing the Computer Cover](file:///C:/data/systems/op740/en/UG/replacvr.htm#wp1054602)).

12. Uninstall the card's driver. See the documentation that came with the card for instructions.

- 13. If you removed a sound card:
	- a. Enter system setup, select **Integrated Audio** from the **Onboard Devices** group, and change the setting to **On** (see [System Setup\)](file:///C:/data/systems/op740/en/UG/advfeat.htm#wp1147581).
	- b. Connect external audio devices to the audio connectors on the back panel of the computer.

**NOTICE:** To connect a network cable, first plug the cable into the network wall jack and then plug it into the computer.

#### 14. If you removed a network-adapter card connector:

- a. Enter system setup, select **Integrated NIC** from the **Onboard Devices** group, and change the setting to **On** (see [System Setup](file:///C:/data/systems/op740/en/UG/advfeat.htm#wp1147581)).
- b. Connect the network cable to the integrated network connector on the back panel of the computer.

### **PS/2 Serial Port Adapters**

O

**CAUTION: Before you begin any of the procedures in this section, follow the safety instructions in the** *Product Information Guide***.** 

**NOTICE:** To prevent static damage to components inside your computer, discharge static electricity from your body before you touch any of your computer's electronic components. You can do so by touching an unpainted metal surface on the computer chassis.

#### **Installing a PS/2 Serial Port Adapter**

- 1. Follow the procedures in [Before You Begin](file:///C:/data/systems/op740/en/UG/begin.htm#wp1135566).
- 2. Gently lift the release tab on the card retention latch from the inside to pivot the latch open. Pivot the latch until it snaps into the open position.
- 3. Remove the filler bracket (if applicable).

**A NOTE:** See the documentation that came with the adapter for information on configuring the adapter, making internal connections, or customizing it for your computer.

4. Align the PS/2 serial-port adapter bracket in the retention slot and press down firmly. Ensure that the adapter is fully seated in the slot.

- 5. Before you close the card retention mechanism, ensure that:
	- l The tops of all cards and filler brackets are flush with the alignment bar.
	- l The notch in the top of the card or filler bracket fits around the alignment guide.
- 6. Secure the card(s) by closing the card retention latch and snapping it into place.

**NOTICE:** Do not route card cables over the cards. Cables routed over the cards can prevent the computer cover from closing properly or cause damage to the equipment.

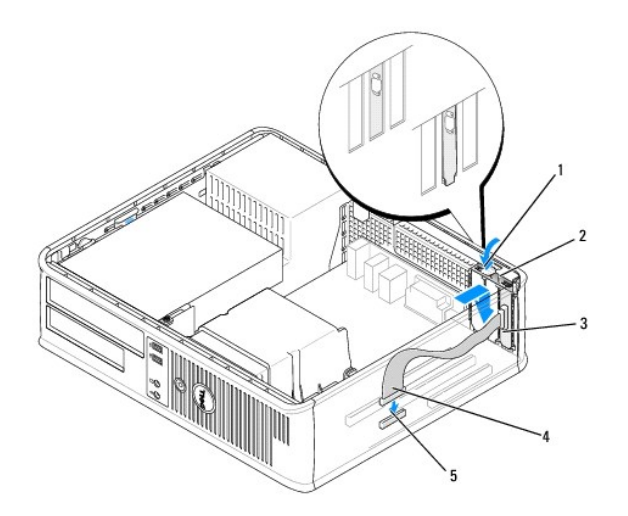

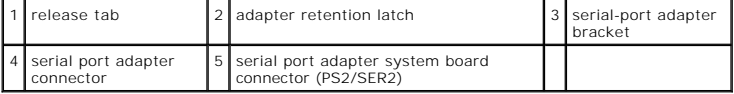

7. Connect the adapter cable to the PS/2 serial port adapter connector (PS2/SER2) on the system board (see [System Board Components](file:///C:/data/systems/op740/en/UG/desktop.htm#wp1090996)).

**NOTE:** See the documentation for the PS/2 serial port adapter for information about the cable connections.

8. Replace the computer cover (see [Replacing the Computer Cover](file:///C:/data/systems/op740/en/UG/replacvr.htm#wp1054602)).

#### **Removing a PS/2 Serial Port Adapter**

- 1. Follow the procedures in [Before You Begin](file:///C:/data/systems/op740/en/UG/begin.htm#wp1135566).
- 2. Gently lift the release tab on the card retention latch from the inside to pivot the latch open. Pivot the latch until it snaps into the open position.
- 3. Disconnect the PS/2 serial-port cable from the system board (see [System Board Components\)](file:///C:/data/systems/op740/en/UG/desktop.htm#wp1090996).
- 4. Grasp the PS/2 serial-port adapter bracket by its top corners, and ease it out of its connector.
- 5. If you are removing the adapter permanently, install a filler bracket in the empty card-slot opening.

**A** NOTE: Installing filler brackets over empty card-slot openings is necessary to maintain FCC certification of the computer. The brackets also keep dust and dirt out of your computer.

- 6. Before you close the card retention mechanism, ensure that:
	- l The tops of all cards and filler brackets are flush with the alignment bar.
	- l The notch in the top of the card or filler bracket fits around the alignment guide.
- 7. Secure any remaining card(s) by closing the card retention latch and snapping it into place.
- 8. Replace the computer cover (see [Replacing the Computer Cover](file:///C:/data/systems/op740/en/UG/replacvr.htm#wp1054602)).

#### **Installing a Serial Port Adapter in the Riser-Card Cage**

- 1. Follow the procedures in [Before You Begin](file:///C:/data/systems/op740/en/UG/begin.htm#wp1135566).
- 2. Remove the riser-card cage:
	- a. Check any cables connected to cards through the back-panel openings. Disconnect any cables that will not reach the riser-card cage once they are removed from the computer.
	- b. Rotate the riser-card cage handle up and gently pull on the handle and lift the riser-card cage up and away from the computer.

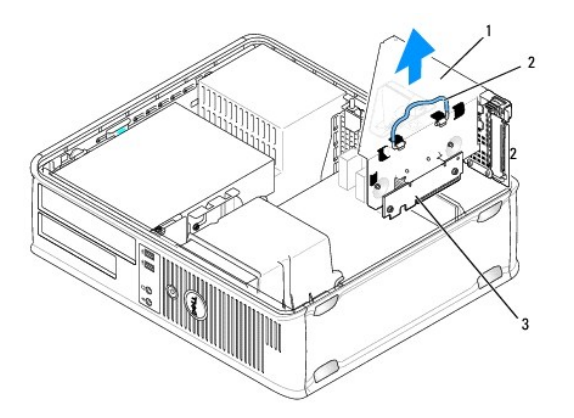

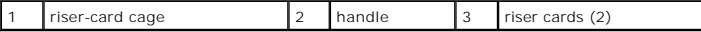

- 3. Gently lift the release tab on the card retention latch from the inside to pivot the latch open. Pivot the latch until it snaps into the open position.
- 4. If you are installing a new serial port adapter, remove the filler bracket to create an empty card-slot opening.
- 5. If you are replacing an adapter that is already installed in the computer, remove the adapter.
- 6. If necessary, disconnect any cables connected to the adapter.
- 7. Grasp the serial port adapter by its top corners, and ease it out of its connector.
- 8. Prepare the serial port adapter for installation.

CAUTION: To guard against electrical shock, be sure to unplug your computer from its electrical outlet before installing any cards or adapters.

- 9. Align the PS/2 serial-port adapter bracket in the retention slot and press down firmly. Ensure that the adapter is fully seated in the slot.
- 10. Before you close the card retention mechanism, ensure that:
	- l The tops of all cards and filler brackets are flush with the alignment bar.
	- 1 The notch in the top of the card or filler bracket fits around the alignment guide.
- 11. Secure the card(s) by closing the card retention latch and snapping it into place.

**NOTICE:** Do not route card cables over the cards. Cables routed over the cards can prevent the computer cover from closing properly or cause damage to the equipment.

- 12. Connect the adapter cable to the PS/2 serial port adapter connector (PS2/SER2) on the system board (see [System Board Components](file:///C:/data/systems/op740/en/UG/desktop.htm#wp1090996)).
- 13. Replace the riser-card cage:
	- a. Align the tabs in the side of the riser-card cage with the slots on the side of the computer, and slide the riser-card cage down into place.
	- b. Ensure that the riser-card connectors are fully seated in the connectors on the system board.
	- c. Rotate the riser-card cage handle to the down position.
- 14. Connect any disconnected cables.
- 15. Replace the computer cover (see [Replacing the Computer Cover](file:///C:/data/systems/op740/en/UG/replacvr.htm#wp1054602)).

16. Install any drivers required for the serial port adapter.

#### **Removing a Serial Port Adapter From the Riser-Card Cage**

- 1. Follow the procedures in **[Before You Begin](file:///C:/data/systems/op740/en/UG/begin.htm#wp1135566)**.
- 2. Remove the riser-card cage:
	- a. Check any cables connected to cards through the back-panel openings. Disconnect any cables that will not reach the riser-card cage once they are removed from the computer.
	- b. Rotate the riser-card cage handle up and gently pull on the handle and lift the riser-card cage up and away from the computer.

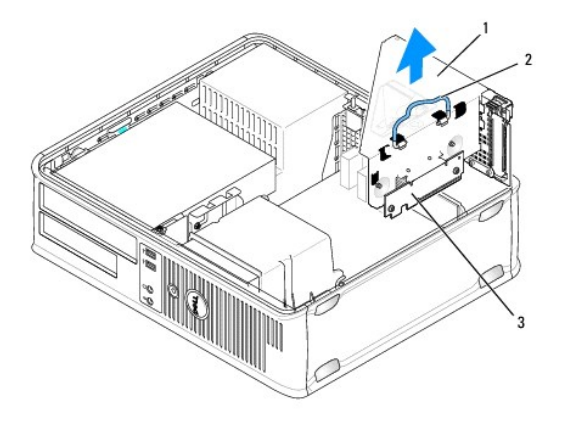

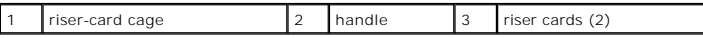

3. Gently lift the release tab on the card retention latch from the inside to pivot the latch open. Pivot the latch until it snaps into the open position.

- 4. Disconnect the PS/2 serial-port cable from the system board (see [System Board Components\)](file:///C:/data/systems/op740/en/UG/desktop.htm#wp1090996).
- 5. Grasp the PS/2 serial-port adapter bracket by its top corners, and ease it out of its connector.
- 6. If you are removing the adapter permanently, install a filler bracket in the empty card-slot opening.

**NOTE:** Installing filler brackets over empty card-slot openings is necessary to maintain FCC certification of the computer. The brackets also keep dust and dirt out of your computer.

- 7. Before you close the card retention mechanism, ensure that:
	- l The tops of all cards and filler brackets are flush with the alignment bar.
	- l The notch in the top of the card or filler bracket fits around the alignment guide.
- 8. Secure the card(s) by closing the card retention latch and snapping it into place.
- 9. Replace the riser-card cage:
	- a. Align the tabs in the side of the riser-card cage with the slots on the side of the computer, and slide the riser-card cage down into place.
	- b. Ensure that the riser-card connectors are fully seated in the connectors on the system board.
	- c. Rotate the riser-card cage handle to the down position.
- 10. Replace the computer cover (see [Replacing the Computer Cover](file:///C:/data/systems/op740/en/UG/replacvr.htm#wp1054602)).
- 11. Uninstall the adapter's driver. See the documentation that came with the adapter for instructions.

[Back to Contents Page](file:///C:/data/systems/op740/en/UG/index.htm)

<span id="page-46-1"></span>**Dell™ Optiplex™ 740 Systems User's Guide** 

**Processor** 

## <span id="page-46-0"></span>**Processor**

CAUTION: Before you begin any of the procedures in this section, follow the safety instructions located in the Product Information Guide.

**NOTICE:** To prevent static damage to components inside your computer, discharge static electricity from your body before you touch any of your<br>computer's electronic components. You can do so by touching an unpainted metal

### **Removing the Processor**

- 1. Follow the procedures in [Before You Begin](file:///C:/data/systems/op740/en/UG/begin.htm#wp1135566).
- 2. Loosen the captive screw on each side of the heat sink assembly.

CAUTION: Despite having a plastic shield, the heat sink assembly may be very hot during normal operation. Be sure that it has had sufficient time **to cool before you touch it.**

**NOTICE:** Before rotating the heat sink assembly upward, twist the assembly side to side to help break the thermal grease bond between the heat sink<br>and the processor. This is to prevent damage to the processor due to pull

3. Rotate the heat sink assembly upward, and remove the assembly from the computer.

Lay the heat sink assembly down on its top, with the thermal grease facing upward.

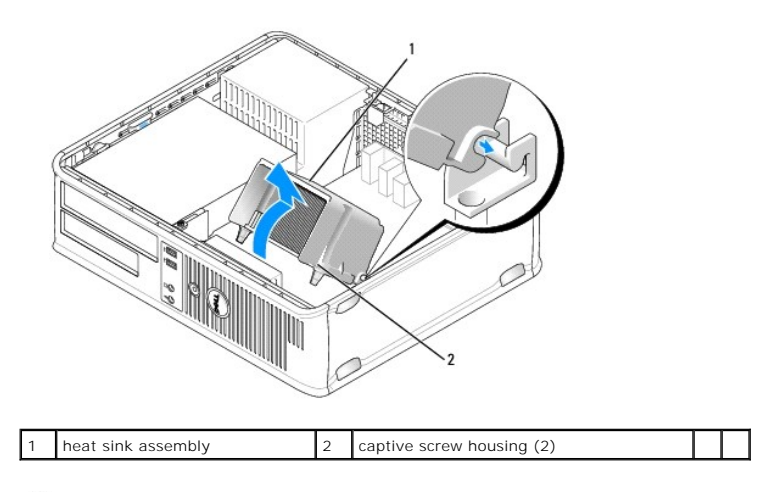

**NOTICE:** Unless a new heat sink is required for the new processor, reuse the original heat sink assembly when you replace the processor.

4. Pull the release lever straight up until the processor is released.

<span id="page-47-1"></span>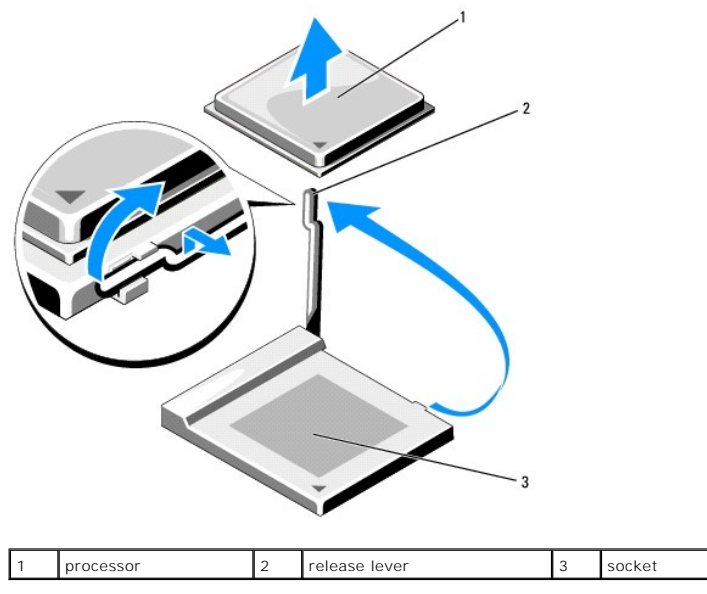

**NOTICE:** Be careful not to bend any of the pins when you remove the processor from the socket. Bending the pins can permanently damage the processor.

5. Remove the processor from the socket.

Leave the release lever extended in the release position so that the socket is ready for the new processor, and go to [Installing the Processor](#page-47-0).

**NOTICE:** After removing the processor, be careful not to get any thermal grease on the processor pins. Thermal grease on the pins can permanently damage the processor.

### <span id="page-47-0"></span>**Installing the Processor**

**NOTICE:** Ground yourself by touching an unpainted metal surface on the back of the computer.

NOTICE: Be careful not to bend any of the pins when you replace the processor. Bending the pins can permanently damage the processor.

1. Follow the procedures in **[Before You Begin](file:///C:/data/systems/op740/en/UG/begin.htm#wp1135566)**.

NOTICE: Be careful not to bend any of the pins when you unpack the processor. Bending the pins can permanently damage the processor.

2. Unpack the new processor, being careful not to bend any of the processor pins.

**NOTE:** You must position the processor correctly in the socket to avoid permanent damage to the processor and the computer when you turn on the computer.

3. If the release lever on the socket is not fully extended, move it to that position.

4. Align the pin-1 corners of the processor and socket.

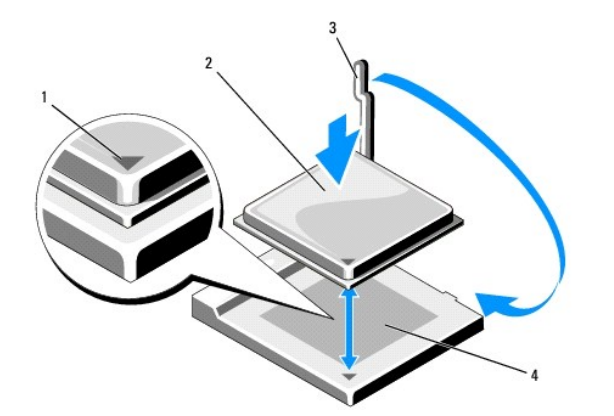

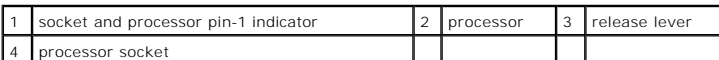

NOTICE: To avoid damage, ensure that the processor aligns properly with the socket, and do not use excessive force when you install the processor.

5. Set the processor lightly in the socket and ensure that the processor is positioned correctly.

6. While lightly pressing down on the processor, rotate the release lever back toward the system board until it snaps into place, securing the processor.

7. Clean the thermal grease from the bottom of the heat sink.

**NOTICE:** Ensure that you apply new thermal grease. New thermal grease is critical for ensuring adequate thermal bonding, which is a requirement for optimal processor operation.

- 8. Apply the new thermal grease to the top of the processor.
- 9. Install the heat sink assembly:
	- a. Place the heat sink assembly back onto the heat-sink assembly bracket.
	- b. Rotate the heat sink assembly down towards the computer base and ensure that the two captive screws are properly aligned with the holes in the system board.
	- c. Tighten the two captive screws.

**NOTICE:** Ensure that the heat sink assembly is correctly seated and secure.

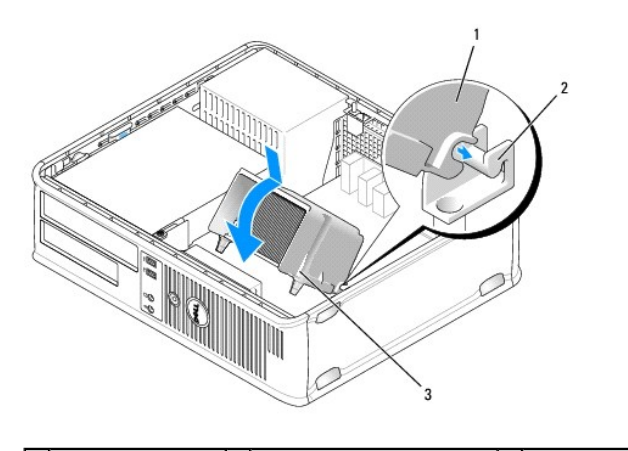

### 1 heat sink assembly  $\begin{vmatrix} 2 \end{vmatrix}$  heat-sink assembly bracket  $\begin{vmatrix} 3 \end{vmatrix}$  captive screw housing (2)

10. Replace the computer cover (see [Replacing the Computer Cover](file:///C:/data/systems/op740/en/UG/replacvr.htm#wp1054602)).

[Back to Contents Page](file:///C:/data/systems/op740/en/UG/index.htm)

Download from Www.Somanuals.com. All Manuals Search And Download.

<span id="page-50-1"></span>**O** Drives

## <span id="page-50-0"></span>**Drives**

Your computer supports:

- l One SATA hard drive
- l One optional floppy drive or media card reader or one second SATA hard drive
- l One optional optical (CD or DVD) drive

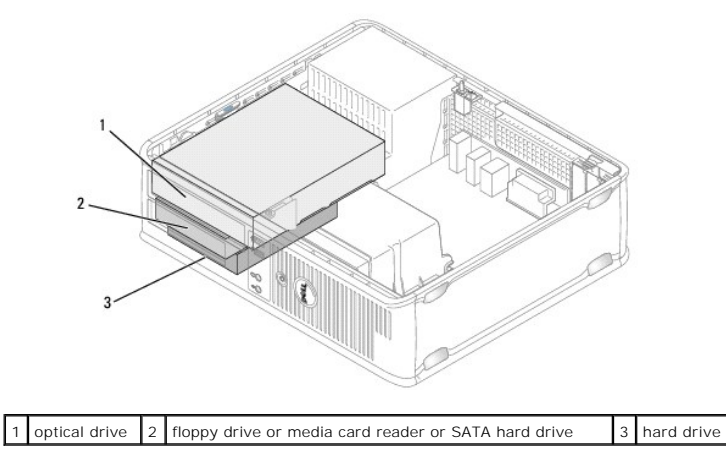

### **General Installation Guidelines**

Connect the SATA hard drive to the connector labeled "SATAO." Connect the SATA CD or DVD drives to the connector labeled "SATA1" on the system board.<br>Connect a second optional hard drive to the connector labeled "SATA2." S

#### **Connecting Drive Cables**

When you install a drive, you connect two cables—a DC power cable and a data cable—to the back of the drive and to the system board.

#### **Drive Interface Connectors**

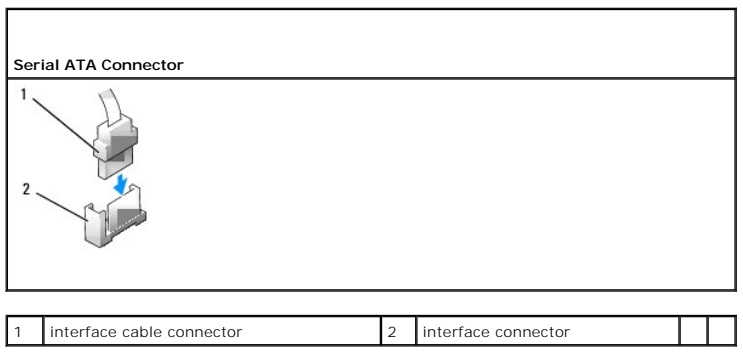

Interface connectors are keyed for correct insertion.

### **Power Cable Connectors**

<span id="page-51-1"></span>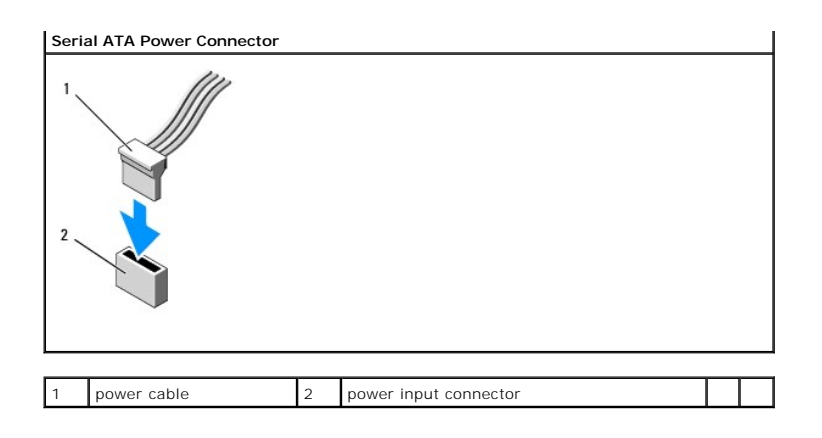

### **Connecting and Disconnecting Drive Cables**

When connecting and disconnecting a SATA data cable, hold the cable by the black connector at each end.

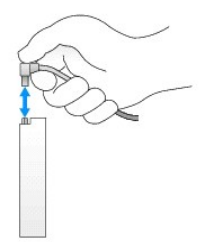

## **Optical Drive**

**A** CAUTION: Before you begin any of the procedures in this section, follow the safety instructions in the *Product Information Guide*.

<span id="page-51-0"></span>**CAUTION:** To guard against electrical shock, always unplug your computer from the electrical outlet before removing the computer cover.

### **Removing an Optical Drive**

- 1. Follow the procedures in Before You Begin.
- 2. Remove the computer cover (see Removing the Computer Cover).
- **NOTICE:** Do not pull the drive out of the computer by the drive cables. Doing so may cause damage to cables and the cable connectors.
- 3. Pull up on the drive release latch and slide the drive towards the back of the computer. Then lift up to remove the drive from the computer.

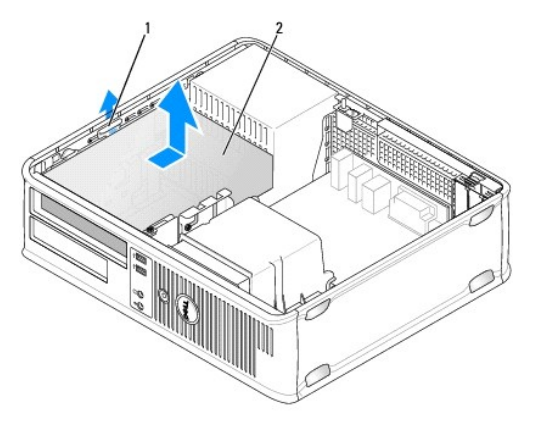

<span id="page-52-1"></span>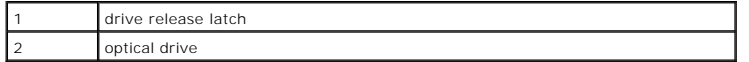

- 4. Disconnect the power and data cables from the back of the drive.
- 5. If you are not replacing the optical drive at this time, install the optical drive insert by lowering it into the drive bay until it clicks into place. Contact Dell if you need a drive bay insert.

### <span id="page-52-0"></span>**Installing an Optical Drive**

1. Unpack the drive and prepare it for installation.

Check the documentation that accompanied the drive to verify that the drive is configured for your computer.

- 2. Pull up on the drive-release latch and slide the drive towards the back of the computer. Then, lift up to remove the drive from the computer.
- 3. If you are installing a new drive:
	- a. Remove the inserts.
	- b. Insert the three shoulder screws removed from the insert into the sides of the new drive and tighten them.
	- c. Lift the drive release latch up and insert the new optical device.
- 4. If you are replacing an existing drive:
	- a. Follow procedures in [Removing an Optical Drive](#page-51-0) to remove the existing drive.
	- b. Remove the three shoulder screws from the existing drive.
	- c. Insert the three shoulder screws into the sides of the new drive and tighten them.

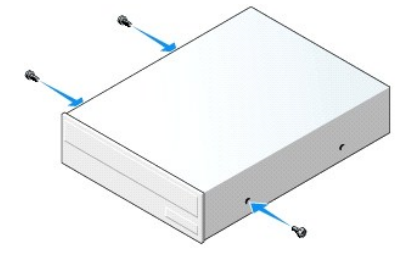

- 5. Connect the power and data cables to the drive.
- 6. Align the shoulder screws with the screw guides, and slide the drive into the bay until it clicks into place.

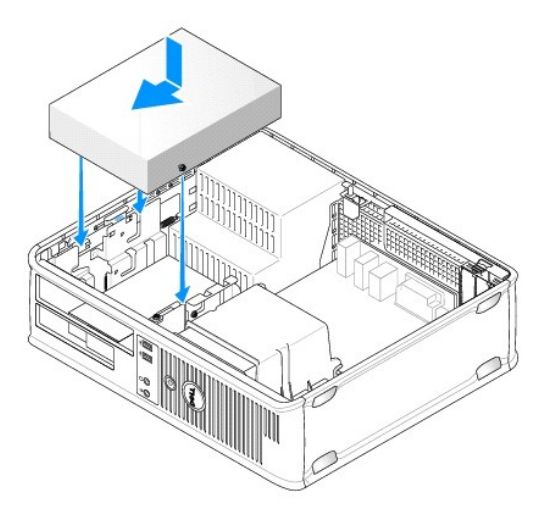

7. Check all cable connections, and fold cables out of the way to provide airflow for the fan and cooling vents.

- <span id="page-53-1"></span>8. Replace the computer cover (see Replacing the Computer Cover).
- 9. Update your configuration information by setting the appropriate **Drive** option (**0** or **1**) under **Drives**. See [Entering System Setup](file:///C:/data/systems/op740/en/UG/advfeat.htm#wp1147599) for more information.
- 10. Verify that your computer works correctly by running the Dell Diagnostics (see [Dell Diagnostics\)](file:///C:/data/systems/op740/en/UG/trouble.htm#wp1114195).

### **Floppy Drive**

CAUTION: Before you begin any of the procedures in this section, follow the safety instructions in the *Product Information Guide*.

<span id="page-53-0"></span>CAUTION: To guard against electrical shock, always unplug your computer from the electrical outlet before removing the computer cover.

#### **Removing a Floppy Drive**

1. Follow the procedures in **[Before You Begin](file:///C:/data/systems/op740/en/UG/begin.htm#wp1135566)**.

**NOTE:** Since the following steps do not require the complete removal of the optical drive, it is not necessary to disconnect the cables connecting the optical drive.

2. Remove the optical drive (see [Removing an Optical Drive](#page-51-0)) and carefully set it aside.

NOTICE: Do not pull the drive out of the computer by the drive cables. Doing so may cause damage to cables and the cable connectors.

3. Pull up on the drive release latch and slide the floppy drive towards the back of the computer. Then, lift up to remove the drive from the computer.

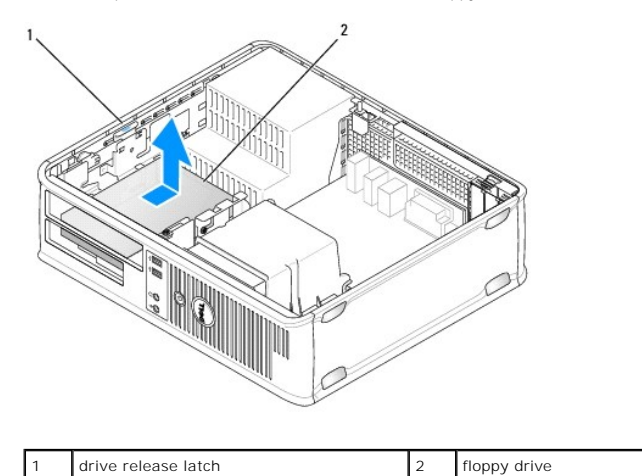

4. Disconnect the power and data cables from the back of the floppy drive.

#### <span id="page-53-2"></span>**Installing a Floppy Drive**

- 1. If you are installing a new drive:
	- a. Use a small flat-edge screw driver on the back side of the drive-panel insert to gently pop off the insert.
	- b. Remove the four shoulder screws from the drive-panel insert.
- 2. If you are replacing an existing drive:
	- Remove the four shoulder screws from the existing drive.
- 3. Insert the four shoulder screws into the sides of the new floppy drive and tighten them.

<span id="page-54-1"></span>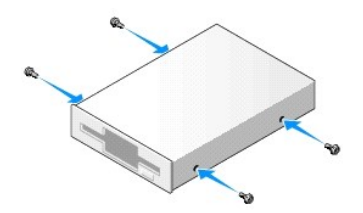

- 4. Attach the power and floppy-drive cables to the floppy drive.
- 5. Connect the floppy drive cable to the DSKT connector on the system board (see [System Board Components](file:///C:/data/systems/op740/en/UG/tower.htm#wp1091257) for the connector locations).
- 6. Align the shoulder screws with the screw guides, and slide the drive into the bay until it clicks into place.

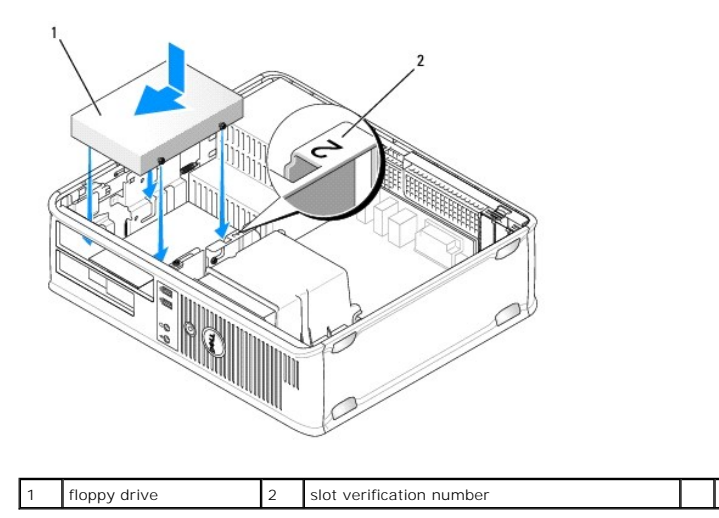

- 7. [Replace the optical drive \(see I](#page-52-0)nstalling an Optical Drive).
- 8. Check all cable connections, and fold cables out of the way to provide airflow for the fan and cooling vents.
- 9. Replace the computer cover (see [Replacing the Computer Cover](file:///C:/data/systems/op740/en/UG/replacvr.htm#wp1054602)).
- 10. Enter system setup and set the **Diskette Drive** option to enable your new floppy drive (see [Entering System Setup](file:///C:/data/systems/op740/en/UG/advfeat.htm#wp1147599)).
- 11. Verify that your computer works correctly by running the Dell Diagnostics (see [Dell Diagnostics\)](file:///C:/data/systems/op740/en/UG/trouble.htm#wp1114195).

## **Media Card Reader**

CAUTION: Before you begin any of the procedures in this section, follow the safety instructions located in the *Product Information Guide*.

<span id="page-54-0"></span>CAUTION: To guard against electrical shock, always unplug your computer from the electrical outlet before removing the computer cover.

#### **Removing the Media Card Reader**

- 1. Follow the procedures in [Before You Begin](file:///C:/data/systems/op740/en/UG/begin.htm#wp1135566).
- **NOTE:** Since the following steps do not require the complete removal of the optical drive, it is not necessary to disconnect the cables connecting the optical drive.
- 2. Remove the optical drive (see [Removing an Optical Drive](#page-51-0)) and carefully set it aside.
- NOTICE: Do not pull the drive out of the computer by the drive cables. Doing so may cause damage to cables and the cable connectors.
- <span id="page-55-1"></span>3. Pull up on the drive release latch and slide the media card reader towards the back of the computer. Then, lift up to remove the media card reader from the computer.
- 4. Disconnect the media card reader cable from the back of the media card reader.

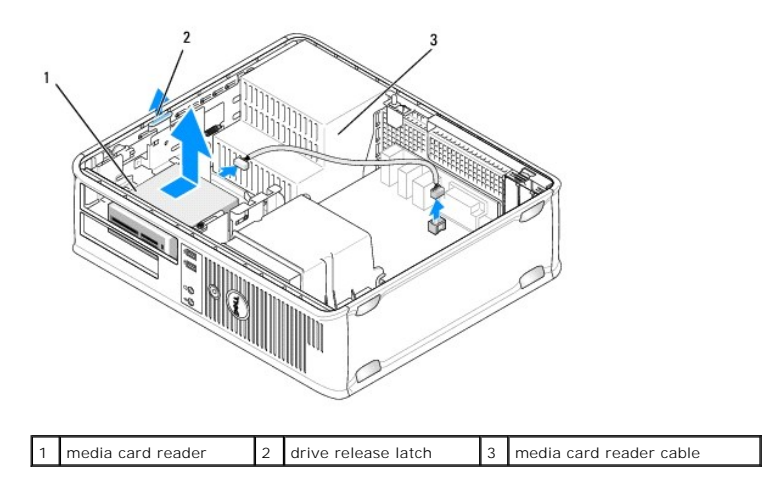

#### <span id="page-55-0"></span>**Installing the Media Card Reader**

- 1. If you are installing a new media card reader:
	- a. Use a small flat-edge screw driver on the back side of the drive-panel insert to gently pop off the insert.
	- b. Remove the four shoulder screws from the drive-panel insert.
- 2. If you are replacing an existing media card reader:
	- Remove the four shoulder screws from the existing media card reader.
- 3. Insert the four shoulder screws into the sides of the new media card reader and tighten them.

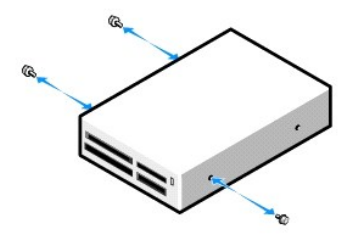

- 4. Attach the media card reader cable to the media card reader.
- 5. Connect the card reader cable to the USB1 connector on the system board (see [System Board Components](file:///C:/data/systems/op740/en/UG/desktop.htm#wp1090996) for the connector location).
- 6. Align the shoulder screws with the screw guides numbered as 2, and slide the media card reader forward into the bay until it clicks into place.

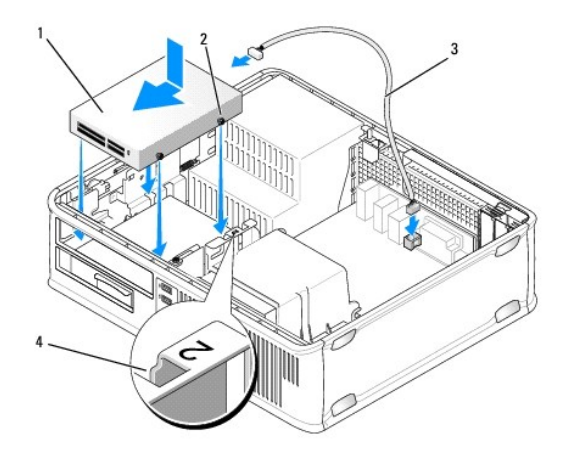

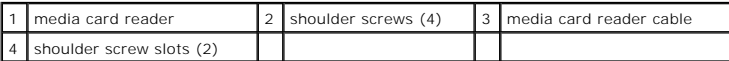

7. Replace the optical drive (see [Installing an Optical Drive](#page-52-0)).

8. Check all cable connections, and fold cables out of the way to provide airflow for the fan and cooling vents.

9. Replace the computer cover (see [Replacing the Computer Cover](file:///C:/data/systems/op740/en/UG/replacvr.htm#wp1054602)).

10. Enter system setup and set the **Diskette Drive** option to enable your new media card reader (see [Entering System Setup](file:///C:/data/systems/op740/en/UG/advfeat.htm#wp1147599)).

11. Verify that your computer works correctly by running the[Dell Diagnostics](file:///C:/data/systems/op740/en/UG/trouble.htm#wp1114195) (see Dell Diagnostics).

## **Hard Drive**

**A** CAUTION: Before you begin any of the procedures in this section, follow the safety instructions in the *Product Information Guide*.

CAUTION: To guard against electrical shock, always unplug your computer from the electrical outlet before removing the computer cover.

NOTICE: To avoid damage to the drive, do not set it on a hard surface. Instead, set the drive on a surface, such as a foam pad, that will sufficiently cushion it.

**A NOTE:** If you have two hard drives installed, see [Removing and Replacing a Second Hard Drive](#page-58-0) for removal and replacement instructions for the second hard drive.

#### **Removing the Hard Drive**

- 1. If you are replacing a hard drive that contains data you want to keep, back up your files before you begin this procedure.
- 2. Follow the procedures in [Before You Begin](file:///C:/data/systems/op740/en/UG/begin.htm#wp1135566).

**NOTE:** Since the following steps do not require the complete removal of the optical drive and the floppy drive, it is not necessary to disconnect the cables connecting the two drives.

- 3. Remove the optical drive (see [Removing an Optical Drive](#page-51-0)) from the bay and carefully set it aside.
- 4. Remove the floppy drive, media card reader, or second hard drive, if installed, (see [Removing a Floppy Drive](#page-53-0), [Removing the Media Card Reader,](#page-54-0) or<br>[Removing and Replacing a Second Hard Drive](#page-58-0)) and carefully set it aside.
- 5. Squeeze the two plastic securing clips on each side of the hard drive and slide the drive towards the back of the computer.

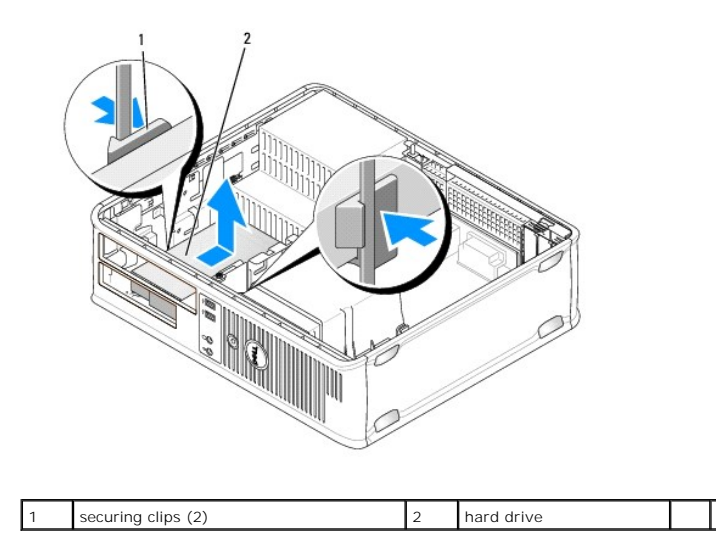

**NOTICE:** Do not pull the drive out of the computer by the drive cables. Doing so may cause damage to cables and the cable connectors.

6. Lift the drive out of the computer and disconnect the power and hard-drive cables from the drive.

### **Installing a Hard Drive**

1. Unpack the replacement hard drive, and prepare it for installation.

**NOTICE:** To avoid damage to the drive, do not set it on a hard surface. Instead, set the drive on a surface, such as a foam pad, that will sufficiently cushion it.

2. If your replacement hard drive does not have the plastic hard-drive bracket attached, remove the bracket from the existing drive by unsnapping it from the drive.

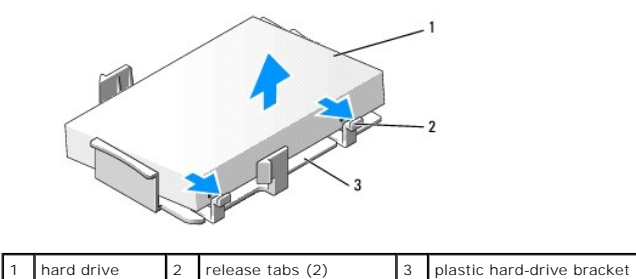

3. Attach the bracket to the new drive by aligning the two securing tabs with the mounting holes in the hard drive and then rotating the drive down, snapping it onto the bracket

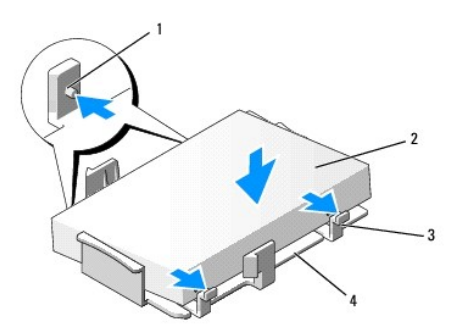

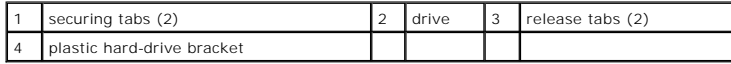

- <span id="page-58-1"></span>4. Connect the power and data cables to the drive.
- 5. Locate the correct slot for the drive, and slide the drive into the bay until it clicks into place.

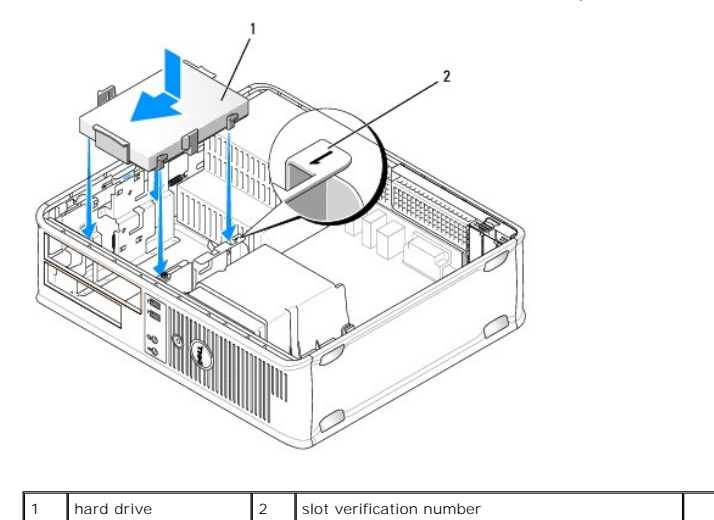

- 6. Replace the floppy drive, media card reader, or second hard drive (see <u>Installing a Floppy Drive, Installing the Media Card Reader</u>, or <u>Removing and Replacing a Second Hard Drive</u>).
- 7. Replace the optical drive (see [Installing an Optical Drive](#page-52-0)).
- 8. Check all connectors to be certain that they are properly cabled and firmly seated.
- 9. Replace the computer cover (see [Replacing the Computer Cover](file:///C:/data/systems/op740/en/UG/replacvr.htm#wp1054602)).
- 10. If the drive you just installed is the primary drive, insert a bootable medium into your boot drive.
- 11. Turn on the computer.
- 12. Enter system setup and update the appropriate **Primary Drive** option (**0** or **2**) (see [Entering System Setup](file:///C:/data/systems/op740/en/UG/advfeat.htm#wp1147599)).
- 13. Exit system setup, and reboot the computer.
- 14. Partition and logically format your drive before you proceed to the next step.

For instructions, see the documentation that came with your operating system.

- 15. Verify that your computer works correctly by running the Dell Diagnostics (see [Dell Diagnostics\)](file:///C:/data/systems/op740/en/UG/trouble.htm#wp1114195).
- 16. Install your operating system on the hard drive.

For instructions, see the documentation that came with your operating system.

#### <span id="page-58-0"></span>**Removing and Replacing a Second Hard Drive**

For information on RAID configuration, see [About RAID Configurations](file:///C:/data/systems/op740/en/UG/advfeat.htm#wp1154842)

**A** CAUTION: Before you begin any of the procedures in this section, follow the safety instructions in the *Product Information Guide*.

CAUTION: To guard against electrical shock, always unplug your computer from the electrical outlet before removing the computer cover.

- NOTICE: To avoid damage to the drive, do not set it on a hard surface. Instead, set the drive on a surface, such as a foam pad, that will sufficiently cushion it.
- NOTICE: If you are replacing a hard drive that contains data you want to keep, back up your files before you begin this procedure.
- **A NOTE:** Installation of a second hard drive is restricted to certain configurations of the desktop computer.
- 1. Check the documentation or the drive to verify that it is configured for your computer.
- 2. Follow the procedures in Before You Begin.
- 3. Remove the computer cover (see Removing the Computer Cover).
- 4. Remove the optical drive (if your configuration has one) (see [Removing an Optical Drive\)](#page-51-0).
- 5. To remove the second hard drive:
	- a. Pull up on the drive release latch and slide the hard drive towards the back of the computer.
	- b. Disconnect the data and power cables from the back of the drive.
	- c. Then, lift up to remove the drive from the computer.
- 6. To replace the second hard drive:
	- a. Align the shoulder screws with the screw guides, and slide the drive into the bay until it clicks into place.
	- b. Connect the power and data cables to the back of the drive.

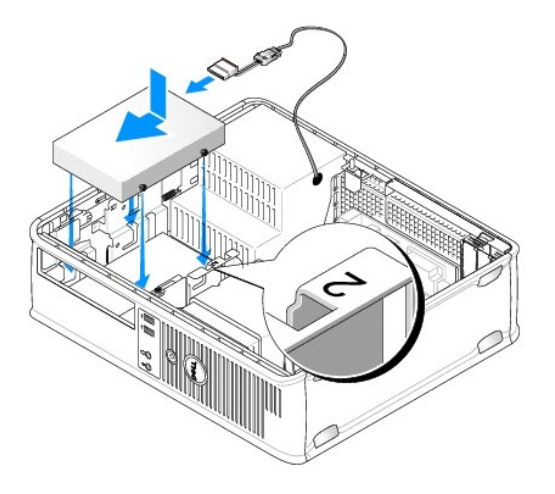

7. Ensure that the data cable from the second hard drive remains connected to the SATA1 connector on the system board.

**NOTICE:** Always connect the data cable to the SATA1 connector when installing (replacing) a second hard drive.

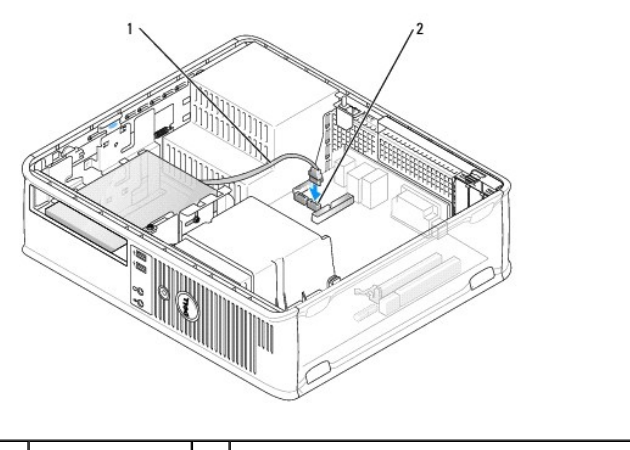

### data cable 2 hard drive system board connector

- 8. Replace the optical drive (if your configuration has one). See [Installing an Optical Drive.](#page-52-0)
- 9. Replace the computer cover (see Replacing the Computer Cover).
- 10. Turn on the computer.
- <span id="page-60-2"></span>11. If you have installed a replacement second hard drive, complete [step 12](#page-60-0) through [step 16](#page-60-1).
- <span id="page-60-0"></span>12. Enter system setup, and update the SATA port option under the **Drives** option list (see [Entering System Setup](file:///C:/data/systems/op740/en/UG/advfeat.htm#wp1147599)).
- 13. Exit system setup, and reboot the computer.
- 14. Partition and logically format your drive.

**NOTE:** For instructions, see the documentation that came with your operating system.

- 15. Test the hard drive by running the [Dell Diagnostics](file:///C:/data/systems/op740/en/UG/trouble.htm#wp1114195) (see Dell Diagnostics).
- <span id="page-60-1"></span>16. Install your operating system on the (new) second hard drive.

**NOTE:** For instructions, see the documentation that came with your operating system.

[Back to Contents Page](file:///C:/data/systems/op740/en/UG/index.htm)

# **Dell™ OptiPlex™ 740 User's Guide**

### **Desktop Computer**

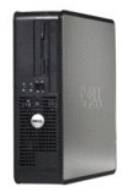

**About Your Computer Finding Informati** [Desktop Computer](file:///C:/data/systems/op740/en/UG/desktop.htm) [Desktop Computer \(Model # DCNE\) Specifications](file:///C:/data/systems/op740/en/UG/dt_spec.htm) [Advanced Features](file:///C:/data/systems/op740/en/UG/advfeat.htm#wp1152527) [Cleaning Your Computer](file:///C:/data/systems/op740/en/UG/cleaning.htm#wp1113413) [Reinstalling Drivers and the Operating System](file:///C:/data/systems/op740/en/UG/software.htm#wp1189950) [Solving Problems](file:///C:/data/systems/op740/en/UG/solving.htm#wp1301032) Microsoft® Windows® [XP and Windows Vista](file:///C:/data/systems/op740/en/UG/osfeat.htm#wp1113656)® Features [Troubleshooting Tools and Utilities](file:///C:/data/systems/op740/en/UG/trouble.htm#wp1131705) [Getting Help](file:///C:/data/systems/op740/en/UG/gethelp.htm#wp1132742) **Warranty** [FCC Regulatory Model \(U.S. Only\)](file:///C:/data/systems/op740/en/UG/fcc.htm#wp1027787)  **[Glossary](file:///C:/data/systems/op740/en/UG/glossary.htm#wp1117863)** 

**Removing and Replacing Parts** [Before You Begin](file:///C:/data/systems/op740/en/UG/begin.htm#wp1135566) [Removing the Computer Cover](file:///C:/data/systems/op740/en/UG/dt_rmcvr.htm) [Chassis Intrusion Switch](file:///C:/data/systems/op740/en/UG/switch.htm#wp1108796) [I/O Panel](file:///C:/data/systems/op740/en/UG/dt_iopan.htm) **[Drives](file:///C:/data/systems/op740/en/UG/dt_drive.htm)** [PCI, PCI Express Cards, and PS/2 Serial Port Adapters](file:///C:/data/systems/op740/en/UG/dt_cards.htm) [Power Supply](file:///C:/data/systems/op740/en/UG/dt_pwrsp.htm) **[Processor](file:///C:/data/systems/op740/en/UG/dt_cpu.htm) [Battery](file:///C:/data/systems/op740/en/UG/battery.htm#wp1116791)** [Replacing the System Board](file:///C:/data/systems/op740/en/UG/sysboard.htm#wp1156610) Memor<u>y</u><br>[Replacing the Computer Cover](file:///C:/data/systems/op740/en/UG/replacvr.htm#wp1054602)

**Models: DCSM, DCNE, and DCCY**

### **Notes, Notices, and Cautions**

**A NOTE:** A NOTE indicates important information that helps you make better use of your computer.

**NOTICE:** A NOTICE indicates either potential damage to hardware or loss of data and tells you how to avoid the problem.

CAUTION: A CAUTION indicates a potential for property damage, personal injury, or death.

## **Information in this document is subject to change without notice. © 2007-2008 Dell Inc. All rights reserved.**

Reproduction in any manner whatsoever without the written permission of Dell Inc. is strictly forbidden.

Trademarks used in this text: *Dell,* the *DELL* logo, *OptiPlex, Inspiron, Dimension, Latitude, Dell Precision, DellNet, TravelLite, Dell openManage, PowerVault, Axim, PowerGdge, PowerConect,<br>Windows are registered tradem* 

Other trademarks and trade names may be used in this document to refer to either the entities claiming the marks and names or their products. Dell Inc. disclaims any proprietary interest in trademarks and trade names other than its own.

**March 2008 RP699 Rev. A03**

<span id="page-62-0"></span> $\bullet$  I/O Panel

## <span id="page-62-1"></span>**I/O Panel**

## **Removing the I/O Panel**

**CAUTION: Before you begin any of the procedures in this section, follow the safety instructions located in the Product Information Guide.** 

CAUTION: To guard against electrical shock, always unplug your computer from the electrical outlet before removing the cover.

**NOTE:** Note the routing of all cables before disconnecting them, so that you can re-route them correctly when installing the new I/O panel.

1. Follow the procedures in [Before You Begin](file:///C:/data/systems/op740/en/UG/begin.htm#wp1135566).

2. Remove the cable from the I/O panel by pulling on the pull-loop.

3. Remove the screw that secures the I/O panel to the desktop computer.

**NOTICE:** When sliding the I/O panel out of the computer, be extremely careful. Carelessness may result in damage to the cable connectors and the cable routing clips.

4. Gently rotate and slide the I/O panel away from the computer.

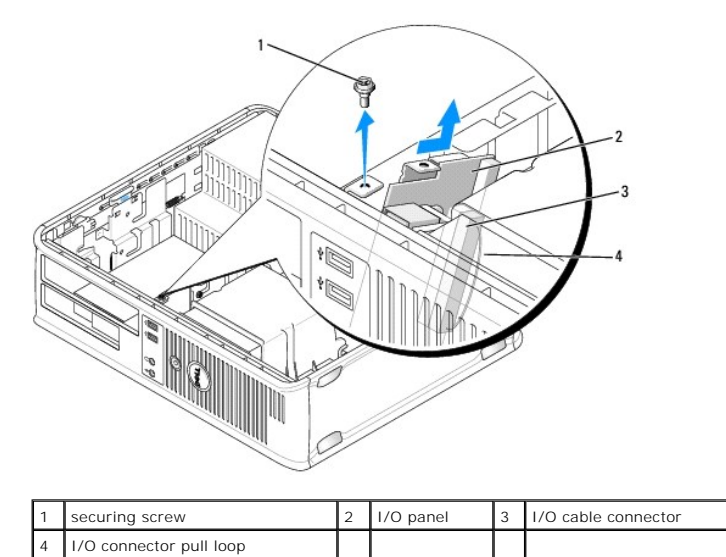

### **Replacing the I/O Panel**

1. To replace the I/O panel, follow the removal procedures in the reverse order.

**NOTE:** Use the guides on the I/O panel bracket to help position the I/O panel in place and use the notch on the I/O panel bracket to help seat the card.

#### [Back to Contents Page](file:///C:/data/systems/op740/en/UG/index.htm)

<span id="page-63-0"></span>**Power Supply** 

# <span id="page-63-1"></span>**Power Supply**

## **Replacing the Power Supply**

CAUTION: Before you begin any of the procedures in this section, follow the safety instructions located in the *Product Information Guide*.

**NOTICE:** To prevent static damage to components inside your computer, discharge static electricity from your body before you touch any of your<br>computer's electronic components. You can do so by touching an unpainted metal

- 1. Follow the procedures in [Before You Begin](file:///C:/data/systems/op740/en/UG/begin.htm#wp1135566).
- 2. Disconnect the DC power cables from the system board and the drives.

Note the routing of the DC power cables underneath the tabs in the computer chassis as you remove them from the system board and drives. You must<br>route these cables properly when you replace them to prevent their being pin

- 3. Remove the two screws that attach the power supply to the back of the computer chassis.
- 4. Remove the optical drive and carefully set it aside (see Removing an Optical Drive).
- 5. Press the release button located on the floor of the computer chassis.

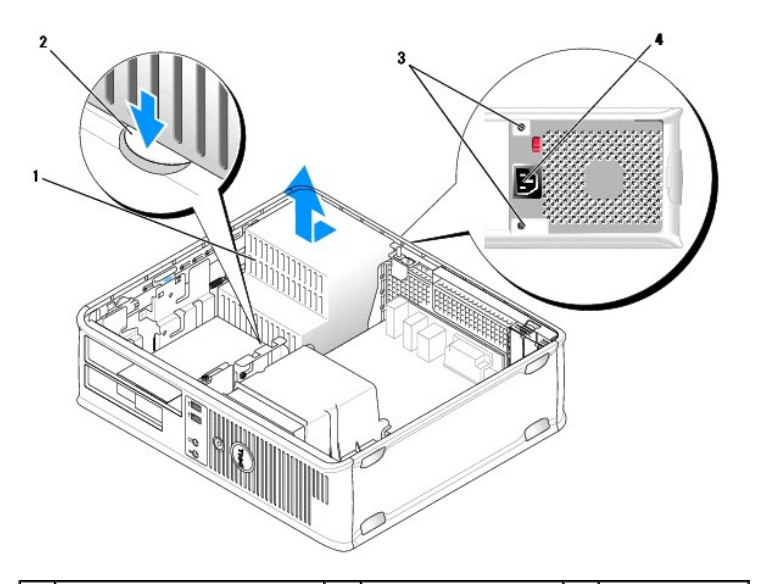

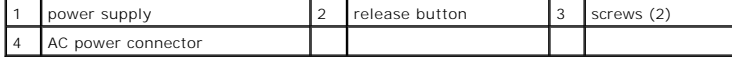

- 6. Slide the power supply toward the front of the computer by approximately 1 inch.
- 7. Lift the power supply up and out of the computer.
- 8. Slide the replacement power supply into place.
- 9. Replace the screws that secure the power supply to the back of the computer chassis.
- 10. Reconnect the DC power cables (see [System Board Components](file:///C:/data/systems/op740/en/UG/desktop.htm#wp1090996) for connector locations).
- 11. Replace the optical drive (see [Installing an Optical Drive](file:///C:/data/systems/op740/en/UG/dt_drive.htm#wp1199736)).
- 12. Replace the computer cover (see [Replacing the Computer Cover](file:///C:/data/systems/op740/en/UG/replacvr.htm#wp1054602)).
- 13. Connect the AC power cable to the AC power connector.

## **DC Power Connectors**

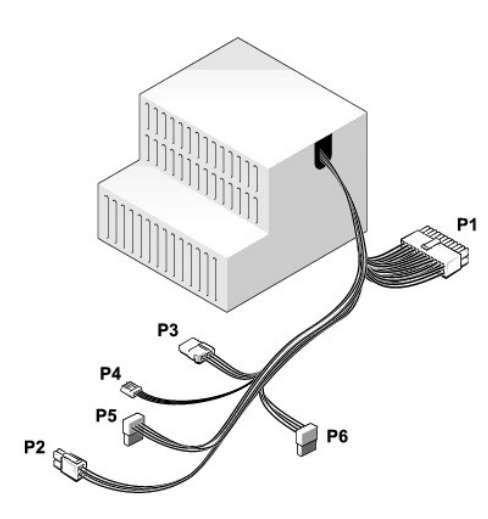

#### **DC Power Connector P1**

13 14 15 16 17 18 19 20 21 22 23 24

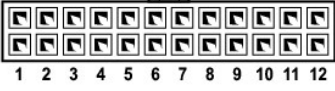

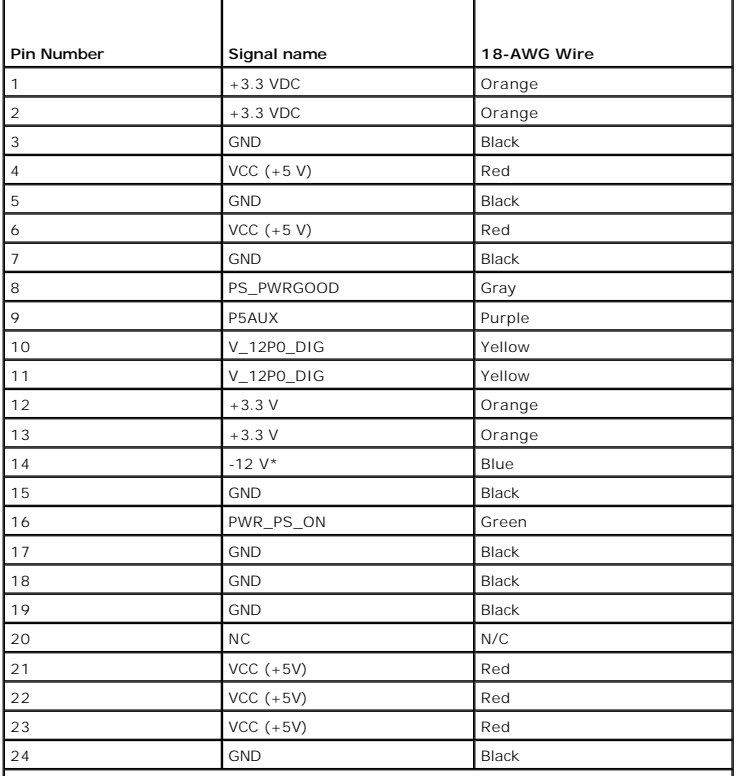

**DC Power Connector P2**

$$
\begin{array}{c}\n3 \\
1 \\
\hline\n\end{array}\n\qquad\n\begin{array}{c}\n\hline\n\end{array}\n\qquad\n\begin{array}{c}\n4 \\
\hline\n\end{array}
$$

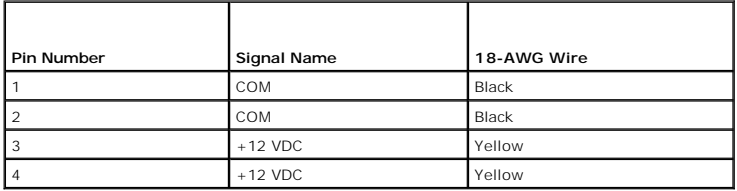

⅃

### **DC Power Connector P3**

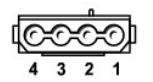

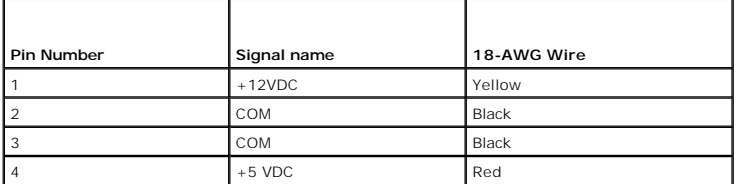

#### **DC Power Connector P4**

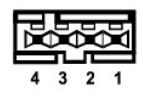

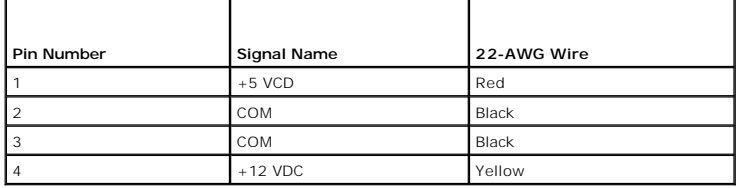

#### **DC Power Connector P5 and P6**

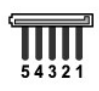

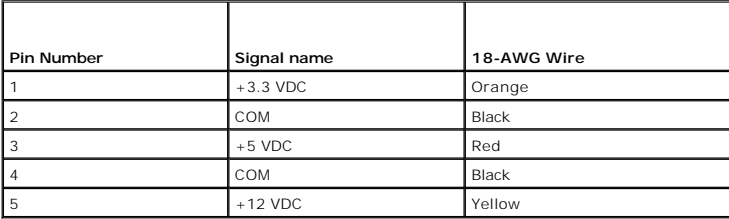

<span id="page-67-0"></span>**Dell™ Optiplex™ 740 Systems User's Guide** 

**Q** Removing the Computer Cover

## <span id="page-67-1"></span>**Removing the Computer Cover**

CAUTION: Before you begin any of the procedures in this section, follow the safety instructions in the *Product Information Guide*.

CAUTION: To guard against electrical shock, always unplug your computer from the electrical outlet before removing the computer cover.

- 1. Follow the procedures in [Before You Begin](file:///C:/data/systems/op740/en/UG/begin.htm#wp1135566).
- 2. If you have installed a padlock through the padlock ring on the back panel, remove the padlock.
- 3. Locate the cover release latch shown in the illustration. Then, slide the release latch back as you lift the cover.

**CAUTION: Graphic card heat sinks can become very hot during normal operation. Ensure that a graphic card heat sink has had sufficient time to cool before you touch it.**

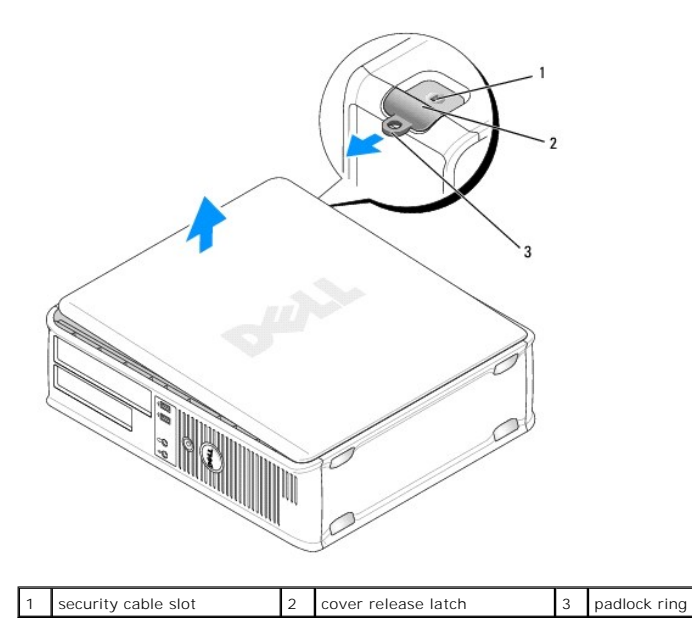

4. Grip the sides of the computer cover and pivot the cover up using the hinge tabs as leverage points.

5. Remove the cover from the hinge tabs and set it aside on a soft nonabrasive surface.

#### [Back to Contents Page](file:///C:/data/systems/op740/en/UG/index.htm)

ſ

<span id="page-68-0"></span>**Dell™ Optiplex™ 740 Systems User's Guide** 

O Desktop Computer (Model # DCNE) Specifications

# <span id="page-68-1"></span>**Desktop Computer (Model # DCNE) Specifications**

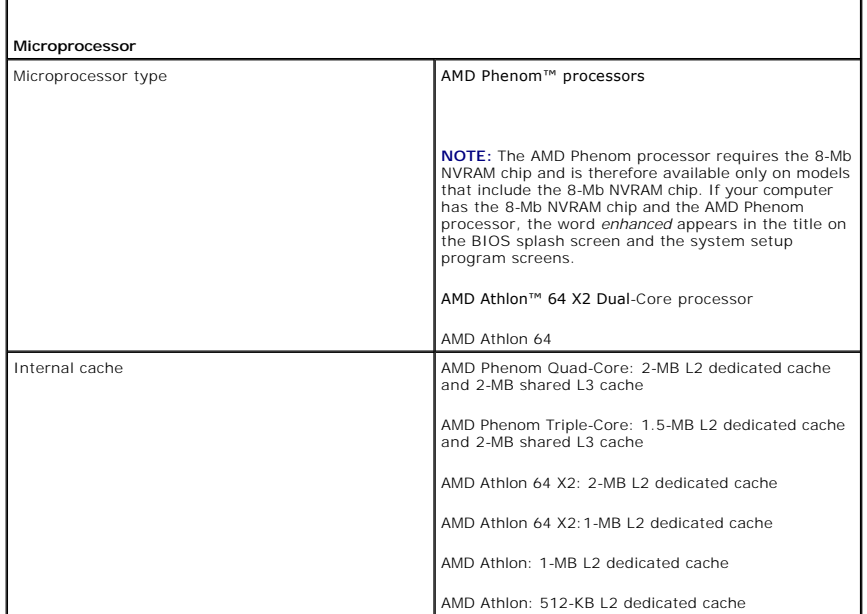

٦

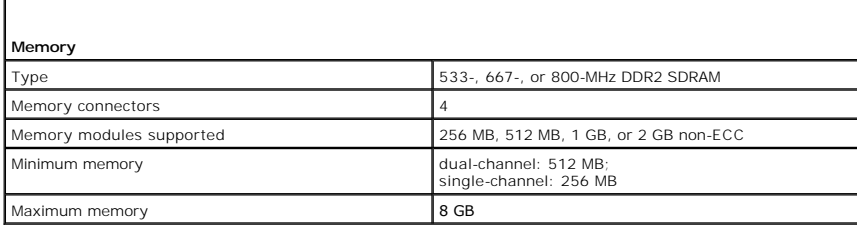

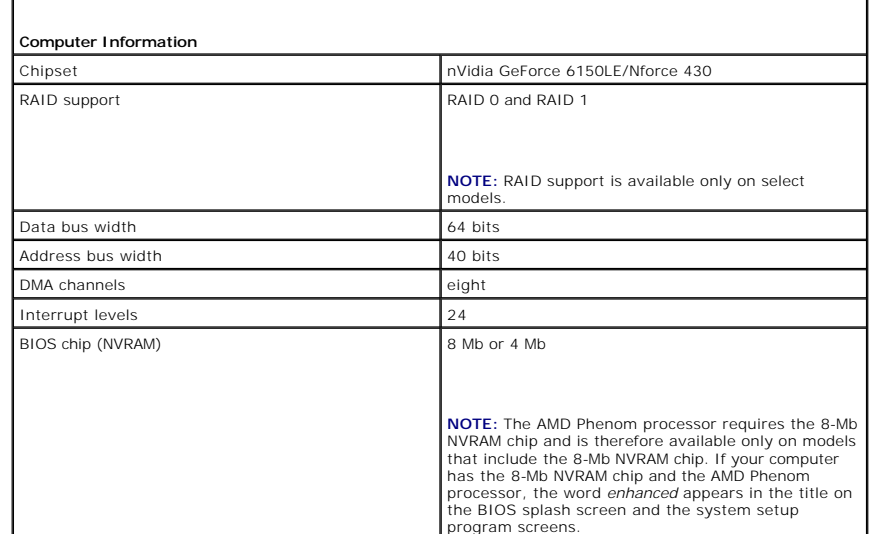

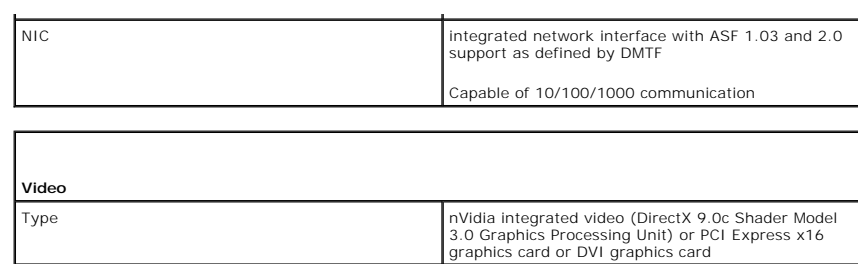

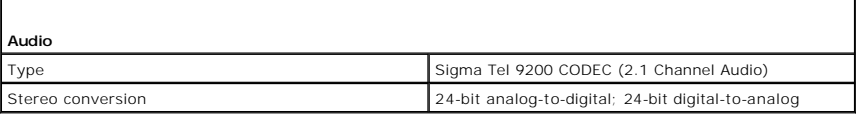

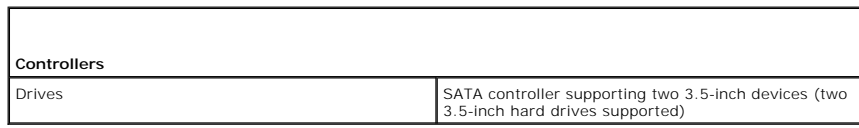

 $\Gamma$ 

 $\Gamma$ 

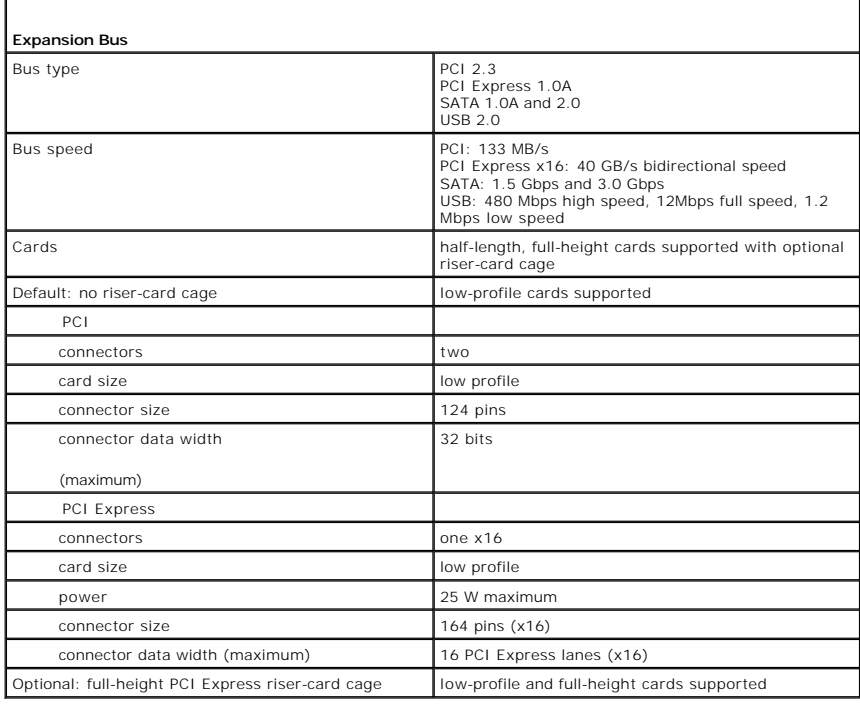

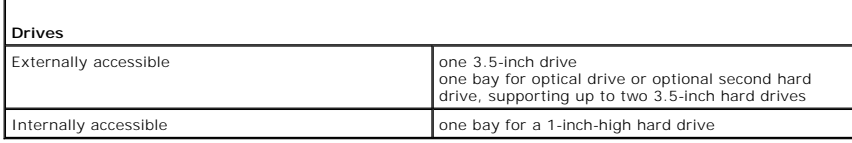

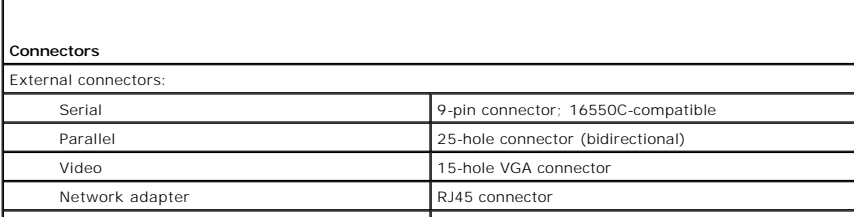

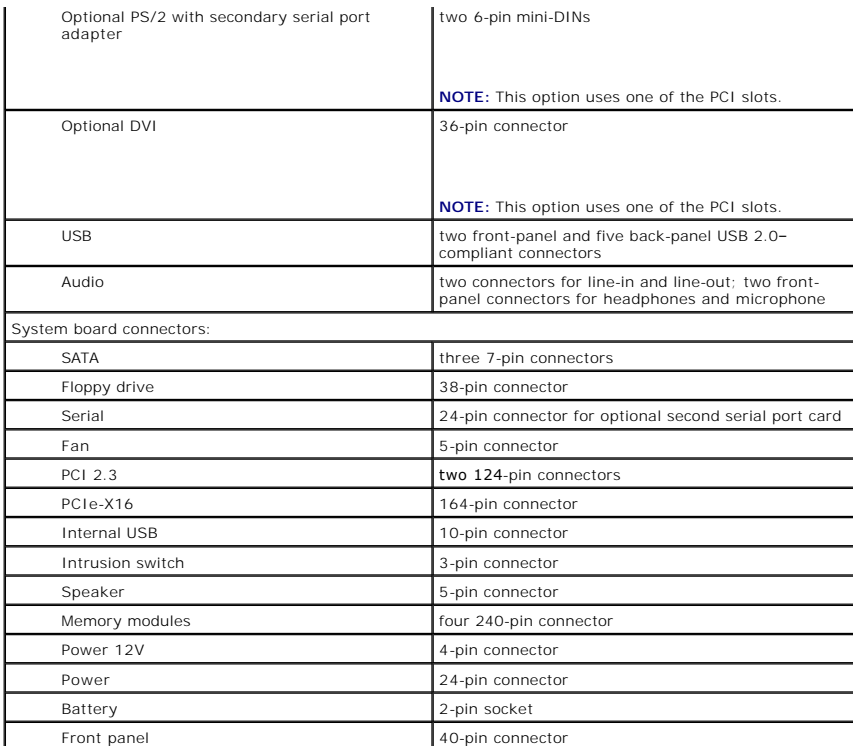

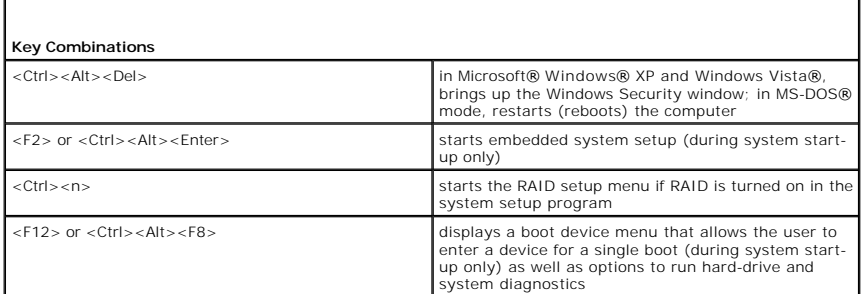

Г

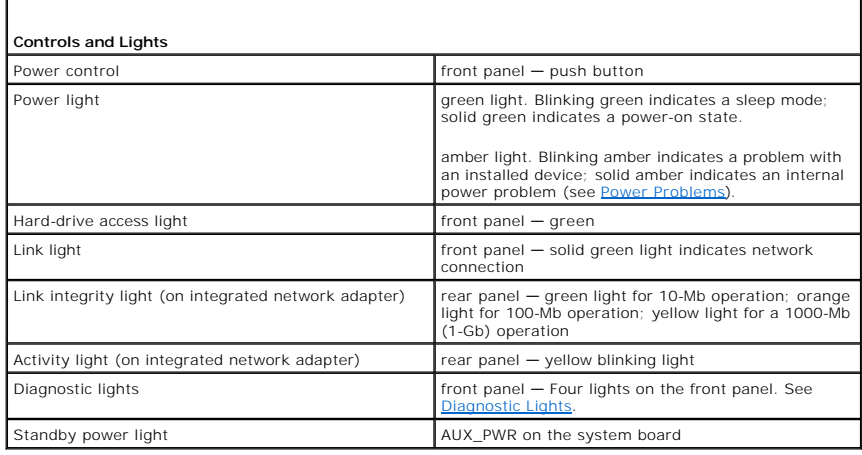

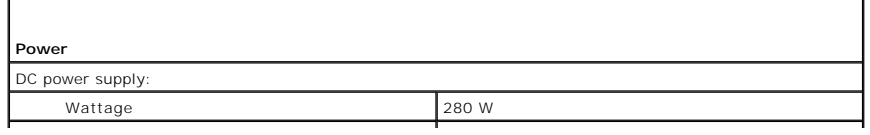

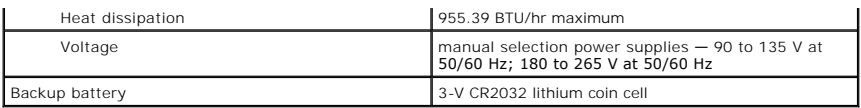

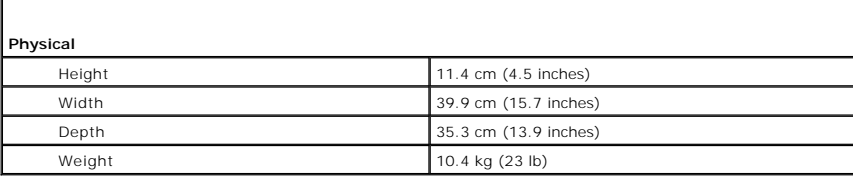

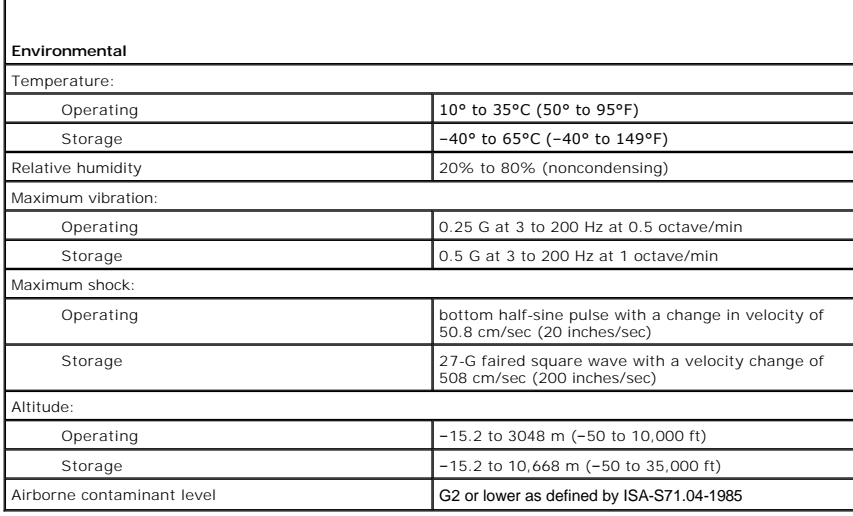
**Dell™ Optiplex™ 740 Systems User's Guide** 

**O** Speaker

# <span id="page-72-0"></span>**Speaker**

# **Installing a Speaker**

CAUTION: Before you begin any of the procedures in this section, follow the safety instructions located in the *Product Information Guide*.

NOTICE: To prevent static damage to components inside your computer, discharge static electricity from your body before you touch any of your<br>computer's electronic components. You can do so by touching an unpainted metal s

- 1. Follow the procedures in [Before You Begin](file:///C:/data/systems/op740/en/UG/begin.htm#wp1135566).
- 2. Remove the cover of your computer (see [Removing the Computer Cover\)](file:///C:/data/systems/op740/en/UG/dt_rmcvr.htm#wp1057628).
- 3. Attach the speaker to the system fan in the chassis of the computer.
- 4. Connect the cables to the system board.
- 5. Replace the computer cover.
- 6. Turn on power to the computer.

# **Removing a Speaker**

CAUTION: Before you begin any of the procedures in this section, follow the safety instructions located in the *Product Information Guide*.

NOTICE: To prevent static damage to components inside your computer, discharge static electricity from your body before you touch any of your<br>computer's electronic components. You can do so by touching an unpainted metal s

- 1. Follow the procedures in [Before You Begin](file:///C:/data/systems/op740/en/UG/begin.htm#wp1135566).
- 2. Remove the cover of your computer (see [Removing the Computer Cover\)](file:///C:/data/systems/op740/en/UG/dt_rmcvr.htm#wp1057628).
- 3. Disconnect the cables from the system board.
- 4. Remove the speaker from the system fan in the chassis of the computer.
- 5. Replace the computer cover.
- 6. Turn on power to the computer.

# **FCC Regulatory Model (U.S. Only)**

**Dell™ Optiplex™ 740 Systems User's Guide** 

The following information is provided on the device or devices covered in this document in compliance with the FCC regulations:

- l Product name: Dell™ OptiPlex™ 740
- l Model numbers: DCNE, DCSM, and DCCY
- l Company name:
	- Dell Inc. Worldwide Regulatory Compliance & Environmental Affairs One Dell Way Round Rock, TX 78682 USA 512-338-4400

**NOTE:** For additional FCC and other regulatory agency information, see your *Product Information Guide* (which accompanied your computer). Information<br>is also available on the Internet at **dell.com/regulatory\_compliance**.

# **Finding Information**

**Dell™ Optiplex™ 740 Systems User's Guide** 

**A NOTE:** Some features or media may be optional and may not ship with your computer. Some features or media may not be available in certain countries.

**NOTE:** Additional information may ship with your computer.

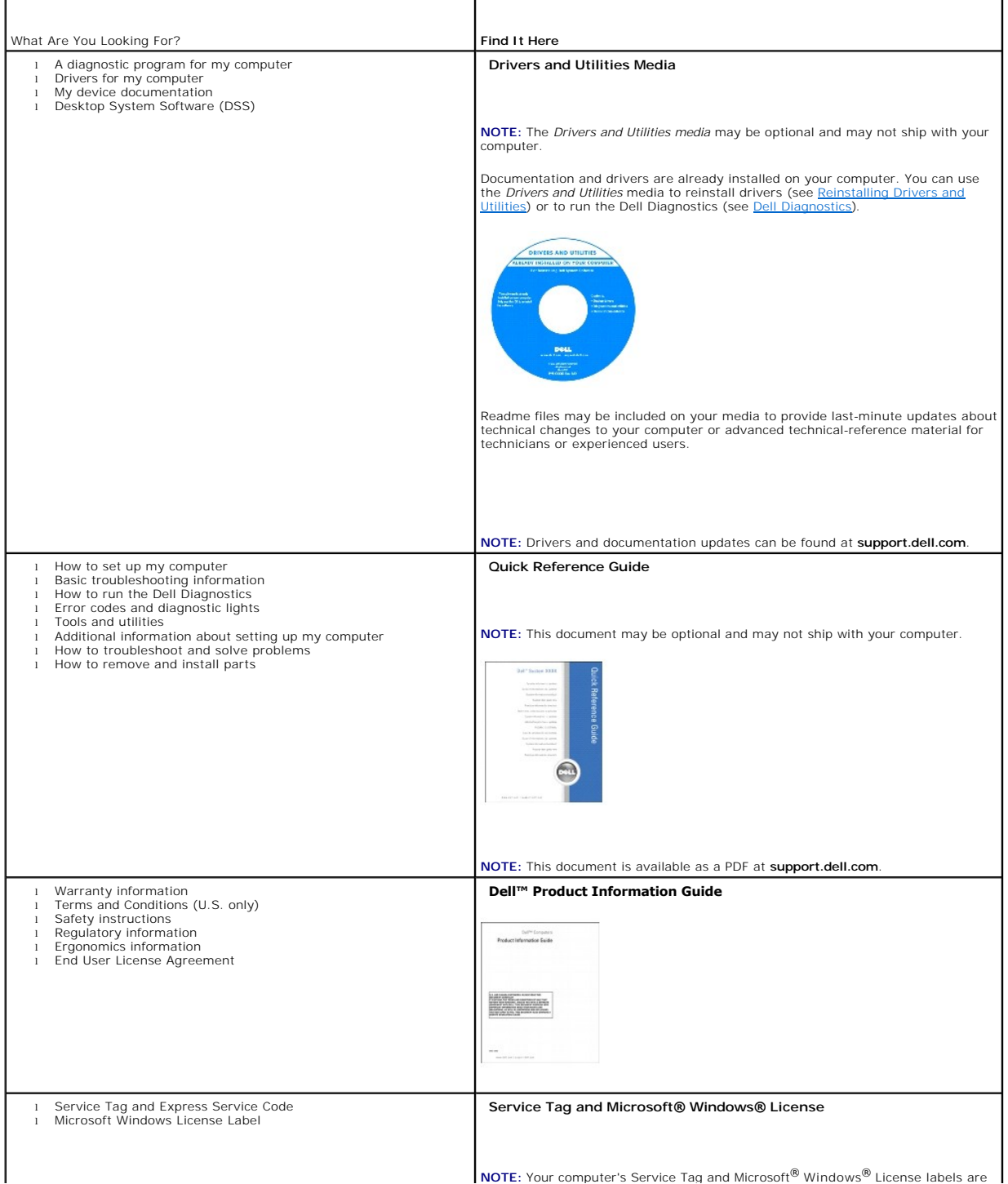

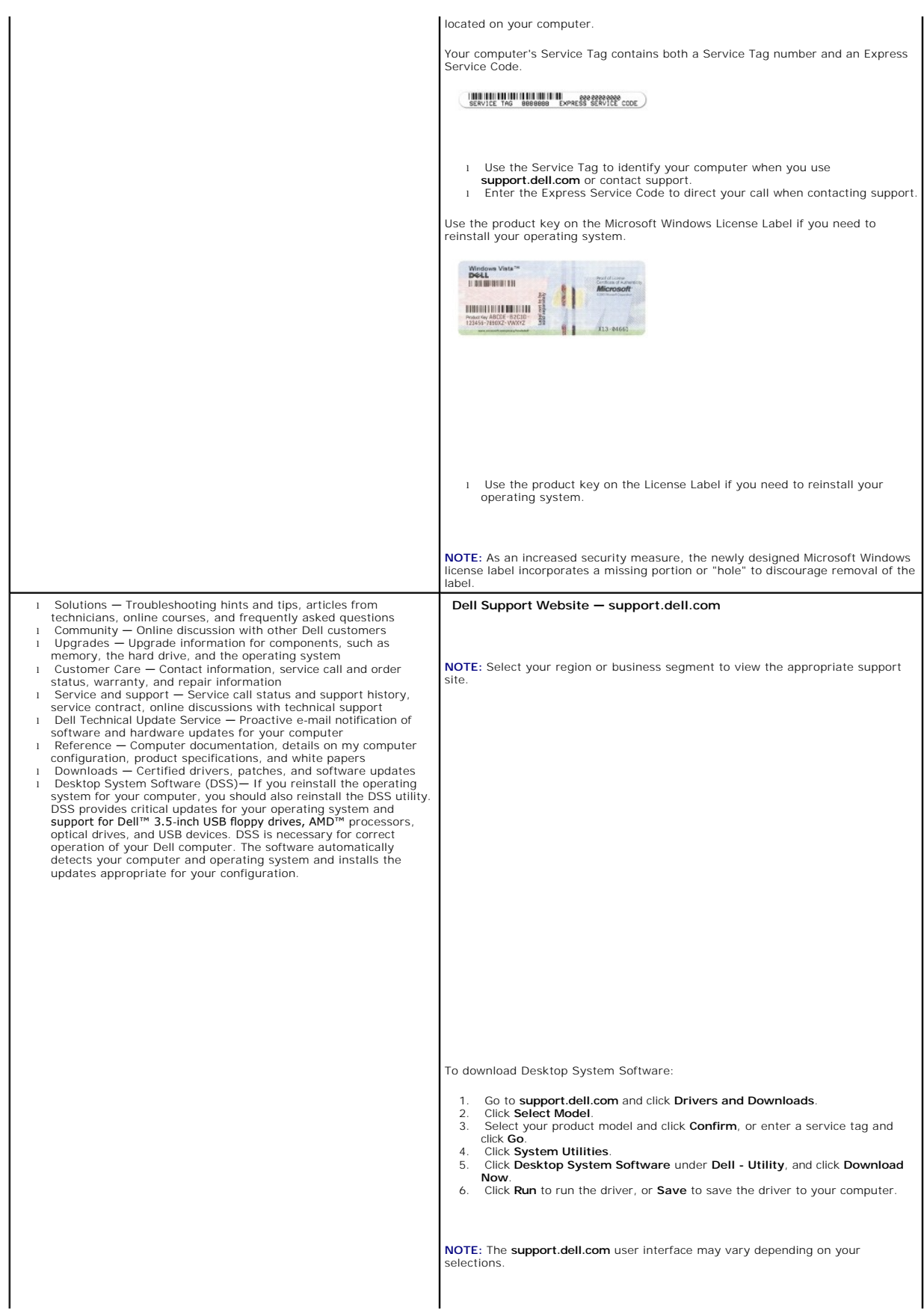

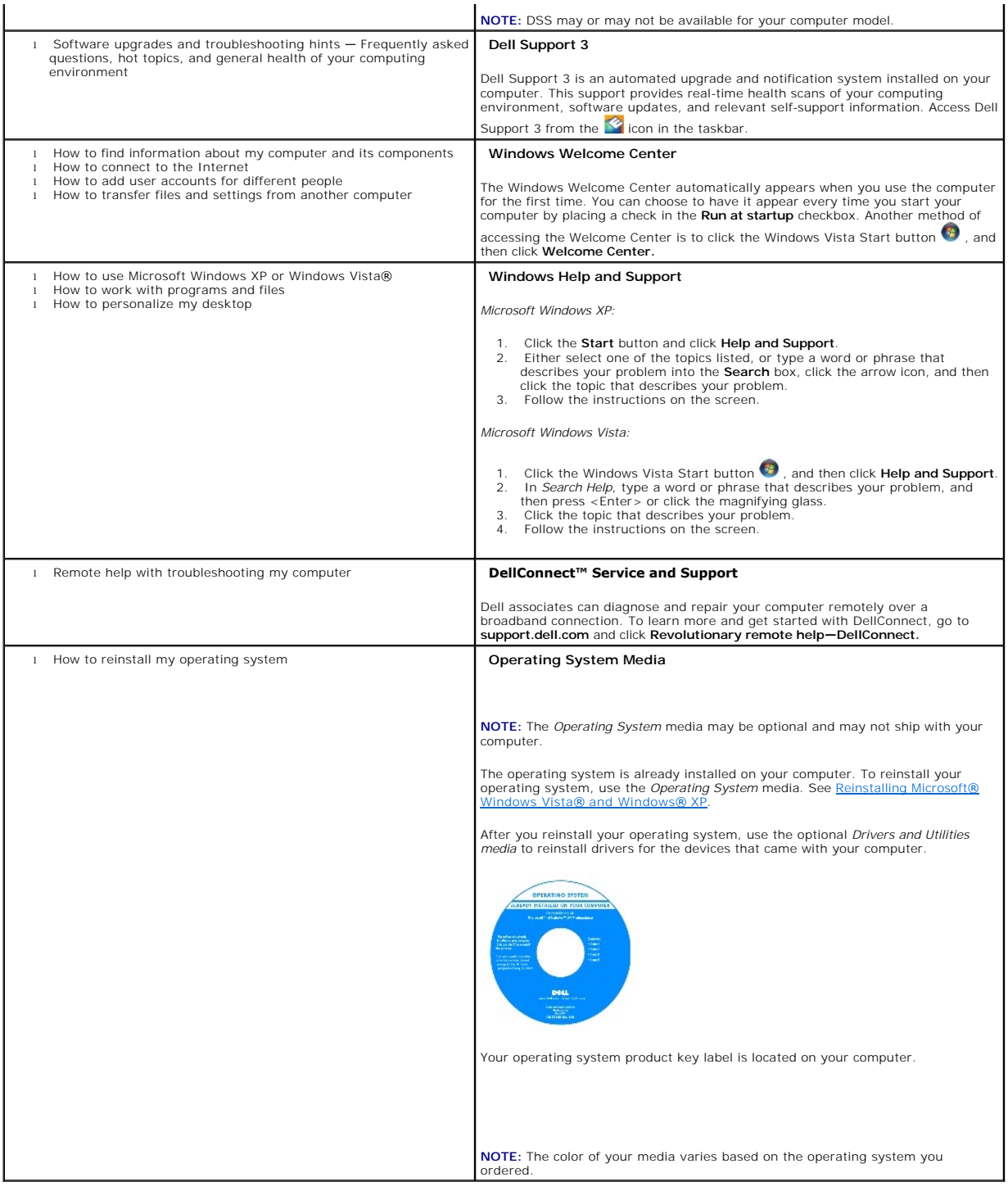

#### <span id="page-77-1"></span> **Getting Help Dell™ Optiplex™ 740 Systems**

**User's Guide** 

- O Obtaining Assistance
- **Problems With Your Order**
- **Product Information**
- **C** Returning Items for Warranty Repair or Credit
- **Before You Call**
- **O** Contacting Dell

#### <span id="page-77-0"></span>**Obtaining Assistance**

CAUTION: If you need to remove the computer covers, first disconnect the computer power and modem cables from all electrical outlets.

1. Complete the procedures in [Before You Begin.](file:///C:/data/systems/op740/en/UG/begin.htm#wp1135566)

- 2. Run the [Dell Diagnostics](file:///C:/data/systems/op740/en/UG/trouble.htm#wp1114195) (see Dell Diagnostics).
- 3. Make a copy of the **[Diagnostics Checklist](#page-79-2)** (see **Diagnostics Checklist**) and fill it out.
- 4. Use Dell's extensive suite of online services available at Dell Support (**support.dell.com**) for help with installation and troubleshooting procedures.
- 5. If the preceding steps have not resolved the problem, contact Dell.

**INOTE:** Call the support service from a telephone near or at the computer so that the support staff can assist you with any necessary procedures.

**NOTE:** Dell's Express Service Code system may not be available in all countries.

When prompted by Dell's automated telephone system, enter your Express Service Code to route the call directly to the proper support personnel. If you do<br>not have an Express Service Code, open the **Dell Accessories** folder

For instructions on using the support service, see [Support Service](#page-78-3).

**I** NOTE: Some of the following services are not always available in all locations outside the continental U.S. Call your local Dell representative for information on availability.

# **Online Services**

You can access Dell Support at **support.dell.com**. Select your region on the **WELCOME TO DELL SUPPORT** page, and fill in the requested details to access help tools and information.

You can contact Dell electronically using the following addresses:

- l World Wide Web
- **www.dell.com/**

**www.dell.com/ap/** (Asian/Pacific countries only)

**www.dell.com/jp** (Japan only)

**www.euro.dell.com** (Europe only)

**www.dell.com/la/** (Latin American and Caribbean countries)

**www.dell.ca** (Canada only)

l Anonymous file transfer protocol (FTP)

**ftp.dell.com/**

Log in as user: anonymous, and use your e-mail address as your password.

l Electronic Support Service

mobile\_support@us.dell.com

support@us.dell.com

<span id="page-78-4"></span>la-techsupport@dell.com (Latin America and Caribbean countries only)

apsupport@dell.com (Asian/Pacific countries only)

**support.jp.dell.com** (Japan only)

- **support.euro.dell.com** (Europe only)
- l Electronic Quote Service

apmarketing@dell.com (Asian/Pacific countries only)

sales\_canada@dell.com (Canada only)

## **AutoTech Service**

Dell's automated support service—AutoTech—provides recorded answers to the questions most frequently asked by Dell customers about their portable and desktop computers.

When you call AutoTech, use your touch-tone telephone to select the subjects that correspond to your questions.

The AutoTech service is available 24 hours a day, 7 days a week. You can also access this service through the support service. For the telephone number to call for your region, see Contacting Del.

#### **Automated Order-Status Service**

To check on the status of any Dell™ products that you have ordered, you can go to **support.dell.com**, or you can call the automated order-status service. A recording prompts you for the information needed to locate and report on your order. For the telephone number to call for your region, see Contaction

#### <span id="page-78-3"></span>**Support Service**

Dell's support service is available 24 hours a day, 7 days a week, to answer your questions about Dell hardware. Our support staff uses computer-based diagnostics to provide fast, accurate answers.

To contact Dell's support service, see [Obtaining Assistance](#page-77-0) and then call the number for your country as listed in [Contacting Dell](#page-79-1).

# <span id="page-78-0"></span>**Problems With Your Order**

If you have a problem with your order, such as missing parts, wrong parts, or incorrect billing, contact Dell for customer assistance. Have your invoice or<br>packing slip handy when you call. For the telephone number to call

# <span id="page-78-1"></span>**Product Information**

If you need information about additional products available from Dell, or if you would like to place an order, visit the Dell website at **www.dell.com**. For the telephone number to call for your region or to speak to a sales specialist, see Contacting D

## <span id="page-78-2"></span>**Returning Items for Warranty Repair or Credit**

Prepare all items being returned, whether for repair or credit, as follows:

1. Call Dell to obtain a Return Material Authorization Number, and write it clearly and prominently on the outside of the box.

For the telephone number to call for your region, see [Contacting Dell.](#page-79-1)

- 2. Include a copy of the invoice and a letter describing the reason for the return.
- 3. Include a copy of the [Diagnostics Checklist](#page-79-2) (see Diagnostics Checklist), indicating the tests that you have run and any error messages reported by the Dell Diagnostics (see [Dell Diagnostics\)](file:///C:/data/systems/op740/en/UG/trouble.htm#wp1114195)
- 4. Include any accessories that belong with the item(s) being returned (power cables, software floppy disks, guides, and so on) if the return is for credit.
- 5. Pack the equipment to be returned in the original (or equivalent) packing materials.

You are responsible for paying shipping expenses. You are also responsible for insuring any product returned, and you assume the risk of loss during shipment to Dell. Collect On Delivery (C.O.D.) packages are not accepted.

<span id="page-79-3"></span>Returns that are missing any of the preceding requirements will be refused at Dell's receiving dock and returned to you.

# <span id="page-79-0"></span>**Before You Call**

**NOTE:** Have your Express Service Code ready when you call. The code helps Dell's automated-support telephone system direct your call more efficiently.<br>You may also be asked for your Service Tag (located on the back or bot

Remember to fill out the Diagnostics Checklist (see <u>Diagnostics Checklist</u>). If possible, turn on your computer before you call Dell for assistance and call from a<br>telephone at or near the computer. You may be asked to ty

<span id="page-79-2"></span>**CAUTION: Before working inside your computer, follow the safety instructions in your** *Product Information Guide***.**

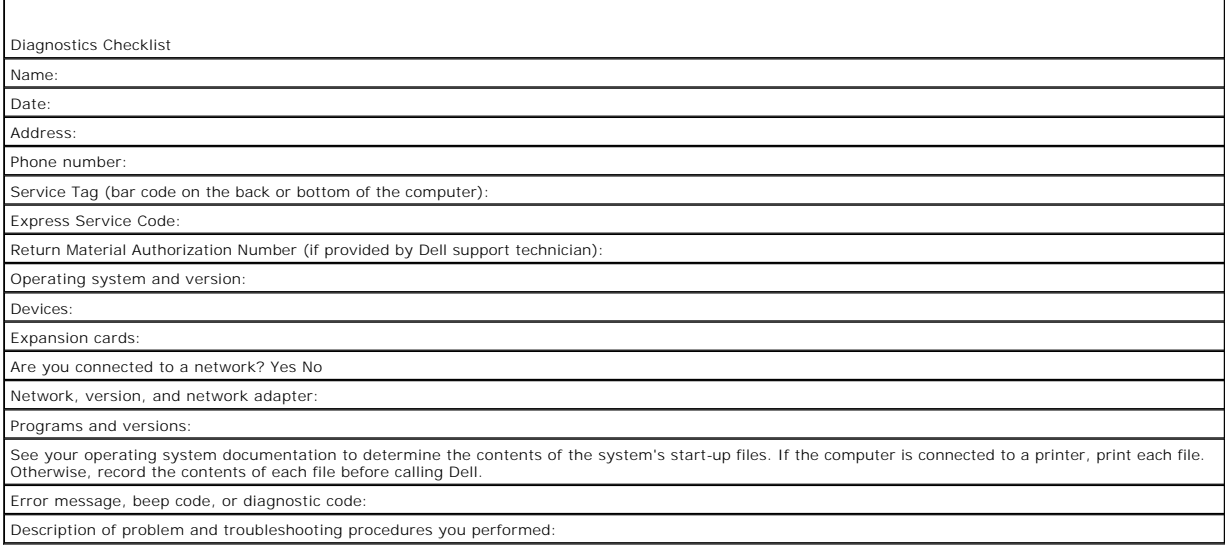

# <span id="page-79-1"></span>**Contacting Dell**

For customers in the United States, call 800-WWW-DELL (800-999-3355).

**NOTE:** If you do not have an active Internet connection, you can find contact information on your purchase invoice, packing slip, bill, or Dell product catalog.

Dell provides several online and telephone-based support and service options. Availability varies by country and product, and some services may not be available in your area. To contact Dell for sales, technical support, or customer service issues:

#### 1. Visit **support.dell.com**.

- 2. Verify your country or region in the **Choose A Country/Region** drop-down menu at the bottom of the page.
- 3. Click **Contact Us** on the left side of the page.
- 4. Select the appropriate service or support link based on your need.
- 5. Choose the method of contacting Dell that is convenient for you.

# **Glossary**

Terms in this Glossary are provided for informational purposes only and may or may not describe features included with your particular computer.

# **A**

**AC —** alternating current — The form of electricity that powers your computer when you plug the AC adapter power cable in to an electrical outlet.

**ACPI** — advanced configuration and power interface — A power management specification that enables Microsoft® Windows® operating systems to put a computer in standby or hibernate mode to conserve the amount of electrical power allocated to each device attached to the computer.

**AGP** — accelerated graphics port — A dedicated graphics port that allows system memory to be used for video-related tasks. AGP delivers a smooth, true-color<br>video image because of the faster interface between the video ci

AHCI - Advanced Host Controller Interface - An interface for a SATA hard drive Host Controller which allows the storage driver to enable technologies such as Native Command Queuing (NCQ) and hot plug.

**ALS** — ambient light sensor — A feature that helps to control display brightness.

**antivirus software** — A program designed to identify, quarantine, and/or delete viruses from your computer.

**ASF** — alert standards format — A standard to define a mechanism for reporting hardware and software alerts to a management console. ASF is designed to be platform- and operating system-independent.

#### **B**

**battery life span** — The length of time (years) during which a portable computer battery is able to be depleted and recharged.

**battery operating time** — The length of time (minutes or hours) that a portable computer battery powers the computer.

**BIOS** — basic input/output system — A program (or utility) that serves as an interface between the computer hardware and the operating system. Unless you understand what effect these settings have on the computer, do not change them. Also referred to as *system setup*.

**bit** — The smallest unit of data interpreted by your computer.

**Bluetooth**® **wireless technology** — A wireless technology standard for short-range (9 m [29 feet]) networking devices that allows for enabled devices to automatically recognize each other.

**boot sequence** — Specifies the order of the devices from which the computer attempts to boot.

**bootable media** — A disk that you can use to start your computer. In case your hard drive is damaged or your computer has a virus, ensure that you always have a bootable DVD, CD, or floppy disk available. Your *Drivers and Utilities* media.

**bps** — bits per second — The standard unit for measuring data transmission speed.

**BTU** — British thermal unit — A measurement of heat output.

**bus** — A communication pathway between the components in your computer.

**bus speed** — The speed, given in MHz, that indicates how fast a bus can transfer information.

**byte** — The basic data unit used by your computer. A byte is usually equal to 8 bits.

#### **C**

**C** — Celsius — A temperature measurement scale where 0° is the freezing point and 100° is the boiling point of water.

**cache —** A special high-speed storage mechanism which can be either a reserved section of main memory or an independent high-speed storage device. The<br>cache enhances the efficiency of many processor operations.

**L1 cache** — Primary cache stored inside the processor.

**L2 cache** — Secondary cache which can either be external to the processor or incorporated into the processor architecture.

**carnet** — An international customs document that facilitates temporary imports into foreign countries. Also known as a *merchandise passport*.

**CD-R** — CD recordable — A recordable version of a CD. Data can be recorded only once onto a CD-R. Once recorded, the data cannot be erased or written over.

**CD-RW** — CD rewritable — A rewritable version of a CD. Data can be written to a CD-RW disc, and then erased and written over (rewritten).

**CD-RW drive** — A drive that can read CDs and write to CD-RW (rewritable CDs) and CD-R (recordable CDs) discs. You can write to CD-RW discs multiple times,

but you can write to CD-R discs only once.

**CD-RW/DVD drive** — A drive, sometimes referred to as a combo drive, that can read CDs and DVDs and write to CD-RW (rewritable CDs) and CD-R (recordable CDs) discs. You can write to CD-RW discs multiple times, but you can write to CD-R discs only once.

**clock speed** — The speed, given in MHz, that indicates how fast computer components that are connected to the system bus operate.

**COA** — Certificate of Authenticity — The Windows alpha-numeric code located on a sticker on your computer. Also referred to as the *Product Key* or *Product ID*.

**Control Panel** — A Windows utility that allows you to modify operating system and hardware settings, such as display settings.

**controller** — A chip that controls the transfer of data between the processor and memory or between the processor and devices.

**CRIMM** — continuity rambus in-line memory module — A special module that has no memory chips and is used to fill unused RIMM slots.

**cursor** — The marker on a display or screen that shows where the next keyboard, touch pad, or mouse action will occur. It often is a blinking solid line, an underline character, or a small arrow.

#### **D**

**DDR SDRAM** — double-data-rate SDRAM — A type of SDRAM that doubles the data burst cycle, improving system performance.

**DDR2 SDRAM** — double-data-rate 2 SDRAM — A type of DDR SDRAM that uses a 4-bit prefetch and other architectural changes to boost memory speed to over 400 MHz.

**device** — Hardware such as a disk drive, printer, or keyboard that is installed in or connected to your computer.

**device driver** — See *driver*.

**DIMM** — dual in-line memory module — A circuit board with memory chips that connects to a memory module on the system board.

**DIN connector** — A round, six-pin connector that conforms to DIN (Deutsche Industrie-Norm) standards; it is typically used to connect PS/2 keyboard or mouse cable connectors.

**disk striping —** A technique for spreading data over multiple disk drives. Disk striping can speed up operations that retrieve data from disk storage.<br>Computers that use disk striping generally allow the user to select th

**DMA** — direct memory access — A channel that allows certain types of data transfer between RAM and a device to bypass the processor.

**docking device** — See *APR*.

**DMTF** — Distributed Management Task Force — A consortium of hardware and software companies who develop management standards for distributed desktop, network, enterprise, and Internet environments.

**domain** — A group of computers, programs, and devices on a network that are administered as a unit with common rules and procedures for use by a specific group of users. A user logs on to the domain to gain access to the resources.

**DRAM** — dynamic random-access memory — Memory that stores information in integrated circuits containing capacitors.

**driver** — Software that allows the operating system to control a device such as a printer. Many devices do not work properly if the correct driver is not installed in the computer.

**DSL** — Digital Subscriber Line — A technology that provides a constant, high-speed Internet connection through an analog telephone line

**dual-core** — A technology in which two physical computational units exist inside a single processor package, thereby increasing computing efficiency and multitasking ability.

**dual display mode** — A display setting that allows you to use a second monitor as an extension of your display. Also referred to as *extended display mode*.

**DVD-R** — DVD recordable — A recordable version of a DVD. Data can be recorded only once onto a DVD-R. Once recorded, the data cannot be erased or written over.

**DVD+RW** — DVD rewritable — A rewritable version of a DVD. Data can be written to a DVD+RW disc, and then erased and written over (rewritten). (DVD+RW technology is different from DVD-RW technology.)

**DVD+RW drive** — drive that can read DVDs and most CD media and write to DVD+RW (rewritable DVDs) discs.

**DVI** — digital video interface — A standard for digital transmission between a computer and a digital video display.

#### **E**

**ECC** — error checking and correction — A type of memory that includes special circuitry for testing the accuracy of data as it passes in and out of memory.

**ECP** — extended capabilities port — A parallel connector design that provides improved bidirectional data transmission. Similar to EPP, ECP uses direct memory access to transfer data and often improves performance.

**EIDE** — enhanced integrated device electronics — An improved version of the IDE interface for hard drives and CD drives.

**EMI** — electromagnetic interference — Electrical interference caused by electromagnetic radiation.

**ENERGY STAR**® — Environmental Protection Agency requirements that decrease the overall consumption of electricity.

**EPP** — enhanced parallel port — A parallel connector design that provides bidirectional data transmission.

**ESD** — electrostatic discharge — A rapid discharge of static electricity. ESD can damage integrated circuits found in computer and communications equipment.

**expansion card** — A circuit board that installs in an expansion slot on the system board in some computers, expanding the capabilities of the computer. Examples include video, modem, and sound cards.

**expansion slot** — A connector on the system board (in some computers) where you insert an expansion card, connecting it to the system bus.

**ExpressCard** — A removable I/O card adhering to the PCMCIA standard. Modems and network adapters are common types of ExpressCards. ExpressCards support both the PCI Express and USB 2.0 standard.

**Express Service Code** — A numeric code located on a sticker on your Dell™ computer. Use the Express Service Code when contacting Dell for assistance. Express Service Code service may not be available in some countries.

**extended display mode** — A display setting that allows you to use a second monitor as an extension of your display. Also referred to as *dual display mode*.

**extended PC Card** — A PC Card that extends beyond the edge of the PC Card slot when installed.

#### **F**

**Fahrenheit** — A temperature measurement scale where 32° is the freezing point and 212° is the boiling point of water.

FBD - fully-buffered DIMM - A DIMM with DDR2 DRAM chips and an Advanced Memory Buffer (AMB) that speeds communication between the DDR2 SDRAM chips and the system.

**FCC** — Federal Communications Commission — A U.S. agency responsible for enforcing communications-related regulations that state how much radiation computers and other electronic equipment can emit.

fingerprint reader – A strip sensor that uses your unique fingerprint to authenticate your user identity to help secure your computer.

**folder —** A term used to describe space on a disk or drive where files are organized and grouped. Files in a folder can be viewed and ordered in various ways,<br>such as alphabetically, by date, and by size.

**format** — The process that prepares a drive or disk for file storage. When a drive or disk is formatted, the existing information on it is lost.

**FSB** — front side bus — The data path and physical interface between the processor and RAM.

**FTP** — file transfer protocol — A standard Internet protocol used to exchange files between computers connected to the Internet.

#### **G**

**G** — gravity — A measurement of weight and force.

**GB** — gigabyte — A measurement of data storage that equals 1024 MB (1,073,741,824 bytes). When used to refer to hard drive storage, the term is often rounded to 1,000,000,000 bytes.

**GHz** — gigahertz — A measurement of frequency that equals one thousand million Hz, or one thousand MHz. The speeds for computer processors, buses, and<br>interfaces are often measured in GHz.

**graphics mode** — A video mode that can be defined as *x* horizontal pixels by *y* vertical pixels by *z* colors. Graphics modes can display an unlimited variety of shapes and fonts.

**GUI** — graphical user interface — Software that interacts with the user by means of menus, windows, and icons. Most programs that operate on the Windows operating systems are GUIs.

#### **H**

**hard drive** — A drive that reads and writes data on a hard disk. The terms hard drive and hard disk are often used interchangeably.

**heat sink** — A metal plate on some processors that helps dissipate heat.

**hibernate mode —** A power management mode that saves everything in memory to a reserved space on the hard drive and then turns off the computer.<br>When you restart the computer, the memory information that was saved to the

**HTTP** — hypertext transfer protocol — A protocol for exchanging files between computers connected to the Internet.

**HyperTransport** — HyperTransport is an AMD™ technology that can increase overall computer performance by removing bottlenecks, increasing system sport : http://www.individith, and reducing system latency.

**Hz** — hertz — A unit of frequency measurement that equals 1 cycle per second. Computers and electronic devices are often measured in kilohertz (kHz),<br>megahertz (MHz), gigahertz (GHz), or terahertz (THz).

#### **I**

**IC** — integrated circuit — A semiconductor wafer, or chip, on which thousands or millions of tiny electronic components are fabricated for use in computer, audio, and video equipment.

**IDE** — integrated device electronics — An interface for mass storage devices in which the controller is integrated into the hard drive or CD drive.

**IEEE 1394** — Institute of Electrical and Electronics Engineers, Inc. — A high-performance serial bus used to connect IEEE 1394-compatible devices, such as digital cameras and DVD players, to the computer

**infrared sensor** — A port that allows you to transfer data between the computer and infrared-compatible devices without using a cable connection.

**integrated** — Usually refers to components that are physically located on the computer's system board. Also referred to as *built-in*.

**I/O** — input/output — An operation or device that enters and extracts data from your computer. Keyboards and printers are I/O devices.

**I/O address** — An address in RAM that is associated with a specific device (such as a serial connector, parallel connector, or expansion slot) and allows the processor to communicate with that device.

**IrDA** — Infrared Data Association — The organization that creates international standards for infrared communications.

**IRQ –** interrupt request — An electronic pathway assigned to a specific device so that the device can communicate with the processor. Each device connection<br>must be assigned an IRQ. Although two devices can share the same

**ISP** — Internet service provider — A company that allows you to access its host server to connect directly to the Internet, send and receive e-mail, and access websites. The ISP typically provides you with a software package, user name, and access phone numbers for a fee.

#### **K**

**Kb** — kilobit — A unit of data that equals 1024 bits. A measurement of the capacity of memory integrated circuits.

**KB** — kilobyte — A unit of data that equals 1024 bytes but is often referred to as 1000 bytes.

**key combination** — A command requiring you to press multiple keys at the same time.

**kHz** — kilohertz — A measurement of frequency that equals 1000 Hz.

#### **L**

LAN - local area network - A computer network covering a small area. A LAN usually is confined to a building or a few nearby buildings. A LAN can be connected to another LAN over any distance through telephone lines and radio waves to form a wide area network (WAN).

**LCD** — liquid crystal display — The technology used by portable computer and flat-panel displays.

**LED** — light-emitting diode — An electronic component that emits light to indicate the status of the computer.

**local bus** — A data bus that provides a fast throughput for devices to the processor.

**LPT** — line print terminal — The designation for a parallel connection to a printer or other parallel device.

#### **M**

**Mb** — megabit — A measurement of memory chip capacity that equals 1024 Kb.

**Mbps** — megabits per second — One million bits per second. This measurement is typically used for transmission speeds for networks and modems.

**MB —** megabyte **— A measurement of data storage that equals 1,048,576 bytes. 1 MB equals 1024 KB. When used to refer to hard drive storage, the term is<br>often rounded to 1,000,000 bytes.** 

**MB/sec** — megabytes per second — One million bytes per second. This measurement is typically used for data transfer ratings.

**media bay** — A bay that supports devices such as optical drives, a second battery, or a Dell TravelLite™ module.

**memory** — A temporary data storage area inside your computer. Because the data in memory is not permanent, it is recommended that you frequently save<br>your files while you are working on them, and always save your files be

**memory address** — A specific location where data is temporarily stored in RAM.

**memory mapping** — The process by which the computer assigns memory addresses to physical locations at start-up. Devices and software can then identify information that the processor can access.

**memory module** — A small circuit board containing memory chips, which connects to the system board.

**MHz** — megahertz — A measure of frequency that equals 1 million cycles per second. The speeds for computer processors, buses, and interfaces are often measured in MHz.

**Mini PCI** — A standard for integrated peripheral devices with an emphasis on communications such as modems and NICs. A Mini PCI card is a small external card that is functionally equivalent to a standard PCI expansion card.

**Mini-Card —** A small card designed for integrated peripherals, such as communication NICs. The Mini-Card is functionally equivalent to a standard PCI expansion card.

**modem —** A device that allows your computer to communicate with other computers over analog telephone lines. Three types of modems include: external, PC<br>Card, and internal. You typically use your modem to connect to the I

**module bay** — See *media bay*.

**MP** — megapixel — A measure of image resolution used for digital cameras.

**ms** — millisecond — A measure of time that equals one thousandth of a second. Access times of storage devices are often measured in ms.

#### **N**

**network adapter** — A chip that provides network capabilities. A computer may include a network adapter on its system board, or it may contain a PC Card with an adapter on it. A network adapter is also referred to as a *NIC* (network interface controller).

**NIC** — See *network adapter*.

**notification area —** The section of the Windows taskbar that contains icons for providing quick access to programs and computer functions, such as the clock,<br>volume control, and print status. Also referred to as *system t* 

**ns** — nanosecond — A measure of time that equals one billionth of a second.

**NVRAM —** nonvolatile random access memory — A type of memory that stores data when the computer is turned off or loses its external power source. NVRAM<br>is used for maintaining computer configuration information such as da

# **O**

**optical drive —** A drive that uses optical technology to read or write data from CDs, DVDs, or DVD+RWs. Example of optical drives include CD drives, DVD<br>drives, CD-RW drives, and CD-RW/DVD combo drives.

# **P**

**parallel connector** — An I/O port often used to connect a parallel printer to your computer. Also referred to as an *LPT port*.

**partition —** A physical storage area on a hard drive that is assigned to one or more logical storage areas known as logical drives. Each partition can contain<br>multiple logical drives.

**PC Card** — A removable I/O card adhering to the PCMCIA standard. Modems and network adapters are common types of PC Cards.

**PCI** — peripheral component interconnect — PCI is a local bus that supports 32-and 64-bit data paths, providing a high-speed data path between the processor and devices such as video, drives, and networks.

**PCI Express** — A modification to the PCI interface that boosts the data transfer rate between the processor and the devices attached to it. PCI Express can transfer data at speeds from 250 MB/sec to 4 GB/sec. If the PCI Express chip set and the device are capable of different speeds, they will operate at the slower speed.

**PCMCIA** — Personal Computer Memory Card International Association — The organization that establishes standards for PC Cards.

**PIO** — programmed input/output — A method of transferring data between two devices through the processor as part of the data path.

**pixel** — A single point on a display screen. Pixels are arranged in rows and columns to create an image. A video resolution, such as 800 x 600, is expressed as the number of pixels across by the number of pixels up and down.

**Plug-and-Play —** The ability of the computer to automatically configure devices. Plug and Play provides automatic installation, configuration, and compatibility<br>with existing hardware if the BIOS, operating system, and al

**POST –** power-on self-test **–** Diagnostics programs, loaded automatically by the BIOS, that perform basic tests on the major computer components, such as<br>memory, hard drives, and video. If no problems are detected during

**processor** — A computer chip that interprets and executes program instructions. Sometimes the processor is referred to as the CPU (central processing unit).

**PS/2** — personal system/2 — A type of connector for attaching a PS/2-compatible keyboard, mouse, or keypad.

**PXE** — pre-boot execution environment — A WfM (Wired for Management) standard that allows networked computers that do not have an operating system to be configured and started remotely.

#### **R**

RAID - redundant array of independent disks - A method of providing data redundancy. Some common implementations of RAID include RAID 0, RAID 1, RAID 5, RAID 10, and RAID 50.

RAM — random-access memory — The primary temporary storage area for program instructions and data. Any information stored in RAM is lost when you shut down your computer.

**readme file —** A text file included with a software package or hardware product. Typically, readme files provide installation information and describe new<br>product enhancements or corrections that have not yet been documen

**read-only** — Data and/or files you can view but cannot edit or delete. A file can have read-only status if:

o It resides on a physically write-protected floppy disk, CD, or DVD.<br>o It is located on a network in a directory and the system administrator has assigned rights only to specific individuals.

**refresh rate** — The frequency, measured in Hz, at which your screen's horizontal lines are recharged (sometimes also referred to as its *vertical frequency*). The higher the refresh rate, the less video flicker can be seen by the human eye.

**resolution** — The sharpness and clarity of an image produced by a printer or displayed on a monitor. The higher the resolution, the sharper the image.

**RFI** — radio frequency interference — Interference that is generated at typical radio frequencies, in the range of 10 kHz to 100,000 MHz. Radio frequencies are<br>at the lower end of the electromagnetic frequency spectrum an and light.

**ROM –** read-only memory **–** Memory that stores data and programs that cannot be deleted or written to by the computer. ROM, unlike RAM, retains its<br>contents after you shut down your computer. Some programs essential to th

**RPM** — revolutions per minute — The number of rotations that occur per minute. Hard drive speed is often measured in rpm.

**RTC** — real time clock — Battery-powered clock on the system board that keeps the date and time after you shut down the computer.

**RTCRST** — real-time clock reset — A jumper on the system board of some computers that can often be used for troubleshooting problems.

## **S**

**SAS** — serial attached SCSI — A faster, serial version of the SCSI interface (as opposed to the original SCSI parallel architecture).

**SATA** — serial ATA — A faster, serial version of the ATA (IDE) interface.

**ScanDisk** — A Microsoft utility that checks files, folders, and the hard disk's surface for errors. ScanDisk often runs when you restart the computer after it has stopped responding.

**SCSI** — small computer system interface — A high-speed interface used to connect devices to a computer, such as hard drives, CD drives, printers, and scanners. The SCSI can connect many devices using a single controller. Each device is accessed by an individual identification number on the SCSI controller bus.

**SDRAM** — synchronous dynamic random-access memory — A type of DRAM that is synchronized with the optimal clock speed of the processor.

**serial connector** — An I/O port often used to connect devices such as a handheld digital device or digital camera to your computer.

**Service Tag** — A bar code label on your computer that identifies your computer when you access Dell Support at **support.dell.com** or when you call Dell for customer service or technical support.

**setup program -** A program that is used to install and configure hardware and software. The **setup.exe** or **install.exe** program comes with most Windows<br>software packages. *Setup program* differs from *system setup.* 

**shortcut** — An icon that provides quick access to frequently used programs, files, folders, and drives. When you place a shortcut on your Windows desktop<br>and double-click the icon, you can open its corresponding folder or

**SIM** — Subscriber Identity Module — A SIM card contains a microchip that encrypts voice and data transmissions. SIM cards can be used in phones or portable computers.

**smart card** — A card that is embedded with a processor and a memory chip. Smart cards can be used to authenticate a user on computers equipped for smart cards.

**S/PDIF** — Sony/Philips Digital Interface — An audio transfer file format that allows the transfer of audio from one file to another without converting it to and from an analog format, which could degrade the quality of the file.

**standby mode** — A power management mode that shuts down all unnecessary computer operations to save energy.

**Strike Zone**™ — Reinforced area of the platform base that protects the hard drive by acting as a dampening device when a computer experiences resonating shock or is dropped (whether the computer is on or off).

**surge protectors —** Prevent voltage spikes, such as those that may occur during an electrical storm, from entering the computer through the electrical outlet.<br>Surge protectors do not protect against lightning strikes or a

Network connections cannot be protected by surge protectors. Always disconnect the network cable from the network connector during electrical storms.

**SVGA** — super-video graphics array — A video standard for video cards and controllers. Typical SVGA resolutions are 800 x 600 and 1024 x 768.

The number of colors and resolution that a program displays depends on the capabilities of the monitor, the video controller and its drivers, and the amount of video memory installed in the computer.

**S-video TV-out** — A connector used to attach a TV or digital audio device to the computer.

**SXGA** — super-extended graphics array — A video standard for video cards and controllers that supports resolutions up to 1280 x 1024.

**SXGA+** — super-extended graphics array plus — A video standard for video cards and controllers that supports resolutions up to 1400 x 1050.

**system board** — The main circuit board in your computer. Also known as the *motherboard*.

**system setup —** A utility that serves as an interface between the computer hardware and the operating system. System setup allows you to configure user-<br>selectable options in the BIOS, such as date and time or system pass change the settings for this program.

# **T**

**TAPI** — telephony application programming interface — Enables Windows programs to operate with a wide variety of telephony devices, including voice, data, fax, and vide

**text editor —** A program used to create and edit files that contain only text; for example, Windows Notepad uses a text editor. Text editors do not usually<br>provide word wrap or formatting functionality (the option to unde

**TPM** — trusted platform module — A hardware-based security feature that when combined with security software enhances network and computer security by enabling features such as file and e-mail protection.

**travel module** — A plastic device designed to fit inside the module bay of a portable computer to reduce the weight of the computer.

#### **U**

**UMA** — unified memory allocation — System memory dynamically allocated to video.

**UPS –** uninterruptible power supply – A backup power source used when the electrical power fails or drops to an unacceptable voltage level. A UPS keeps a<br>computer running for a limited amount of time when there is no elec

**USB** — universal serial bus — A hardware interface for a low-speed device such as a USB-compatible keyboard, mouse, joystick, scanner, set of speakers,<br>printer, broadband devices (DSL and cable modems), imaging devices, o or in to a multi-port hub that plugs in to your computer. USB devices can be connected and disconnected while the computer is turned on, and they can also be daisy-chained together

**UTP –** unshielded twisted pair — Describes a type of cable used in most telephone networks and some computer networks. Pairs of unshielded wires are<br>twisted to protect against electromagnetic interference, rather than rel

**UXGA** — ultra extended graphics array — A video standard for video cards and controllers that supports resolutions up to 1600 x 1200.

# **V**

**video controller** — The circuitry on a video card or on the system board (in computers with an integrated video controller) that provides the video capabilities—in combination with the monitor—for your computer.

**video memory —** Memory that consists of memory chips dedicated to video functions. Video memory is usually faster than system memory. The amount of<br>video memory installed primarily influences the number of colors that a p

**video mode** — A mode that describes how text and graphics are displayed on a monitor. Graphics-based software, such as Windows operating systems,<br>displays in video modes that can be defined as x horizontal pixels by ivert

**video resolution** — See *resolution*.

**virus** — A program that is designed to inconvenience you or to destroy data stored on your computer. A virus program moves from one computer to another through an infected disk, software downloaded from the Internet, or e-mail attachments. When an infected program starts, its embedded virus also starts.

A common type of virus is a boot virus, which is stored in the boot sectors of a floppy disk. If the floppy disk is left in the drive when the computer is shut down<br>and then turned on, the computer is infected when it read

**V** — volt — The measurement of electric potential or electromotive force. One V appears across a resistance of 1 ohm when a current of 1 ampere flows through that resistance.

#### **W**

**W** — watt — The measurement of electrical power. One W is 1 ampere of current flowing at 1 volt.

**WHr** — watt-hour — A unit of measure commonly used to indicate the approximate capacity of a battery. For example, a 66-WHr battery can supply 66 W of power for 1 hour or 33 W for 2 hours.

**wallpaper** — The background pattern or picture on the Windows desktop. Change your wallpaper through the Windows Control Panel. You can also scan in your favorite picture and make it wallpaper.

**WLAN —** wireless local area network. A series of interconnected computers that communicate with each other over the air waves using access points or<br>wireless routers to provide Internet access.

**write-protected —** Files or media that cannot be changed. Use write-protection when you want to protect data from being changed or destroyed. To write-<br>protect a 3.5-inch floppy disk, slide its write-protect tab to the op

**WWAN** — wireless wide area network. A wireless high-speed data network using cellular technology and covering a much larger geographic area than WLAN.

**WXGA** — wide-aspect extended graphics array — A video standard for video cards and controllers that supports resolutions up to 1280 x 800.

# **X**

**XGA** — extended graphics array — A video standard for video cards and controllers that supports resolutions up to 1024 x 768.

# **Z**

**ZIF** — zero insertion force — A type of socket or connector that allows a computer chip to be installed or removed with no stress applied to either the chip or its socket.

**Zip —** A popular data compression format. Files that have been compressed with the Zip format are called Zip files and usually have a filename extension<br>of .**zip**. A special kind of zipped file is a self-extracting file,

**Zip drive —** A high-capacity floppy drive developed by Iomega Corporation that uses 3.5-inch removable disks called Zip disks. Zip disks are slightly larger than<br>regular floppy disks, about twice as thick, and hold up to

#### **Memory**

**Dell™ Optiplex™ 740 Systems User's Guide** 

- **O** DDR2 Memory Overview
- [Addressing Memory With 4-GB or Greater Configurations \(32-bit Operating Systems Only\)](#page-89-0)
- **Removing Memory**
- $\bullet$  Installing Me

Your computer supports non-ECC DDR2 memory only. For more information on the type of memory supported by your computer, see the "Memory" section of the specifications for your computer:

- 1 [Mini Tower Computer \(Model #DCSM\) Specifications](file:///C:/data/systems/op740/en/UG/mt_spec.htm#wp1143891)
- 1 [Desktop Computer \(Model # DCNE\) Specifications](file:///C:/data/systems/op740/en/UG/dt_spec.htm#wp1142990)
- 1 [Small Form Factor Computer \(Model # DCCY\) Specifications](file:///C:/data/systems/op740/en/UG/sff_spec.htm#wp1144624)

**NOTICE:** Before you install new memory modules, download the most recent BIOS for your computer from the Dell Support website at **support.dell.com**.

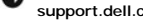

**NOTE:** Memory purchased from Dell is covered under your computer warranty.

# <span id="page-88-0"></span>**DDR2 Memory Overview**

Dual-channel DDR2 memory modules should be installed in *pairs of matched memory size.* If the DDR2 memory modules are not installed with the same amount<br>of memory in each channel, the computer will continue to operate, bu module to determine the module's capacity.

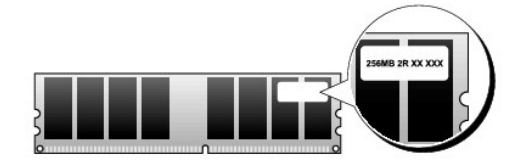

**NOTICE:** Do not install ECC memory modules. Doing so may cause the system not to boot or otherwise impact performance.

**NOTE:** Always install DDR2 memory modules in the order indicated on the system board.

The recommended memory configurations are:

- l A pair of matched memory modules installed in connectors DIMM1 and DIMM2
- or

l A memory module installed in connector DIMM1

or

l A pair of matched memory modules installed in connectors DIMM1 and DIMM2 and another matched pair installed in connectors DIMM3 and DIMM4

Be sure to install a single memory module in DIMM1, the connector closest to the edge of the system board, before you install modules in the other connectors.

# $\circledcirc$ matched pair of memory modules in connectors DIMM1 and DIMM2 (white securing clips) B matched pair of memory modules in connectors DIMM3 and DIMM4 (black securing clips).

#### **Mini Tower, Desktop, and Small Form Factor Matched Pairs**

# <span id="page-89-0"></span>**Addressing Memory With 4-GB or Greater Configurations (32-bit Operating Systems Only)**

This computer supports a maximum of 8 GB of memory. Current 32-bit operating systems, such as Microsoft® Windows® XP, can use a maximum of 4 GB of<br>address space; however, the amount of memory available to the operating sys

The following components require memory address space:

- l System ROM
- l APIC(s)
- l Integrated PCI devices, such as network connectors and SCSI controllers
- l PCI cards
- l Graphics card(s)
- l PCI Express cards (if applicable)

At start-up, the BIOS identifies the components that require address space. The BIOS dynamically calculates the amount of reserved address space required.<br>The BIOS then subtracts the reserved address space from 4 GB to det

- 1 If the total installed computer memory is less than the usable address space, all installed computer memory is available for use only by the operating system.
- 1 If the total installed computer memory is equal to or greater than the usable address space, a portion of installed memory is not available for use by the operating system.

#### <span id="page-89-1"></span>**Removing Memory**

CAUTION: Before you begin any of the procedures in this section, follow the safety instructions in the *Product Information Guide*.

**NOTICE**: If you remove your original memory modules from the computer during a memory upgrade, keep them separate from any new modules that<br>you may have, even if you purchased the new modules from Dell. If possible, *do n* 

**NOTICE:** Removing memory modules from DIMM3 and DIMM4 on the desktop computer requires you to remove the optical drive (see [Optical Drive](file:///C:/data/systems/op740/en/UG/dt_drive.htm#wp1199206)). O Failure to do so may cause damage to the memory module and the DIMM socket.

- 1. Follow the procedures in [Before You Begin](file:///C:/data/systems/op740/en/UG/begin.htm#wp1135566).
- 2. If you are using:
	- 1 a desktop computer: remove the optical drive (see [Removing an Optical Drive\)](file:///C:/data/systems/op740/en/UG/dt_drive.htm#wp1199218).
	- 1 a small form factor computer: first remove the optical drive (see [Removing an Optical Drive\)](file:///C:/data/systems/op740/en/UG/sff_drvs.htm#wp1184807) then remove the floppy drive or Media Card Reader (see [Removing a Floppy Drive or Media Card Reader\)](file:///C:/data/systems/op740/en/UG/sff_drvs.htm#wp1178502).
- 3. Carefully press out the securing clip at each end of the memory module connector.

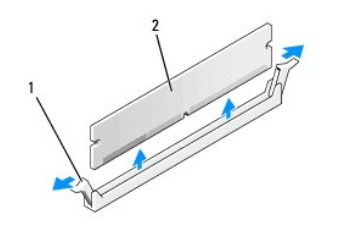

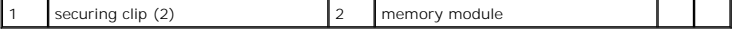

- 4. Remove the memory module. If you are replacing a memory module, see [Installing Memory.](#page-90-0)
- 5. If you are using:
	- 1 a desktop computer: replace the optical drive (see [Installing an Optical Drive\)](file:///C:/data/systems/op740/en/UG/dt_drive.htm#wp1199736).
	- 1 a small form factor computer: first replace the floppy drive or media card reader (see [Installing a Floppy Drive or Media Card Reader](file:///C:/data/systems/op740/en/UG/sff_drvs.htm#wp1174437)) and then replace the optical drive (see Installing an Optic
- 6. Replace the computer cover (see [Replacing the Computer Cover](file:///C:/data/systems/op740/en/UG/replacvr.htm#wp1054602)).

# <span id="page-90-1"></span><span id="page-90-0"></span>**Installing Memory**

CAUTION: Before you begin any of the procedures in this section, follow the safety instructions in the Product Information Guide.

**NOTICE:** To prevent static damage to components inside your computer, discharge static electricity from your body before you touch any of your<br>computer's electronic components. You can do so by touching an unpainted metal

**NOTE:** Memory purchased from Dell is covered under your computer warranty.

- 1. Follow the procedures in [Before You Begin](file:///C:/data/systems/op740/en/UG/begin.htm#wp1135566).
- 2. If you are using:
	- l a desktop computer: remove the optical drive (see [Removing an Optical Drive\)](file:///C:/data/systems/op740/en/UG/dt_drive.htm#wp1199218).
	- 1 a small form factor computer: first remove the optical drive (see [Removing an Optical Drive\)](file:///C:/data/systems/op740/en/UG/sff_drvs.htm#wp1184807) and then remove the floppy drive or media card reader (see Removing a Floppy Drive or Media Card Reader). reader (see Removing a Flopp
- 3. Press out the securing clip at each end of the memory module connector.

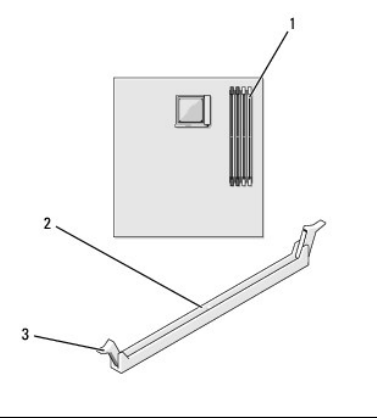

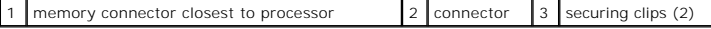

4. Align the notch on the bottom of the module with the crossbar in the connector.

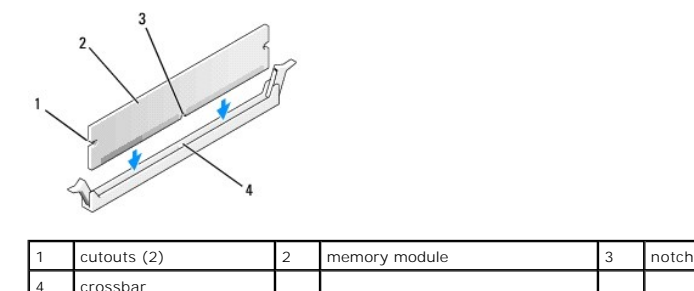

**NOTICE:** To avoid damage to the memory module, press the module straight down into the connector while you apply equal force to each end of the module.

5. Insert the module into the connector until the module snaps into position.

If you insert the module correctly, the securing clips snap into the cutouts at each end of the module.

<span id="page-91-4"></span>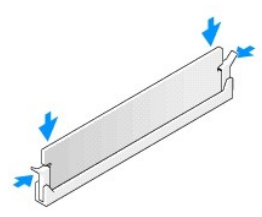

- 6. If you are using:
	- 1 a desktop computer: replace the optical drive (see [Installing an Optical Drive\)](file:///C:/data/systems/op740/en/UG/dt_drive.htm#wp1199736).
	- 1 a small form factor computer: first replace the floppy drive or media card reader (see <u>[Installing a Floppy Drive or Media Card Reader](file:///C:/data/systems/op740/en/UG/sff_drvs.htm#wp1174437)</u>) and then<br>replace the optical drive (see <u>[Installing an Optical Drive](file:///C:/data/systems/op740/en/UG/sff_drvs.htm#wp1184854)</u>).
- <span id="page-91-1"></span>7. Replace the computer cover (see [Replacing the Computer Cover](file:///C:/data/systems/op740/en/UG/replacvr.htm#wp1054602)).
- <span id="page-91-2"></span>8. The computer detects that the new memory does not match the existing configuration information and generates the following message:

The amount of system memory has changed. Strike the F1 key to continue, F2 to run the setup utility

<span id="page-91-3"></span>9. Press <F2> to enter system setup and check the value for **System Memory**.

The computer should have changed the value of **System Memory** to reflect the newly installed memory. Verify the new total. If it is correct, skip to [step 11](#page-91-0).

- 10. If the memory total is incorrect, turn off and disconnect your computer and devices from their electrical outlets. Open the computer cover and check the installed memory modules to ensure that they are seated properly in their sockets. Then repeat steps  $\chi$ ,  $\chi$ , and  $\chi$ .
- <span id="page-91-0"></span>11. When the **System Memory** total is correct, press <Esc> to exit system setup.
- 12. Run the [Dell Diagnostics](file:///C:/data/systems/op740/en/UG/trouble.htm#wp1114195) (see **Dell Diagnostics**) to verify that the memory modules are operating properly.

<span id="page-92-2"></span>**PCI, PCI Express Cards, and PS/2 Serial Port Adapters** 

# <span id="page-92-0"></span>**PCI, PCI Express Cards, and PS/2 Serial Port Adapters**

**CAUTION: Before you begin any of the procedures in this section, follow the safety instructions located in the Product Information Guide.** 

**NOTICE:** To prevent static damage to components inside your computer, discharge static electricity from your body before you touch any of your<br>computer's electronic components. You can do so by touching an unpainted metal

Your Dell™ computer supports a PS/2 serial adapter and provides the following connectors for PCI and PCI Express cards.

- l Two PCI card slots
- l One PCI Express x16 card slot
- l One PCI Express x1 card slot

**A NOTE:** Your Dell computer uses only PCI and PCI Express slots. ISA cards are not supported.

# **PCI Cards**

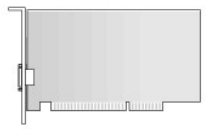

#### **Installing a PCI Card**

- 1. Follow the procedures in [Before You Begin](file:///C:/data/systems/op740/en/UG/begin.htm#wp1135566).
- **NOTE:** For PCI card locations, see **System Board Components**
- 2. Gently push the release tab on the card retention latch from the inside to pivot the latch open. The latch will remain in the open position.

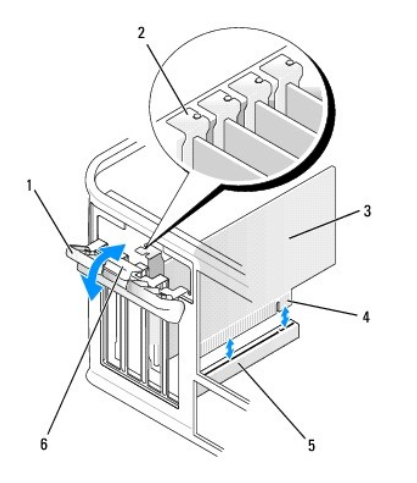

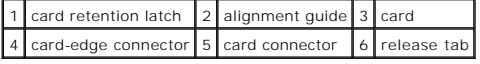

3. If you are installing a new card, remove the filler bracket to create a card-slot opening. Then continue with [step 5](#page-92-1).

<span id="page-92-1"></span>4. If you are replacing a card that is already installed in the computer, remove the card (see **[Removing a PCI Card\)](#page-93-0). If necessary, disconnect any cables**<br>connected to the card. Then continue with [step 6](#page-93-1).

<span id="page-93-2"></span>5. Prepare the new card for installation.

CAUTION: Some network adapters automatically start the computer when they are connected to a network. To guard against electrical shock, be **sure to unplug your computer from its electrical outlet before installing any cards.**

**A NOTE:** See the documentation that came with the card for information on configuring the card, making internal connections, or customizing it for your computer

<span id="page-93-1"></span>6. Place the card in the connector and press down firmly. Ensure that the card is fully seated in the slot.

**NOTE:** If the card is full-length, insert the end of the card into the card-guide bracket as you lower the card toward its connector on the system board.<br>Insert the card firmly into the card connector on the system board.

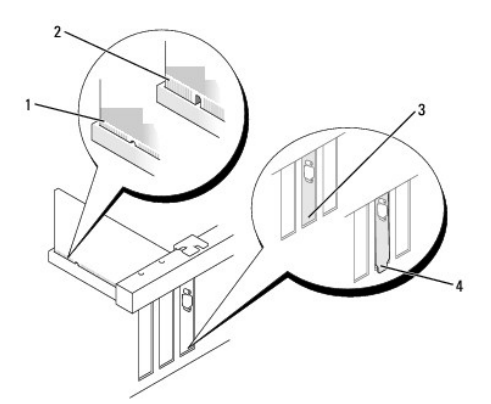

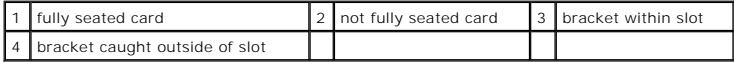

7. Secure the card(s) by closing the card retention latch and snapping it into place.

NOTICE: Do not route card cables over the cards. Cables routed over the cards can prevent the computer cover from closing properly or cause damage to the equipment

8. Connect any cables that should be attached to the card.

9. Replace the computer cover (see [Replacing the Computer Cover](file:///C:/data/systems/op740/en/UG/replacvr.htm#wp1054602)).

**NOTICE:** To connect a network cable, first plug the cable into the network wall jack and then plug it into the computer.

**A NOTE:** See the documentation for the card for information about the card's cable connections.

- 10. If you installed a sound card:
	- a. Enter system setup, select **Integrated Audio** from the **Onboard Devices** group, and change the setting to **Off** (see [System Setup\)](file:///C:/data/systems/op740/en/UG/advfeat.htm#wp1147581).
	- b. Connect external audio devices to the sound card's connectors. Do not connect external audio devices to the line-in connector on the back panel of the computer (see [Back-Panel Connectors\)](file:///C:/data/systems/op740/en/UG/tower.htm#wp1074078)
- 11. If you installed a network adapter card and want to turn off the integrated network adapter:
	- a. Enter system setup, select **Integrated NIC** from the **Onboard Devices** group, and change the setting to **Off** (see [System Setup](file:///C:/data/systems/op740/en/UG/advfeat.htm#wp1147581)).
	- b. Connect the network cable to the network adapter card's connectors. Do not connect the network cable to the integrated network connector on the back panel of the computer.
- 12. Install any drivers required for the card as described in the card documentation.

#### <span id="page-93-0"></span>**Removing a PCI Card**

- 1. Follow the procedures in [Before You Begin](file:///C:/data/systems/op740/en/UG/begin.htm#wp1135566)
- 2. Gently push the release tab on the card retention latch from the inside to pivot the latch open. The latch will remain in the open position.

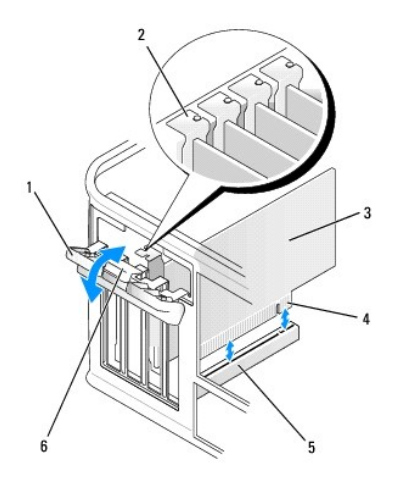

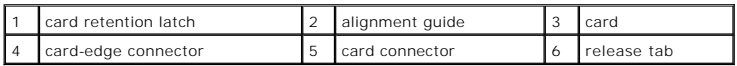

3. If necessary, disconnect any cables connected to the card.

- 4. Grasp the card by its top corners, and ease it out of its connector.
- 5. If you are removing the card permanently, install a filler bracket in the empty card-slot opening.

**NOTE:** Installing filler brackets over empty card-slot openings is necessary to maintain FCC certification of the computer. The brackets also keep dust and dirt out of your computer.

- 6. Before you close the card retention mechanism, ensure that:
	- l The tops of all cards and filler brackets are flush with the alignment bar.
	- l The notch in the top of the card or filler bracket fits around the alignment guide.

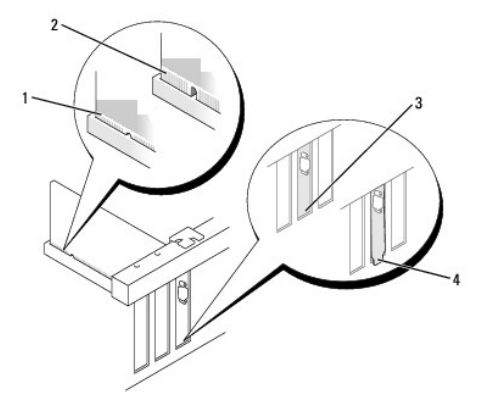

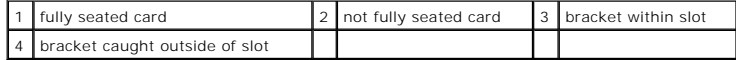

- 7. Secure the card(s) by closing the card retention latch and snapping it into place.
- 8. Replace the computer cover (see [Replacing the Computer Cover](file:///C:/data/systems/op740/en/UG/replacvr.htm#wp1054602)).
- 9. Uninstall the card's driver. See the documentation that came with the card for instructions.
- 10. If you removed a sound card:
	- a. Enter system setup, select **Integrated Audio** from the **Onboard Devices** group, and change the setting to **On** (see [System Setup\)](file:///C:/data/systems/op740/en/UG/advfeat.htm#wp1147581).
	- b. Connect external audio devices to the audio connectors on the back panel of the computer.
- 11. If you removed an network-adapter card connector:
- <span id="page-95-1"></span>a. Enter system setup, select **Integrated NIC** from the **Onboard Devices** group, and change the setting to **On** (see [System Setup](file:///C:/data/systems/op740/en/UG/advfeat.htm#wp1147581)).
- b. Connect the network cable to the integrated network connector on the back panel of the computer.

#### **PCI Express Cards**

Your computer supports one PCI Express x16 card and one PCI Express x1 card. See [System Board Components](file:///C:/data/systems/op740/en/UG/tower.htm#wp1091257) for the location of the PCI Express card slots.

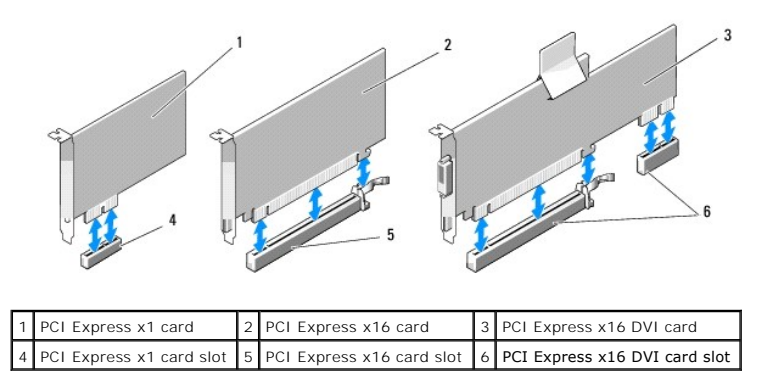

If you are replacing a card, uninstall the driver for the existing card. See the documentation that came with the card for instructions.

#### **Installing a PCI Express x1 Card**

1. Follow the procedures in [Before You Begin](file:///C:/data/systems/op740/en/UG/begin.htm#wp1135566).

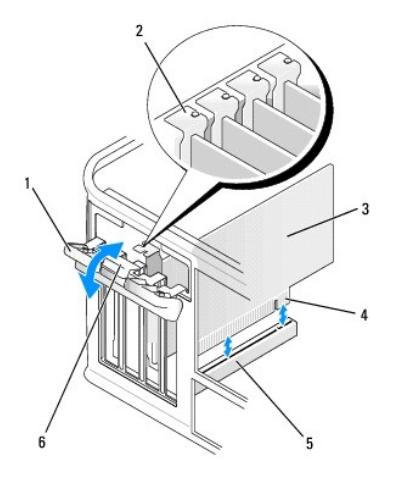

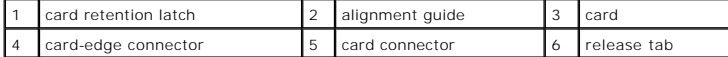

2. Gently push the release tab on the card retention latch from the inside to pivot the latch open. The latch will remain in the open position.

- 3. If you are installing a new card, remove the filler bracket to create a card-slot opening. Then continue with [step 5](#page-95-0).
- 4. If you are replacing a card that is already installed in the computer, remove the card (see [Removing a PCI Express x1 Card](#page-97-0)).

If necessary, disconnect any cables connected to the card. Then continue with [step 6](#page-93-1).

<span id="page-95-0"></span>5. Prepare the new card for installation.

See the documentation that came with the card for information on configuring the card, making internal connections, or otherwise customizing it for your computer.

CAUTION: Some network adapters automatically start the computer when they are connected to a network. To guard against electrical shock, be **sure to unplug your computer from its electrical outlet before installing any cards.**

6. Place the card in the connector and press down firmly. Ensure that the card is fully seated in the slot.

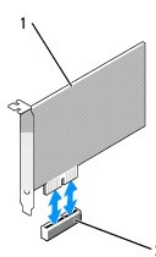

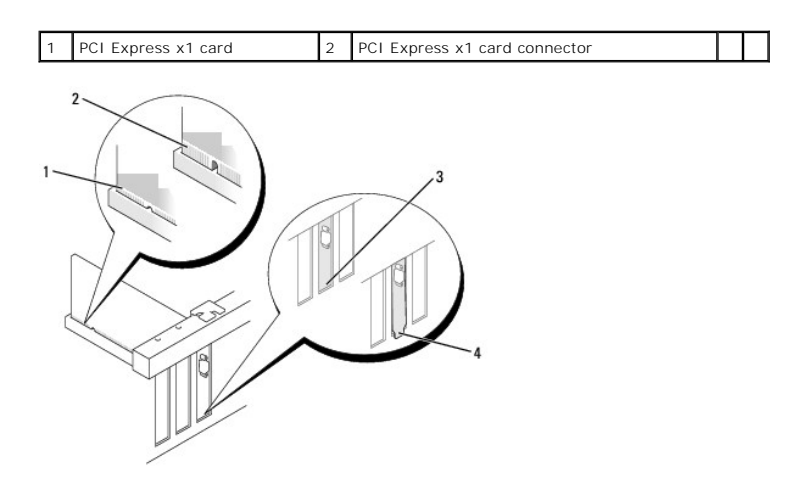

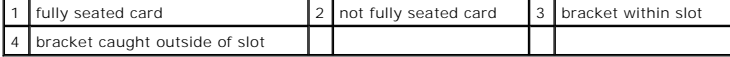

- 7. Before you close the card retention mechanism, ensure that:
	- l The tops of all cards and filler brackets are flush with the alignment bar.
	- l The notch in the top of the card or filler bracket fits around the alignment guide.
- 8. Close the card retention latch and gently press until it clicks into place.

 $\bullet$ **NOTICE:** Do not route card cables over the cards. Cables routed over the cards can prevent the computer cover from closing properly or cause damage to the equipment.

**NOTICE:** To connect a network cable, first plug the cable into the network wall jack and then plug it into the computer.

9. Connect any cables that should be attached to the card.

See the documentation for the card for information about the card's cable connections.

- 10. Replace the computer cover (see [Replacing the Computer Cover](file:///C:/data/systems/op740/en/UG/replacvr.htm#wp1054602)).
- 11. If you installed a sound card:
	- a. Enter system setup, select **Integrated Audio** from the **Onboard Devices** group, and change the setting to **Off** (see [System Setup.](file:///C:/data/systems/op740/en/UG/advfeat.htm#wp1147581)
	- b. Connect external audio devices to the sound card's connectors. Do not connect external audio devices to the line-in connector on the back panel of the computer. [Back-Panel Connectors.](file:///C:/data/systems/op740/en/UG/tower.htm#wp1074078)
- 12. If you installed a network adapter card and want to turn off the integrated network adapter:
	- a. Enter system setup, select **Integrated NIC** from the **Onboard Devices** group, and change the setting to **Off** (see [System Setup](file:///C:/data/systems/op740/en/UG/advfeat.htm#wp1147581).
	- b. Connect the network cable to the network adapter card's connectors. Do not connect the network cable to the integrated network connector on the back panel of the computer.
- 13. Install any drivers required for the card as described in the card documentation.

#### <span id="page-97-1"></span><span id="page-97-0"></span>**Removing a PCI Express x1 Card**

- 1. Follow the procedures in [Before You Begin](file:///C:/data/systems/op740/en/UG/begin.htm#wp1135566).
- 2. Gently push the release tab on the card retention latch from the inside to pivot the latch open. The latch will remain in the open position.

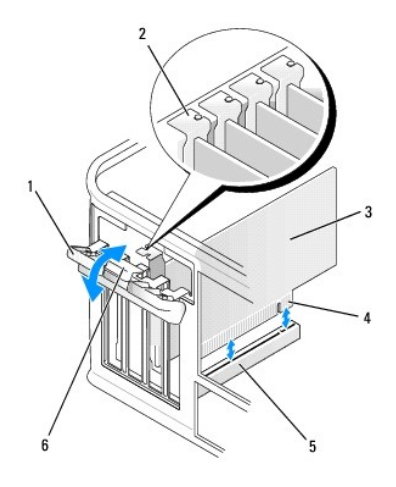

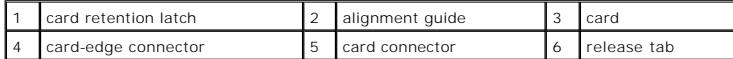

- 3. If necessary, disconnect any cables connected to the card.
- 4. Grasp the card by its top corners, and ease it out of its connector.
- 5. If you are removing the card permanently, install a filler bracket in the empty card-slot opening.

**NOTE:** Installing filler brackets over empty card-slot openings is necessary to maintain FCC certification of the computer. The brackets also keep dust and dirt out of your computer.

- 6. Before you close the card retention mechanism, ensure that:
	- l The tops of all cards and filler brackets are flush with the alignment bar.
	- l The notch in the top of the card or filler bracket fits around the alignment guide.
- 7. Secure the card(s) by closing the card retention latch and snapping it into place.
- 8. Replace the computer cover (see [Replacing the Computer Cover](file:///C:/data/systems/op740/en/UG/replacvr.htm#wp1054602)).

#### **Installing PCI Express x16 Cards and DVI-Cards**

- 1. Follow the procedures in [Before You Begin](file:///C:/data/systems/op740/en/UG/begin.htm#wp1135566).
- 2. If you are replacing a PCI Express x16 card, remove the installed card (see [Removing PCI Express x16 Cards and DVI-Cards\)](#page-99-0).

**A NOTE:** See the documentation that came with the card for information on configuring the card, making internal connections, or customizing it for your computer.

- 3. Prepare the card for installation.
- CAUTION: Some network adapters automatically start the computer when they are connected to a network. To guard against electrical shock, be<br>sure to unplug your computer from its electrical outlet before installing any card
- 4. Place the card in the connector and press down firmly. Ensure that the card is fully seated in the slot.

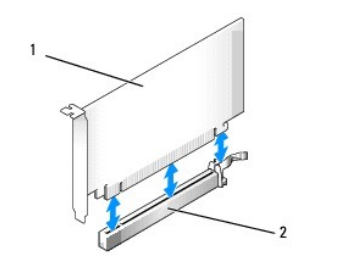

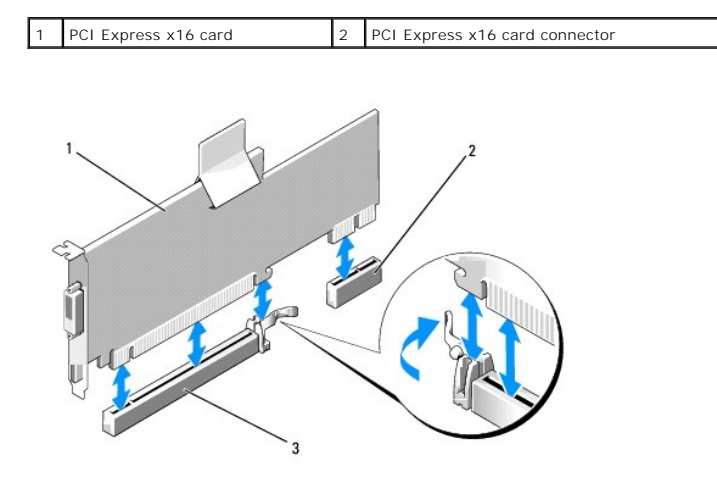

1 PCI Express x16 card  $\begin{bmatrix} 2 & 2 \end{bmatrix}$  DVI-card connector  $\begin{bmatrix} 3 & 2 \end{bmatrix}$  PCI Express x16 card connector

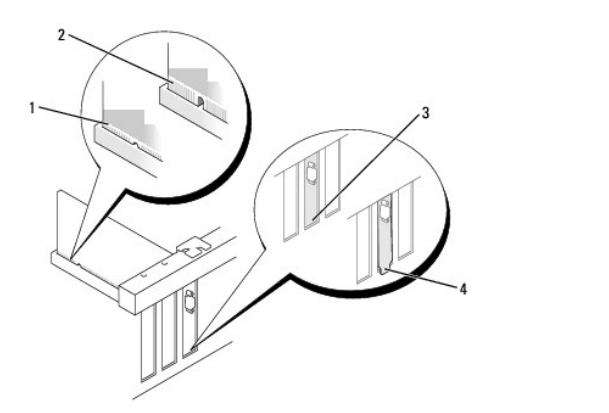

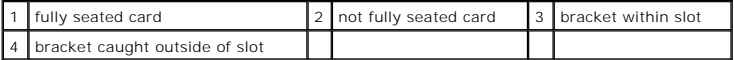

5. Connect any cables that should be attached to the card.

**NOTICE:** Do not route card cables over the cards. Cables routed over the cards can prevent the computer cover from closing properly or cause damage to the equipment.

- 6. Before you close the card retention mechanism, ensure that:
	- l The tops of all cards and filler brackets are flush with the alignment bar.
	- l The notch in the top of the card or filler bracket fits around the alignment guide.
- 7. Secure the card(s) by closing the card retention latch and snapping it into place.
- 8. Replace the computer cover (see [Replacing the Computer Cover](file:///C:/data/systems/op740/en/UG/replacvr.htm#wp1054602)).
- 9. If you installed a sound card:
- <span id="page-99-1"></span>a. Enter system setup, select **Integrated Audio** from the **Onboard Devices** group, and change the setting to **Off** (see [System Setup\)](file:///C:/data/systems/op740/en/UG/advfeat.htm#wp1147581).
- b. Connect external audio devices to the sound card's connectors. Do not connect external audio devices to the line-in connector on the back panel of the computer (see [Back-Panel Connectors\)](file:///C:/data/systems/op740/en/UG/desktop.htm#wp1075184).
- **NOTICE:** To connect a network cable, first plug the cable into the network wall jack and then plug it into the computer.
- 10. If you installed a network adapter card and want to turn off the integrated network adapter:
	- a. Enter system setup, select **Integrated NIC** from the **Onboard Devices** group, and change the setting to **Off** (see [System Setup](file:///C:/data/systems/op740/en/UG/advfeat.htm#wp1147581)).
	- b. Connect the network cable to the network adapter card's connectors. Do not connect the network cable to the integrated network connector on the back panel of the computer.
- 11. Install any drivers required for the card as described in the card documentation.

#### <span id="page-99-0"></span>**Removing PCI Express x16 Cards and DVI-Cards**

- 1. Follow the procedures in [Before You Begin](file:///C:/data/systems/op740/en/UG/begin.htm#wp1135566).
- 2. Gently lift the release tab on the card retention latch from the inside to pivot the latch open. Pivot the latch until it snaps into the open position.
- 3. If necessary, disconnect any cables connected to the card.
- 4. Press the lever with your thumb until you release the securing tab.
	- If you are removing a PCI Express x16 card, go to [step 5](#page-99-2).
	- If you are removing a DVI-card, go to [step 6](#page-99-3)
- <span id="page-99-2"></span>5. While pressing the lever, pull the card up and out of the card connector.

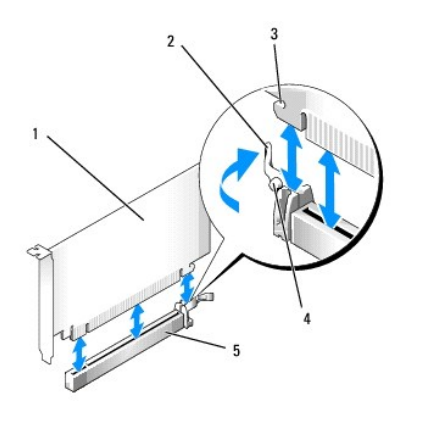

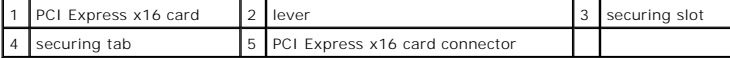

<span id="page-99-3"></span>6. While pressing the lever, pull the removal pull tab up and remove the card out of the card connector.

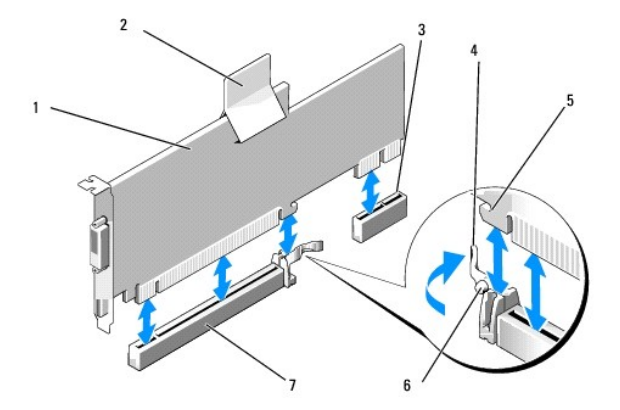

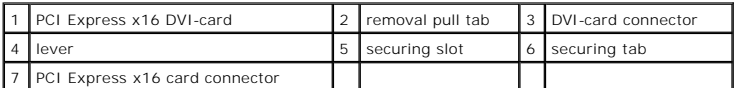

7. If you are removing the card permanently, install a filler bracket in the empty card-slot opening.

**IF NOTE:** Installing filler brackets over empty card-slot openings is necessary to maintain FCC certification of the computer. The brackets also keep dust and dirt out of your computer.

8. Before you close the card retention mechanism, ensure that:

- l The tops of all cards and filler brackets are flush with the alignment bar.
- l The notch in the top of the card or filler bracket fits around the alignment guide.
- 9. Secure any remaining card(s) by closing the card retention latch and snapping it into place.

**NOTICE:** Do not route card cables over the cards. Cables routed over the cards can prevent the computer cover from closing properly or cause damage to the equipment.

- 10. Replace the computer cover (see [Replacing the Computer Cover](file:///C:/data/systems/op740/en/UG/replacvr.htm#wp1054602)).
- 11. Uninstall the card's driver. See the documentation that came with the card for instructions.
- 12. If you removed a sound card:
	- a. Enter system setup, select **Integrated Audio** from the **Onboard Devices** group, and change the setting to **On** (see [System Setup\)](file:///C:/data/systems/op740/en/UG/advfeat.htm#wp1147581).
	- b. Connect external audio devices to the audio connectors on the back panel of the computer.

**NOTICE:** To connect a network cable, first plug the cable into the network wall jack and then plug it into the computer.

- 13. If you removed a network-adapter card connector:
	- a. Enter system setup, select **Integrated NIC** from the **Onboard Devices** group, and change the setting to **On** (see [System Setup](file:///C:/data/systems/op740/en/UG/advfeat.htm#wp1147581)).
		- b. Connect the network cable to the integrated network connector on the back panel of the computer.

# **PS/2 Serial Port Adapters**

CAUTION: Before you begin any of the procedures in this section, follow the safety instructions located in the *Product Information Guide*.

**NOTICE:** To prevent static damage to components inside your computer, discharge static electricity from your body before you touch any of your computer's electronic components. You can do so by touching an unpainted metal surface on the computer chassis.

#### **Installing a PS/2 Serial Port Adapter**

- 1. Follow the procedures in **[Before You Begin](file:///C:/data/systems/op740/en/UG/begin.htm#wp1135566)**.
- 2. Gently push the release tab on the card retention latch from the inside to pivot the latch open. The latch will remain in the open position.

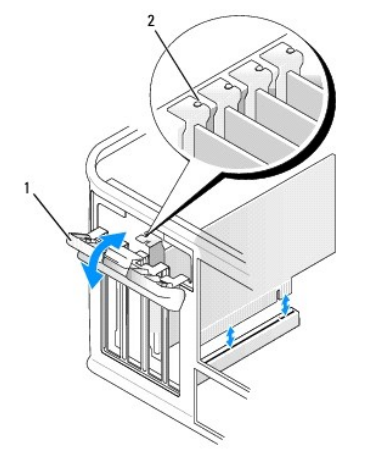

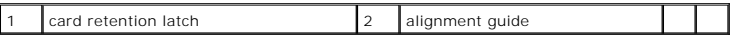

3. Remove the filler bracket (if applicable).

**NOTE:** See the documentation that came with the PS/2 serial port adapter for information on configuring the adapter, making internal connections, or customizing it for your computer.

4. Align the PS/2 serial-port adapter bracket in the retention slot and press down firmly. Ensure that the adapter is fully seated in the slot.

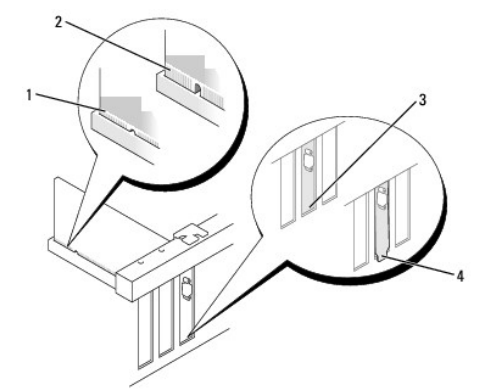

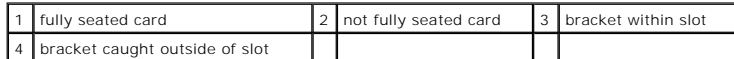

Before you close the card retention mechanism, ensure that:

- l The tops of all adapters and filler brackets are flush with the alignment bar.
	- l The notch in the top of the adapter or filler bracket fits around the alignment guide.
- l Close the card retention latch and gently press until it snaps into place.
- **NOTICE:** Do not route cables over any installed cards. Cables routed over the cards can prevent the computer cover from closing properly or cause damage to the equipment.
- 6. Connect the adapter cable to the serial port adapter connector (PS2/SER2) on the system board (see <u>System Board Components</u> for connector<br>locations).

**NOTE:** See the documentation for the PS/2 serial port adapter for information about the cable connections.

7. Replace the computer cover (see [Replacing the Computer Cover](file:///C:/data/systems/op740/en/UG/replacvr.htm#wp1054602)).

**Removing a PS/2 Serial Port Adapter** 

- 1. Follow the procedures in [Before You Begin](file:///C:/data/systems/op740/en/UG/begin.htm#wp1135566).
- 2. Gently push the release tab on the card retention latch from the inside to pivot the latch open. The latch will remain in the open position.

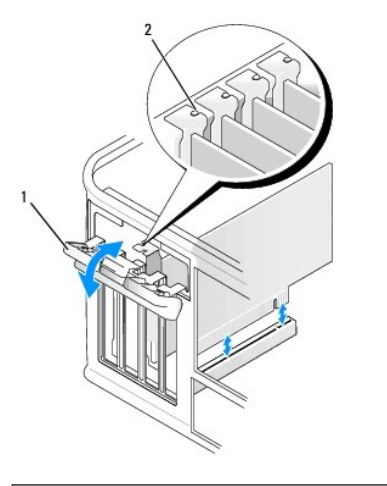

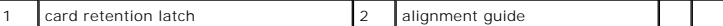

- 3. Disconnect the PS/2 serial adapter cable from the system board (see [System Board Components](file:///C:/data/systems/op740/en/UG/tower.htm#wp1091257)).
- 4. If necessary, disconnect any external cables connected to the adapter.
- 5. Grasp the PS/2 serial-port adapter bracket by its top corners, and ease it out of its retention slot.
- 6. If you are removing the adapter permanently, install a filler bracket in the empty card-slot opening.

**NOTE:** Installing filler brackets over empty card-slot openings is necessary to maintain FCC certification of the computer. The brackets also keep dust and dirt out of your computer.

- 7. Before you close the card retention mechanism, ensure that:
	- l The tops of all cards and filler brackets are flush with the alignment bar.
	- l The notch in the top of the card or filler bracket fits around the alignment guide.
- 8. Secure the card(s) by closing the card retention latch and snapping it into place.
- 9. Replace the computer cover (see [Replacing the Computer Cover](file:///C:/data/systems/op740/en/UG/replacvr.htm#wp1054602)).

**Dell™ Optiplex™ 740 Systems User's Guide** 

**Processor** 

# <span id="page-103-0"></span>**Processor**

CAUTION: Before you begin any of the procedures in this section, follow the safety instructions located in the *Product Information Guide*.

**NOTICE:** To prevent static damage to components inside your computer, discharge static electricity from your body before you touch any of your<br>computer's electronic components. You can do so by touching an unpainted metal

#### **Removing the Processor**

- 1. Follow the procedures in [Before You Begin](file:///C:/data/systems/op740/en/UG/begin.htm#wp1135566).
- 2. Loosen the captive screw on each side of the heat sink assembly.

CAUTION: Despite having a plastic shield, the heat sink assembly may be very hot during normal operation. Be sure that it has had sufficient time **to cool before you touch it.**

**NOTICE:** Before rotating the heat sink assembly upward, twist the assembly side to side to help break the thermal grease bond between the heat sink<br>and the processor. This is to prevent damage to the processor due to pull

3. Rotate the heat sink assembly upward, and remove it from the computer.

Lay the heat sink assembly down on its top, with the thermal grease facing upward.

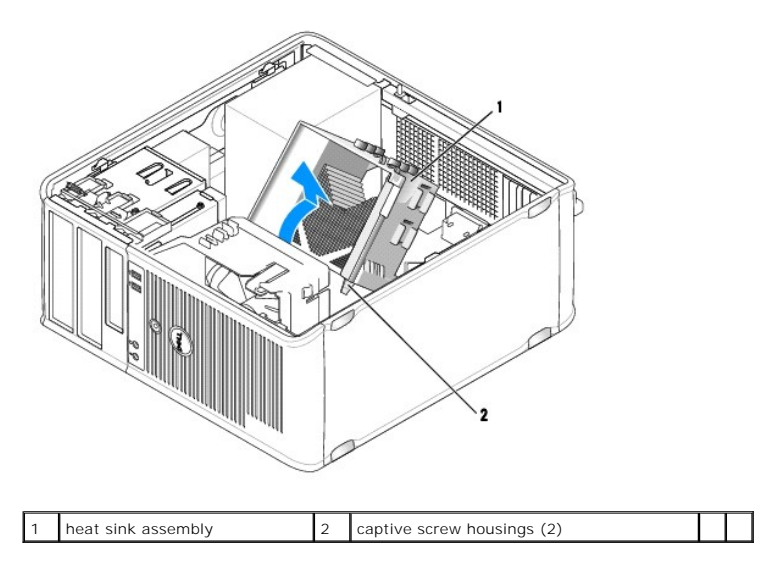

**NOTICE:** Unless a new heat sink is required for the new processor, reuse the original heat sink assembly when you replace the processor.

4. Pull the release lever straight up until the processor is released.

<span id="page-104-1"></span>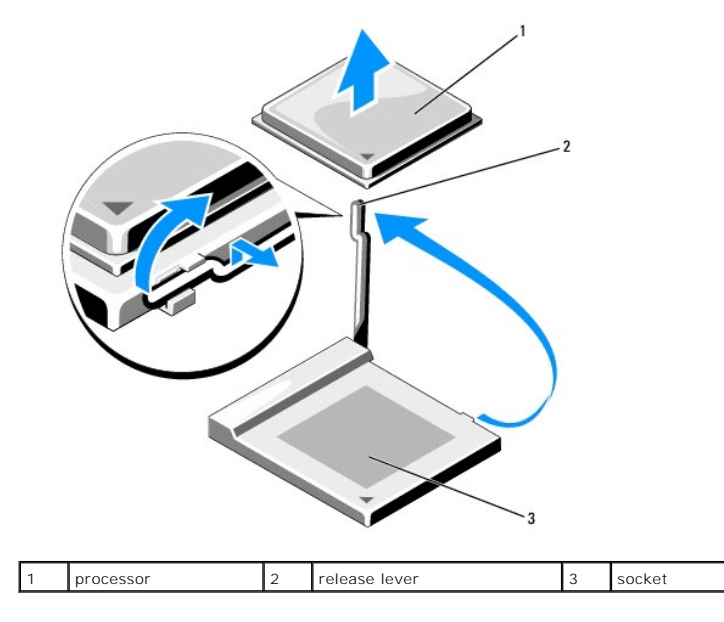

NOTICE: Be careful not to bend any of the pins when you remove the processor. Bending the pins can permanently damage the processor.

5. Remove the processor from the socket.

Leave the release lever extended in the release position so that the socket is ready for the new processor and go to [Installing the Processor.](#page-104-0)

**NOTICE:** After removing the processor, be careful not to get any thermal grease on the processor pins. Thermal grease on the pins can permanently damage the processor.

# <span id="page-104-0"></span>**Installing the Processor**

**NOTICE:** Ground yourself by touching an unpainted metal surface on the back of the computer.

**NOTICE:** When replacing the processor, do not bend any of the pins.

1. Follow the procedures in [Before You Begin](file:///C:/data/systems/op740/en/UG/begin.htm#wp1135566).

NOTICE: Be careful not to bend any of the pins when you unpack the processor. Bending the pins can permanently damage the processor.

2. Unpack the new processor, being careful not to bend any of the processor pins.

**NOTE:** You must position the processor correctly in the socket to avoid permanent damage to the processor and the computer when you turn on the computer.

3. If the release lever on the socket is not fully extended, move it to that position.

4. Align the pin-1 corners of the processor and socket.

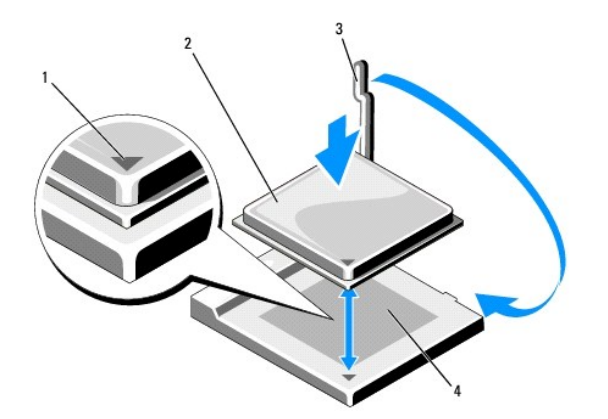

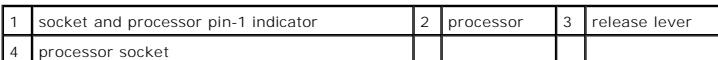

NOTICE: To avoid damage, ensure that the processor aligns properly with the socket, and do not use excessive force when you install the processor.

5. Set the processor lightly in the socket and ensure that the processor is positioned correctly.

6. While lightly pressing down on the processor, rotate the release lever back toward the system board until it snaps into place, securing the processor.

7. Clean the thermal grease from the bottom of the heat sink.

**NOTICE:** Ensure that you apply new thermal grease. New thermal grease is critical for ensuring adequate thermal bonding, which is a requirement for optimal processor operation.

8. Apply the new thermal grease to the top of the processor.

**NOTICE:** Ensure that the CPU and audio cables are not routed so that they are pinched when the heat sink assembly is installed.

- 9. Install the heat sink assembly:
	- a. Place the heat sink assembly back onto the heat-sink assembly bracket.
	- b. Rotate the heat sink assembly down towards the computer base and ensure that the two captive screws are properly aligned with the holes in the system board.
	- c. Tighten the two captive screws.

**NOTICE:** Ensure that the heat sink assembly is correctly seated and secure.

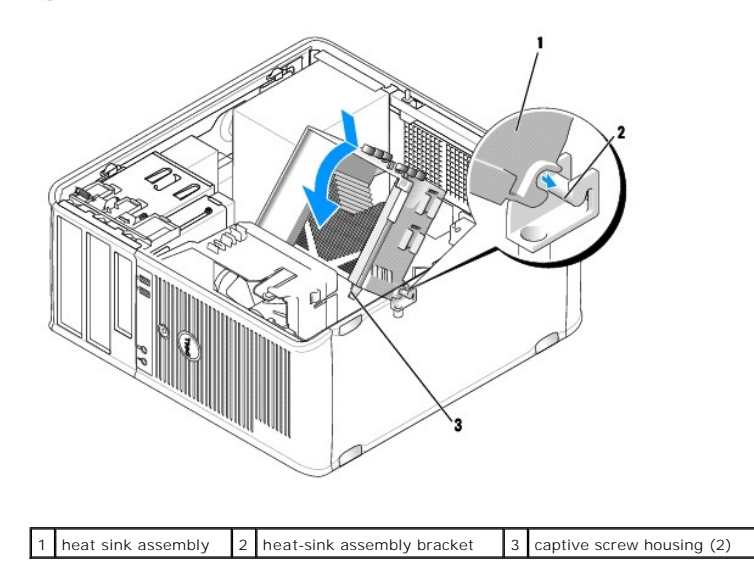

10. Replace the computer cover (see [Replacing the Computer Cover](file:///C:/data/systems/op740/en/UG/replacvr.htm#wp1054602)).

**Dell™ Optiplex™ 740 Systems User's Guide** 

**O** Drives

# <span id="page-107-0"></span>**Drives**

Your computer supports:

- l Two SATA (Serial ATA) hard drives
- l One optional floppy drive or Media Card Reader
- l Two optical drives

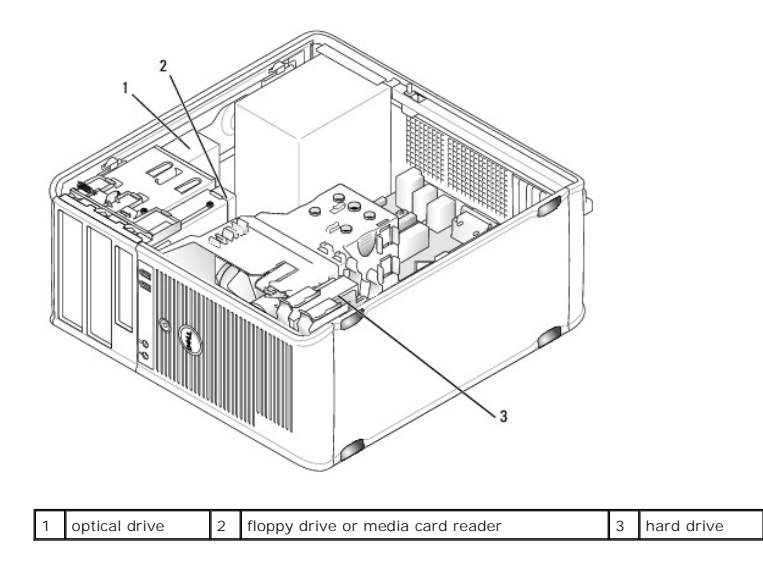

# **General Installation Guidelines**

**NOTE:** Connect the first SATA hard drive to the blue SATA0 connector.

Connect SATA hard drives to the connectors labeled "SATA0" or "SATA1." Connect SATA CD or DVD drives to the connectors labeled "SATA2" or "SATA3" on the<br>system board (see <u>System Board Components</u> for information about min

#### **Connecting Drive Cables**

When you install a drive, you connect two cables—a DC power cable and a data cable—to the back of the drive and to the system board.

# **Drive Interface Connectors**

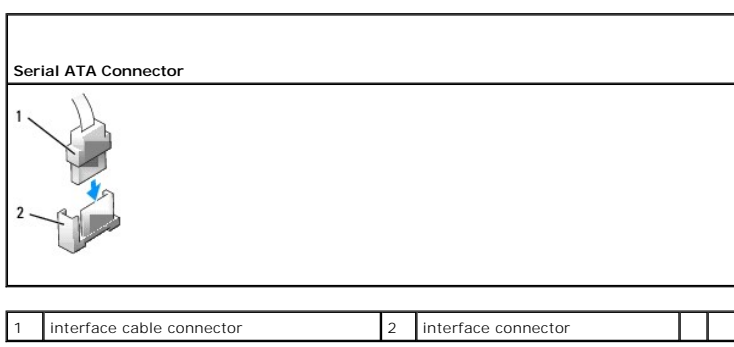
Interface connectors are keyed for correct insertion.

# **Power Cable Connectors**

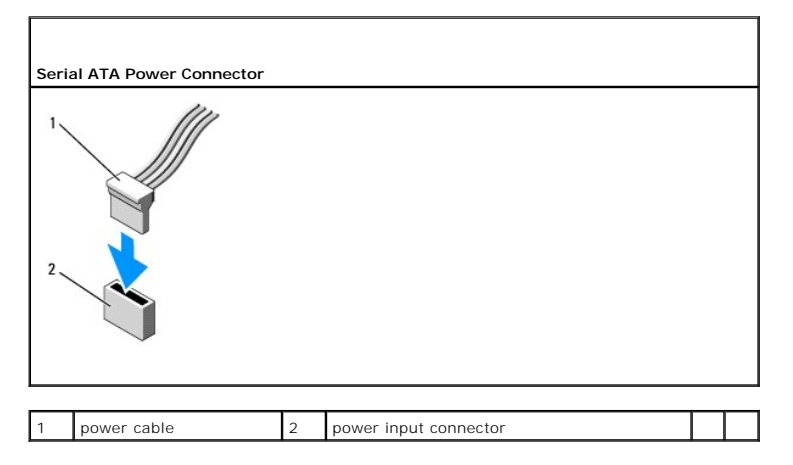

# **Connecting and Disconnecting Drive Cables**

When connecting and disconnecting a SATA data cable, hold the cable by the black connector at each end.

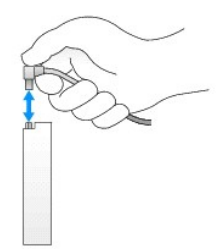

# **Hard Drive**

CAUTION: Before you begin any of the procedures in this section, follow the safety instructions in the *Product Information Guide*.

CAUTION: To guard against electrical shock, always unplug your computer from the electrical outlet before removing the computer cover.

**NOTICE:** To avoid damage to the drive, do not set it on a hard surface. Instead, set the drive on a surface, such as a foam pad, that will sufficiently cushion it.

#### **Removing a Hard Drive**

- 1. If you are replacing a hard drive that contains data you want to keep, back up your files before you begin this procedure.
- 2. Follow the procedures in [Before You Begin](file:///C:/data/systems/op740/en/UG/begin.htm#wp1135566).
- 3. Disconnect the power and hard-drive cables from the drive.

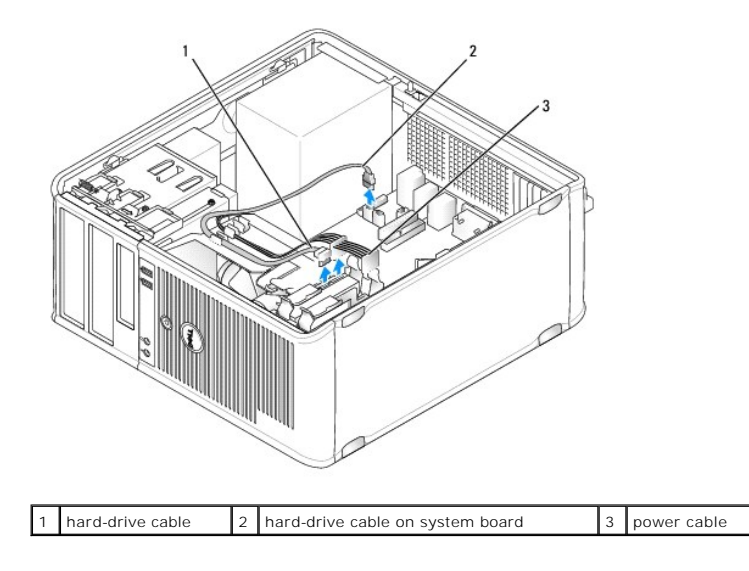

4. Press in on the blue release tabs on each side of the drive and slide the drive up and out of the computer.

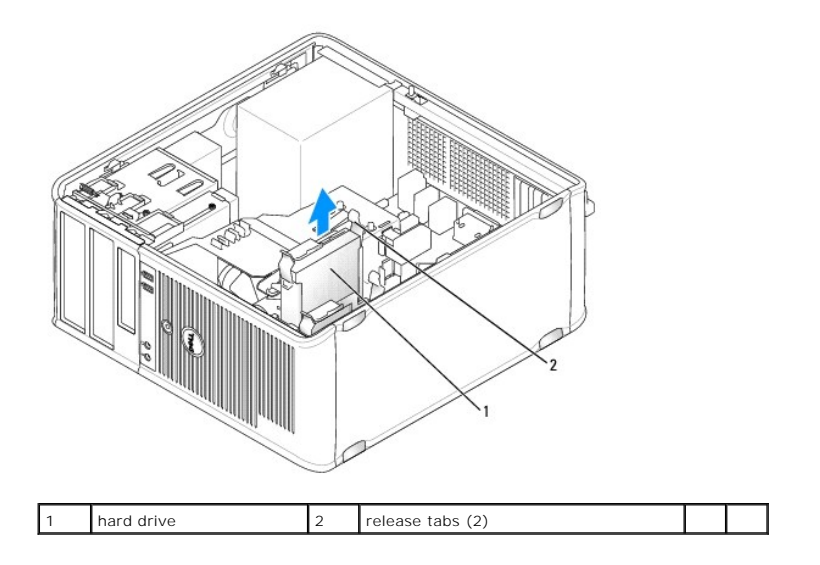

# **Installing a Hard Drive**

- 1. Unpack the replacement hard drive, and prepare it for installation.
- 2. Follow the procedures in [Before You Begin](file:///C:/data/systems/op740/en/UG/begin.htm#wp1135566).
- 3. If your replacement hard drive does not have the plastic hard-drive bracket attached:
	- a. Remove the bracket from the existing drive by gently spreading the plastic hard-bracket and removing the hard drive.
	- b. Install the replacement drive into the bracket by inserting the drive into the bracket so that the bracket alignment tabs snaps into the mounting holes on the new drive.

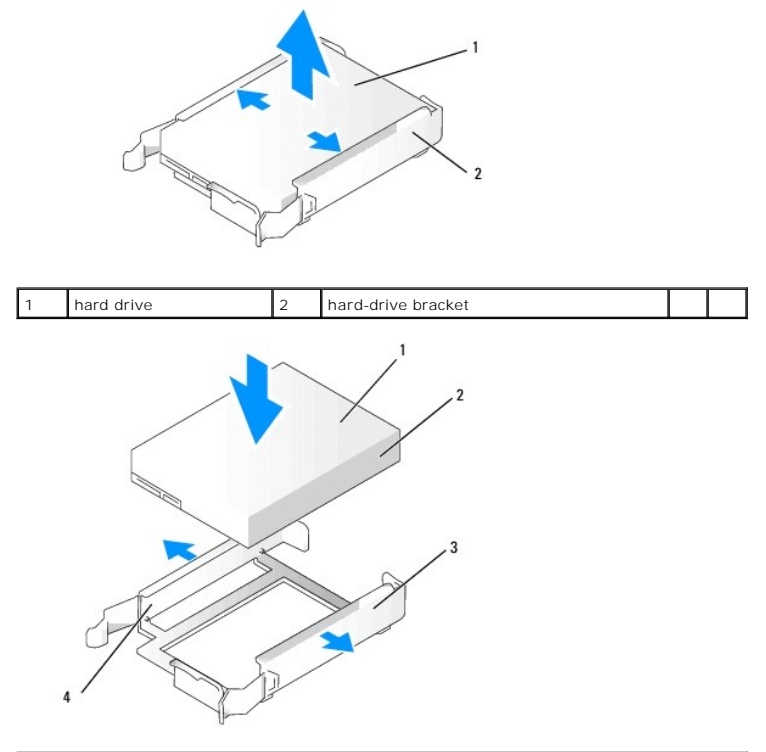

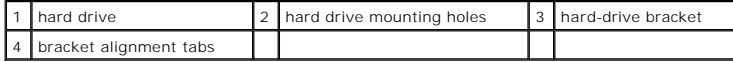

4. Carefully slide the hard drive into the drive bay until it clicks into place.

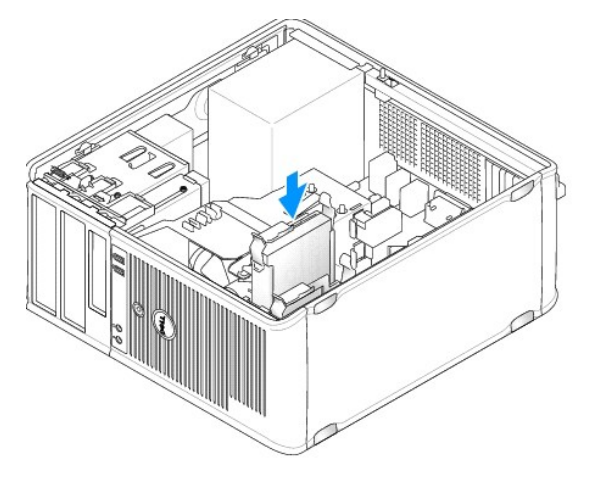

- 5. Connect the power and hard-drive cables to the drive.
- 6. Check all connectors to be certain that they are properly cabled and firmly seated.
- 7. Replace the computer cover (see [Replacing the Computer Cover](file:///C:/data/systems/op740/en/UG/replacvr.htm#wp1054602)).
- 8. If the drive you just installed is the primary drive, insert a bootable medium into your boot drive. See the documentation that came with the drive for<br>instructions on installing any software required for drive operatio
- 9. Enter system setup and update the appropriate **Primary Drive** option (**0** or **1**) (see [Entering System Setup](file:///C:/data/systems/op740/en/UG/advfeat.htm#wp1147599)).
- 10. Exit system setup, and reboot the computer.

11. Partition and logically format your drive before you proceed to the next step.

See the documentation for your operating system for instructions.

- 12. Test the hard drive by running the [Dell Diagnostics](file:///C:/data/systems/op740/en/UG/trouble.htm#wp1114195) (see Dell Diagnostics).
- 13. If the drive you just installed is the primary drive, install your operating system on the hard drive.

### **Adding a Second Hard Drive**

CAUTION: Before you begin any of the procedures in this section, follow the safety instructions in the *Product Information Guide*.

CAUTION: To guard against electrical shock, always unplug your computer from the electrical outlet before removing the computer cover.

**NOTICE:** To avoid damage to the drive, do not set it on a hard surface. Instead, set the drive on a surface, such as a foam pad, that will sufficiently cushion it.

**NOTICE:** If you are replacing a hard drive that contains data you want to keep, back up your files before you begin this procedure.

- 1. Check the documentation for the drive to verify that it is configured for your computer.
- 2. Follow the procedures in [Before You Begin](file:///C:/data/systems/op740/en/UG/begin.htm#wp1135566).
- 3. Remove the plastic hard-drive bracket from the inside of the hard-drive bay by squeezing the release tabs and gently pulling the bracket up and out of the bay.
- 4. Install the new drive into the bracket by inserting the drive into the bracket so that the bracket alignment tabs snaps into the mounting holes on the new drive.

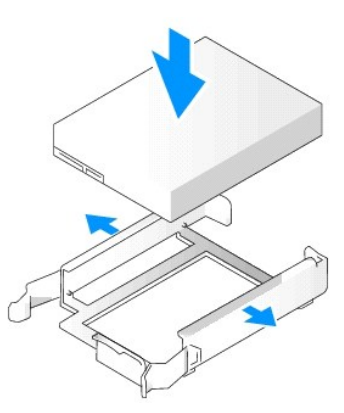

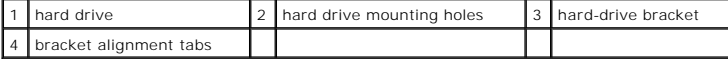

- 5. If necessary, disconnect the power and SATA cables from the hard drive that is currently installed.
- 6. Carefully slide the new hard drive into the unused bay until it clicks into place.
- 7. Connect the power and SATA cables to the drives.

<span id="page-112-1"></span>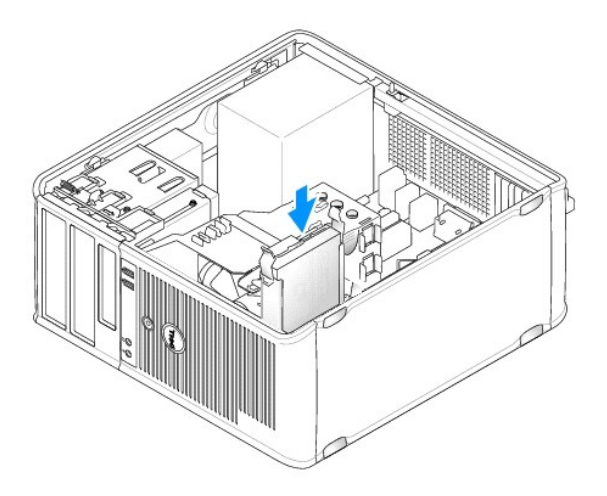

8. Locate and connect a SATA cable to the SATA1 connector on the system board (see [System Board Components](file:///C:/data/systems/op740/en/UG/tower.htm#wp1091257) for mini tower computers).

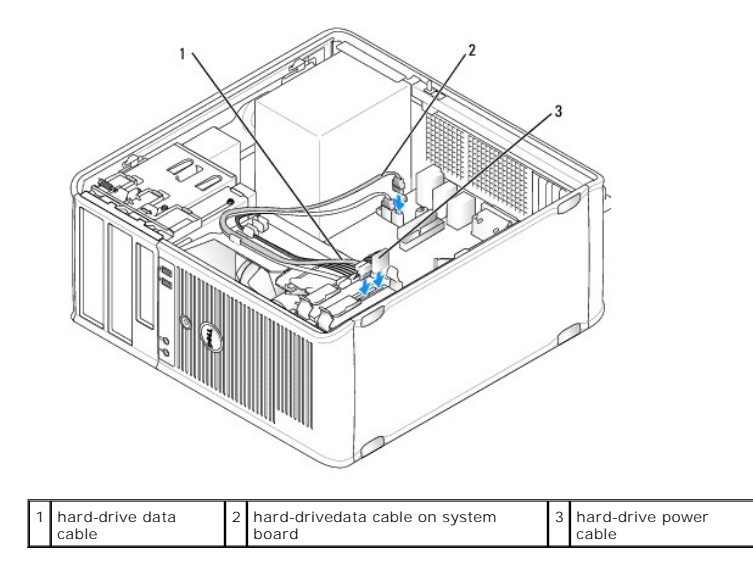

9. Replace the computer cover (see [Replacing the Computer Cover](file:///C:/data/systems/op740/en/UG/replacvr.htm#wp1054602)).

# <span id="page-112-0"></span>**Drive-Panel Inserts**

If you are installing a new floppy drive, media card reader, or optical drive instead of replacing a drive, remove the drive-panel inserts.

- 1. Follow the procedures in [Before You Begin](file:///C:/data/systems/op740/en/UG/begin.htm#wp1135566).
- 2. Remove the drive panel by sliding the drive release latch in the direction indicated on the latch to open the panel. Then remove it from the hinges.

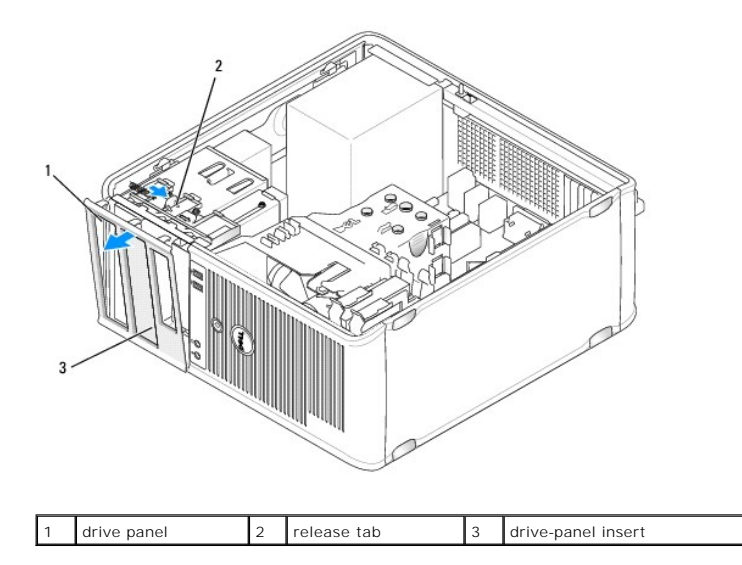

3. Select the drive-panel insert in front of the drive bay that you want to use.

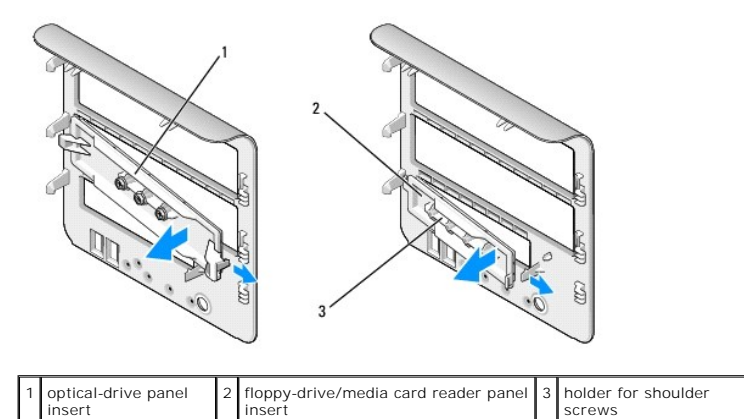

4. Gently press the release tab of the insert to remove it from the drive panel.

- 5. Reattach the drive panel to the front of the computer.
	- The drive panel only fits one way.

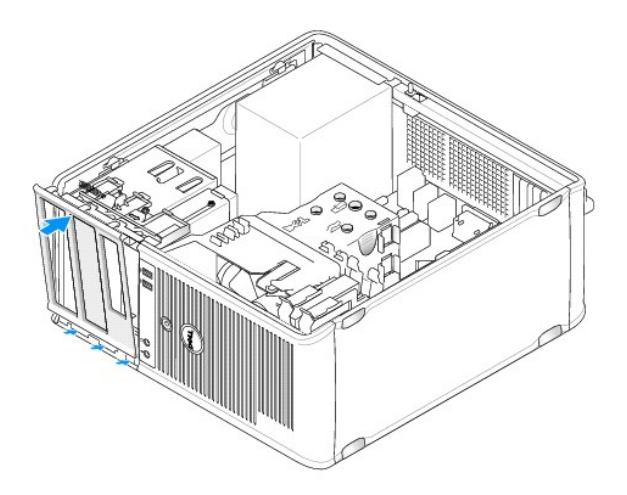

# **Floppy Drive**

CAUTION: Before you begin any of the procedures in this section, follow the safety instructions located in the *Product Information Guide*.

CAUTION: To guard against electrical shock, always unplug your computer from the electrical outlet before removing the computer cover.

#### **Removing the Floppy Drive**

- 1. Follow the procedures in [Before You Begin](file:///C:/data/systems/op740/en/UG/begin.htm#wp1135566).
- 2. Remove the drive panel by sliding the drive release latch in the direction indicated on the latch to open the panel. Then remove it from the hinges.
- 3. Disconnect the power and floppy-drive cables from the back of the floppy drive.
- 4. Slide the drive release latch in the direction indicated on the latch until the floppy drive is released; while holding the latch open, slide the drive out of the computer.

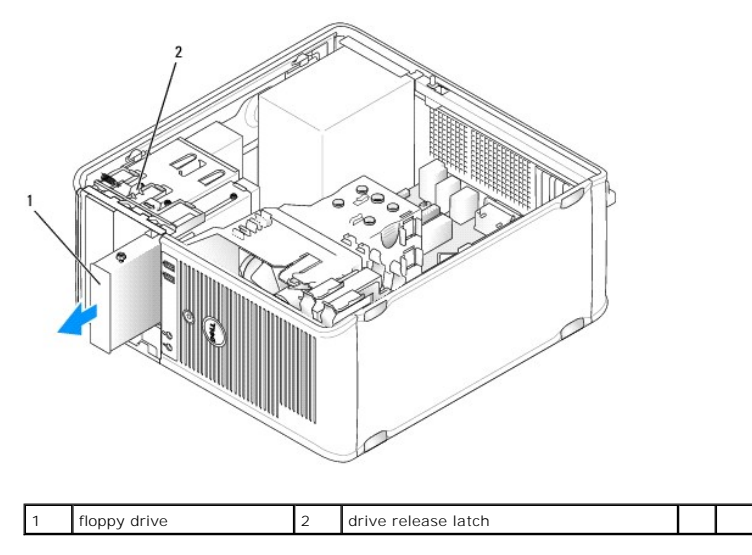

### **Installing the Floppy Drive**

- 1. If you are replacing a floppy drive, remove the shoulder screws from the existing drive and attach the screws to the replacement drive.
- 2. If you are installing a new floppy drive, remove the drive-panel insert (see <u>Drive-Panel Inserts</u>) for your new drive, remove the shoulder screws from the<br>inside of the drive-panel insert and attach the screws to the n

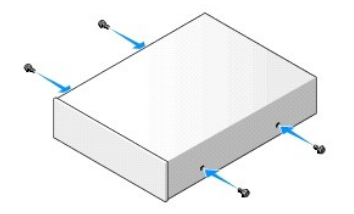

3. Align the shoulder screws on the floppy drive with the shoulder screw slots, and gently slide the drive into the bay until it clicks into place.

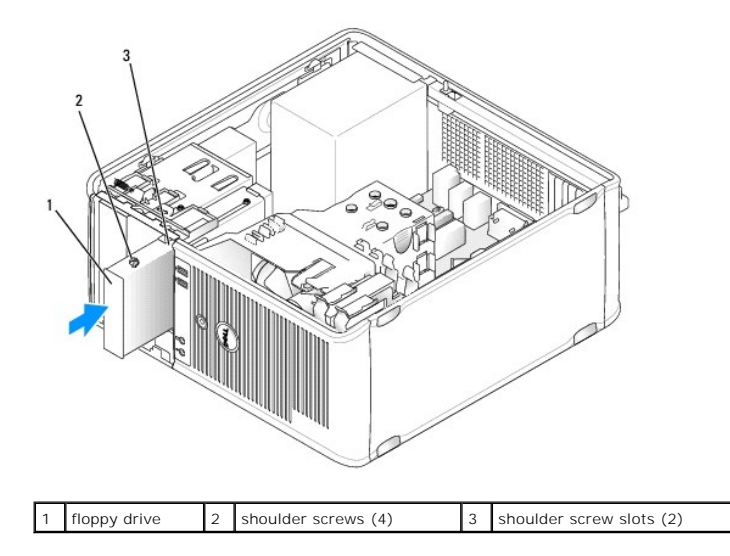

- 4. Attach the power and floppy-drive data cables to the floppy drive.
- 5. Connect the flopp- drive data cable to the DSKT connector on the system board (see [System Board Components](file:///C:/data/systems/op740/en/UG/tower.htm#wp1091257) for the connector location).
- 6. Install the drive panel to the front of the computer. The drive panel only fits one way (see [Drive-Panel Inserts\)](#page-112-0).

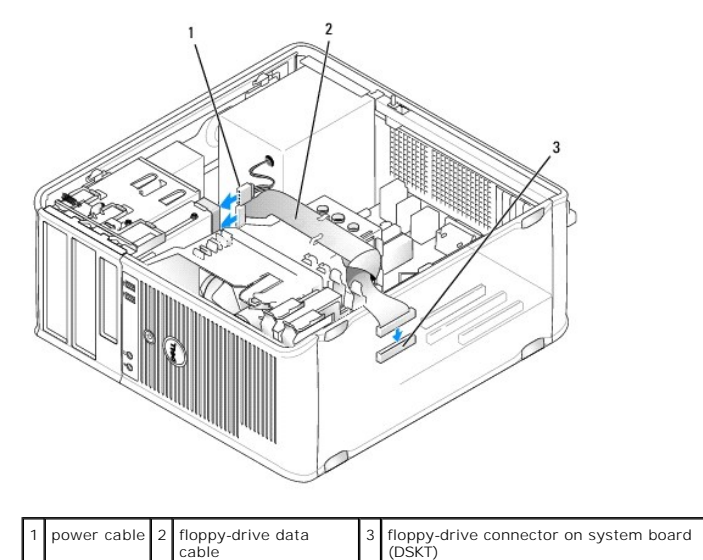

7. Replace the computer cover (see Replacing the Computer Co

8. Enter system setup and use the **Diskette Drive** option to enable your new floppy drive (see [Entering System Setup](file:///C:/data/systems/op740/en/UG/advfeat.htm#wp1147599)).

9. Verify that your computer works correctly by running the Dell Diagnostics (see [Dell Diagnostics\)](file:///C:/data/systems/op740/en/UG/trouble.htm#wp1114195).

# **Media Card Reader**

CAUTION: Before you begin any of the procedures in this section, follow the safety instructions located in the *Product Information Guide*.

CAUTION: To guard against electrical shock, always unplug your computer from the electrical outlet before removing the computer cover.

**Removing the Media Card Reader** 

- 1. Follow the procedures in [Before You Begin](file:///C:/data/systems/op740/en/UG/begin.htm#wp1135566).
- 2. Remove the drive panel by sliding the drive release latch in the direction indicated on the latch to open the panel. Then remove it from the hinges.
- 3. Disconnect the media card reader cable from the back of the media card reader.
- 4. Slide the drive release latch in the direction indicated on the latch until the media card reader is released; while holding the latch open, slide the device out of the computer.

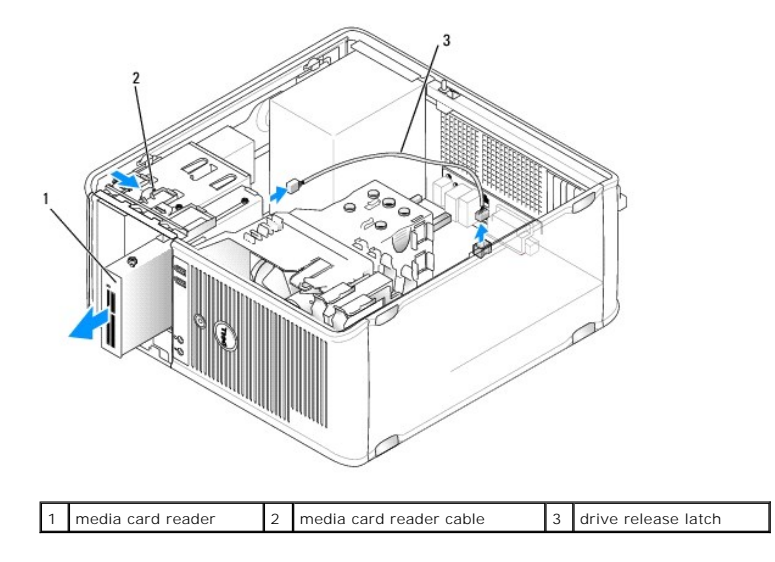

#### **Installing the Media Card Reader**

- 1. If you are replacing a media card reader, remove the shoulder screws from the existing device and attach the screws to the replacement device.
- 2. If you are installing a new media card reader, remove the drive-panel insert (see [Drive-Panel Inserts](#page-112-0)) for your new device, remove the shoulder screws from the inside of the drive-panel insert and attach the screws to the new device.
- 3. Align the shoulder screws on the media card reader with the shoulder screw slots, and gently slide the device into the bay until it clicks into place.
- 4. Attach the media card reader cable to the media card reader.
- 5. Connect the media card reader cable to the USB1 connector on the system board (see [System Board Components](file:///C:/data/systems/op740/en/UG/tower.htm#wp1091257) for the connector location).

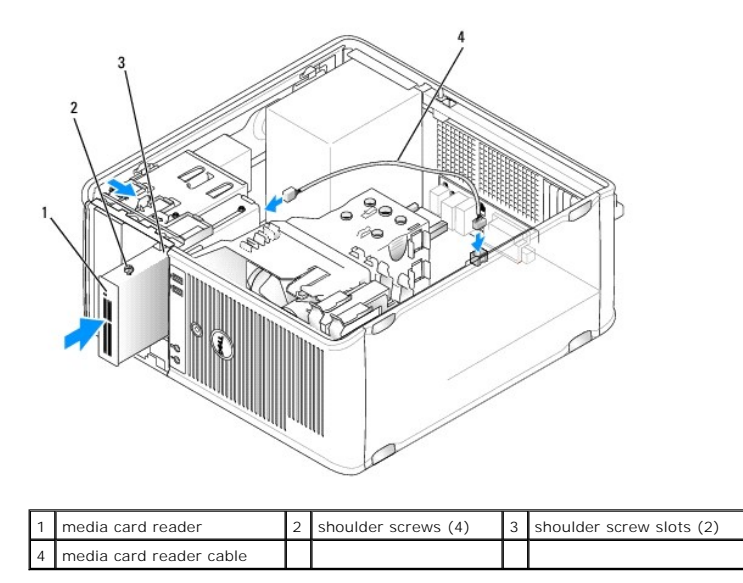

- 6. Install the drive panel to the front of the computer. The drive panel only fits one way (see [Drive-Panel Inserts\)](#page-112-0).
- 7. Replace the computer cover (see [Replacing the Computer Cover](file:///C:/data/systems/op740/en/UG/replacvr.htm#wp1054602)).
- 8. Enter system setup and use the **Diskette Drive** option to enable your new media card reader (see [Entering System Setup\)](file:///C:/data/systems/op740/en/UG/advfeat.htm#wp1147599).
- 9. Verify that your computer works correctly by running the Dell Diagnostics (see [Dell Diagnostics\)](file:///C:/data/systems/op740/en/UG/trouble.htm#wp1114195).

# **Optical Drive**

**CAUTION: Before you begin any of the procedures in this section, follow the safety instructions located in the Product Information Guide.** 

CAUTION: To guard against electrical shock, always unplug your computer from the electrical outlet before replacing the cover.

#### **Removing an Optical Drive**

- 1. Follow the procedures in [Before You Begin](file:///C:/data/systems/op740/en/UG/begin.htm#wp1135566).
- 2. Remove the drive panel by sliding the drive release latch in the direction indicated on the latch to open the panel. Then remove it from the hinges.
- 3. Disconnect the power and optical drive cables from the back of the drive.
- 4. Slide the drive release latch in the direction indicated on the latch until the optical drive is released; while holding the latch open, slide the drive out of the computer.

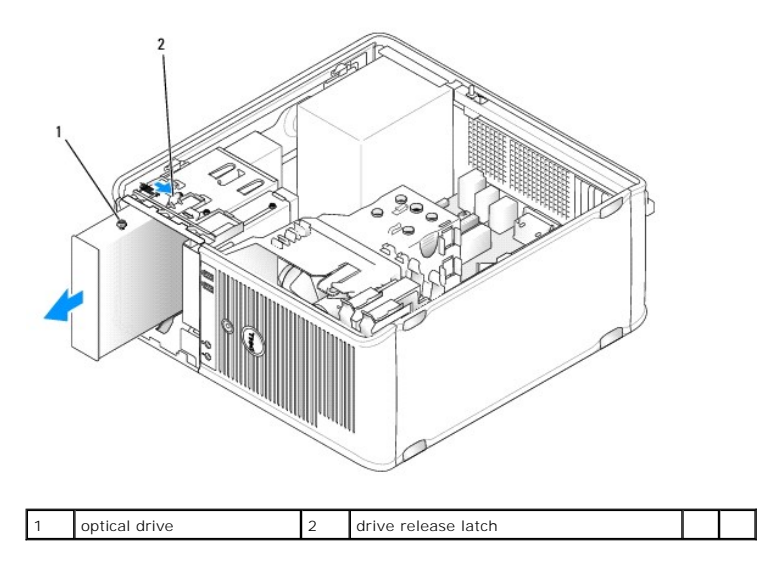

### **Installing an Optical Drive**

- 1. Follow the procedures in [Before You Begin](file:///C:/data/systems/op740/en/UG/begin.htm#wp1135566).
- 2. If you are replacing a optical drive, remove the shoulder screws from the existing drive and attach the screws to the replacement drive.
- 3. If you are installing a new optical drive, remove the drive-panel insert for your new drive (see <u>Drive- Panel Inserts</u>), remove the shoulder screws from<br>the inside of the drive-panel insert, and attach the screws to th

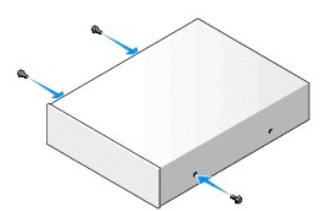

4. Align the shoulder screws on the optical drive with the shoulder screw slots, and slide the drive into the bay until it clicks into place.

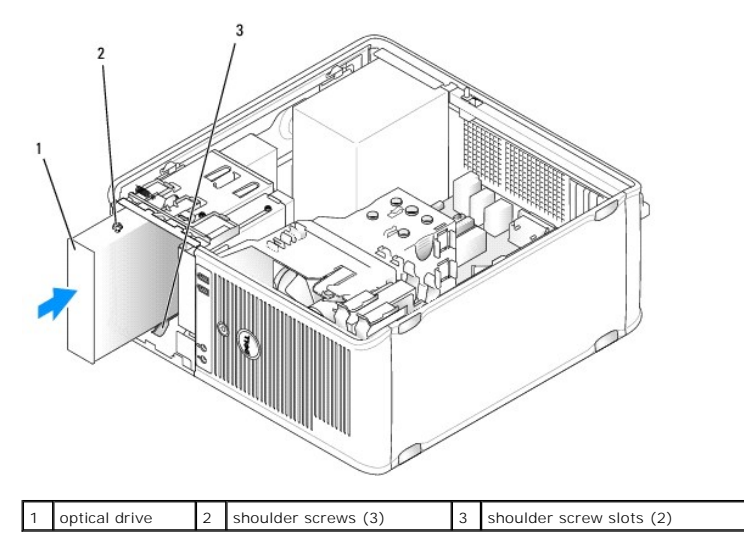

- 5. Connect the power and optical drive cables to the drive.
- 6. Connect the drive cable to SATA2 or SATA3 on the system board (see [System Board Components](file:///C:/data/systems/op740/en/UG/tower.htm#wp1091257) for mini tower computers).

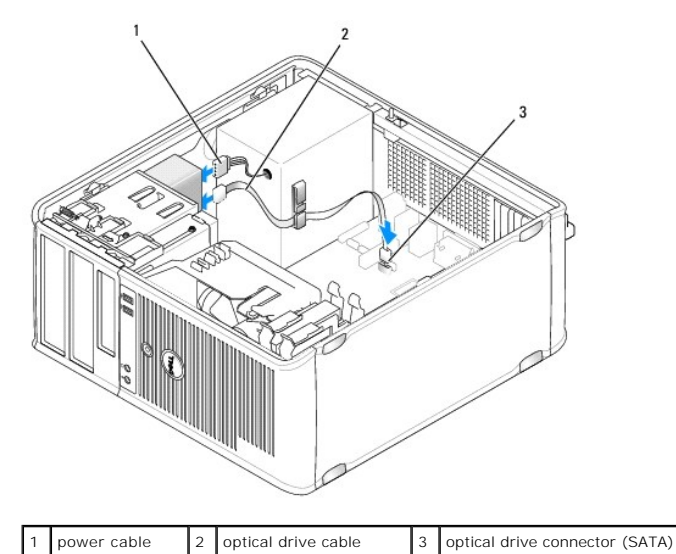

See the documentation that accompanied the drive and controller card to verify that the configuration is correct for your computer. Change any settings necessary for correct configuration.

7. Check all cable connections, and fold cables out of the way to provide airflow for the fan and cooling vents.

- 8. Install the drive panel to the front of the computer. The drive panel only fits one way (see [Drive-Panel Inserts\)](#page-112-0).
- 9. Replace the computer cover (see [Replacing the Computer Cover](file:///C:/data/systems/op740/en/UG/replacvr.htm#wp1054602)).
- 10. Update your configuration information in system setup (see [System Setup\)](file:///C:/data/systems/op740/en/UG/advfeat.htm#wp1147581) by setting the appropriate **Drive** option (**0** or **1**) under **Drives**.

11. [Verify that your computer works correctly by running the Dell Diagnostics \(see D](file:///C:/data/systems/op740/en/UG/trouble.htm#wp1114195)ell Diagnostics).

- 2 1
- 3

4

# **Dell™ OptiPlex™ 740 User's Guide**

### **Mini Tower Computer**

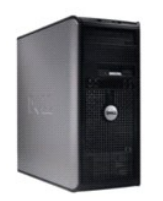

#### **About Your Computer** [Finding Information](file:///C:/data/systems/op740/en/UG/findinfo.htm#wp1066931) [Mini Tower Computer](file:///C:/data/systems/op740/en/UG/tower.htm#wp1092881) [Mini Tower Computer \(Model # DCSM\) Specifications](file:///C:/data/systems/op740/en/UG/mt_spec.htm#wp1143891) [Advanced Features](file:///C:/data/systems/op740/en/UG/advfeat.htm#wp1152527) [Cleaning Your Computer](file:///C:/data/systems/op740/en/UG/cleaning.htm#wp1113413) [Reinstalling Drivers and the Operating System](file:///C:/data/systems/op740/en/UG/software.htm#wp1189950) [Solving Problems](file:///C:/data/systems/op740/en/UG/solving.htm#wp1301032) Microsoft® Windows® [XP and Windows Vista](file:///C:/data/systems/op740/en/UG/osfeat.htm#wp1113656)® Features [Troubleshooting Tools and Utilities](file:///C:/data/systems/op740/en/UG/trouble.htm#wp1131705) [Getting Help](file:///C:/data/systems/op740/en/UG/gethelp.htm#wp1132742) **Warranty** [FCC Regulatory Model \(U.S. Only\)](file:///C:/data/systems/op740/en/UG/fcc.htm#wp1027787)  **[Glossary](file:///C:/data/systems/op740/en/UG/glossary.htm#wp1117863)**

#### **Removing and Replacing Parts** [Before You Begin](file:///C:/data/systems/op740/en/UG/begin.htm#wp1135566) [Removing the Computer Cover](file:///C:/data/systems/op740/en/UG/mt_rmcvr.htm) [Chassis Intrusion Switch](file:///C:/data/systems/op740/en/UG/switch.htm#wp1108796) [I/O Panel](file:///C:/data/systems/op740/en/UG/mt_iopan.htm) [Drives](file:///C:/data/systems/op740/en/UG/mt_drive.htm) **[PCI, PCI Express Cards, and PS/2 Serial Port Adapters](file:///C:/data/systems/op740/en/UG/mt_cards.htm)** [Power Supply](file:///C:/data/systems/op740/en/UG/mt_pwrsp.htm) **[Processor](file:///C:/data/systems/op740/en/UG/mt_cpu.htm) [Battery](file:///C:/data/systems/op740/en/UG/battery.htm#wp1116791)** [Replacing the System Board](file:///C:/data/systems/op740/en/UG/sysboard.htm#wp1156610) **[Memory](file:///C:/data/systems/op740/en/UG/memory.htm#wp1127439)** [Replacing the Computer Cover](file:///C:/data/systems/op740/en/UG/replacvr.htm#wp1054602)

**Models: DCSM, DCNE, and DCCY**

### **Notes, Notices, and Cautions**

**NOTE:** A NOTE indicates important information that helps you make better use of your computer.

**NOTICE:** A NOTICE indicates either potential damage to hardware or loss of data and tells you how to avoid the problem.

CAUTION: A CAUTION indicates a potential for property damage, personal injury, or death.

# **Information in this document is subject to change without notice. © 2007-2008 Dell Inc. All rights reserved.**

Reproduction in any manner whatsoever without the written permission of Dell Inc. is strictly forbidden.

Trademarks used in this text: *Dell,* the *DELL* logo, *OptiPlex, Inspiron, Dimension, Latitude, Dell Precision, DellNet, TravelLite, Dell New PapenManage, PowerVault, Axim, PowerGage, PowerGonect,<br>And PowerApp are tradema* 

Other trademarks and trade names may be used in this document to refer to either the entities claiming the marks and names or their products. Dell Inc. disclaims any<br>proprietary interest in trademarks and trade names other

#### **March 2008 RP699 Rev. A03**

<span id="page-121-0"></span>**Dell™ Optiplex™ 740 Systems User's Guide** 

[I/O Panel](#page-121-1) 

# <span id="page-121-1"></span>**I/O Panel**

# **Removing the I/O Panel**

CAUTION: Before you begin any of the procedures in this section, follow the safety instructions located in the *Product Information Guide*.

CAUTION: To guard against electrical shock, always unplug your computer from the electrical outlet before removing the cover. **I** NOTE: Note the routing of all cables as you remove them so that you can re-route them correctly when installing the new I/O panel.

1. Follow the procedures in [Before You Begin](file:///C:/data/systems/op740/en/UG/begin.htm#wp1135566).

**NOTICE:** When sliding the I/O panel out of the computer, be extremely careful. Carelessness may result in damage to the cable connectors and the cable routing clips.

- 2. Remove the screw that secures the I/O panel. Press on the release button and slide the card away from the front of the computer.
- 3. Carefully remove the panel from the computer.
- 4. Disconnect all of the cables from the I/O panel.

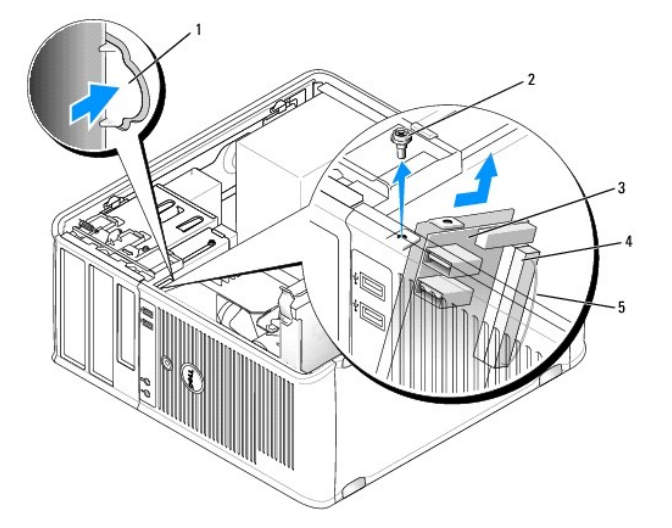

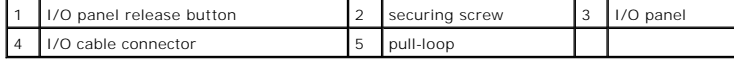

## **Replacing the I/O Panel**

To replace the I/O panel, follow the removal procedure in the reverse order.

**NOTE:** Use the guides on the I/O panel bracket to help position the I/O panel in place, and use the notch on the I/O panel bracket to help seat the panel.

[Back to Contents Page](file:///C:/data/systems/op740/en/UG/index.htm)

Download from Www.Somanuals.com. All Manuals Search And Download.

<span id="page-123-0"></span>**Dell™ Optiplex™ 740 Systems User's Guide** 

**Power Supply** 

# <span id="page-123-1"></span>**Power Supply**

# **Replacing the Power Supply**

CAUTION: Before you begin any of the procedures in this section, follow the safety instructions located in the *Product Information Guide*.

**NOTICE:** To prevent static damage to components inside your computer, discharge static electricity from your body before you touch any of your<br>computer's electronic components. You can do so by touching an unpainted metal

- 1. Follow the procedures in **[Before You Begin](file:///C:/data/systems/op740/en/UG/begin.htm#wp1135566)**.
- 2. Disconnect the DC power cables from the system board and the drives.

Note the routing of the DC power cables underneath the tabs in the computer chassis as you remove them from the system board and drives. You must<br>route these cables properly when you replace them to prevent them from being

- 3. Remove the four screws that attach the power supply to the back of the computer chassis.
- 4. Press the release button located on the floor of the computer chassis.

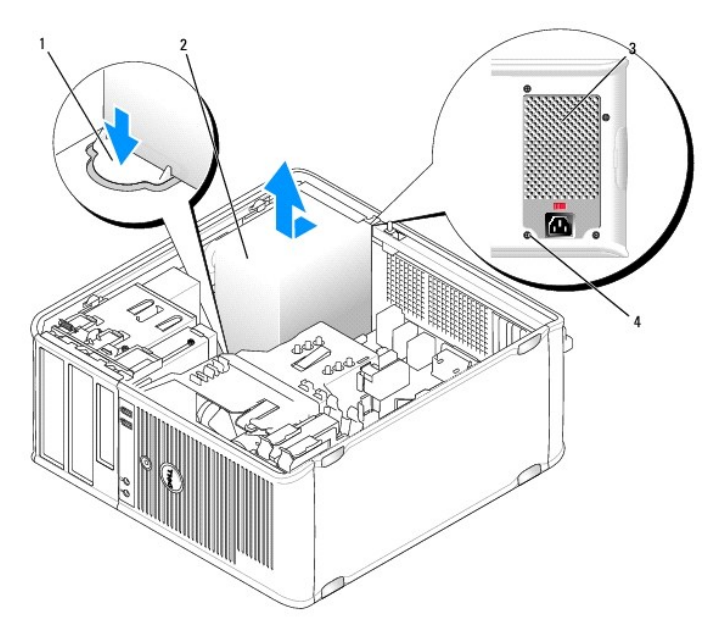

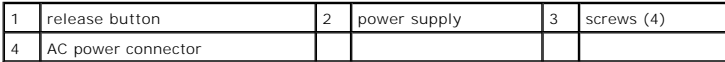

- 5. Slide the power supply toward the front of the computer by approximately 1 inch.
- 6. Lift the power supply up and out of the computer.
- 7. Slide the replacement power supply into place.
- 8. Replace the screws that secure the power supply to the back of the computer chassis.

NOTICE: Route the DC power cables under the chassis tabs. The cables must be properly routed to prevent the cables from being damaged.

- 9. Reconnect the DC power cables to the system board and drives.
- 10. Replace the computer cover (see [Replacing the Computer Cover](file:///C:/data/systems/op740/en/UG/replacvr.htm#wp1054602)).
- 11. Connect the AC power cable to the AC power connector.

# **DC Power Connectors**

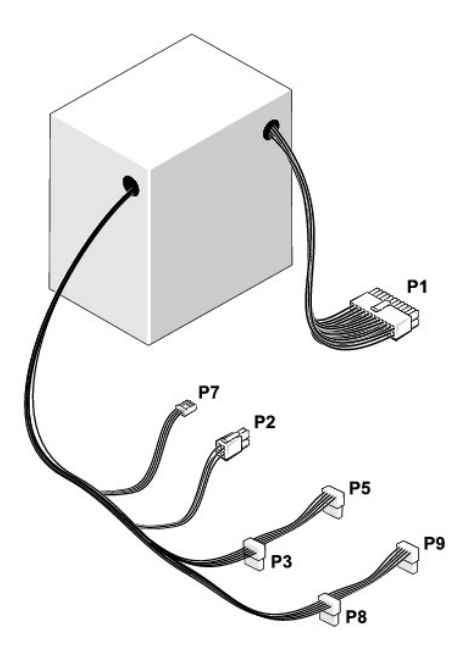

### **DC Power Connector P1**

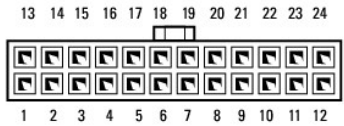

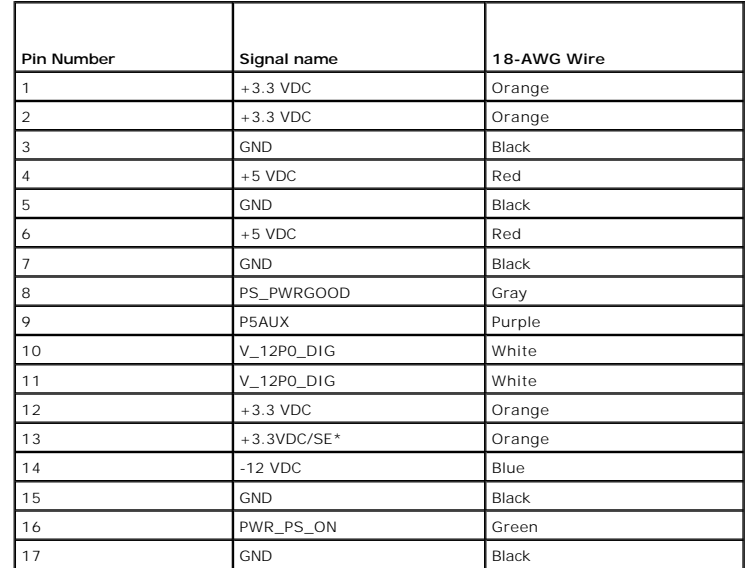

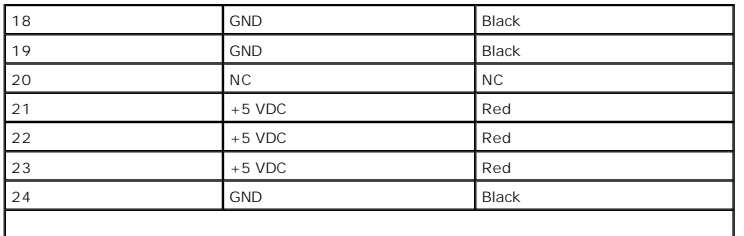

# **DC Power Connector P2**

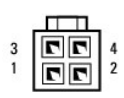

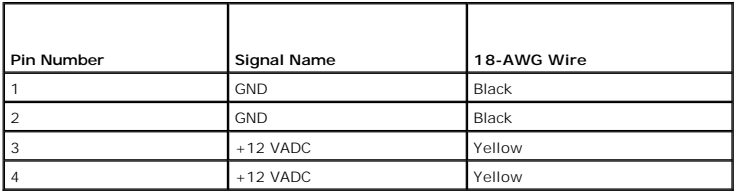

# **DC Power Connectors P3, P5, P8, and P9**

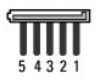

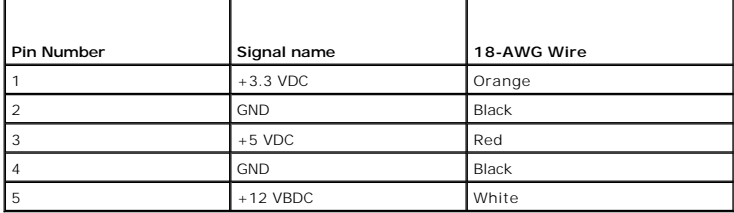

# **DC Power Connector P7**

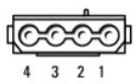

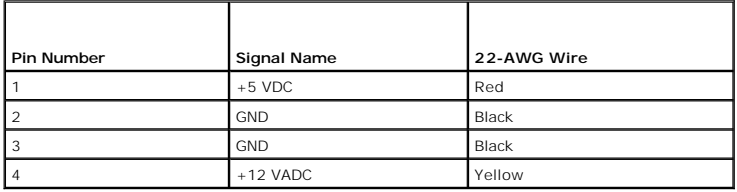

[Back to Contents Page](file:///C:/data/systems/op740/en/UG/index.htm)

<span id="page-126-0"></span>**Dell™ Optiplex™ 740 Systems User's Guide** 

**Q** Removing the Computer Cover

# <span id="page-126-1"></span>**Removing the Computer Cover**

CAUTION: Before you begin any of the procedures in this section, follow the safety instructions located in the *Product Information Guide*.

CAUTION: To guard against electrical shock, always unplug your computer from the electrical outlet before removing the computer cover.

- 1. Follow the procedures in **[Before You Begin](file:///C:/data/systems/op740/en/UG/begin.htm#wp1135566)**.
- 2. Lay the computer on its side as shown in the illustration.
- 3. Locate the cover release latch shown in the illustration. Then, slide the release latch back as you lift the cover.
- 4. Grip the sides of the computer cover and pivot the cover up using the hinge tabs as leverage points.
- 5. Remove the cover from the hinge tabs and set it aside on a soft nonabrasive surface.
- **CAUTION: Graphic card heat sinks can become very hot during normal operation. Ensure that a graphic card heat sink has had sufficient time to cool before you touch it.**

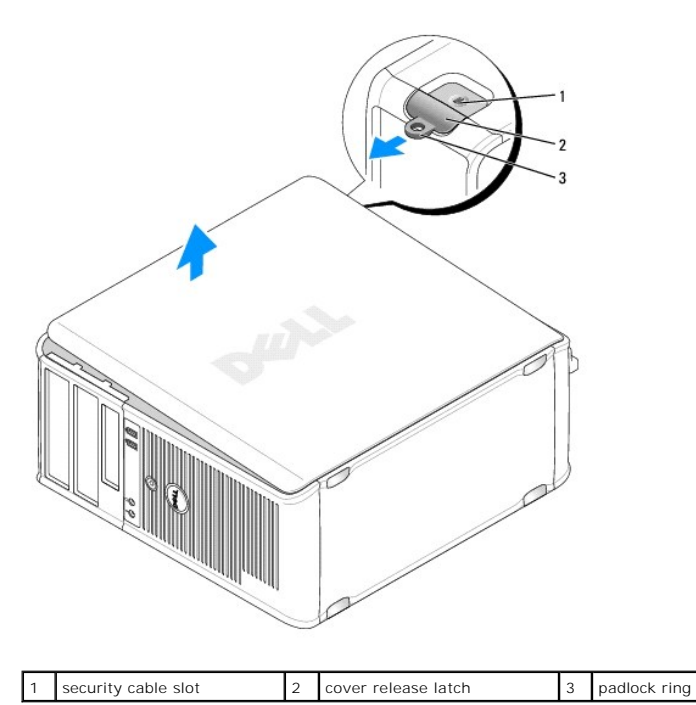

[Back to Contents Page](file:///C:/data/systems/op740/en/UG/index.htm)

.

<span id="page-127-0"></span>**O** Mini Tower Computer (Model #DCSM) Specifications

# <span id="page-127-1"></span>**Mini Tower Computer (Model #DCSM) Specifications**

<u> 1980 - Johann Barn, amerikansk politiker (</u>

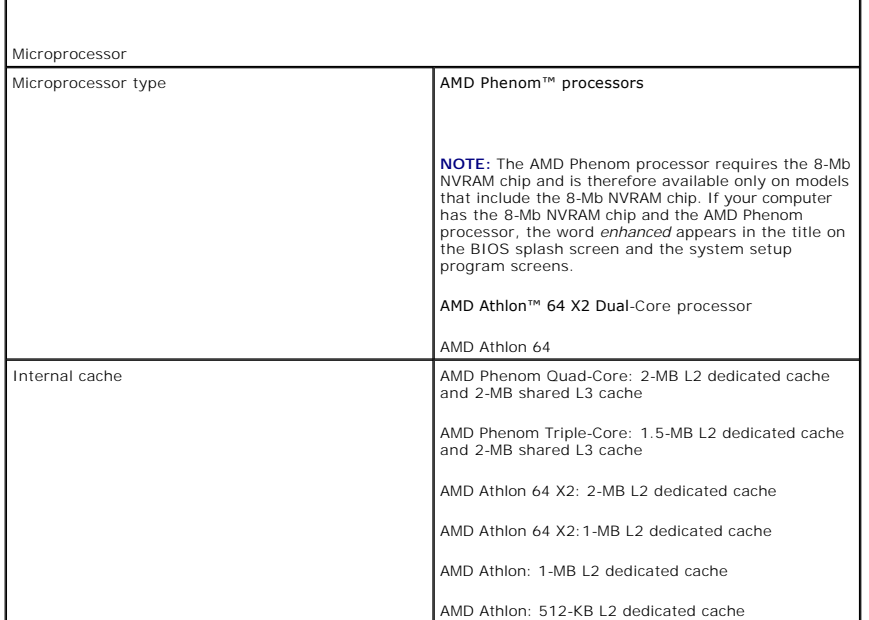

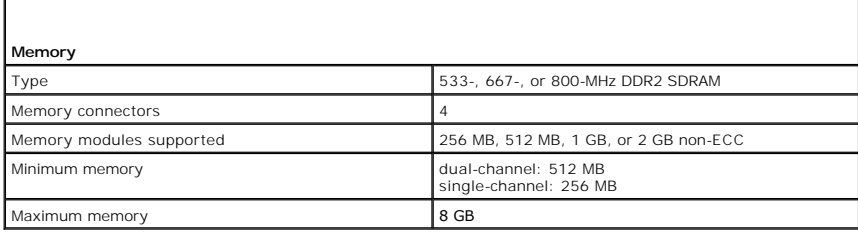

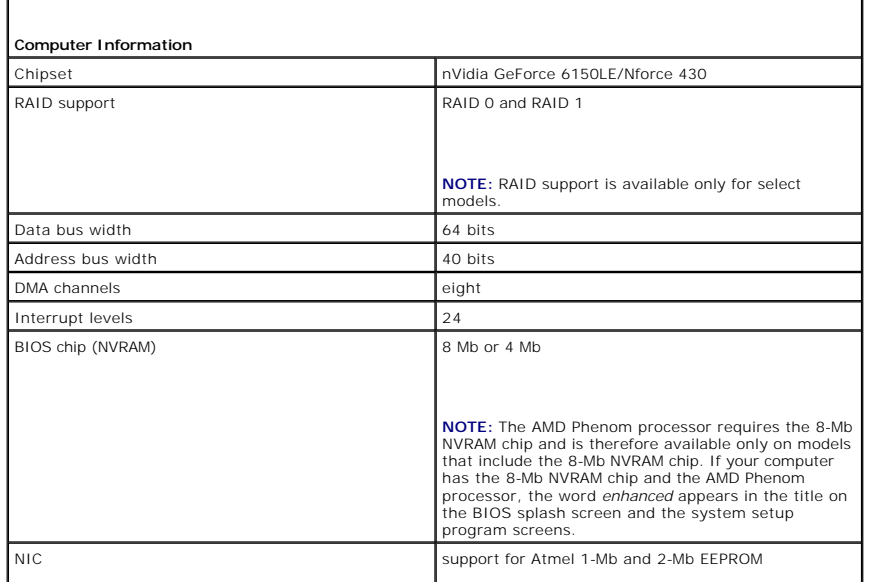

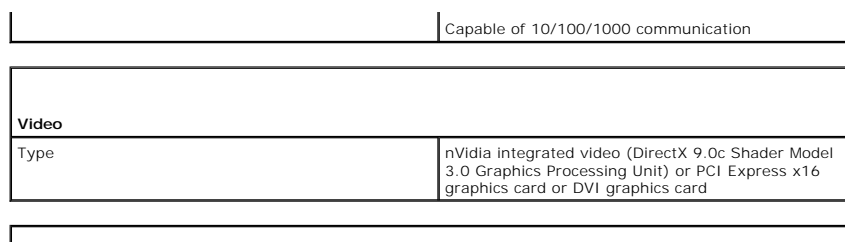

 $\mathcal{L}$ 

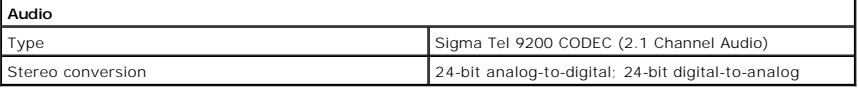

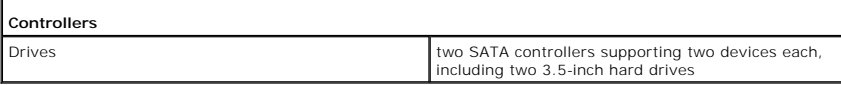

Г

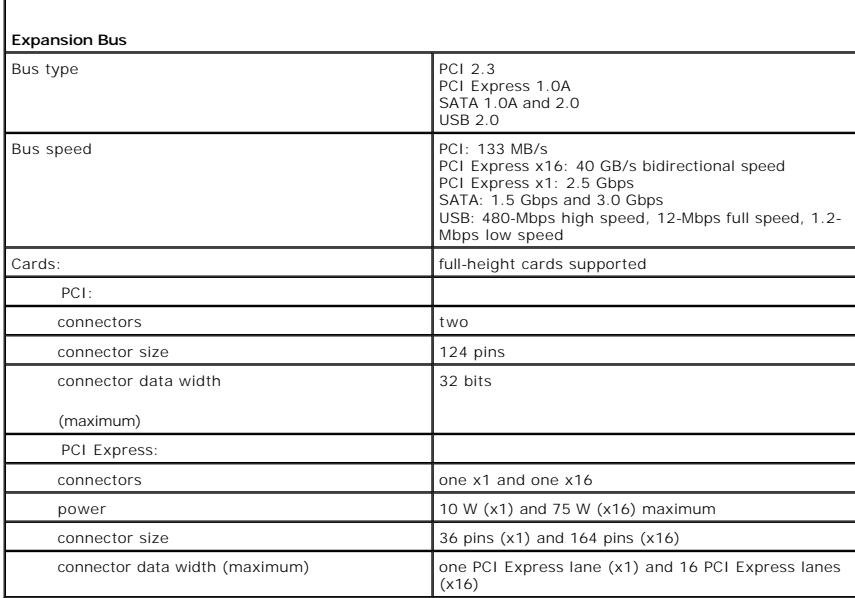

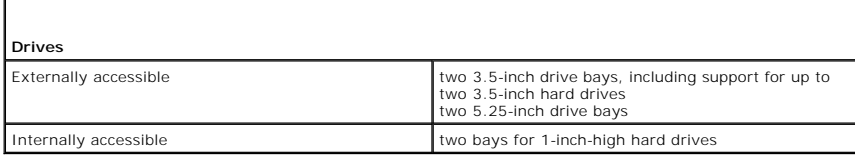

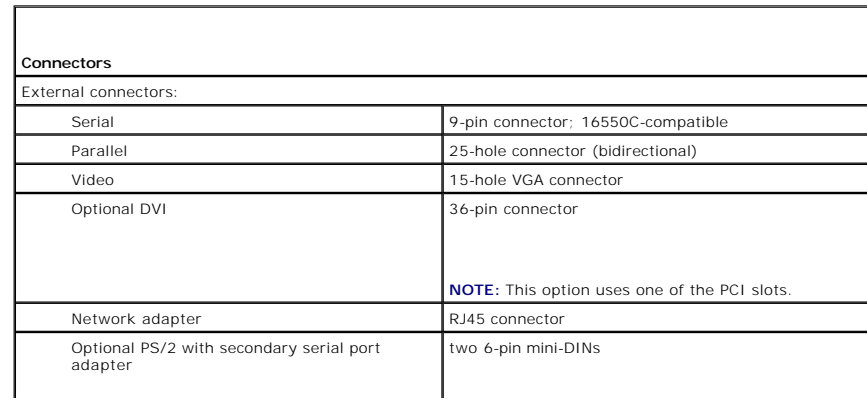

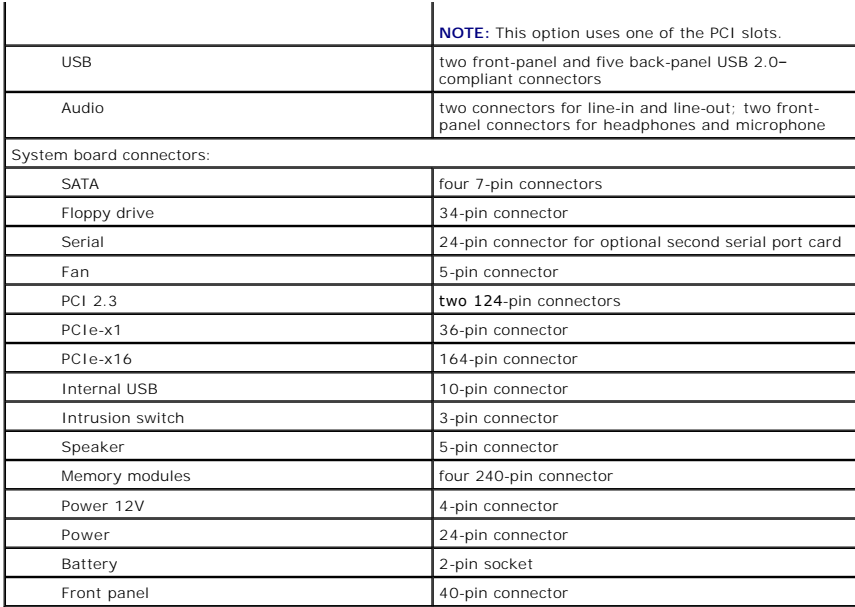

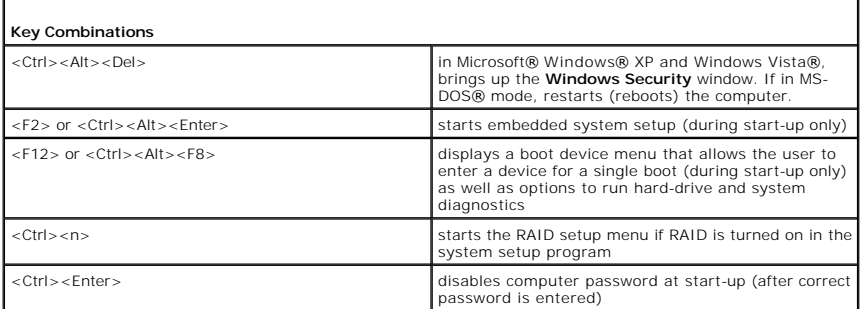

 $\Gamma$ 

Г

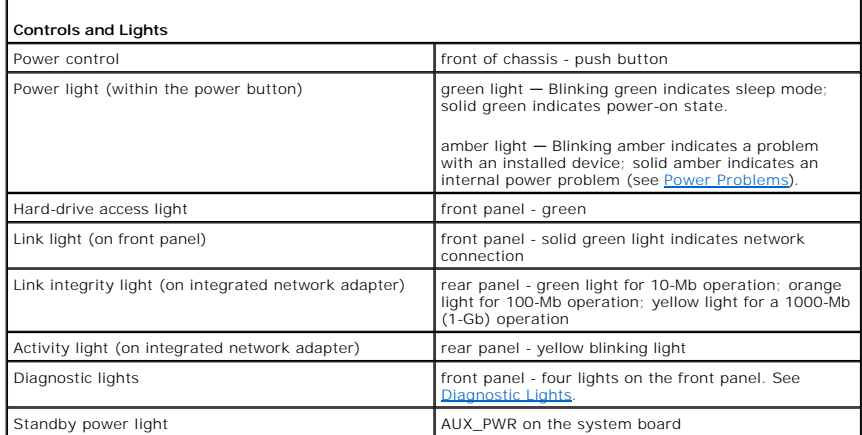

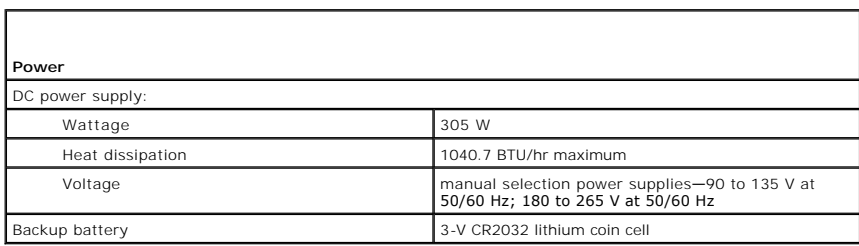

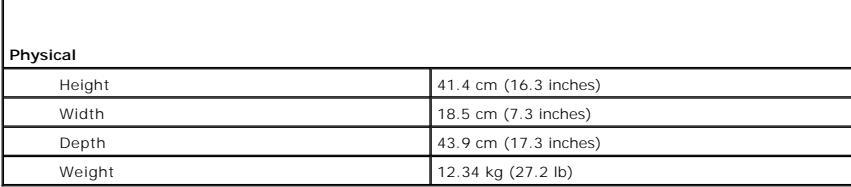

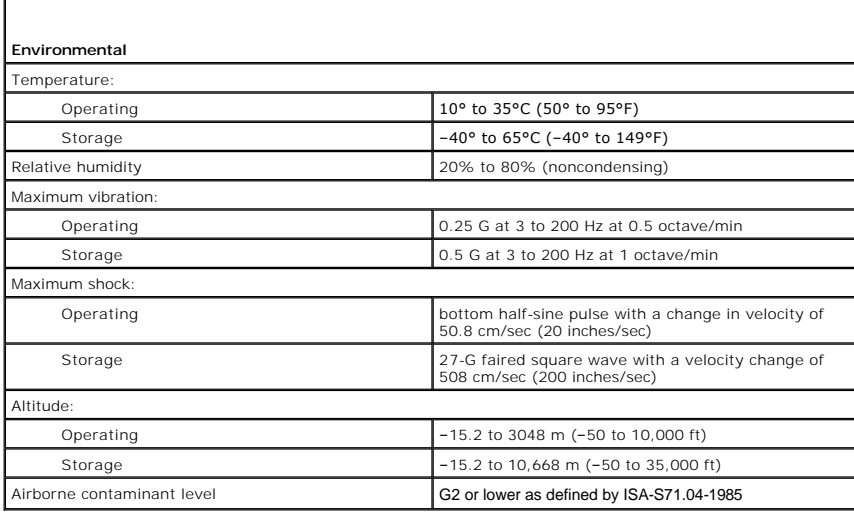

**Dell™ Optiplex™ 740 Systems User's Guide** 

**O** Speaker

# <span id="page-131-0"></span>**Speaker**

# **Installing a Speaker**

CAUTION: Before you begin any of the procedures in this section, follow the safety instructions located in the *Product Information Guide*.

NOTICE: To prevent static damage to components inside your computer, discharge static electricity from your body before you touch any of your<br>computer's electronic components. You can do so by touching an unpainted metal s

- 1. Follow the procedures in [Before You Begin](file:///C:/data/systems/op740/en/UG/begin.htm#wp1135566).
- 2. Remove the computer cover (see [Removing the Computer Cover\)](file:///C:/data/systems/op740/en/UG/mt_rmcvr.htm#wp1054583).
- 3. Insert the speaker into the chassis of the computer.

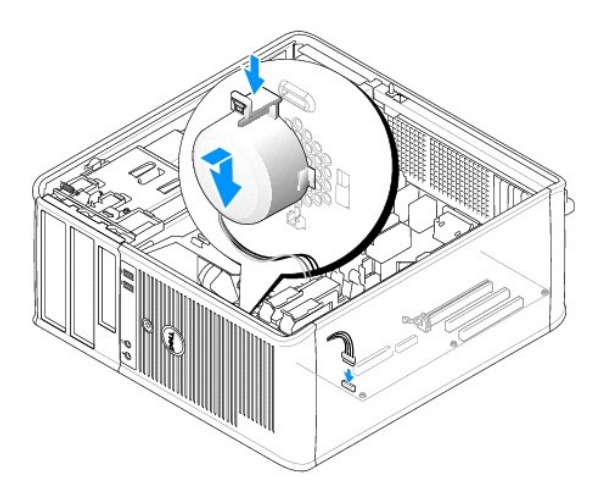

- 4. Connect the cables to the system board.
- 5. Replace the computer cover.
- 6. Turn on power to the computer.

# **Removing a Speaker**

CAUTION: Before you begin any of the procedures in this section, follow the safety instructions located in the *Product Information Guide.* 

**NOTICE: To prevent static damage to components inside your computer, discharge static electricity from your body before you touch any of your computer's electronic components. You can do so by touching an unpainted metal surface on the computer chassis.** 

- 1. Follow the procedures in [Before You Begin](file:///C:/data/systems/op740/en/UG/begin.htm#wp1135566).
- 2. Remove the cover of your computer (see [Removing the Computer Cover\)](file:///C:/data/systems/op740/en/UG/mt_rmcvr.htm#wp1054583).
- 3. Disconnect the cables from the system board.

4. Remove the speaker from the chassis of the computer.

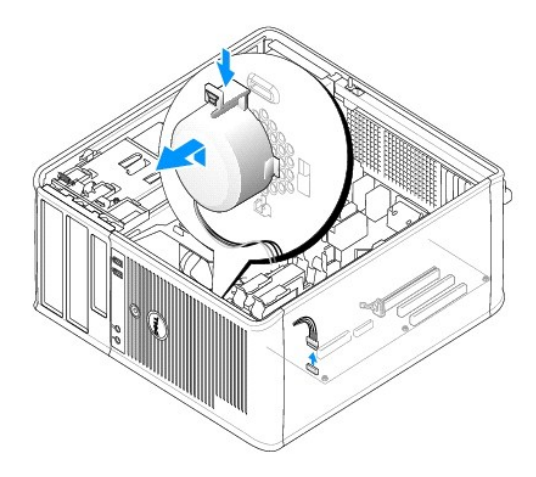

- 5. Replace the computer cover.
- 6. Turn on power to the computer.

[Back to Contents Page](file:///C:/data/systems/op740/en/UG/index.htm)

# <span id="page-133-0"></span> **Microsoft® Windows® XP and Windows Vista® Features**

- **O** Transferring Information to a New Computer
- **O** User Accounts and Fast User Switching
- Setting Up a Home and Office Network

## <span id="page-133-1"></span>**Transferring Information to a New Computer**

You can use your operating system "wizards" to help you transfer files and other data from one computer to another-for example, from an *old* computer to a *new* computer. For instructions, see the following section that corresponds to the operating system that your computer is running.

# **Microsoft Windows Vista®**

- 1. Click the Windows Vista Start button <sup>●</sup> and then click Transfer files and settings→ Start Windows Easy Transfer.
- 2. In the **User Account Control** dialog box, click **Continue**.
- 3. Click **Start a new transfer** or **Continue a transfer in progress**.

Follow the instructions provided on the screen by the Windows Easy Transfer wizard.

# **Microsoft® Windows® XP**

The Microsoft Windows XP operating system provides the Files and Settings Transfer Wizard to move data from a source computer to a new computer. You can transfer data, such as:

- l E-mail messages
- l Toolbar settings
- l Window sizes
- l Internet bookmarks

You can transfer the data to the new computer over a network or serial connection, or you can store it on removable media, such as a writable CD, for transfer to the new computer.

**A NOTE:** You can transfer information from an old computer to a new computer by directly connecting a serial cable to the input/output (I/O) ports of the two computers. To transfer data over a serial connection, you must access the Network Connections utility from the Control Panel and perform additional<br>configuration steps, such as setting up an advanced connection and des

For instructions on setting up a direct cable connection between two computers, see Microsoft Knowledge Base Article #305621, titled *How to Set Up a*<br>*Direct Cable Connection Between Two Computers in Windows X*P. This inf

For transferring information to a new computer, you must run the Files and Settings Transfer Wizard. You can use the optional *Operating System* media for this<br>process or you can create a wizard disk with the Files and Set

#### **Running the Files and Settings Transfer Wizard With the Operating System Media**

**NOTE:** This procedure requires the *Operating System* media. This media is optional and may not be included with certain computers.

To prepare a new computer for the file transfer:

- 1. Open the Files and Settings Transfer Wizard: click Start→ All Programs→ Accessories→ System Tools→ Files and Settings Transfer Wizard.
- 2. When the **Files and Settings Transfer Wizard** welcome screen appears, click **Next**.
- 3. On the **Which computer is this?** screen, click **New Computer** $\rightarrow$  **Next**.
- 4. On the **Do you have a Windows XP CD?** screen, click **I will use the wizard from the Windows XP CD**® **Next**.
- 5. When the **Now go to your old computer** screen appears, go to your old or source computer. Do *not* click **Next** at this time.

To copy data from the old computer:

- 1. On the old computer, insert the Windows XP *Operating System* media.
- 2. On the **Welcome to Microsoft Windows XP** screen, click **Perform additional tasks**.
- 3. Under What do you want to do?, click Transfer files and settings-> Next.
- 4. On the Which computer is this? screen, click Old Computer-> Next.
- 5. On the **Select a transfer method** screen, click the transfer method you prefer.
- 6. On the **What do you want to transfer?** screen, select the items you want to transfer and click **Next**.

After the information has been copied, the **Completing the Collection Phase** screen appears.

#### 7. Click **Finish**.

To transfer data to the new computer:

- 1. On the **Now go to your old computer** screen on the new computer, click **Next**.
- 2. On the **Where are the files and settings?** screen, select the method you chose for transferring your settings and files and click **Next**.

The wizard reads the collected files and settings and applies them to your new computer.

When all of the settings and files have been applied, the **Finished** screen appears.

3. Click **Finished** and restart the new computer.

#### **Running the Files and Settings Transfer Wizard Without the Operating System Media**

To run the Files and Settings Transfer Wizard without the *Operating System* media, you must create a wizard disk that will allow you to create a backup image file to removable media.

To create a wizard disk, use your new computer with Windows XP and perform the following steps:

- 1. Open the Files and Settings Transfer Wizard: click Start-> All Programs-> Accessories-> System Tools-> Files and Settings Transfer Wizard.
- 2. When the **Files and Settings Transfer Wizard** welcome screen appears, click **Next**.
- 3. On the **Which computer is this?** screen, click **New Computer** $\rightarrow$  **Next**.
- 4. On the **Do you have a Windows XP CD?** screen, click **I want to create a Wizard Disk in the following drive**® **Next.**
- 5. Insert the removable media, such as a writable CD, and click **OK**.
- 6. When the disk creation completes and the Now go to your old computer message appears, *do not* click **Next**.
- 7. Go to the old computer.

To copy data from the old computer:

- 1. On the old computer, insert the wizard disk.
- 2. Click **Start→ Run**.
- 3. In the **Open** field on the **Run** window, browse to the path for **fastwiz** (on the appropriate removable media) and click **OK**.
- 4. On the **Files and Settings Transfer Wizard** welcome screen, click **Next**.
- 5. On the **Which computer is this?** screen, click **Old Computer** $\rightarrow$  Next.
- 6. On the **Select a transfer method** screen, click the transfer method you prefer.
- 7. On the **What do you want to transfer?** screen, select the items you want to transfer and click **Next**.

After the information has been copied, the **Completing the Collection Phase** screen appears.

#### 8. Click **Finish**.

To transfer data to the new computer:

- 1. On the **Now go to your old computer** screen on the new computer, click **Next**.
- 2. On the **Where are the files and settings?** screen, select the method you chose for transferring your settings and files and click **Next**. Follow the instructions on the screen.

The wizard reads the collected files and settings and applies them to your new computer.

When all of the settings and files have been applied, the **Finished** screen appears.

- 3. Click **Finished** and restart the new computer.
- **NOTE:** For more information about this procedure, search **support.dell.com** for document #154781 (What Are The Different Methods To Transfer Files From<br>My Old Comput**er To My New Dell™ Computer Using the Microsoft<sup>®</sup> Win**

**NOTE:** Access to the Dell™ Knowledge Base document may not be available in certain countries.

# <span id="page-135-0"></span>**User Accounts and Fast User Switching**

### **Adding User Accounts**

After the operating system is installed, the administrator or a user with administrator rights can create additional user accounts.

#### **Windows Vista**

- 1. Click the Windows Vista Start button **C** and click **Control Panel**.
- 2. Click **Add or remove user accounts**.

If the **User Account Control** dialog box appears, click **Continue** or type an administrator password and click **Submit**.

- 3. In the **Manage Accounts** window, click **Create a new account**.
- 4. Type the name you want to use for the new account and click the account type you want.
- 5. Click **Create Account**.

The new account name appears in the **User Accounts** window.

#### **Windows XP**

- 1. Click the **Start** button and click **Control Panel**.
- 2. In the **Control Panel** window, click **User Accounts**.
- 3. Under **Pick a task**, click **Create a new account**.
- 4. Under **Name the new account**, type the name of the new user and click **Next**.
- 5. Under **Pick an account type**, click one of the following options:
	- 1 **Computer administrator** You can change all computer settings.
	- l **Limited** You can change only your own personal settings, such as your password. You cannot install programs or use the Internet.

**NOTE:** Additional options may be available, depending on whether you are using Windows XP Home Edition or Windows XP Professional. Also, options<br>available in Windows XP Professional vary depending on whether your computer

6. Click **Create Account**.

# **Fast User Switching**

Fast User Switching allows multiple users to access one computer without requiring the previous user to log off.

#### **Windows Vista**

1. Click the Windows Vista Start button <sup>●</sup> and then click **Transfer files and settings→ Start Windows Easy Transfer.** 

The current user's name and picture appear on the Start menu.

- 2. Click the right-arrow icon in the lower-right corner of the Start menu.
- 3. Click **Switch User**.
- 4. Click the name of the user account you want to switch to.
- 5. Enter your password, if applicable.
- 6. Click the **Go** arrow.
- 7. Click **Start**.

The user's name and picture now appear in the **Start** menu.

#### **Windows XP**

**A NOTE:** Fast User Switching is unavailable if your computer is running Windows XP Professional and is a member of a computer domain, or if your computer has less than 128 MB of memory.

- 1. Click the **Start** button and click **Log Off**.
- 2. In the **Log Off Windows** window, click **Switch User**.

When you use Fast User Switching, programs that previous users were using remain running in the background, which might decrease your computer's<br>response time. Also, multimedia programs, such as games and DVD software, mig Help and Support Center.

# <span id="page-136-0"></span>**Setting Up a Home and Office Network**

### **Connecting to a Network Adapter**

**NOTE:** Plug the network cable into the network adapter connector on the computer. Do not plug the network cable into the modem connector on the computer. Do not plug a network cable into a telephone wall jack.

1. Connect the network cable to the network adapter connector on the back of your computer.

Insert the cable until it clicks into place, and then gently pull it to ensure that it is secure.

2. Connect the other end of the network cable to a network device.

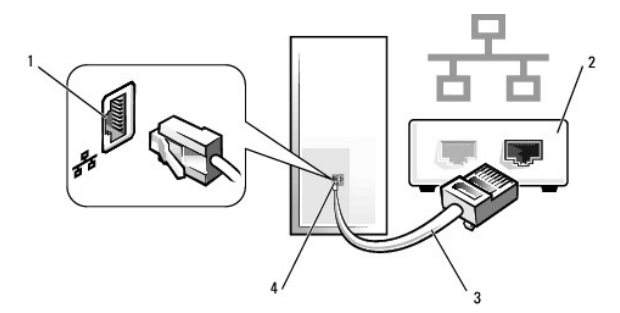

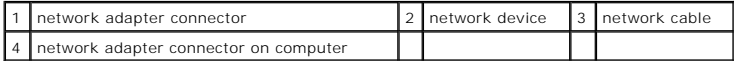

# **Network Setup Wizard**

### **Windows Vista**

- 1. Click the Windows Vista Start button <sup>49</sup> and then click **Connect To→ Set up a connection or network**.
- 2. Select an option under **Choose a connection option**.
- 3. Click **Next**, and then follow the instructions in the wizard.

#### **Windows XP**

The Microsoft® Windows® XP operating system provides a Network Setup Wizard to guide you through the process of sharing files, printers, or an Internet connection between computers in a home or small office.

- 1. Click the **Start** button, point to **All Programs**® **Accessories**® **Communications**, and then click **Network Setup Wizard**.
- 2. On the **Network Setup Wizard** welcome screen, click **Next**.
- 3. Click **Checklist for creating a network**.
- **NOTE:** Selecting the connection method **This computer connects directly to the Internet** enables the integrated firewall provided with Windows XP Service Pack 1 (SP1) or later.
- 4. Complete the checklist and required preparations.
- 5. Return to the Network Setup Wizard and follow the instructions on the screen.

[Back to Contents Page](file:///C:/data/systems/op740/en/UG/index.htm)

# <span id="page-138-0"></span> **Replacing the Computer Cover**

**Dell™ Optiplex™ 740 Systems User's Guide** 

**CAUTION: Before you begin any of the procedures in this section, follow the safety instructions in the** *Product Information Guide***.** 

1. Ensure that all cables are connected, and fold cables out of the way.

Gently pull the power cables toward you so that they do not get caught underneath the drives.

- 2. Ensure that no tools or extra parts are left inside the computer.
- 3. To replace the cover:
	- a. Align the bottom of the cover with the hinge tabs located along the bottom edge of the computer.
	- b. Using the hinge tabs as leverage, rotate the cover downward until it snaps into place.

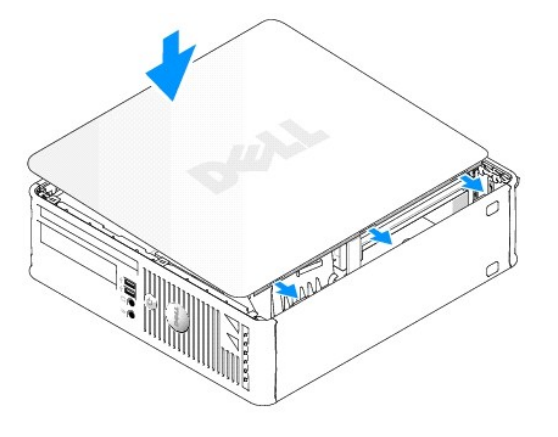

c. Ensure that the cover is seated correctly before moving the computer.

**NOTICE:** To connect a network cable, first plug the cable into the network wall jack and then plug it into the computer.

4. Connect your computer and devices to electrical outlets, and turn them on.

After you remove and replace the cover, the chassis intrusion detector, if installed and enabled, causes the following message to appear on the screen at the next computer start-up:

ALERT! Cover was previously removed.

5. Reset the chassis intrusion detector in System Setup by changing **Chassis Intrusion** to **On** or **On- Silent** (see [System Setup](file:///C:/data/systems/op740/en/UG/advfeat.htm#wp1147581)).

**NOTE:** If an administrator password has been assigned by someone else, contact your network administrator for information on resetting the chassis intrusion detector.

[Back to Contents Page](file:///C:/data/systems/op740/en/UG/index.htm)

<span id="page-139-2"></span>**PCI, PCI Express Cards, and PS/2 Serial Port Adapters** 

# <span id="page-139-0"></span>**PCI, PCI Express Cards, and PS/2 Serial Port Adapters**

**CAUTION: Before you begin any of the procedures in this section, follow the safety instructions in the** *Product Information Guide***.** 

**NOTICE:** To prevent static damage to components inside your computer, discharge static electricity from your body before you touch any of your<br>computer's electronic components. You can do so by touching an unpainted metal

Your Dell™ computer supports a PS/2 serial port adapter and provides the following connectors for PCI and PCI Express cards:

- l One low-profile PCI card slot
- 1 [One low-profile PCI Express x16 card slot](#page-141-0)

**NOTE:** Your Dell computer uses only PCI and PCI Express slots. ISA cards are not supported.

# **PCI Cards**

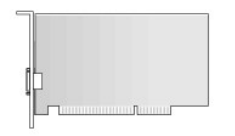

### **Installing a PCI Card**

1. Follow the procedures in **[Before You Begin](file:///C:/data/systems/op740/en/UG/begin.htm#wp1135566)**.

*NOTE: For PCI card locations, see [System Board Components](file:///C:/data/systems/op740/en/UG/desktop.htm#wp1090996).* 

2. Gently lift the release tab on the card retention latch from the inside and pivot the latch open.

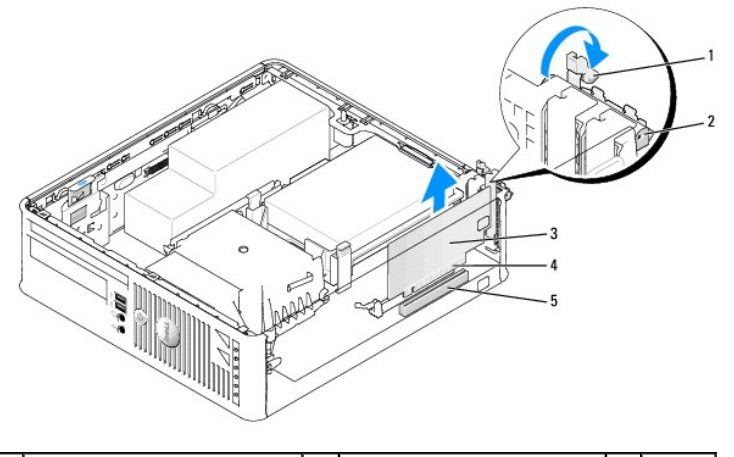

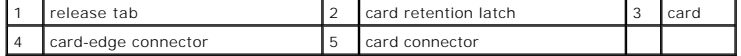

3. If you are installing a new card, remove the filler bracket to create a card-slot opening. Then continue with [step 5.](#page-139-1)

- 4. If you are replacing a card that is already installed in the computer, remove the card. If necessary, disconnect any cables connected to the card. Then continue with [step 6](#page-140-0).
- <span id="page-139-1"></span>5. Prepare the card for installation.

<span id="page-140-1"></span>CAUTION: Some network adapters automatically start the computer when they are connected to a network. To guard against electrical shock, be **sure to unplug your computer from its electrical outlet before installing any cards.**

**A NOTE:** See the documentation that came with the card for information on configuring the card, making internal connections, or customizing it for your computer.

<span id="page-140-0"></span>6. Place the card in the connector and press down firmly. Ensure that the card is fully seated in the slot.

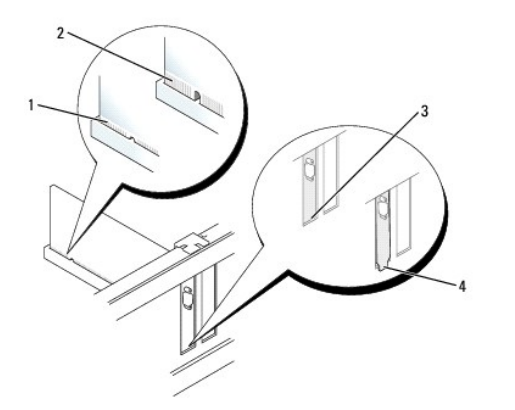

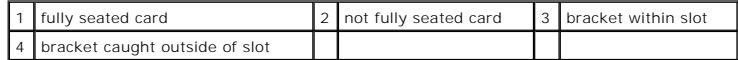

- 7. Before closing the card retention latch, ensure that:
	- l The tops of all cards and filler brackets are flush with the alignment guide
	- l The notch in the top of the card or filler bracket fits around the alignment guide
- 8. Secure the card(s) by closing the card retention latch and snapping it into place.

**NOTICE:** Do not route card cables over the cards. Cables routed over the cards can prevent the computer cover from closing properly or cause damage to the equipment.

- 9. Connect any cables that should be attached to the card.
- 10. Replace the computer cover (see [Replacing the Computer Cover](file:///C:/data/systems/op740/en/UG/replacvr.htm#wp1054602)).

**NOTE:** See the documentation for the card for information about the card's cable connections.

- 11. If you installed a sound card:
	- a. Enter system setup, select **Integrated Audio** from the **Onboard Devices** group, and change the setting to **Off** (see [System Setup\)](file:///C:/data/systems/op740/en/UG/advfeat.htm#wp1147581).
	- b. Connect external audio devices to the sound card's connectors. Do not connect external audio devices to the line-in connector on the back panel of the computer (see [Back-Panel Connectors\)](file:///C:/data/systems/op740/en/UG/desktop.htm#wp1075184).

**NOTICE:** To connect a network cable, first plug the cable into the network wall jack and then plug it into the computer.

12. If you installed a network adapter card and want to turn off the integrated network adapter:

- a. Enter system setup, select **Integrated NIC** from the **Onboard Devices** group, and change the setting to **Off** (see [System Setup](file:///C:/data/systems/op740/en/UG/advfeat.htm#wp1147581)).
- b. Connect the network cable to the network adapter card's connectors. Do not connect the network cable to the integrated network connector on the back panel of the computer.
- 13. Install any drivers required for the card as described in the card documentation.

### **Removing a PCI Card**

- 1. Follow the procedures in [Before You Begin](file:///C:/data/systems/op740/en/UG/begin.htm#wp1135566).
- **NOTE:** For PCI card locations, see **System Board Components**.
- <span id="page-141-1"></span>2. Gently lift the release tab on the card retention latch from the inside and pivot the latch open.
- 3. If necessary, disconnect any cables connected to the card.
- 4. Grasp the card by its top corners, and ease it out of its connector.

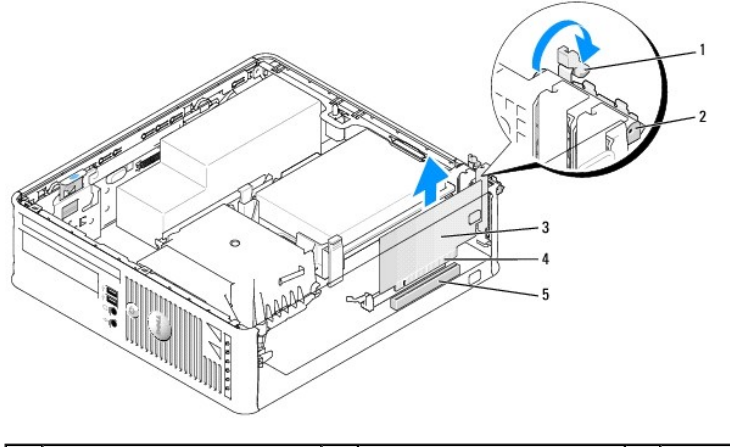

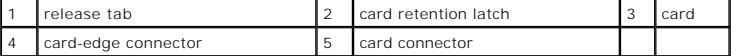

5. If you are removing the card permanently, install a filler bracket in the empty card-slot opening.

**NOTE:** Installing filler brackets over empty card-slot openings is necessary to maintain FCC certification of the computer. The brackets also keep dust and dirt out of your computer.

- 6. Before you close the card retention mechanism, ensure that:
	- 1 The tops of all cards and filler brackets are flush with the alignment bar.
	- l The notch in the top of the card or filler bracket fits around the alignment guide.

NOTICE: Do not route card cables over the cards. Cables routed over the cards can prevent the computer cover from closing properly or cause damage to the equipment

7. Secure any remaining card(s) by closing the card retention latch and snapping it into place.

- 8. Replace the computer cover (see [Replacing the Computer Cover](file:///C:/data/systems/op740/en/UG/replacvr.htm#wp1054602)).
- 9. Uninstall the card's driver. See the documentation that came with the card for instructions.
- 10. If you removed a sound card:
	- a. Enter system setup, select **Integrated Audio** from the **Onboard Devices** group, and change the setting to **On** (see [System Setup\)](file:///C:/data/systems/op740/en/UG/advfeat.htm#wp1147581).
	- b. Connect external audio devices to the audio connectors on the back panel of the computer.

**NOTICE:** To connect a network cable, first plug the cable into the network wall jack and then plug it into the computer.

**NOTE:** See the documentation for the card for information about the card's cable connections.

- 11. If you removed a network-adapter card connector:
	- a. Enter system setup, select **Integrated NIC** from the **Onboard Devices** group, and change the setting to **On** (see [System Setup](file:///C:/data/systems/op740/en/UG/advfeat.htm#wp1147581)).
	- b. Connect the network cable to the integrated network connector on the back panel of the computer.

### <span id="page-141-0"></span>**PCI Express and DVI Cards**

Your computer supports one low-profile PCI Express x16 card.

If you are replacing a PCI Express card with a different type of PCI Express card, remove the current driver for the card from the operating system. See the documentation that came with the card for information.

### **Installing a PCI Express x16 Card or DVI Card**

1. Follow the procedures in **[Before You Begin](file:///C:/data/systems/op740/en/UG/begin.htm#wp1135566)**.

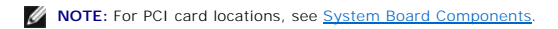

- 2. Gently lift the release tab on the card retention latch from the inside and pivot the latch open.
- 3. If you are installing a new PCI Express x16 card or DVI card, remove the filler bracket to create a card- slot opening. Then continue with [step 5](#page-139-1).
- 4. If you are replacing a PCI Express x16 card or DVI card, remove the card (see <u>Removing a PCI Express x16 Card or DVI Card</u>). If necessary, disconnect any cables connected to the card. Then continue with <u>[step 6](#page-140-0)</u>.
- 5. Prepare the card for installation.

CAUTION: Some network adapters automatically start the computer when they are connected to a network. To guard against electrical shock, be<br>sure to unplug your computer from its electrical outlet before installing any card

**NOTE:** See the documentation that came with the card for information on configuring the card, making internal connections, or customizing it for your computer.

6. Place the card in the connector and press down firmly. Ensure that the card is fully seated in the slot.

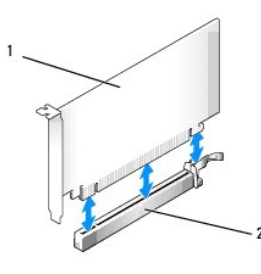

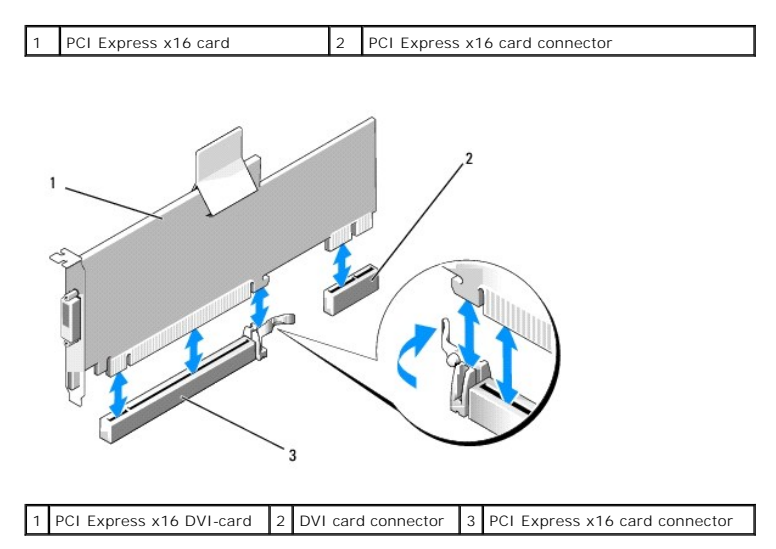

<span id="page-143-1"></span>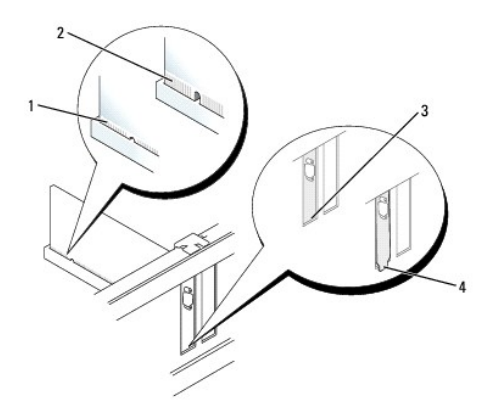

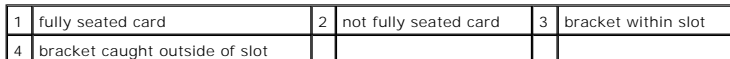

**NOTICE:** Do not route card cables over the cards. Cables routed over the cards can prevent the computer cover from closing properly or cause damage to the equipment.

7. Connect any cables that should be attached to the card.

- 8. Before you close the card retention mechanism, ensure that:
	- 1 The tops of all cards and filler brackets are flush with the alignment bar.
	- l The notch in the top of the card or filler bracket fits around the alignment guide.
- 9. Secure the card(s) by closing the card retention latch and snapping it into place.
- 10. Replace the computer cover (see [Replacing the Computer Cover](file:///C:/data/systems/op740/en/UG/replacvr.htm#wp1054602)).
- **NOTE:** See the documentation for the card for information about the card's cable connections.
- 11. If you installed a sound card:
	- a. Enter system setup, select **Integrated Audio** from the **Onboard Devices** group, and change the setting to **Off** (see [System Setup\)](file:///C:/data/systems/op740/en/UG/advfeat.htm#wp1147581).
	- b. Connect external audio devices to the sound card's connectors. Do not connect external audio devices to the line-in connector on the back panel of the computer (see Back

**NOTICE:** To connect a network cable, first plug the cable into the network wall jack and then plug it into the computer.

12. If you installed a network adapter card and want to turn off the integrated network adapter:

- a. Enter system setup, select **Integrated NIC** from the **Onboard Devices** group, and change the setting to **Off** (see [System Setup](file:///C:/data/systems/op740/en/UG/advfeat.htm#wp1147581)).
- b. Connect the network cable to the network adapter card's connectors. Do not connect the network cable to the integrated network connector on the back panel of the computer.
- 13. Install any drivers required for the card as described in the card documentation.

#### <span id="page-143-0"></span>**Removing a PCI Express x16 Card or DVI Card**

- 1. Follow the procedures in [Before You Begin](file:///C:/data/systems/op740/en/UG/begin.htm#wp1135566).
- 2. Gently lift the release tab on the card retention latch from the inside and pivot the latch open.
- 3. If necessary, disconnect any cables connected to the card.
- 4. Press the lever with your thumb until you release the securing tab.
	- If you are removing a PCI Express x16 card, go to [step 5](#page-143-2).
	- If you are removing a DVI card, go to [step 6](#page-144-0)
- <span id="page-143-2"></span>5. While pressing the lever, pull the card up and out of the card connector.
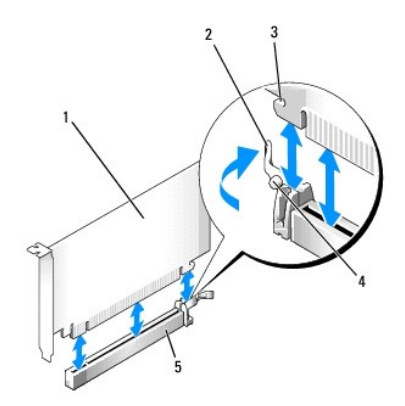

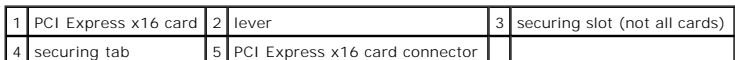

6. While pressing the lever, pull the removal pull tab up and remove the card out of the card connector.

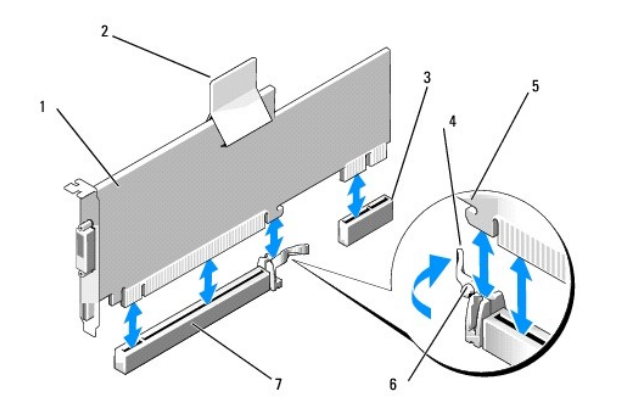

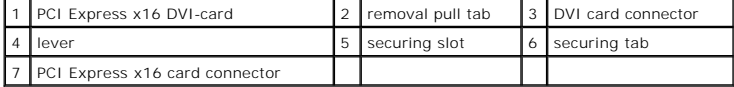

7. If you are removing the card permanently, install a filler bracket in the empty card-slot opening.

**IO NOTE:** Installing filler brackets over empty card-slot openings is necessary to maintain FCC certification of the computer. The brackets also keep dust and dirt out of your computer.

8. Before you close the card retention mechanism, ensure that:

- l The tops of all cards and filler brackets are flush with the alignment bar.
- l The notch in the top of the card or filler bracket fits around the alignment guide.
- 9. Secure any remaining card(s) by closing the card retention latch and snapping it into place.

**NOTICE:** Do not route card cables over the cards. Cables routed over the cards can prevent the computer cover from closing properly or cause damage to the equipment.

10. Replace the computer cover (see [Replacing the Computer Cover](file:///C:/data/systems/op740/en/UG/replacvr.htm#wp1054602)).

- 11. Uninstall the card's driver. See the documentation that came with the card for instructions.
- 12. If you removed a sound card:
	- a. Enter system setup, select **Integrated Audio** from the **Onboard Devices** group, and change the setting to **On** (see [System Setup\)](file:///C:/data/systems/op740/en/UG/advfeat.htm#wp1147581).
	- b. Connect external audio devices to the audio connectors on the back panel of the computer.

**NOTICE:** To connect a network cable, first plug the cable into the network wall jack and then plug it into the computer.

#### 13. If you removed a network-adapter card connector:

- a. Enter system setup, select **Integrated NIC** from the **Onboard Devices** group, and change the setting to **On** (see [System Setup](file:///C:/data/systems/op740/en/UG/advfeat.htm#wp1147581)).
- b. Connect the network cable to the integrated network connector on the back panel of the computer.

### **PS/2 Serial Port Adapters**

CAUTION: Before you begin any of the procedures in this section, follow the safety instructions in the *Product Information Guide*. **NOTICE:** To prevent static damage to components inside your computer, discharge static electricity from your body before you touch any of your<br>computer's electronic components. You can do so by touching an unpainted metal

#### **Installing a PS/2 Serial Port Adapter**

- 1. Follow the procedures in [Before You Begin](file:///C:/data/systems/op740/en/UG/begin.htm#wp1135566).
- 2. Gently lift the release tab on the card retention latch from the inside and pivot the latch open.
- 3. Remove the filler bracket (if applicable).

**A NOTE:** See the documentation that came with the adapter for information on configuring the adapter, making internal connections, or customizing it for your computer.

- 4. Align the PS/2 serial-port adapter bracket in the retention slot and press down firmly. Ensure that the adapter is fully seated in the slot.
- 5. Before you close the card retention mechanism, ensure that:
	- l The tops of all cards and filler brackets are flush with the alignment bar.
	- 1 The notch in the top of the card or filler bracket fits around the alignment guide.
- 6. Secure the card(s) by closing the card retention latch and snapping it into place.

**NOTICE:** Do not route card cables over the cards. Cables routed over the cards can prevent the computer cover from closing properly or cause damage to the equipment.

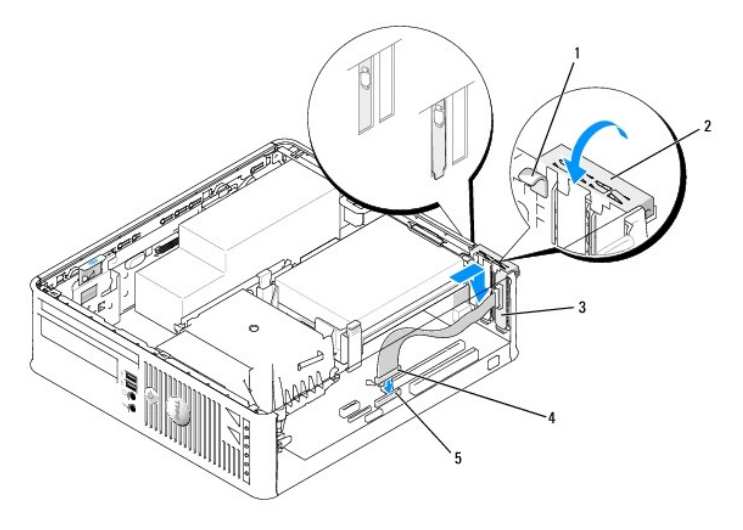

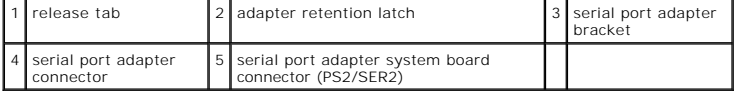

7. Connect the adapter cable to the PS/2 serial port adapter connector (PS2/SER2) on the system board (see [System Board Components](file:///C:/data/systems/op740/en/UG/desktop.htm#wp1090996)).

**NOTE:** See the documentation for the PS/2 serial port adapter for information about the cable connections.

8. Replace the computer cover (see [Replacing the Computer Cover](file:///C:/data/systems/op740/en/UG/replacvr.htm#wp1054602)).

### **Removing a PS/2 Serial Port Adapter**

- 1. Follow the procedures in [Before You Begin](file:///C:/data/systems/op740/en/UG/begin.htm#wp1135566).
- 2. Gently lift the release tab on the card retention latch from the inside and pivot the latch open.
- 3. Disconnect the PS/2 serial port cable from the system board (see [System Board Components](file:///C:/data/systems/op740/en/UG/desktop.htm#wp1090996)).
- 4. Grasp the PS/2 serial port adapter bracket by its top corners, and ease it out of its connector.
- 5. If you are removing the adapter permanently, install a filler bracket in the empty card-slot opening.

**NOTE:** Installing filler brackets over empty card-slot openings is necessary to maintain FCC certification of the computer. The brackets also keep dust and dirt out of your computer.

- 6. Before you close the card retention mechanism, ensure that:
	- l The tops of all cards and filler brackets are flush with the alignment bar.
	- l The notch in the top of the card or filler bracket fits around the alignment guide.
- 7. Secure any remaining card(s) by closing the card retention latch and snapping it into place.
- 8. Replace the computer cover (see [Replacing the Computer Cover](file:///C:/data/systems/op740/en/UG/replacvr.htm#wp1054602)).

<span id="page-147-1"></span>**Dell™ Optiplex™ 740 Systems User's Guide** 

**Processor** 

## <span id="page-147-0"></span>**Processor**

CAUTION: Before you begin any of the procedures in this section, follow the safety instructions located in the *Product Information Guide*.

**NOTICE:** To prevent static damage to components inside your computer, discharge static electricity from your body before you touch any of your<br>computer's electronic components. You can do so by touching an unpainted metal

### **Removing the Processor**

- 1. Follow the procedures in [Before You Begin](file:///C:/data/systems/op740/en/UG/begin.htm#wp1135566).
- 2. Remove the hard drive (see [Removing a Hard Drive](file:///C:/data/systems/op740/en/UG/sff_drvs.htm#wp1197562)).
- 3. If installed, remove the floppy drive cable from the cable routing clips on the heat sink assembly.
- 4. Loosen the captive screw on each side of the heat sink assembly.
- **CAUTION: Despite having a plastic shield, the heat sink assembly may be very hot during normal operation. Be sure that it has had sufficient time to cool before you touch it.**

**NOTICE:** Before rotating the heat sink assembly upward, twist the assembly side to side to help break the thermal grease bond between the heat sink<br>and the processor. This is to prevent damage to the processor from pullin upward.

5. Rotate the heat sink assembly upward, and remove the assembly from the computer. Lay the heat sink down on its top, with the thermal grease facing upward.

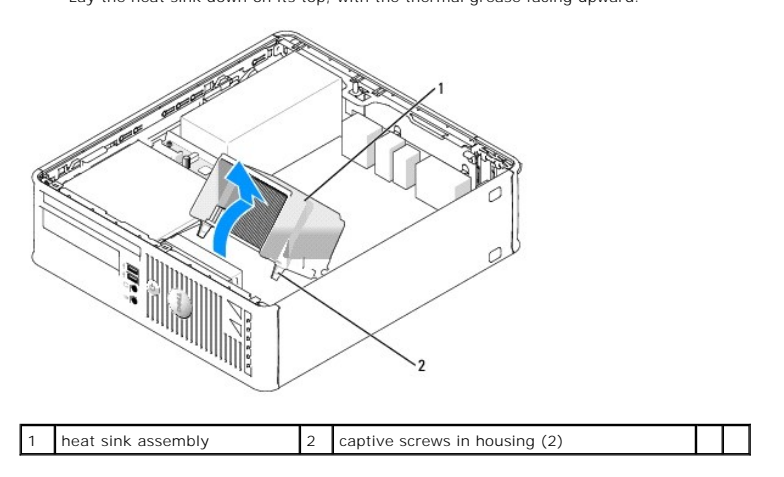

NOTICE: Unless a new heat sink is required for the new processor, reuse the original heat sink assembly when you replace the processor.

6. Pull the release lever straight up until the processor is released.

<span id="page-148-1"></span>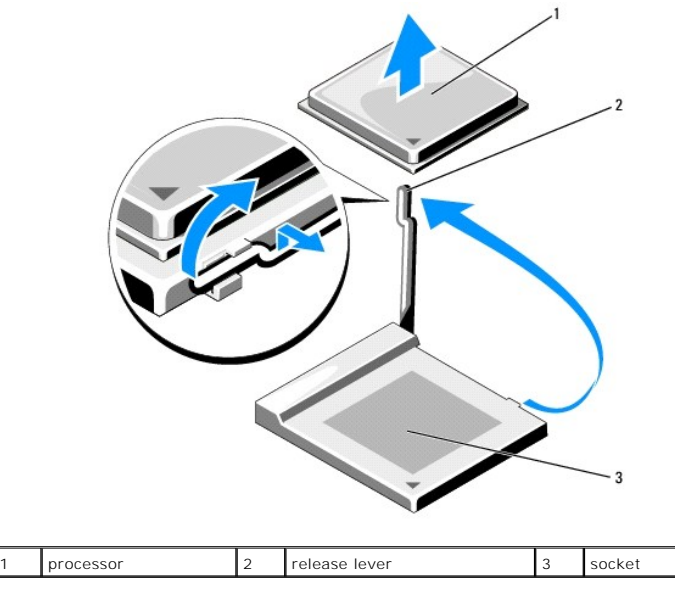

NOTICE: Be careful not to bend any of the pins when you remove the processor from the socket. Bending the pins can permanently damage the processor.

7. Remove the processor from the socket.

Leave the release lever extended in the release position so that the socket is ready for the new processor, and go to [Installing the Processor](#page-148-0).

**NOTICE:** After removing the processor, be careful not to get any thermal grease on the processor pins. Thermal grease on the pins can permanently damage the processor.

### <span id="page-148-0"></span>**Installing the Processor**

**NOTICE:** Ground yourself by touching an unpainted metal surface on the back of the computer.

**NOTICE:** Be careful not to bend any of the pins when you replace the processor from the socket. Bending the pins can permanently damage the processor.

1. Follow the procedures in **[Before You Begin](file:///C:/data/systems/op740/en/UG/begin.htm#wp1135566)**.

NOTICE: Be careful not to bend any of the pins when you unpack the processor. Bending the pins can permanently damage the processor.

2. Unpack the new processor, being careful not to bend any of the processor pins.

**NOTE:** You must position the processor correctly in the socket to avoid permanent damage to the processor and the computer when you turn on the computer.

3. If the release lever on the socket is not fully extended, move it to that position.

4. Align the pin-1 corners of the processor and socket.

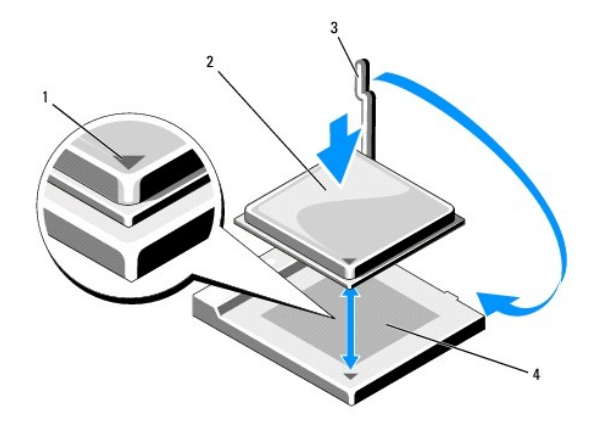

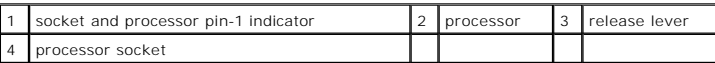

NOTICE: To avoid damage, ensure that the processor aligns properly with the socket, and do not use excessive force when you install the processor.

5. Set the processor lightly in the socket and ensure that the processor is positioned correctly.

6. While lightly pressing down on the processor, rotate the release lever back toward the system board until it snaps into place, securing the processor.

7. Clean the thermal grease from the bottom of the heat sink.

**O** NOTICE: Ensure that you apply new thermal grease. New thermal grease is critical for ensuring adequate thermal bonding, which is a requirement for optimal processor operation.

- 8. Apply the new thermal grease to the top of the processor.
- 9. Install the heat sink assembly:
	- a. Place the heat sink assembly back onto the heat-sink assembly bracket.
	- b. Rotate the heat sink assembly down towards the computer base and ensure that the two captive screws are properly aligned with the holes in the system board
	- c. Tighten the two captive screws.

**NOTICE:** Ensure that the heat sink is correctly seated and secure.

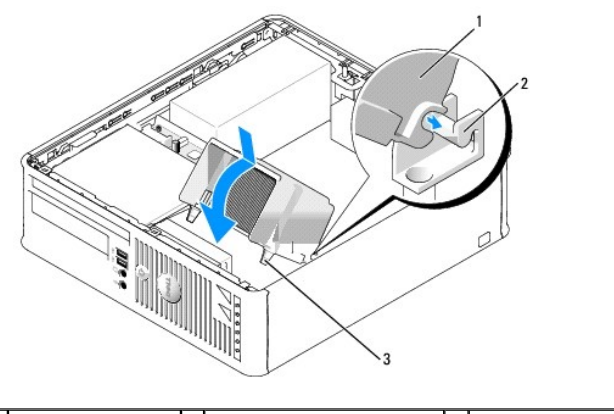

1 heat sink assembly  $\begin{bmatrix} 2 \end{bmatrix}$  heat-sink assembly bracket  $\begin{bmatrix} 3 \end{bmatrix}$  captive screw in housing (2)

- 10. Route the floppy drive cable through the cable routing clips on the heat sink assembly.
- 11. Replace the hard drive (see [Installing a Hard Drive](file:///C:/data/systems/op740/en/UG/sff_drvs.htm#wp1202283)).
- 12. Replace the computer cover (see [Replacing the Computer Cover](file:///C:/data/systems/op740/en/UG/replacvr.htm#wp1054602)).

<span id="page-151-1"></span>**Dell™ Optiplex™ 740 Systems User's Guide** 

**Q** Removing the Computer Cover

# <span id="page-151-0"></span>**Removing the Computer Cover**

CAUTION: Before you begin any of the procedures in this section, follow the safety instructions in the *Product Information Guide*.

CAUTION: To guard against electrical shock, always unplug your computer from the electrical outlet before removing the computer cover.

- 1. Follow the procedures in [Before You Begin](file:///C:/data/systems/op740/en/UG/begin.htm#wp1135566).
- 2. If you have installed a padlock through the padlock ring on the back panel, remove the padlock.
- 3. Locate the cover release latch shown in the illustration. Then, slide the release latch back as you lift the cover.
- 4. Grip the sides of the computer cover and pivot the cover up using the bottom hinges as leverage points.
- 5. Remove the cover from the hinge tabs and set it aside on a soft nonabrasive surface.
- **CAUTION: Graphic card heat sinks can become very hot during normal operation. Ensure that a graphic card heat sink has had sufficient time to cool before you touch it.**

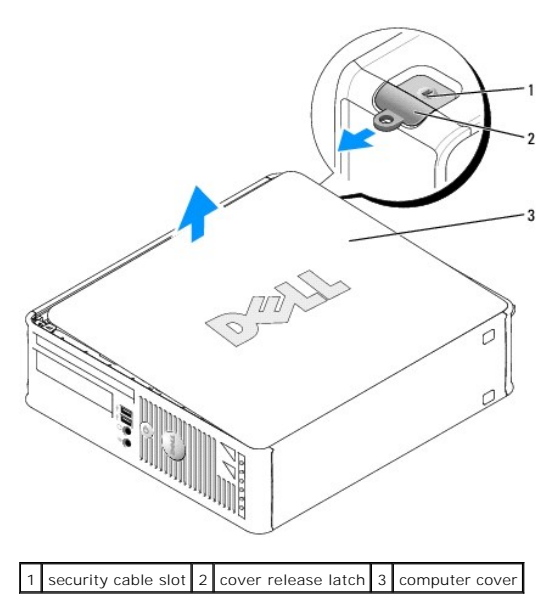

<span id="page-152-1"></span>**O** Drives

## <span id="page-152-0"></span>**Drives**

Your computer supports:

- l One SATA hard drive
- l One floppy drive or Media Card Reader
- l One SATA optical drive

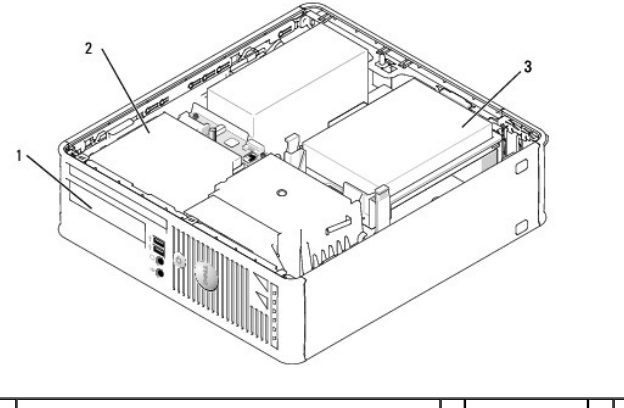

1 FlexBay for floppy drive or Media Card Reader 2 optical drive 3 hard drive

### **General Installation Guidelines**

1. Connect a SATA hard drive to the connector labeled "SATA0" on the system board (see [System Board Components\)](file:///C:/data/systems/op740/en/UG/smfactor.htm#wp1086882).

2. Connect the SATA optical drive to the connector labeled "SATA1" on the system board.

### **Connecting Drive Cables**

When you install a drive, you connect two cables—a DC power cable and a data cable—to the back of the drive.

### **Drive Interface Connectors**

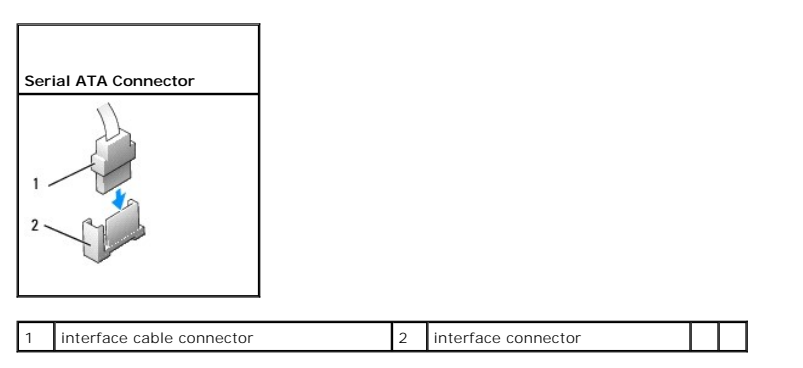

Interface connectors are keyed for correct insertion.

**NOTICE:** Inserting a cable incorrectly prevents the drive from operating and could damage the controller, the drive, or both.

### **Power Cable Connectors**

<span id="page-153-0"></span>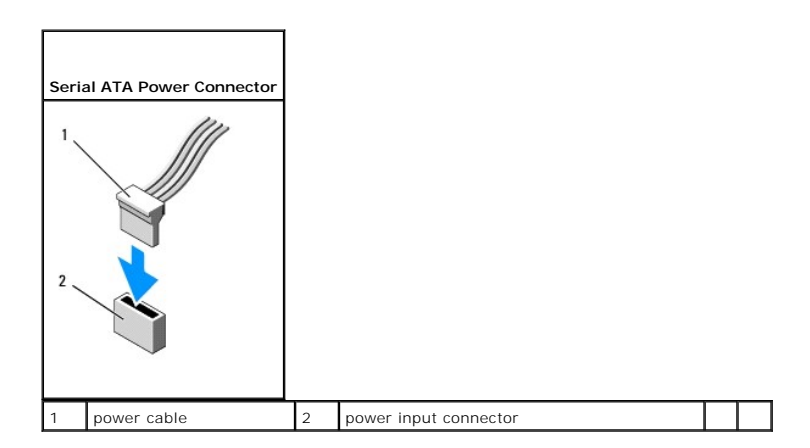

#### **Connecting and Disconnecting Drive Cables**

When connecting and disconnecting a SATA data cable, hold the cable by the black connector at each end.

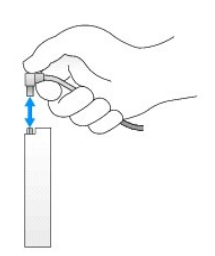

### **Hard Drive**

CAUTION: Before you begin any of the procedures in this section, follow the safety instructions in the *Product Information Guide*.

CAUTION: To guard against electrical shock, always unplug your computer from the electrical outlet before removing the computer cover.

**NOTICE:** To avoid damage to the drive, do not set it on a hard surface. Instead, set the drive on a surface, such as a foam pad, that will sufficiently cushion it.

### <span id="page-153-1"></span>**Removing a Hard Drive**

- 1. If you are replacing a hard drive that contains data you want to keep, back up your files before you begin this procedure.
- 2. Check the documentation for the drive to verify that it is configured for your computer.
- 3. Follow the procedures in [Before You Begin](file:///C:/data/systems/op740/en/UG/begin.htm#wp1135566).
- 4. Lay the computer on its side so that the system board is on the bottom of the inside of the computer.
- 5. Press in on the two blue securing tabs on each side of the drive and slide the drive up and out of the computer.
- NOTICE: Do not pull the drive out of the computer by the drive cables. Doing so may cause damage to cables and the cable connectors.
- 6. Lift the drive out of the computer, careful not to pull the cables still attached to it.

<span id="page-154-0"></span>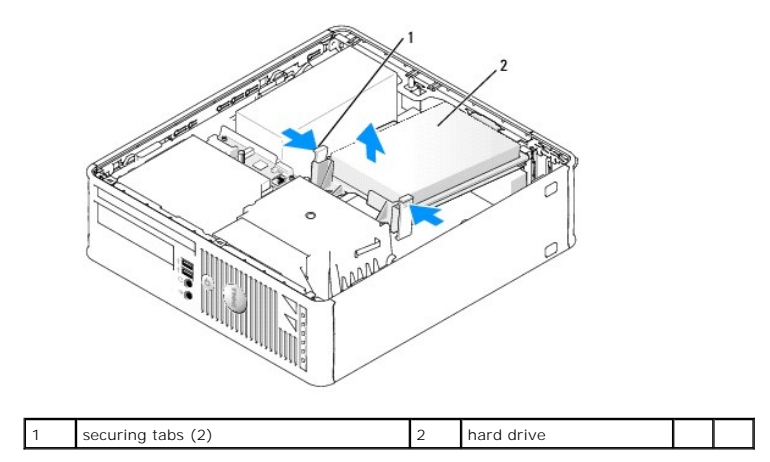

7. Disconnect the power and data cable from the drive.

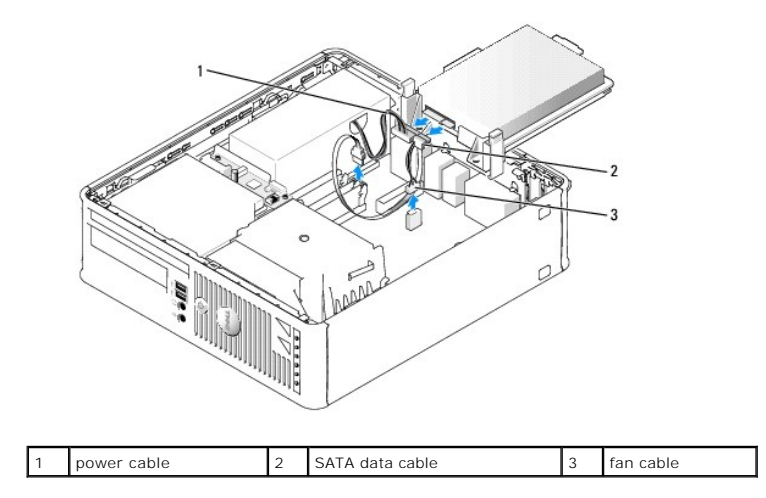

8. Disconnect the hard drive fan from the system board.

### <span id="page-154-1"></span>**Installing a Hard Drive**

1. Check the documentation for the drive to verify that it is configured for your computer.

**NOTICE:** To avoid damage to the drive, do not set it on a hard surface. Instead, set the drive on a surface, such as a foam pad, that will sufficiently cushion it.

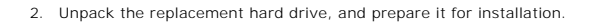

3. If your replacement hard drive does not have the plastic drive bracket attached, remove the bracket from the existing drive by unsnapping it from the drive.

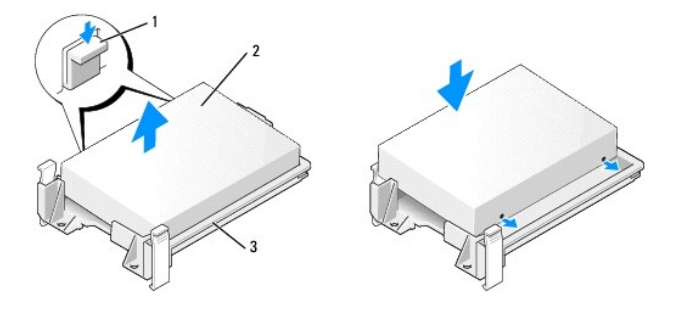

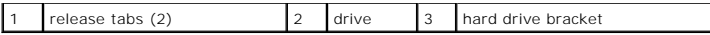

 $\Box$ 

- 4. Connect the hard drive fan to the system board (see [System Board Components](file:///C:/data/systems/op740/en/UG/smfactor.htm#wp1086882)).
- 5. Connect the power and data cables to the drive.

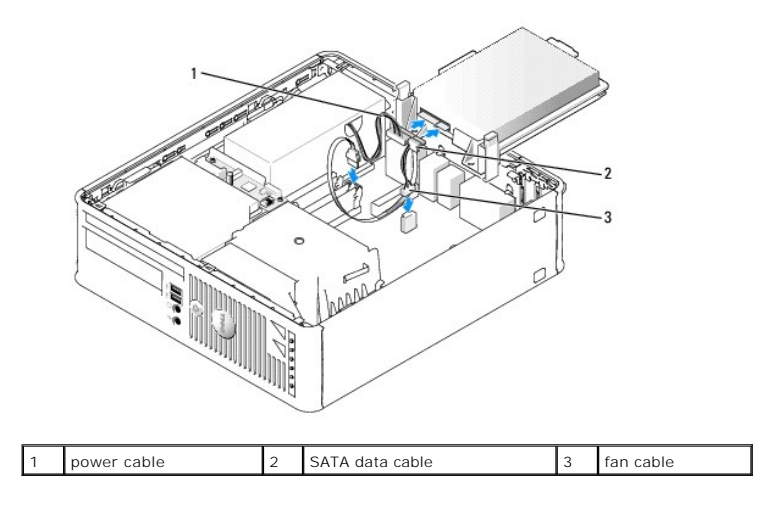

6. Gently position the drive until it clicks into place.

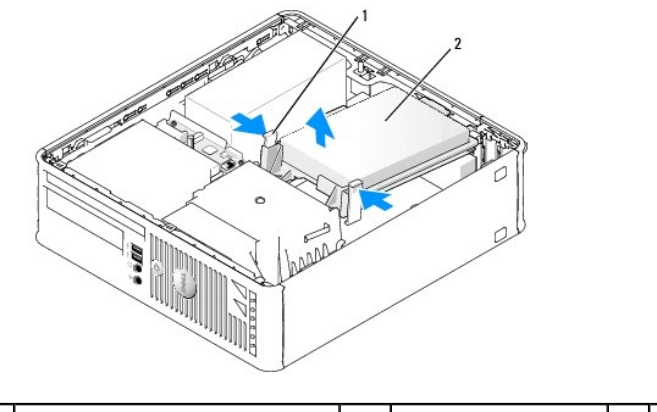

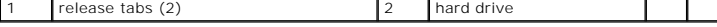

- 7. Check all connectors to be certain that they are properly cabled and firmly seated.
- 8. Replace the computer cover (see [Replacing the Computer Cover](file:///C:/data/systems/op740/en/UG/replacvr.htm#wp1054602)).
- 9. If the drive you just installed is the primary drive, insert bootable media into your boot drive.
- 10. Turn on the computer.
- 11. Enter system setup (see [Entering System Setup](file:///C:/data/systems/op740/en/UG/advfeat.htm#wp1147599)) and update the appropriate **Primary Drive** option (**0** or **2**).
- 12. Exit system setup, and reboot the computer.
- 13. Partition and logically format your drive before you proceed to the next step.

For instructions, see the documentation that came with your operating system.

- 14. Test the hard drive by running the [Dell Diagnostics](file:///C:/data/systems/op740/en/UG/trouble.htm#wp1114195) (see Dell Diagnostics).
- 15. Install your operating system on the hard drive.

For instructions, see the documentation that came with your operating system.

#### <span id="page-156-1"></span>**Replacing a Hard-Drive Fan**

- 1. Follow the instructions in [Before You Begin](file:///C:/data/systems/op740/en/UG/begin.htm#wp1135566).
- 2. Remove the hard drive (see [Removing a Hard Drive](#page-153-1)).
- 3. Turn the hard drive upside down, so that the hard-drive fan is visible in the bottom of the drive bracket.
- 4. To remove the hard-drive fan:
	- a. Lift the release tab on the back panel of the fan.
	- b. Rotate the fan in the opposite direction from that indicated by the arrow on the back panel of the fan.
	- c. Lift to remove the fan and its back panel from the hard-drive bracket.

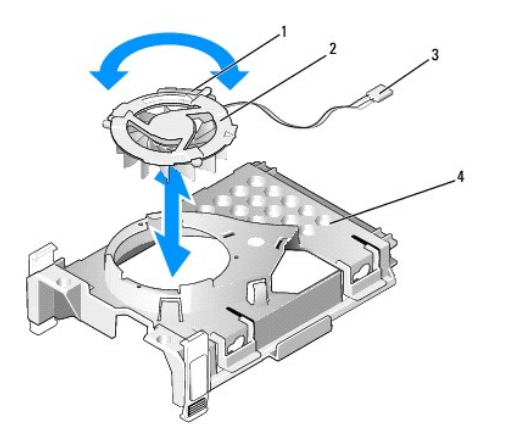

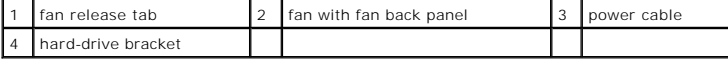

- 5. To replace the hard-drive fan:
	- a. Turn the fan upside-down, so that its backing faces up and align the triangle on the fan's back panel with the corresponding triangle on the back of the hard-drive bracket.
	- b. Rotate the fan and its backing in the direction of the arrow on the fan's back panel.
- 6. Install the hard drive (see [Installing a Hard Drive\)](#page-154-1).

# <span id="page-156-0"></span>**Optical Drive**

**CAUTION: Before you begin any of the procedures in this section, follow the safety instructions in the Product Information Guide.** 

**A** CAUTION: To guard against electrical shock, always unplug your computer from the electrical outlet before removing the computer cover.

#### **Removing an Optical Drive**

- 1. Follow the procedures in [Before You Begin](file:///C:/data/systems/op740/en/UG/begin.htm#wp1135566).
- 2. Lay the computer on its side so that the system board is on the bottom of the inside of the computer.
- **NOTICE:** Do not pull the drive out of the computer by the drive cables. Doing so may cause damage to cables and the cable connectors.
- 3. Pull up on the drive release latch and slide the drive towards the back of the computer. Then lift up to remove the drive from the computer.

<span id="page-157-0"></span>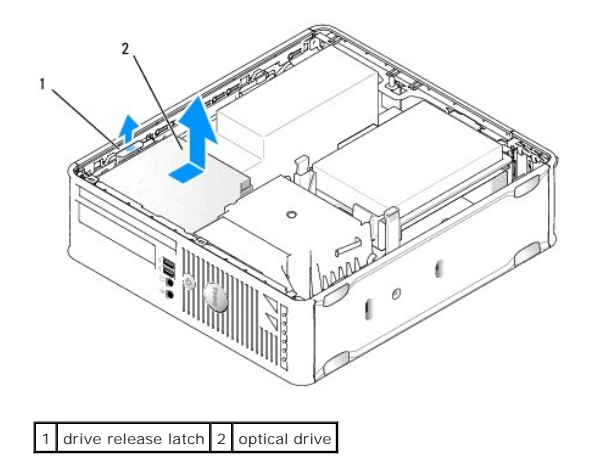

4. Disconnect the power and data cable from the back of the drive.

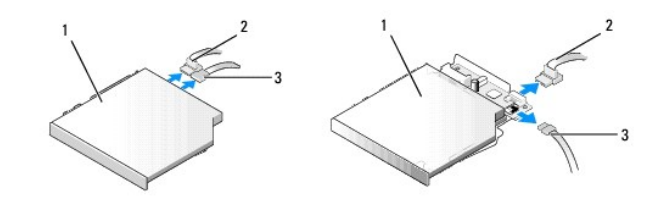

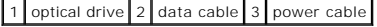

## **Installing an Optical Drive**

- 1. Unpack the drive and prepare it for installation.
- 2. Check the documentation that accompanied the drive to verify that the drive is configured for your computer.
- 3. Connect the power and data cable to the drive.

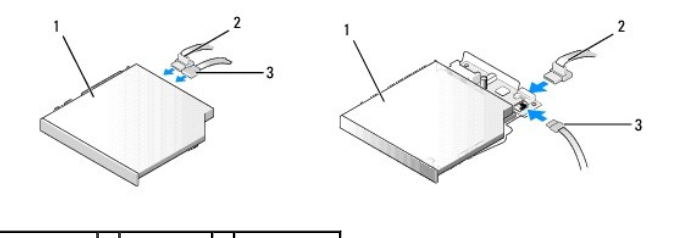

- 1 optical drive 2 data cable 3 power cable
	- 4. Gently position the drive until it clicks into place.

<span id="page-158-1"></span>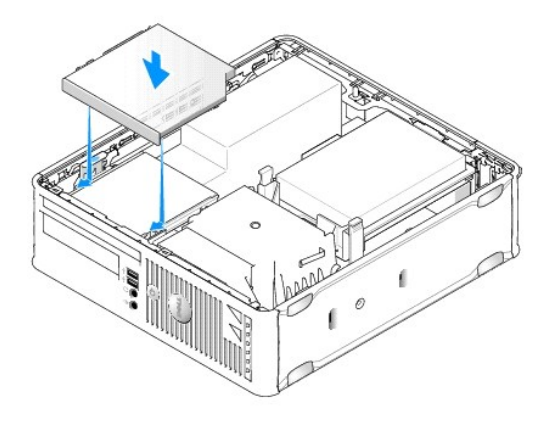

- 5. Check all cable connections, and fold cables out of the way to provide airflow for the fan and cooling vents.
- 6. Replace the computer cover (see [Replacing the Computer Cover](file:///C:/data/systems/op740/en/UG/replacvr.htm#wp1054602)).
- 7. See the documentation that came with the drive for instructions on installing any software required for drive operation.
- 8. Enter system setup and select the appropriate Drive option (see **[Entering System Setup](file:///C:/data/systems/op740/en/UG/advfeat.htm#wp1147599)**).
- 9. Verify that your computer works correctly by running the Dell Diagnostics (see [Dell Diagnostics\)](file:///C:/data/systems/op740/en/UG/trouble.htm#wp1114195).

### <span id="page-158-0"></span>**Floppy Drive and Media Card Reader**

CAUTION: Before you begin any of the procedures in this section, follow the safety instructions in the *Product Information Guide*.

CAUTION: To guard against electrical shock, always unplug your computer from the electrical outlet before removing the computer cover.

#### **Removing a Floppy Drive or Media Card Reader**

- 1. Follow the procedures in [Before You Begin](file:///C:/data/systems/op740/en/UG/begin.htm#wp1135566).
- 2. Lay the computer on its side so that the system board is on the bottom of the inside of the computer.
- 3. Remove the optical drive and carefully set it aside (see [Optical Drive](#page-156-0)).
- **NOTICE:** Do not pull the drive out of the computer by the drive cables. Doing so may cause damage to cables and the cable connectors.
- 4. If you are removing a floppy drive, pull up the cable release tab to unlock it.
- 5. Gently lift the data cable from the floppy data cable edge connector.

<span id="page-159-0"></span>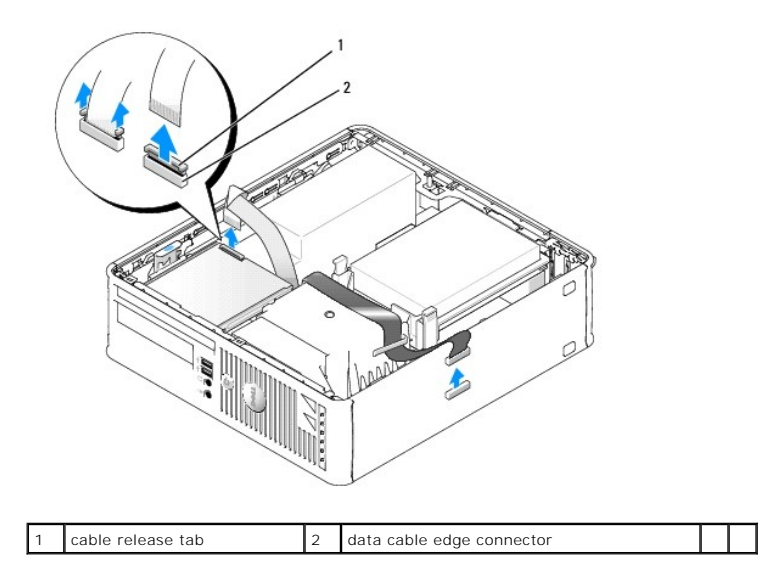

6. If you are removing a Media Card Reader, disconnect the data cable.

7. If you are removing the Media Card Reader, remove the hard drive (see [Removing a Hard Drive\)](#page-153-1).

8. Disconnect the data cable from the system board.

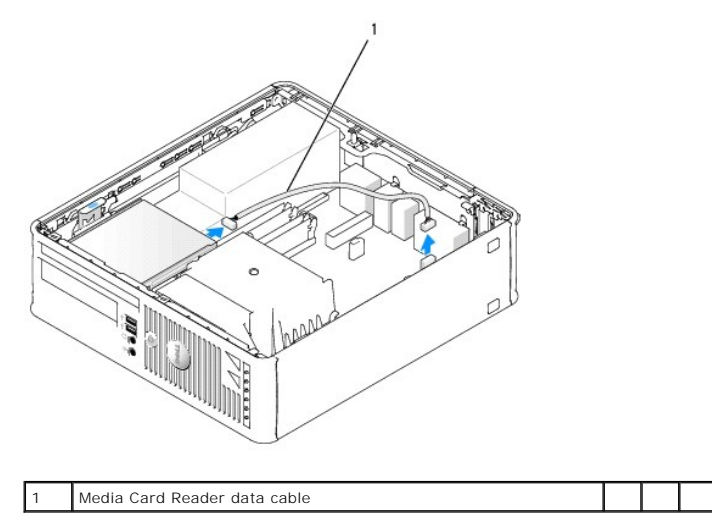

9. Pull up on the drive release latch and slide the floppy drive or Media Card Reader towards the back of the computer. Then lift up to remove the drive or Media Card Reader from the computer.

**Installing a Floppy Drive or Media Card Reader** 

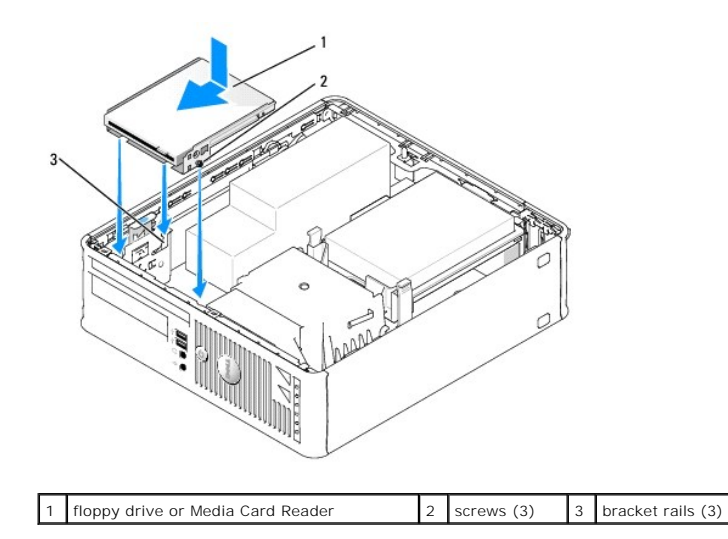

- 1. If you are:
	- l Installing a new floppy drive or Media Card Reader, remove the drive panel insert
	- 1 Replacing a drive, remove the floppy drive or Media Card Reader (see [Floppy Drive and Media Card Reader](#page-158-0)).
- 2. Align the screws on the drive or Media Card Reader with the bracket slots in the computer, and gently position the drive until it clicks into place.
- 3. If you are installing:
	- l A floppy drive: insert the data cable into the cable release tab on the floppy drive and press down on the tab until it clicks to lock it in place.
	- l A Media Card Reader: insert the cable into the connector on the Media Card Reader.
- 4. If you are installing:
	- l A floppy drive: insert the data cable into the connector on the system board.

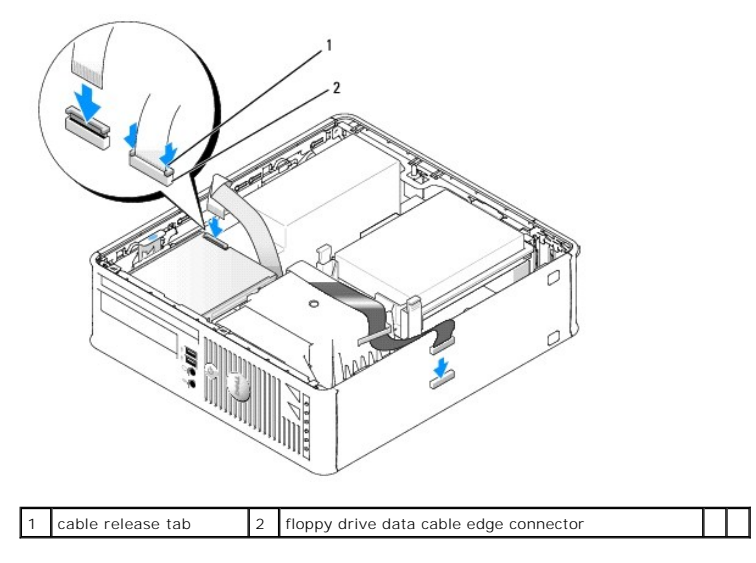

1 A Media Card Reader: remove the hard drive (see <u>[Removing a Hard Drive](#page-153-1)</u>) and connect the cable to the system board connector labeled "USB1 (see <u>System Board Components</u>).

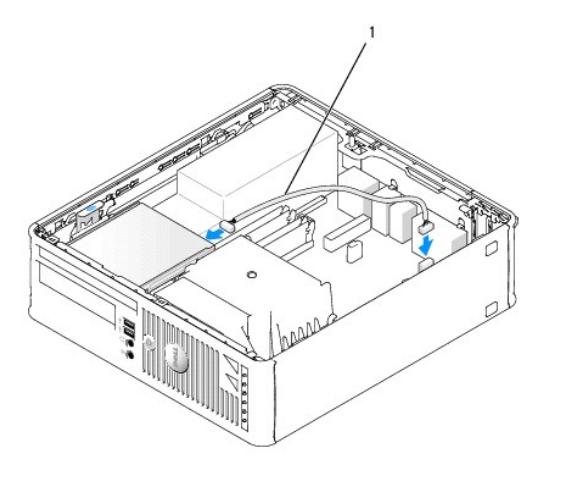

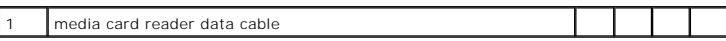

- 5. Replace the optical drive (see [Optical Drive\)](#page-156-0).
- 6. Check all cable connections, and fold cables out of the way to provide airflow for the fan and cooling vents.
- 7. Replace the computer cover (see [Replacing the Computer Cover](file:///C:/data/systems/op740/en/UG/replacvr.htm#wp1054602)).
- 8. Enter system setup and use the **Diskette Drive** option to enable your new floppy drive (see [System Setup](file:///C:/data/systems/op740/en/UG/advfeat.htm#wp1147581)).

See the documentation that came with the drive for instructions on installing any software required for drive operation.

9. Verify that your computer works correctly by running the Dell Diagnostics (see **Dell Diagnostics**).

# **Dell™ OptiPlex™ 740 User's Guide**

### **Small Form Factor Computer**

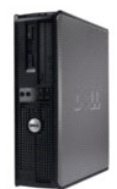

#### **About Your Computer** [Finding Information](file:///C:/data/systems/op740/en/UG/findinfo.htm#wp1066931) [Small Form Factor Computer](file:///C:/data/systems/op740/en/UG/smfactor.htm) [Small Form Factor Computer \(Model # DCCY\) Specifications](file:///C:/data/systems/op740/en/UG/sff_spec.htm) [Advanced Features](file:///C:/data/systems/op740/en/UG/advfeat.htm#wp1152527) [Cleaning Your Computer](file:///C:/data/systems/op740/en/UG/cleaning.htm#wp1113413) [Reinstalling Drivers and the Operating System](file:///C:/data/systems/op740/en/UG/software.htm#wp1189950) [Solving Problems](file:///C:/data/systems/op740/en/UG/solving.htm#wp1301032) Microsoft® Windows® [XP and Windows Vista](file:///C:/data/systems/op740/en/UG/osfeat.htm#wp1113656)® Features [Troubleshooting Tools and Utilities](file:///C:/data/systems/op740/en/UG/trouble.htm#wp1131705) [Getting Help](file:///C:/data/systems/op740/en/UG/gethelp.htm#wp1132742) **Warranty** [FCC Regulatory Model \(U.S. Only\)](file:///C:/data/systems/op740/en/UG/fcc.htm#wp1027787)  [Glossary](file:///C:/data/systems/op740/en/UG/glossary.htm#wp1117863)

**Removing and Replacing Parts** [Before You Begin](file:///C:/data/systems/op740/en/UG/begin.htm#wp1135566) [Removing the Computer Cover](file:///C:/data/systems/op740/en/UG/sff_cvr.htm) [Chassis Intrusion Switch](file:///C:/data/systems/op740/en/UG/switch.htm#wp1108796) [I/O Panel](file:///C:/data/systems/op740/en/UG/sff_io.htm) [Drives](file:///C:/data/systems/op740/en/UG/sff_drvs.htm) [PCI, PCI Express Cards, and PS/2 Serial Port Adapters](file:///C:/data/systems/op740/en/UG/sff_card.htm) [Power Supply](file:///C:/data/systems/op740/en/UG/sff_pwr.htm) [Processor](file:///C:/data/systems/op740/en/UG/sff_cpu.htm) **[Battery](file:///C:/data/systems/op740/en/UG/battery.htm#wp1116791)** [Replacing the System Board](file:///C:/data/systems/op740/en/UG/sysboard.htm#wp1156610) **[Memory](file:///C:/data/systems/op740/en/UG/memory.htm#wp1127439)** 

[Replacing the Computer Cover](file:///C:/data/systems/op740/en/UG/replacvr.htm#wp1054602)

**Models: DCSM, DCNE, and DCCY**

### **Notes, Notices, and Cautions**

**A NOTE:** A NOTE indicates important information that helps you make better use of your computer.

**NOTICE:** A NOTICE indicates either potential damage to hardware or loss of data and tells you how to avoid the problem.

CAUTION: A CAUTION indicates a potential for property damage, personal injury, or death.

### **Information in this document is subject to change without notice. © 2007-2008 Dell Inc. All rights reserved.**

Reproduction in any manner whatsoever without the written permission of Dell Inc. is strictly forbidden.

Trademarks used in this text: *Dell,* the *DELL* logo, *OptiPlex, Inspiron, Dimension, Latitude, Dell Precision, DellNet, TravelLite, Dell openManage, PowerVault, Axim, PowerGdge, PowerGonect,<br>Windows are registered tradem* 

Other trademarks and trade names may be used in this document to refer to either the entities claiming the marks and names or their products. Dell Inc. disclaims any<br>proprietary interest in trademarks and trade names other

**March 2008 RP699 Rev. A03**

<span id="page-163-0"></span>**Dell™ Optiplex™ 740 Systems User's Guide** 

[I/O Panel](#page-163-1) 

# <span id="page-163-1"></span>**I/O Panel**

## **Removing the I/O Panel**

CAUTION: Before you begin any of the procedures in this section, follow the safety instructions located in the *Product Information Guide*.

CAUTION: To guard against electrical shock, always unplug your computer from the electrical outlet before removing the computer cover. **IO NOTE:** Note the routing of all cables as you remove them so that you can re-route them correctly when installing the new I/O Panel.

- 1. Follow the procedures in [Before You Begin](file:///C:/data/systems/op740/en/UG/begin.htm#wp1135566).
- 2. Remove the optical drive and floppy drive or Media Card Reader from the drive bays, if installed (see [Drives\)](file:///C:/data/systems/op740/en/UG/sff_drvs.htm#wp1210158).
- 3. Remove the processor heat sink (see [Processor](file:///C:/data/systems/op740/en/UG/sff_cpu.htm#wp1148922)).
- 4. Remove the front fan:
	- a. Disconnect the fan connector.
	- b. Disconnect the fan control cable.
	- c. Press the tab that secures the fan to the interior base of the computer and lift the fan from the computer; set the fan aside in the chassis.

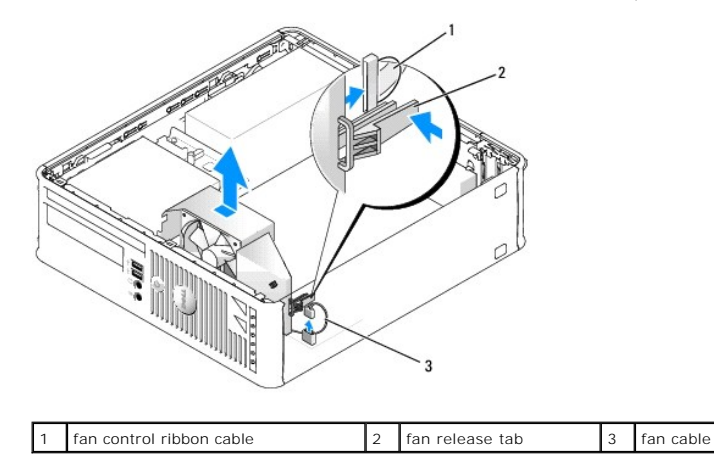

5. Disconnect all cables that are connected to the I/O panel that you can access without removing the I/O panel.

Note the routing of the cables as you lay them aside, so that you can replace them correctly.

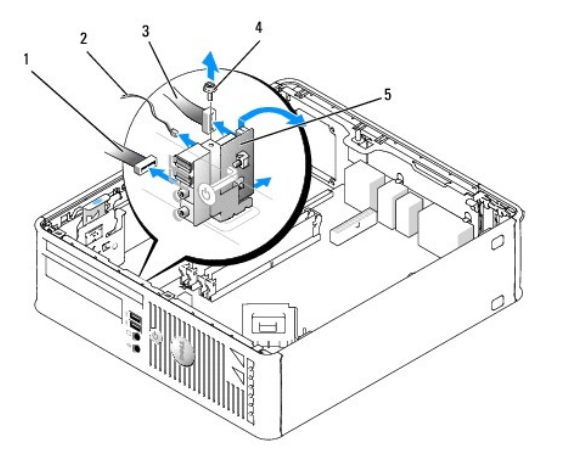

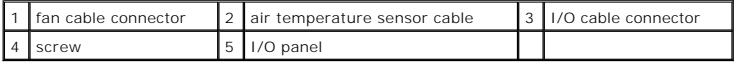

6. From inside the computer cover, remove the mounting screw that secures the I/O panel to the computer.

7. Ease the I/O panel back and forth to release its circular tabs from the two holes in the chassis that secure it.

- 8. Remove any remaining cables; note the routing of all cables, so that you can reroute them
- 9. Remove the I/O panel from the computer.

# **Replacing the I/O Panel**

1. To replace the I/O panel, follow the removal procedures in the reverse order.

**IO NOTE:** Use the guides on the I/O panel bracket to help position the I/O panel in place and use the notch on the I/O panel bracket to help seat the card.

<span id="page-165-0"></span>**Dell™ Optiplex™ 740 Systems User's Guide** 

**Power Supply** 

# <span id="page-165-1"></span>**Power Supply**

### **Replacing the Power Supply**

**CAUTION: Before you begin any of the procedures in this section, follow the safety instructions located in the** *Product Information Guide***.**

**NOTICE:** To prevent static damage to components inside your computer, discharge static electricity from your body before you touch any of your<br>computer's electronic components. You can do so by touching an unpainted metal

- 1. Follow the procedures in [Before You Begin](file:///C:/data/systems/op740/en/UG/begin.htm#wp1135566).
- 2. If installed, remove the optical drive (see [Removing an Optical Drive\)](file:///C:/data/systems/op740/en/UG/sff_drvs.htm#wp1184807).
- 3. If installed, remove the floppy drive or Media Card Reader (see [Removing a Floppy Drive or Media Card Reader](file:///C:/data/systems/op740/en/UG/sff_drvs.htm#wp1178502)).
- 4. Disconnect the DC power cables from the system board and the drives.

Note the routing of the DC power cables underneath the tabs in the computer frame as you remove them from the system board and drives. You must<br>route these cables properly when you replace them to prevent their being pinch

5. Remove the three screws that attach the power supply to the computer chassis.

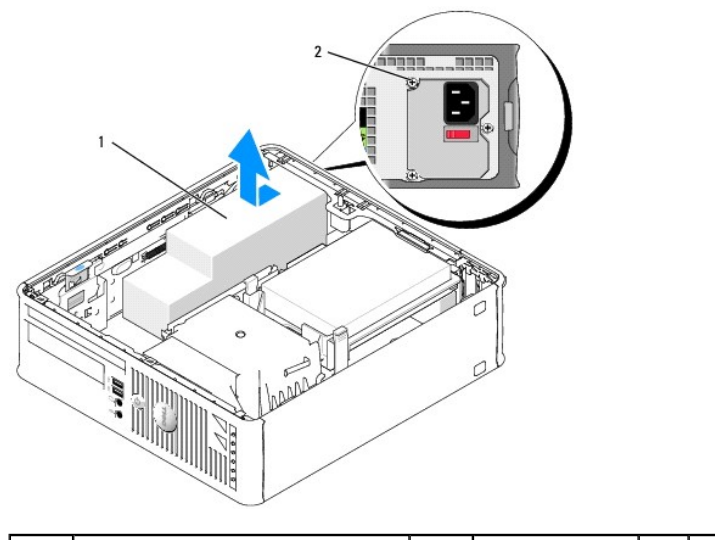

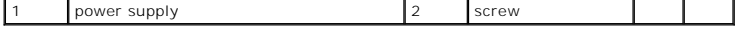

- 6. Slide the power supply toward the front of the computer approximately 1 inch.
- 7. Lift the power supply up and out of the computer.
- 8. Slide the replacement power supply into place.
- 9. Replace the screws that secure the power supply to the back of the computer chassis.
- 10. Reconnect the DC power cables to the system board and drives (see [System Board Components](file:///C:/data/systems/op740/en/UG/smfactor.htm#wp1086882) for connector locations).
- 11. Replace the floppy drive or Media Card Reader (see [Installing a Floppy Drive or Media Card Reader](file:///C:/data/systems/op740/en/UG/sff_drvs.htm#wp1174437)).
- 12. Replace the optical drive (see [Installing an Optical Drive](file:///C:/data/systems/op740/en/UG/sff_drvs.htm#wp1184854)).
- 13. Replace the computer cover (see [Replacing the Computer Cover](file:///C:/data/systems/op740/en/UG/replacvr.htm#wp1054602)).
- 14. Connect the AC power cable to the power supply AC power connector.
- **NOTICE:** To connect a network cable, first plug the cable into the network wall jack and then plug it into the computer.
- 15. Connect your computer and devices to electrical outlets, and turn them on.

### **DC Power Connectors**

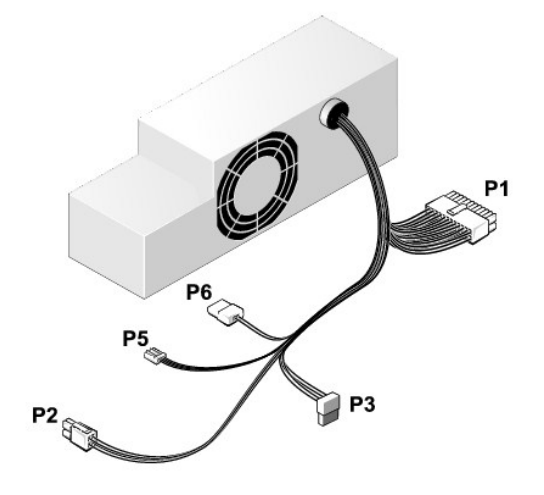

#### **DC Power Connector P1**

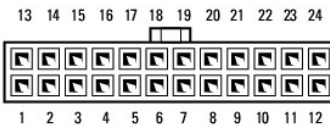

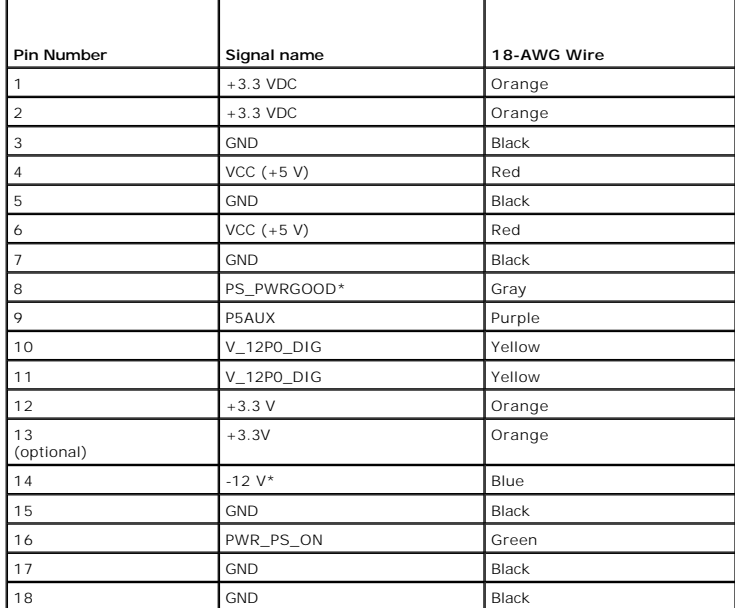

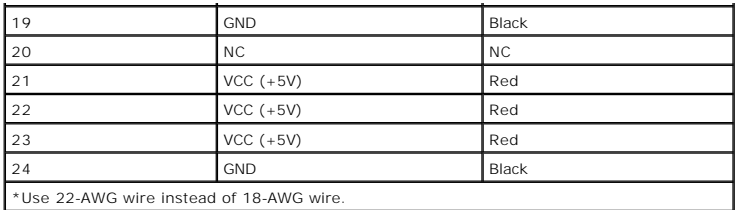

#### **DC Power Connector P2**

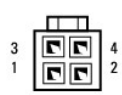

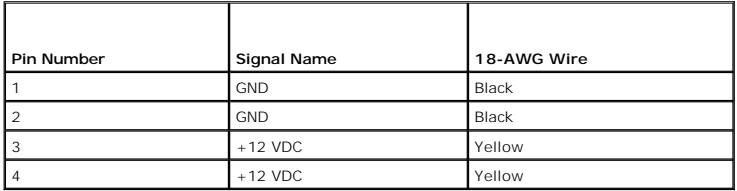

#### **DC Power Connectors P3**

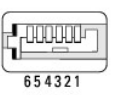

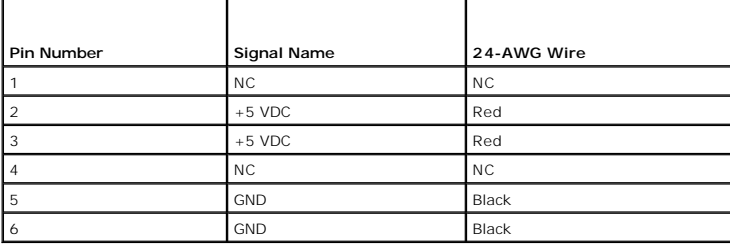

### **DC Power Connector P5**

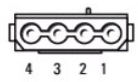

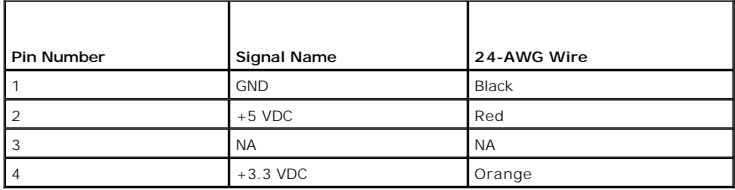

'n

<span id="page-168-0"></span>**Dell™ Optiplex™ 740 Systems User's Guide** 

**O** Small Form Factor Computer (Model # DCCY) Specifications

# <span id="page-168-1"></span>**Small Form Factor Computer (Model # DCCY) Specifications**

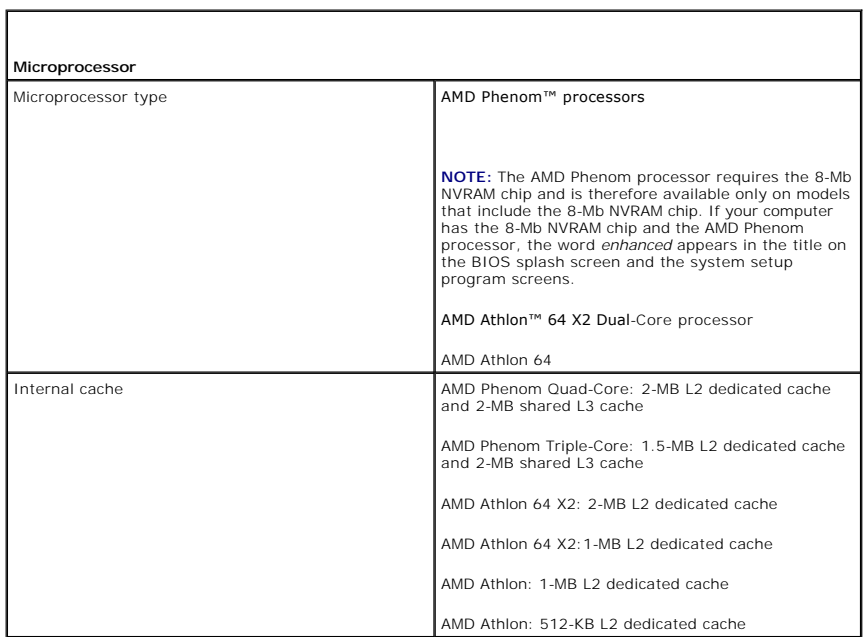

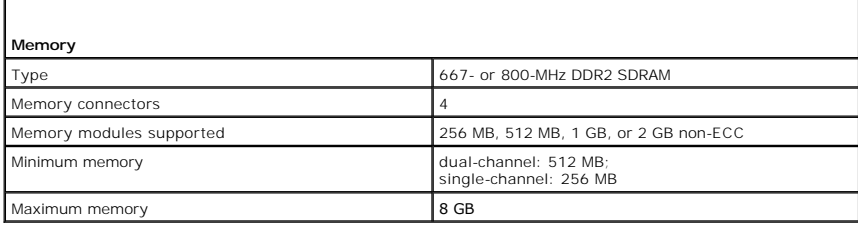

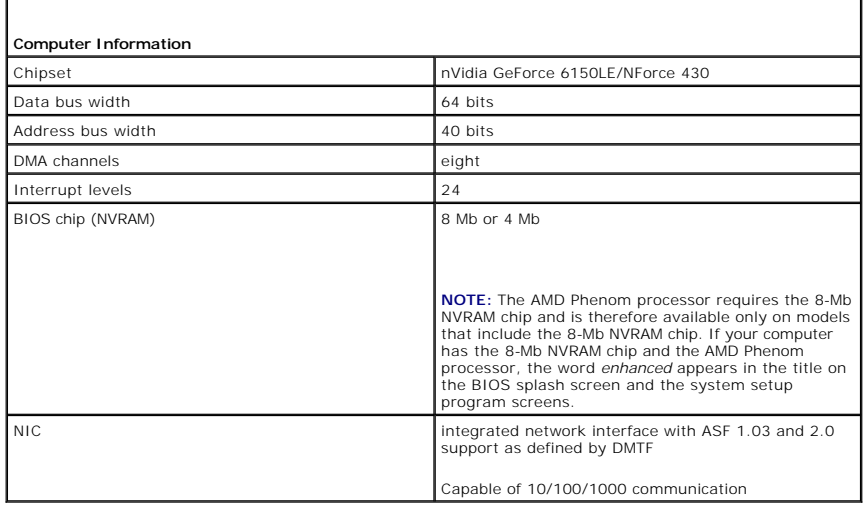

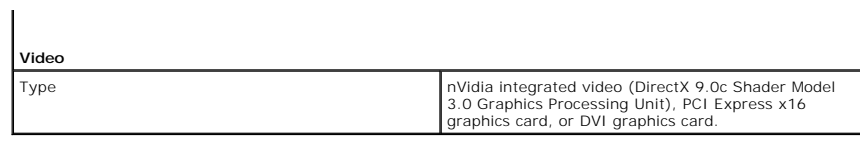

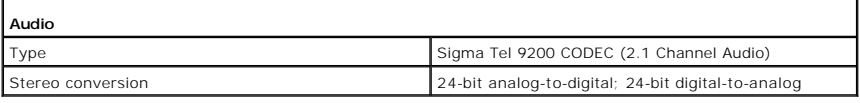

 $\sqrt{ }$ 

г

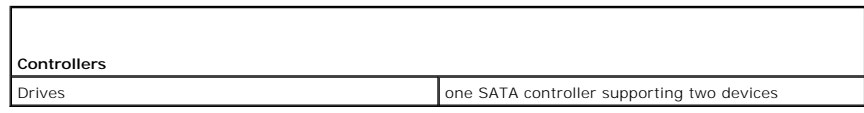

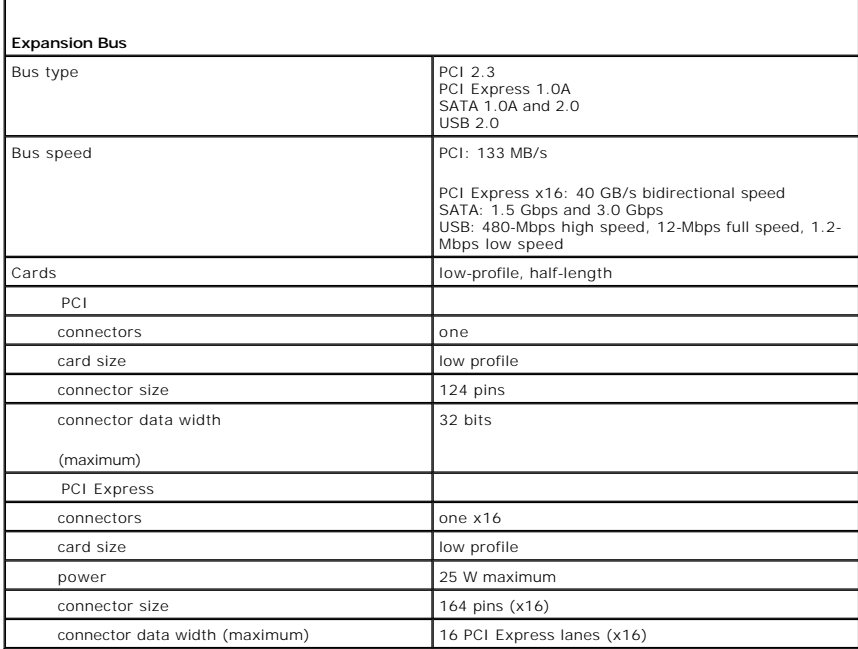

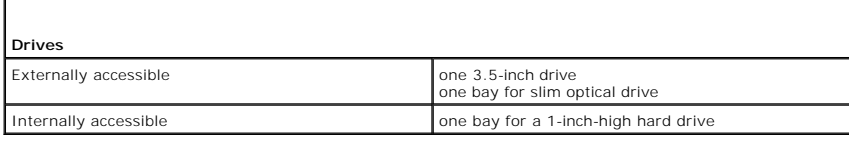

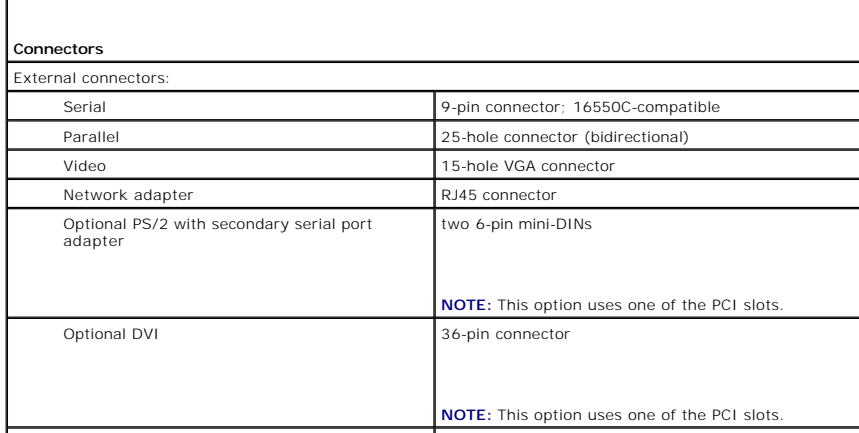

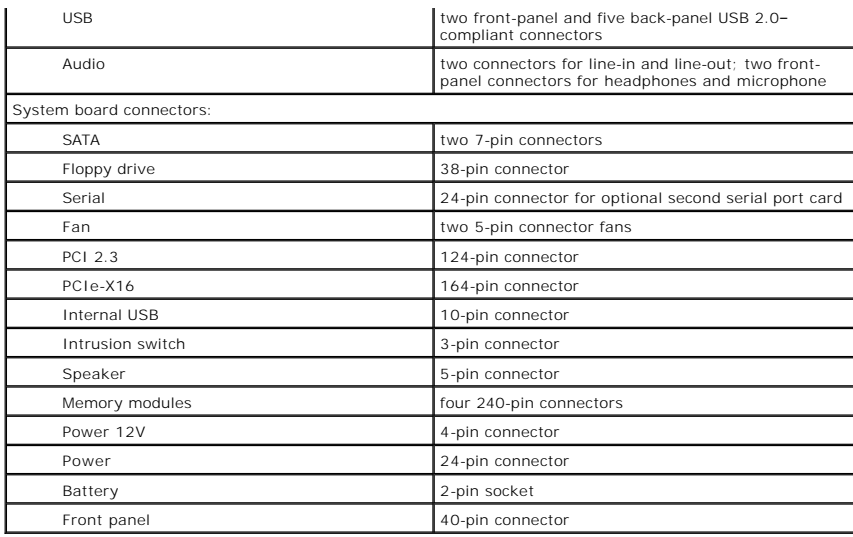

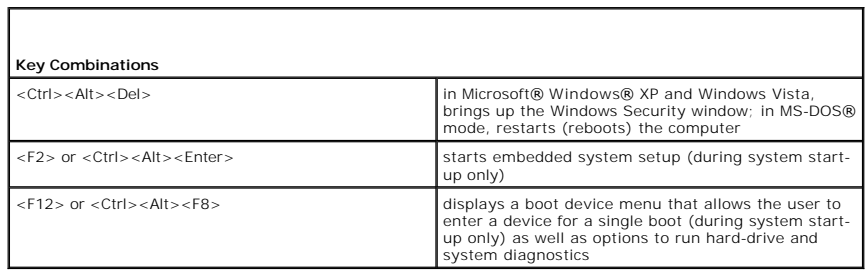

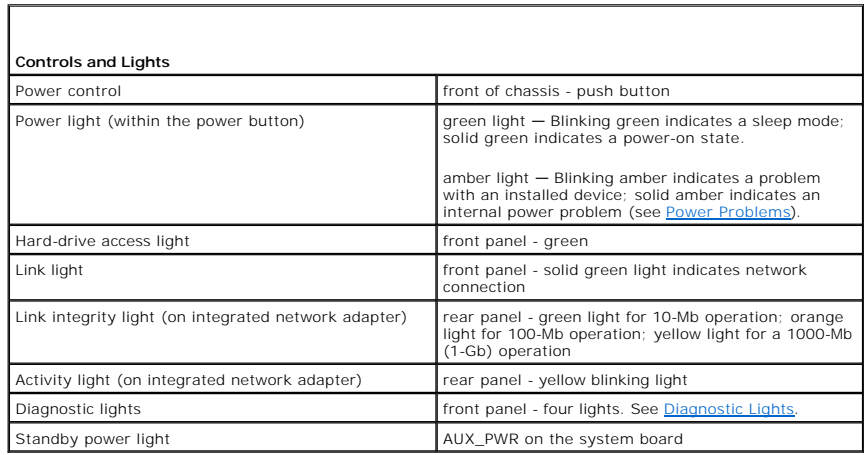

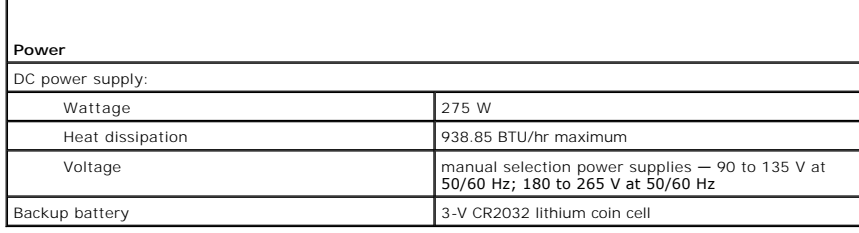

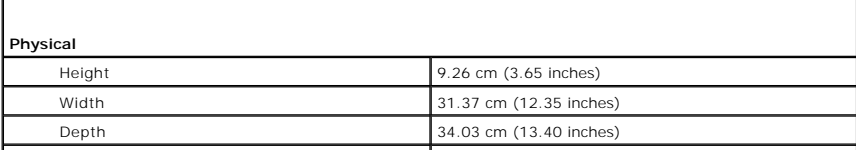

f

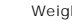

 $\overline{\phantom{a}}$ 

 $J14 \text{ kg} (16.4 \text{ lb})$ 

 $\overline{\phantom{a}}$ 

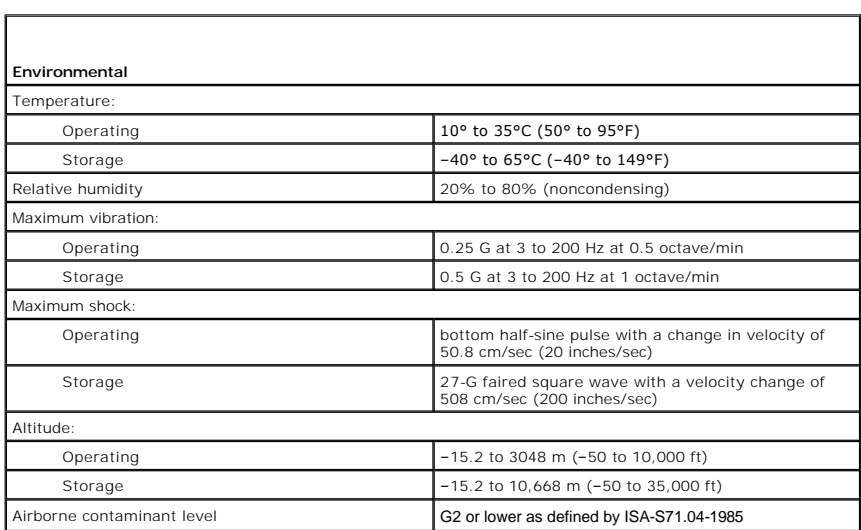

**Dell™ Optiplex™ 740 Systems User's Guide** 

**O** Speaker

# <span id="page-172-0"></span>**Speaker**

## **Installing a Speaker**

CAUTION: Before you begin any of the procedures in this section, follow the safety instructions located in the *Product Information Guide*.

NOTICE: To prevent static damage to components inside your computer, discharge static electricity from your body before you touch any of your<br>computer's electronic components. You can do so by touching an unpainted metal s

- 1. Follow the procedures in [Before You Begin](file:///C:/data/systems/op740/en/UG/begin.htm#wp1135566).
- 2. Remove the cover of your computer (see [Removing the Computer Cover\)](file:///C:/data/systems/op740/en/UG/sff_cvr.htm#wp1055710).
- 3. Attach the speaker to the system fan in the chassis of the computer.
- 4. Connect the cables to the system board.
- 5. Replace the computer cover.
- 6. Turn on power to the computer.

# **Removing a Speaker**

CAUTION: Before you begin any of the procedures in this section, follow the safety instructions located in the *Product Information Guide*.

NOTICE: To prevent static damage to components inside your computer, discharge static electricity from your body before you touch any of your<br>computer's electronic components. You can do so by touching an unpainted metal s

- 1. Follow the procedures in [Before You Begin](file:///C:/data/systems/op740/en/UG/begin.htm#wp1135566).
- 2. Remove the cover of your computer (see [Removing the Computer Cover\)](file:///C:/data/systems/op740/en/UG/sff_cvr.htm#wp1055710).
- 3. Disconnect the cables from the system board.
- 4. Remove the speaker from the system fan in the chassis of the computer.
- 5. Replace the computer cover.
- 6. Turn on power to the computer.

# <span id="page-173-0"></span> **Small Form Factor Computer Dell™ Optiplex™ 740 Systems User's Guide**

- **C** About Your Small Form Factor Computer
- **O** Inside Your Computer

# <span id="page-173-1"></span>**About Your Small Form Factor Computer**

# **Front View**

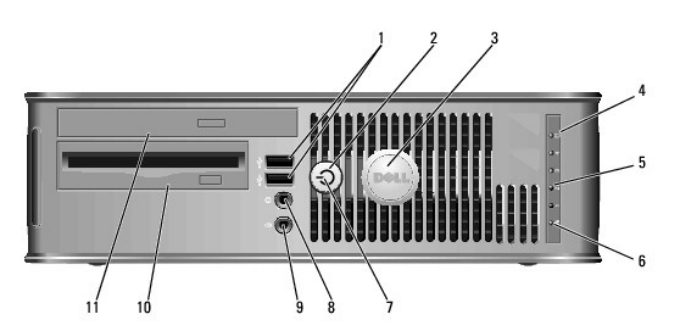

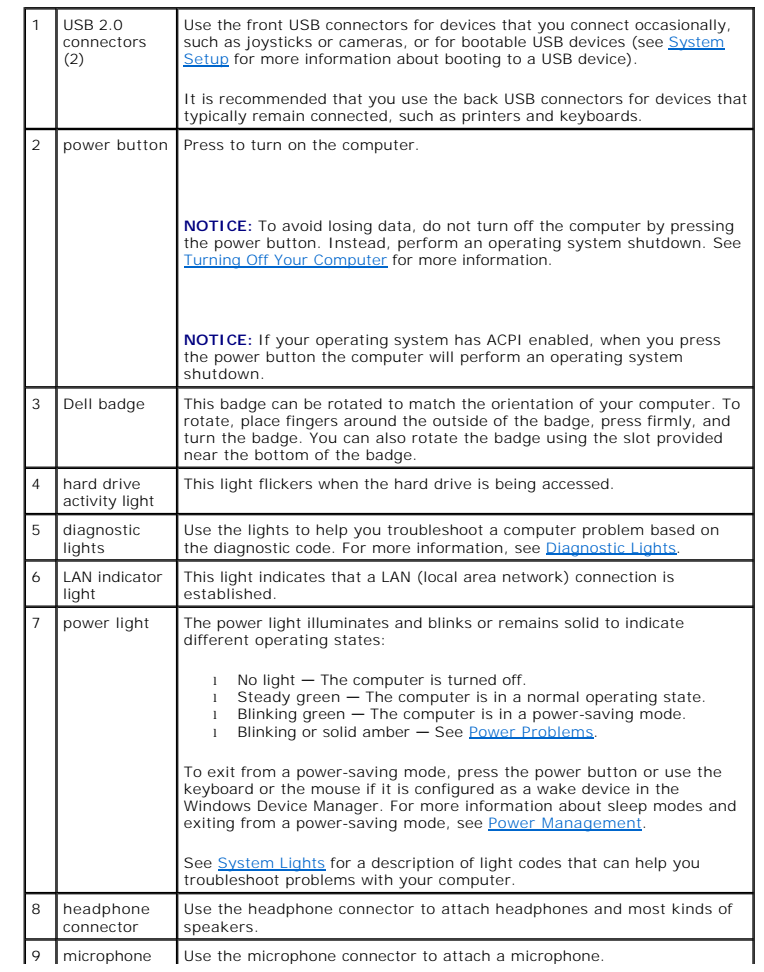

<span id="page-174-1"></span>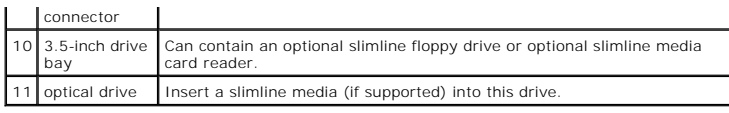

# **Back View**

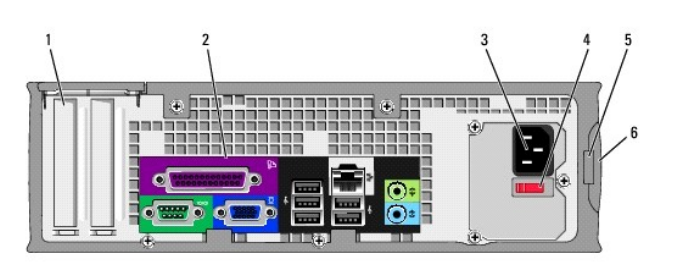

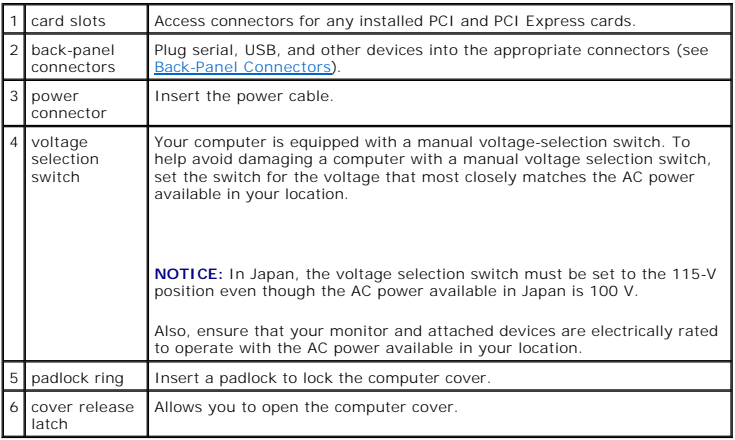

# <span id="page-174-0"></span>**Back-Panel Connectors**

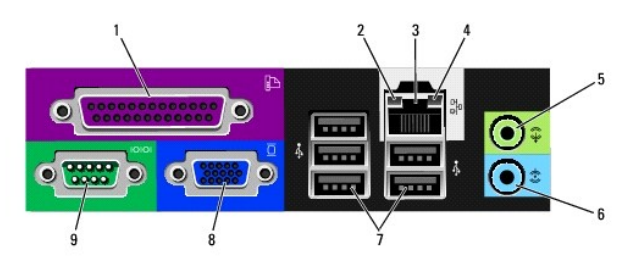

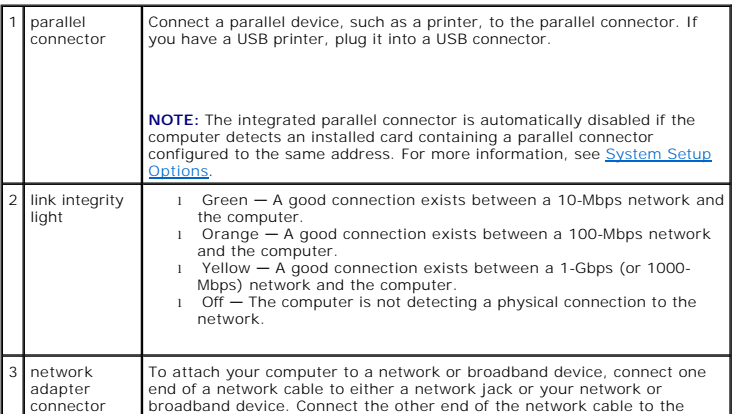

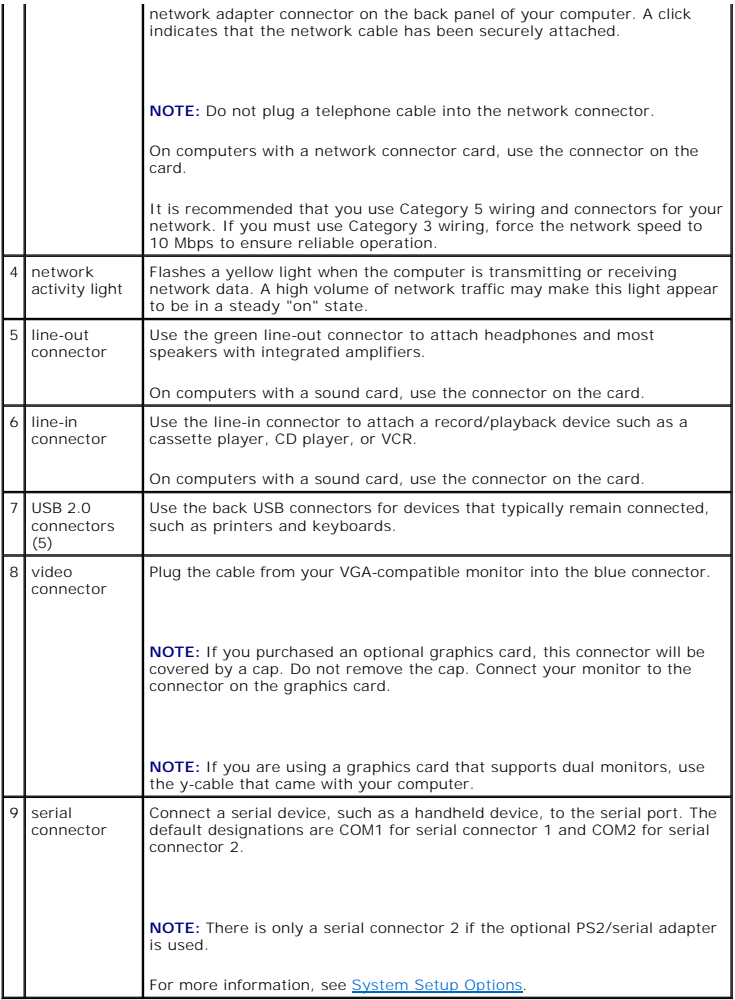

# <span id="page-175-0"></span>**Inside Your Computer**

CAUTION: Before you begin any of the procedures in this section, follow the safety instructions in the *Product Information Guide*.

CAUTION: To avoid electrical shock, always unplug your computer from the electrical outlet before removing the computer cover.

**NOTICE:** Be careful when opening the computer cover to ensure that you do not accidentally disconnect cables from the system board.

<span id="page-176-0"></span>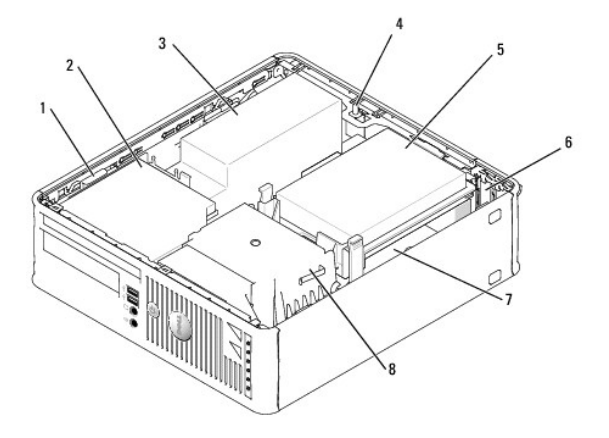

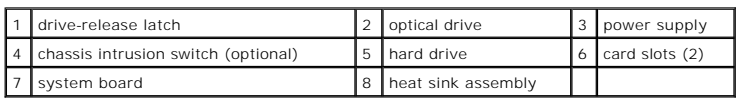

# **System Board Components**

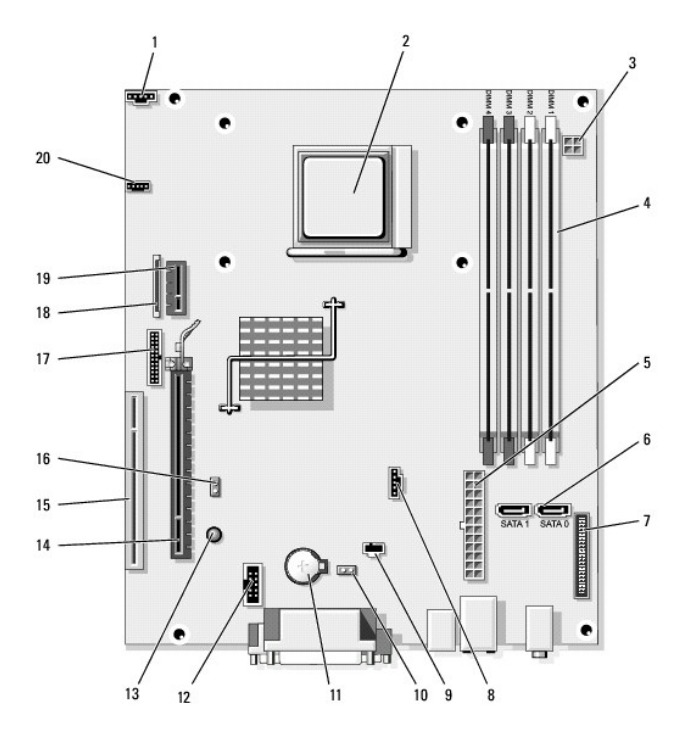

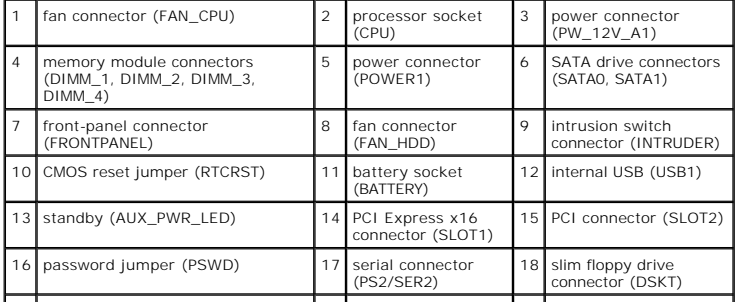

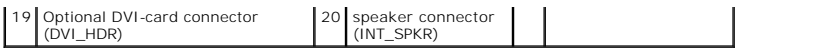

### <span id="page-178-0"></span> **Reinstalling Drivers and the Operating System Dell™ Optiplex™ 740 Systems**

**User's Guide** 

**O** Drivers

**• Restoring Your Operating System** 

● [Reinstalling Microsoft](#page-182-0)® Windows Vista® and Windows® XP

**CAUTION: Before you begin any of the procedures in this section, follow the safety instructions in the** *Product Information Guide***.** 

■ NOTICE: You must use Microsoft® Windows® XP Service Pack 1 or later when you reinstall the Microsoft Windows XP operating system.

**NOTE:** If you installed a unique image on your computer or if you had to reinstall your operating system, run the DSS utility. DSS is available on your<br>optional *Drivers and Utilities* media and at **support.dell.com**.

### <span id="page-178-1"></span>**Drivers**

### **What Is a Driver?**

A driver is a program that controls a device such as a printer, mouse, or keyboard. All devices require a driver program.

A driver acts like a translator between the device and any other programs that use the device. Each device has its own set of specialized commands that only its driver recognizes.

Dell ships your computer to you with required drivers already installed—no further installation or configuration is needed.

**NOTICE:** The optional *Drivers and Utilities media* may contain drivers for operating systems that are not on your computer. Ensure that you are installing software appropriate for your operating system.

Many drivers, such as the keyboard driver, come with your Microsoft Windows operating system. You may need to install drivers if you:

- l Upgrade your operating system.
- 1 Reinstall your operating system.
- l Connect or install a new device.

### **Identifying Drivers**

If you experience a problem with any device, identify whether the driver is the source of your problem and, if necessary, update the driver.

Windows Vista

If you experience a problem with any device, identify whether the driver is the source of your problem and, if necessary, update the driver.

- 1. Click **Start ,** and right-click **Computer**.
- 2. Click **Properties**® **Device Manager**.

**NOTE:** The **User Account Control** window may appear. If you are an administrator, click **Continue**; otherwise, contact your administrator to continue.

Scroll down the list to see if any device has an exclamation point (a yellow circle with a [**!**]) on the device icon.

If an exclamation point is next to the device name, you may need to reinstall the driver or install a new driver (see [Reinstalling Drivers and Utilities](#page-179-0)).

Windows XP

- 1. Click the **Start** button and click **Control Panel**.
- 2. Under **Pick a Category**, click **Performance and Maintenance**.
- 3. Click **System**.
- 4. In the **System Properties** window, click the **Hardware** tab.
- 5. Click **Device Manager**.

<span id="page-179-1"></span>6. Scroll down the list to see if any device has an exclamation point (a yellow circle with a [**!**]) on the device icon.

If an exclamation point is next to the device name, you may need to reinstall the driver or install a new driver.

### <span id="page-179-0"></span>**Reinstalling Drivers and Utilities**

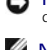

■ NOTICE: The Dell Support website at **support.dell.com** and your *Drivers and Utilities media* provide approved drivers for Dell™ computers. If you install drivers obtained from other sources, your computer might not work correctly.

*A* NOTE: The *Drivers and Utilities media* is optional, and as such, may not ship with certain computers.

#### **Using Windows Vista Device Driver Rollback**

If a problem occurs on your computer after you install or update a driver, use Windows Device Driver Rollback to replace the driver with the previously installed version.

- 1. Click **Start ,** and right-click **Computer**.
- 2. Click **Properties**® **Device Manager**.

**NOTE:** The **User Account Control** window may appear. If you are an administrator on the computer, click **Continue**; otherwise, contact your administrator to enter the Device Manager.

- 3. Right-click the device for which the new driver was installed and click **Properties**.
- 4. Click the **Drivers**  $tab \rightarrow$  **Roll Back Driver**.

If Device Driver Rollback does not resolve the problem, then use System Restore (see <u>[Restoring Your Operating System](#page-181-0)</u>) to return your computer to the<br>operating state that existed before you installed the new driver.

#### **Using Windows XP Device Driver Rollback**

If a problem occurs on your computer after you install or update a driver, use Windows XP Device Driver Rollback to replace the driver with the previously installed version.

- 1. Click the **Start** button and click **Control Panel**.
- 2. Under **Pick a Category**, click **Performance and Maintenance**.
- 3. Click **System**.
- 4. In the **System Properties** window, click the **Hardware** tab.
- 5. Click **Device Manager**.
- 6. Right-click the device for which the new driver was installed and click **Properties**.
- 7. Click the **Drivers** tab.
- 8. Click **Roll Back Driver**.

If Device Driver Rollback does not resolve the problem, then use System Restore (see <u>[Enabling System Restore](#page-182-1)</u>), to return your computer to the operating<br>state that existed before you installed the new driver.

#### **Using the Optional Drivers and Utilities media**

If using Device Driver Rollback or System Restore does not resolve your problem, (see [Restoring Your Operating System](#page-181-0)), then reinstall the driver from the *Drivers and Utilities media*.

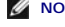

**A NOTE:** The *Drivers and Utilities media* is optional, and as such, may not ship with all computers.

**A NOTE:** To access device drivers and user documentation, you must use the *Drivers and Utilities* media while your computer is running Windows.

Windows Vista

1. Save and close any open files, and exit any open programs.
2. Insert the *Drivers and Utilities* media.

In most cases, the CD/DVD starts running automatically. If it does not, start Windows Explorer, click your CD/DVD drive directory to display the CD/DVD contents, and then double-click the **autorcd.exe** file. The first time that you run the CD/DVD, it might prompt you to install setup files. Click **OK**, and follow the instructions on the screen to continue.

- 3. From the **Language** drop-down menu in the toolbar, select your preferred language for the driver or utility (if available).
- 4. At the welcome screen, click **Next** and wait for the CD/DVD to complete the hardware scan.
- 5. To detect other drivers and utilities, under **Search Criteria**, select the appropriate categories from the **System Model**, **Operating System**, and **Topic** drop-down menus.

A link or links appear(s) for the specific drivers and utilities used by your computer.

- 6. Click the link of a specific driver or utility to display information about the driver or utility that you want to install.
- 7. Click the **Install** button (if present) to begin installing the driver or utility. At the welcome screen, follow the screen prompts to complete the installation.
- 8. At the welcome screen, follow the screen prompts to complete the installation.

If no Install button is present, automatic installation is not an option. For installation instructions, either see the appropriate instructions in the following subsections, or click **Extract**, follow the extracting instructions, and then read the readme file.

If instructed to navigate to the driver files, click the CD/DVD directory on the driver information window to display the files associated with that driver.

#### **Manually Reinstalling Drivers for Windows Vista**

After extracting the driver files to your hard drive as described in the previous section, do the following:

- 1. Click **Start ,** and right-click **Computer**.
- 2. Click **Properties**® **Device Manager**.

**NOTE:** The **User Account Control** window may appear. If you are an administrator on the computer, click **Continue**; otherwise, contact your administrator to enter the Device Manager.

- 3. Double-click the type of device for which you are installing the driver (for example, **Audio** or **Video**).
- 4. Double-click the name of the device for which you are installing the driver.
- 5. Click **Driver**® **Update Driver**® **Browse my computer for driver software**.
- 6. Click **Browse** and browse to the location to which you previously copied the driver files.
- 7. When the name of the appropriate driver appears, click the name of the driver $\rightarrow$  OK $\rightarrow$  Next.
- 8. Click **Finish** and restart your computer.

#### **Using the Windows XP Drivers and Utilities Media**

1. Insert the *Drivers and Utilities media*.

If this is your first time to use the *Drivers and Utilities media*, the **Installation** window opens to inform you that the media will begin the installation. Click **OK** and respond to the installation program prompts to complete the installation.

- 2. Click **Next** at the **Welcome Dell System Owner** screen.
- 3. Choose the appropriate selections for **System Model**, **Operating System**, **Device Type**, and **Topic**.
- 4. Click **My Drivers** in the **Topic** drop-down menu.

The *Drivers and Utilities media* scans your computer's hardware and operating system and then displays a list of device drivers for your system configuration.

5. Click the appropriate driver and follow the instructions to download the driver for your computer.

<span id="page-181-1"></span>To view a list of all available drivers for your computer, click **Drivers** in the **Topic** drop-down menu.

To access the help files on the *Drivers and Utilities* media, click the question mark button or the **Help** link at the top of the screen.

## <span id="page-181-0"></span>**Restoring Your Operating System**

The Microsoft Windows operating system provides System Restore to allow you to return your computer to an earlier operating state (without affecting data files) if changes to the hardware, software, or other system settings have left the computer in an undesirable operating state. See the Windows Help and Support Center for information on using System Restore.

**NOTICE:** Make regular backups of your data files. System Restore does not monitor your data files or recover them.

### **Windows Vista**

#### **Starting System Restore**

- 1. Click **Start**
- 2. In the **Start Search** box, type system Restore and press <Enter>

**NOTE:** The **User Account Control** window may appear. If you are an administrator on the computer, click **Continue**; otherwise, contact your administrator to continue the desired action.

3. Click **Next** and follow the remaining prompts on the screen.

In the event that System Restore did not resolve the issue, you may undo the last system restore.

#### **Undoing the Last System Restore**

**NOTICE:** Before you undo the last system restore, save and close all open files and exit any open programs. Do not alter, open, or delete any files or programs until the system restoration is complete.

## 1. Click **Start** .

- 2. In the **Start Search** box, type System Restore and press <Enter>.
- 3. Click **Undo my last restoration** and click **Next**.

### **Windows XP**

### **Creating a Restore Point**

- 1. Click the **Start** button and click **Help and Support**.
- 2. Click **System Restore**.
- 3. Follow the instructions on the screen.

## **Restoring the Computer to an Earlier Operating State**

**NOTICE:** Before you restore the computer to an earlier operating state, save and close any open files and exit any open programs. Do not alter, open,<br>or delete any files or programs until the system restoration is complet

- 1. Click the **Start** button, point to **All Programs**® **Accessories**® **System Tools**, and then click **System Restore**.
- 2. Ensure that **Restore my computer to an earlier time** is selected and click **Next**.

3. Click a calendar date to which you want to restore your computer.

The **Select a Restore Point** screen provides a calendar that allows you to see and select restore points. All calendar dates with available restore points appear in boldface type.

4. Select a restore point and click **Next**.

If a calendar date has only one restore point, then that restore point is automatically selected. If two or more restore points are available, click the restore point that you prefer.

5. Click **Next**.

The **Restoration Complete** screen appears after System Restore finishes collecting data and then the computer restarts.

6. After the computer restarts, click **OK**.

To change the restore point, you can either repeat the steps using a different restore point, or you can undo the restoration.

### **Undoing the Last System Restore**

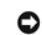

**NOTICE:** Before you undo the last system restore, save and close all open files and exit any open programs. Do not alter, open, or delete any files or programs until the system restoration is complete.

- 1. Click the **Start** button, point to All Programs > Accessories > System Tools, and then click System Restore.
- 2. Click **Undo my last restoration** and click **Next**.
- 3. Click **Next**.

The **System Restore** screen appears and the computer restarts.

4. After the computer restarts, click **OK**.

### **Enabling System Restore**

If you reinstall Windows XP with less than 200 MB of free hard-disk space available, System Restore is automatically disabled. To see if System Restore is enabled:

- 1. Click the **Start** button and click **Control Panel**.
- 2. Click **Performance and Maintenance**.
- 3. Click **System**.
- 4. Click the **System Restore** tab.
- 5. Ensure that **Turn off System Restore** is unchecked.

## **Reinstalling Microsoft® Windows Vista® and Windows® XP**

#### *Windows Vista*

The reinstallation process can take 1 to 2 hours to complete. After you reinstall the operating system, you must also reinstall the device drivers, virus protection program, and other software.

- 1. Save and close any open files and exit any open programs.
- 2. Insert the *Operating System* disc.
- 3. Click **Exit** if the Install Windows message appears.
- 4. Restart the computer.

When the DELL logo appears, press <F12> immediately.

■ NOTE: If you wait too long and the operating system logo appears, continue to wait until you see the Microsoft® Windows® desktop; then. shut down your computer and try again.

**NOTE:** The next steps change the boot sequence for one time only. On the next start-up, your computer boots according to the devices specified in the system setup program.

- 5. When the boot device list appears, highlight **CD/DVD/CD-RW Drive** and press <Enter>.
- 6. Press any key to **Boot from CD-ROM**.
- 7. Follow the instructions on the screen to complete the installation.

#### Windows XP

**NOTICE:** You must use Windows XP Service Pack 1 or later when you reinstall your operating system.

## **Before You Begin**

If you are considering reinstalling the Windows XP operating system to correct a problem with a newly installed driver, first try using Windows XP Device Driver Rollback (see <u>Using Windows XP Device Driver Rollback</u>). If Device Driver Rollback does not resolve the problem, then use System Restore (see <u>Restoring Your</u><br>Operating System) to return your operating system to the opera

**NOTICE:** Before performing the installation, back up all data files on your primary hard drive. For conventional hard drive configurations, the primary hard drive is the first drive detected by the computer.

To reinstall Windows XP, you need the following items:

- l Dell™ *Operating System* media
- l Dell *Drivers and Utilities media*

**NOTE:** The *Drivers and Utilities media* contains drivers that were installed during assembly of the computer. Use the *Drivers and Utilities media* to load any required drivers.

To reinstall Windows XP, perform all the steps in the following sections in the order in which they are listed.

The reinstallation process can take 1 to 2 hours to complete. After you reinstall the operating system, you must also reinstall the device drivers, virus protection program, and other software.

**NOTICE:** The *Operating System* media provides options for reinstalling Windows XP. The options can overwrite files and possibly affect programs installed on your hard drive. Therefore, do not reinstall Windows XP unless a Dell technical support representative instructs you to do so.

**NOTICE:** To prevent conflicts with Windows XP, disable any virus protection software installed on your computer before you reinstall Windows XP. See Θ the documentation that came with the software for instructions.

#### **Booting From the Operating System Media**

- 1. Save and close any open files and exit any open programs.
- 2. Insert the *Operating System* media. Click **Exit** if Install Windows XP message appears.
- 3. Restart the computer.
- 4. Press <F12> immediately after the DELL™ logo appears.

If the operating system logo appears, wait until you see the Windows desktop, and then shut down the computer and try again.

- 5. Press the arrow keys to select **CD-ROM**, and press <Enter>.
- 6. When the Press any key to boot from CD message appears, press any key.

### **Windows XP Setup**

- 1. When the **Windows XP Setup** screen appears, press <Enter> to select **To set up Windows now**.
- 2. Read the information on the **Microsoft Windows Licensing Agreement** screen, and press <F8> to accept the license agreement.
- 3. If your computer already has Windows XP installed and you want to recover your current Windows XP data, type r to select the repair option, and remove the media.
- 4. If you want to install a new copy of Windows XP, press <Esc> to select that option.

5. Press <Enter> to select the highlighted partition (recommended), and follow the instructions on the screen.

The **Windows XP Setup** screen appears, and the operating system begins to copy files and install the devices. The computer automatically restarts multiple times.

**NOTICE:** Do not press any key when the following message appears: Press any key to boot from the CD.

**I** NOTE: The time required to complete the setup depends on the size of the hard drive and the speed of your computer.

- 6. When the **Regional and Language Options** screen appears, select the settings for your location and click **Next**.
- 7. Enter your name and organization (optional) in the **Personalize Your Software** screen, and click **Next**.
- 8. At the **Computer Name and Administrator Password** window, enter a name for your computer (or accept the one provided) and a password, and click **Next**.
- 9. If the **Modem Dialing Information** screen appears, enter the requested information and click **Next**.
- 10. Enter the date, time, and time zone in the **Date and Time Settings** window, and click **Next**.
- 11. If the **Networking Settings** screen appears, click **Typical** and click **Next**.
- 12. If you are reinstalling Windows XP Professional and you are prompted to provide further information regarding your network configuration, enter your selections. If you are unsure of your settings, accept the default selections.

Windows XP installs the operating system components and configures the computer. The computer automatically restarts.

**NOTICE:** Do not press any key when the following message appears: Press any key to boot from the CD.

- 13. When the **Welcome to Microsoft** screen appears, click **Next**.
- 14. When the How will this computer connect to the Internet? message appears, click **Skip**.
- 15. When the **Ready to register with Microsoft?** screen appears, select **No, not at this time** and click **Next**.
- 16. When the **Who will use this computer?** screen appears, you can enter up to five users.
- 17. Click **Next**.
- 18. Click **Finish** to complete the setup, and remove the media.
- 19. Reinstall the appropriate drivers with the *Drivers and Utilities media*.
- 20. Reinstall your virus protection software.
- 21. Reinstall your programs.

**NOTE:** To reinstall and activate your Microsoft Office or Microsoft Works Suite programs, you need the Product Key number located on the back of the Microsoft Office or Microsoft Works Suite media sleeve.

# **Solving Problems**

**Dell™ OptiPlex™ 740 Systems User's Guide**

- **O** Troubleshooting Tips
- **O** Battery Problems
- **O** Card Problems
- **O** Drive Problems
- **C** E-Mail, Modem, and Internet Problems
- **C** Keyboard Problems
- **O** Fan Problems
- **O** Lockups and Software Problems
- [Media Card Reader Problems](#page-189-0)
- **O** Memory Problems
- **O** Mouse Problems
- **O** Network Problems
- **P** Power Problems
- **O** <u>Printer Problems</u>
- **•** Restoring Default Settings
- Serial or Parallel Device Problems
- **Sound and Speaker Problems**
- $\bullet$  Video and Monitor Problems

### <span id="page-185-0"></span>**Troubleshooting Tips**

Follow these tips when you troubleshoot your computer:

- l If you added or removed a part before the problem started, review the installation procedures and ensure that the part is correctly installed.
- 1 If a peripheral device does not work, ensure that the device is properly connected.
- l If an error message appears on the screen, write down the exact message. This message may help technical support personnel diagnose and fix the problem(s)
- 1 If an error message occurs in a program, see the program's documentation.

## <span id="page-185-1"></span>**Battery Problems**

Fill out the **Diagnostics Checklist** as you complete these checks.

- CAUTION: There is a danger of a new battery exploding if it is incorrectly installed. Replace the battery only with the same or equivalent type<br>recommended by the manufacturer. Discard used batteries according to the manuf
- **CAUTION: Before you begin any of the procedures in this section, follow the safety instructions in the** *Product Information Guide***.**

**Replace the battery —** If you have to repeatedly reset time and date information after turning on the computer, or if an incorrect time or date displays during start-up, replace the battery (see <u>Replacing the Battery</u>). If the battery still does not work properly, contact Dell (see<br>Contacting De<u>ll</u>).

## <span id="page-185-2"></span>**Card Problems**

Fill out the **Diagnostics Checklist** as you complete these checks.

**CAUTION:** Before you begin any of the procedures in this section, follow the safety instructions in the *Product Information Guide*.

**CAUTION:** To guard against electrical shock, always unplug your computer from the electrical outlet before opening the cover.

**NOTICE:** To prevent static damage to components inside your computer, discharge static electricity from your body before you touch any of your<br>computer's electronic components. You can do so by touching an unpainted metal

#### **Check the card seating and cable —**

- 1. Turn off the computer and devices, disconnect them from their electrical outlets, wait 10 to 20 seconds, and then remove the<br>computer cover (see [Removing the Computer Cover](file:///C:/data/systems/op740/en/UG/mt_rmcvr.htm#wp1054583) for mini tower computers, or Removing the Comp computers). 2. Ensure that each card is firmly seated in its connector. Reseat any loose cards.
- 3. Ensure that all cables are firmly connected to their corresponding connectors on the cards. If any cables appear loose, reconnect them.

For instructions on which cables should be attached to specific connectors on a card, see the card's documentation.

4. Close the computer cover (see [Replacing the Computer Cover](file:///C:/data/systems/op740/en/UG/replacvr.htm#wp1054602)), reconnect the computer and devices to electrical outlets, and then

<span id="page-186-1"></span>turn them on.

#### **Test the graphics card —**

- 1. Turn off the computer and devices, disconnect them from their electrical outlets, wait 10 to 20 seconds, and then remove the<br>computer cover (see [Removing the Computer Cover](file:///C:/data/systems/op740/en/UG/mt_rmcvr.htm#wp1054583) for mini tower computers, or Removing the Comp computers).
- 2. Remove all cards except the graphics card (see [PCI, PCI Express Cards, and PS/2 Serial Port Adapters](file:///C:/data/systems/op740/en/UG/mt_cards.htm#wp1152482) for mini tower computers, or [Removing a PCI Card](file:///C:/data/systems/op740/en/UG/dt_cards.htm#wp1144910) for desktop computers).

If your primary hard drive is connected to a drive controller card leave the drive controller card installed in the computer.

- 3. Close the computer cover (see [Replacing the Computer Cover](file:///C:/data/systems/op740/en/UG/replacvr.htm#wp1054602)), reconnect the computer and devices to electrical outlets, and then
- turn them on.<br>4. Run the Dell Diagnostics (see <u>Dell Diagnostics</u>).

#### **Test the cards —**

- 1. Turn off the computer and devices, disconnect them from their electrical outlets, wait 10 to 20 seconds, and then remove the<br>computer cover (see <u>Removing the Computer Cover</u> for mini tower computers, or <u>Removing the C</u> computers).
- 2. Reinstall one of the cards that you removed previously (see <u>PCI, PCI Express Cards, and PS/2 Serial Port Adapters</u> for mini tower<br>computers, or <u>Installing a PCI Card</u> for desktop computers).
- 3. Close the computer cover, (see [Replacing the Computer Cover](file:///C:/data/systems/op740/en/UG/replacvr.htm#wp1054602)), reconnect the computer and devices to electrical outlets, and then
- turn them on.<br>4. Run the Dell Diagnostics (see [Dell Diagnostics\)](file:///C:/data/systems/op740/en/UG/trouble.htm#wp1114195).
- 
- 5. If any of the tests fail, the card you just reinstalled is faulty and needs to be replaced. 6. Repeat this process until you have reinstalled all cards.
- 

### <span id="page-186-0"></span>**Drive Problems**

**CAUTION: Before you begin any of the procedures in this section, follow the safety instructions in the** *Product Information Guide***.** 

**CAUTION: To guard against electrical shock, always unplug your computer from the electrical outlet before opening the cover.** 

NOTICE: To prevent static damage to components inside your computer, discharge static electricity from your body before you touch any of your computer's electronic components. You can do so by touching an unpainted metal surface on the computer.

Fill out the **Diagnostics Checklist** as you complete these checks.

#### **Test the drive —**

- l Insert another floppy disk, CD, or DVD to eliminate the possibility that the original one is defective.
- l Insert bootable media and restart the computer.

**Clean the drive or disk —** See [CDs and DVDs](file:///C:/data/systems/op740/en/UG/cleaning.htm#wp1111890).

**Check the cable connections**

**Check for Software and Hardware Conflicts —** See [Resolving Software and Hardware Incompatibilities.](file:///C:/data/systems/op740/en/UG/trouble.htm#wp1115516)

**Run the Dell Diagnostics —** See [Dell Diagnostics.](file:///C:/data/systems/op740/en/UG/trouble.htm#wp1114195)

## **CD and DVD drive problems**

**IF NOTE:** High-speed CD or DVD drive vibration is normal and may cause noise, which does not indicate a defect in the drive or the CD or DVD. **A** NOTE: Because of different regions worldwide and different disc formats, not all DVD titles work in all DVD drives.

```
Adjust the Windows volume control  —
```
- 
- <span id="page-187-2"></span>। Click the speaker icon in the lower-right corner of your screen.<br>। Ensure that the volume is turned up by clicking the slidebar and dragging it up.<br>। Ensure that the sound is not muted by clicking any boxes that are che

**Check the speakers and subwoofer -** See [Sound and Speaker Problems](#page-193-2).

#### **Problems writing to an Optical-RW drive**

**Close other programs —** The Optical-RW drive must receive a steady stream of data when writing. If the stream is interrupted, an error occurs. Try closing all programs before you write to the Optical-RW.

**Turn off Standby mode in Windows before writing to a Optical-RW disc —** See your computer documentation for information on Power Management modes (see P

### **Hard drive problems**

#### **Run Check Disk —**

- 1. Click the **Start** button and click **My Computer**. 2. Right-click **Local Disk C:**.
- 
- 3. Click **Properties**. 4. Click the **Tools** tab.
- 
- 5. Under **Error-checking**, click **Check Now**. 6. Click **Scan for and attempt recovery of bad sectors**.
- 7. Click **Start**.

## <span id="page-187-0"></span>**E-Mail, Modem, and Internet Problems**

**A** CAUTION: Before you begin any of the procedures in this section, follow the safety instructions in the *Product Information Guide*.

CAUTION: To guard against electrical shock, always unplug your computer from the electrical outlet before opening the cover.

**NOTICE:** To prevent static damage to components inside your computer, discharge static electricity from your body before you touch any of your<br>computer's electronic components. You can do so by touching an unpainted metal

**A NOTE:** Connect the modem to an analog telephone jack only. The modem does not operate while it is connected to a digital telephone network.

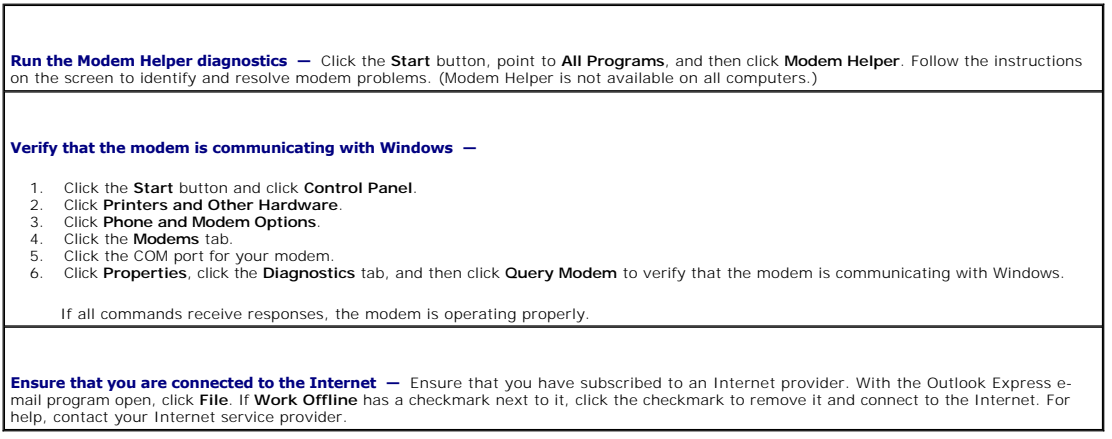

### <span id="page-187-1"></span>**Keyboard Problems**

<span id="page-188-2"></span>CAUTION: Before you begin any of the procedures in this section, follow the safety instructions located in the *Product Information Guide*.

#### **Check the keyboard cable —**

- 
- l Ensure that the keyboard cable is firmly connected to the computer.<br>I Shut down the computer, reconnect the keyboard cable as shown in the *Quick Reference Guide* for your computer, and then restart the computer. 1 Check the cable connector for bent or broken pins and for damaged or frayed cables. Straighten bent pins.
- l Remove keyboard extension cables and connect the keyboard directly to the computer.

Test the keyboard - Connect a properly working keyboard to the computer, and try using the keyboard. If the new keyboard works, the original keyboard is faulty.

**Run the [Dell Diagnostics](file:///C:/data/systems/op740/en/UG/trouble.htm#wp1114195)** - See Dell Diagnostics

**Check for software and hardware conflicts - See [Resolving Software and Hardware Incompatibilities](file:///C:/data/systems/op740/en/UG/trouble.htm#wp1115516).** 

## <span id="page-188-0"></span>**Fan Problems**

CAUTION: Before you begin any of the procedures in this section, follow the safety instructions in the *Product Information Guide.* 

CAUTION: To guard against electrical shock, always unplug your computer from the electrical outlet before opening the cover.

**NOTICE:** To prevent static damage to components inside your computer, discharge static electricity from your body before you touch any of your computer's electronic components. You can do so by touching an unpainted metal surface on the computer.

**Check the cable connections —** Ensure that the card fan cable is connected firmly to the card fan connector on the system board (see<br><u>[System Board Components](file:///C:/data/systems/op740/en/UG/tower.htm#wp1091257)</u> for mini tower computers, and <u>System Board Components</u> for de

## <span id="page-188-1"></span>**Lockups and Software Problems**

CAUTION: Before you begin any of the procedures in this section, follow the safety instructions in the *Product Information Guide*.

### **The computer does not start up**

Check the Diagnostic Lights **—** See [Diagnostic Lights.](file:///C:/data/systems/op740/en/UG/trouble.htm#wp1114558)

**Ensure that the power cable is firmly connected to the computer and to the electrical outlet**

### **The computer stops responding**

**NOTICE:** You might lose data if you are unable to perform an operating system shutdown.

**Turn the computer off —** If you are unable to get a response by pressing a key on your keyboard or moving your mouse, press and hold<br>the power button for at least 8 to 10 seconds until the computer turns off. Then restar

#### **A program stops responding**

#### **End the program —**

- 1. Press <Ctrl><Shift><Esc> simultaneously.
- 2. Click **Applications**. 3. Click the program that is no longer responding.
- 4. Click **End Task**.
- 

### **A program crashes repeatedly**

**NOTE:** Software usually includes installation instructions in its documentation or on a floppy disk or CD.

**Check the software documentation —** If necessary, uninstall and then reinstall the program.

#### **A solid blue screen appears**

**Turn the computer off —** If you are unable to get a response by pressing a key on your keyboard or moving your mouse, press and hold<br>the power button for at least 8 to 10 seconds until the computer turns off. Then restar

#### **Other software problems**

**Check the software documentation or contact the software manufacturer for troubleshooting information —**

- 
- l Ensure that the program is compatible with the operating system installed on your computer. l Ensure that your computer meets the minimum hardware requirements needed to run the software. See the software documentation for information.
- l Ensure that the program is installed and configured properly.
- l Verify that the device drivers do not conflict with the program. l If necessary, uninstall and then reinstall the program.

**Back up your files immediately**

**Use a virus-scanning program to check the hard drive, floppy disks, or CDs**

**Save and close any open files or programs and shut down your computer through the Start menu**

**Run the Dell Diagnostics -** If all tests run successfully, the error condition is related to a software problem (see Dell Diagn

## <span id="page-189-0"></span>**Media Card Reader Problems**

#### **No drive letter is assigned —**

When Microsoft Windows XP detects the media card reader, the device is automatically assigned a drive letter as the next logical drive after<br>all other physical drives in the system. If the next logical drive after the phys

To manually assign a drive for the media card reader:

- 1. Right-click My Computer and select **Manage**.
- 
- 2. Select the **Disk Management** option.<br>3. Right-click the corresponding drive letter in the right pane that needs to be changed.<br>4. Select **Drive Letter and Paths.**<br>5. From the drop-down list, select the new drive letter
- 
- 6. Click **OK** to confirm your selection.

**NOTE:** Each slot in the media card reader is mapped to a drive letter. A media card reader slot only appears as a mapped drive when a media card is installed in it. If you attempt to access a drive that is mapped to an empty media card reader slot, you are prompted to insert media.

#### **FlexBay device is Disabled —**

There is a FlexBay disable option in the BIOS setup that appears only when the FlexBay device is installed. If the FlexBay device is physically installed, but it is not running, check to see if it is enabled in the BIOS setup.

## <span id="page-190-0"></span>**Memory Problems**

**A NOTE:** Your computer might emit a series of beeps (beep code) during start-up if the monitor cannot display errors or problems. This series of beeps identifies a problem. See [Beep Codes](file:///C:/data/systems/op740/en/UG/trouble.htm#wp1120374) for more information.

Fill out the [Diagnostics Checklist](file:///C:/data/systems/op740/en/UG/gethelp.htm#wp1128704) as you complete these checks.

CAUTION: Before you begin any of the procedures in this section, follow the safety instructions located in the Product Information Guide.

**If you receive an insufficient memory message —**

- 
- । Save and close any open files and exit any open programs you are not using to see if that resolves the problem.<br>। See the software documentation for minimum memory requirements. If necessary, <u>install additional mem</u>
- [Run the Dell Diagnostics \(](file:///C:/data/systems/op740/en/UG/trouble.htm#wp1114195)see [Dell Diagnostics\)](file:///C:/data/systems/op740/en/UG/trouble.htm#wp1114195).

#### **If you experience other memory problems —**

- <u>leat the memory modules</u> to ensure that <mark>your computer is successfully communicating</mark> with the memory.<br>sure that you are following the <u>memory installation quidelines</u>.
- l Ensure that you are following the <u>memory installation quidelines</u>.<br>l [Run the Dell Diagnostics](file:///C:/data/systems/op740/en/UG/trouble.htm#wp1114195) (see [Dell Diagnostics\)](file:///C:/data/systems/op740/en/UG/trouble.htm#wp1114195).

## <span id="page-190-1"></span>**Mouse Problems**

CAUTION: Before you begin any of the procedures in this section, follow the safety instructions located in the *Product Information Guide*.

#### **Check the mouse cable —**

- 1. Check the cable connector for bent or broken pins and for damaged or frayed cables. Straighten bent pins.
- 2. Remove mouse extension cables, if used, and connect the mouse directly to the computer.<br>3. Shut down the computer, reconnect the mouse cable as shown in the *Quick Reference Guide* for your computer, and then restart th computer.

#### **Restart the computer —**

- 1. Simultaneously press <Ctrl><Esc> to display the **Start** menu.
- 2. Type u, press the keyboard arrow keys to highlight **Shut down** or **Turn Off**, and then press <Enter>.
- 3. After the computer turns off, reconnect the mouse cable as shown on the in the *Quick Reference Guide* for your computer. 4. Start the computer.

Test the mouse - Connect a properly working mouse to the computer, and try using the mouse. If the new mouse works, the original mouse is faulty.

#### **Check the mouse settings —**

- 1. Click the **Start** button, click **Control Panel**, and then click **Printers and Other Hardware**.
- 2. Click **Mouse**. 3. Try adjusting the settings.
- 

*If you are using a PS/2 mouse*

<span id="page-191-2"></span>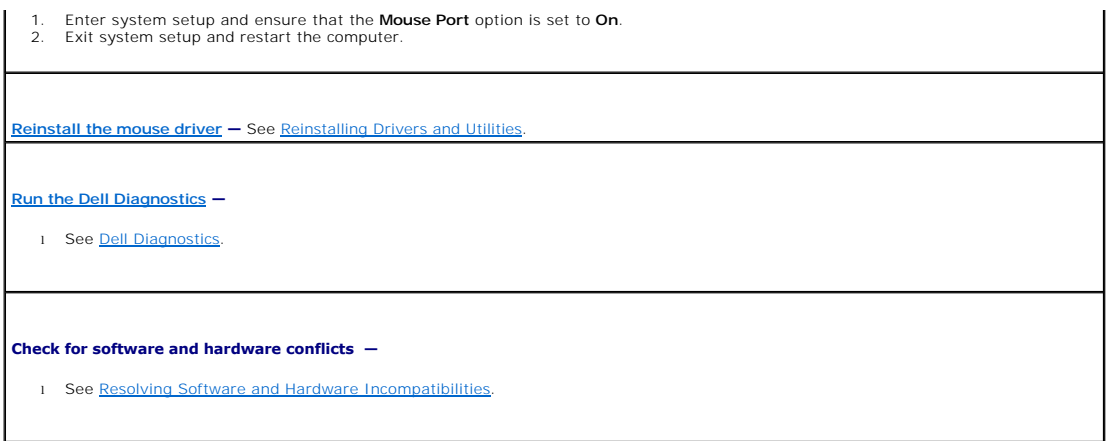

## <span id="page-191-0"></span>**Network Problems**

r

Fill out the **Diagnostics Checklist** as you complete these checks.

CAUTION: Before you begin any of the procedures in this section, follow the safety instructions located in the *Product Information Guide*.

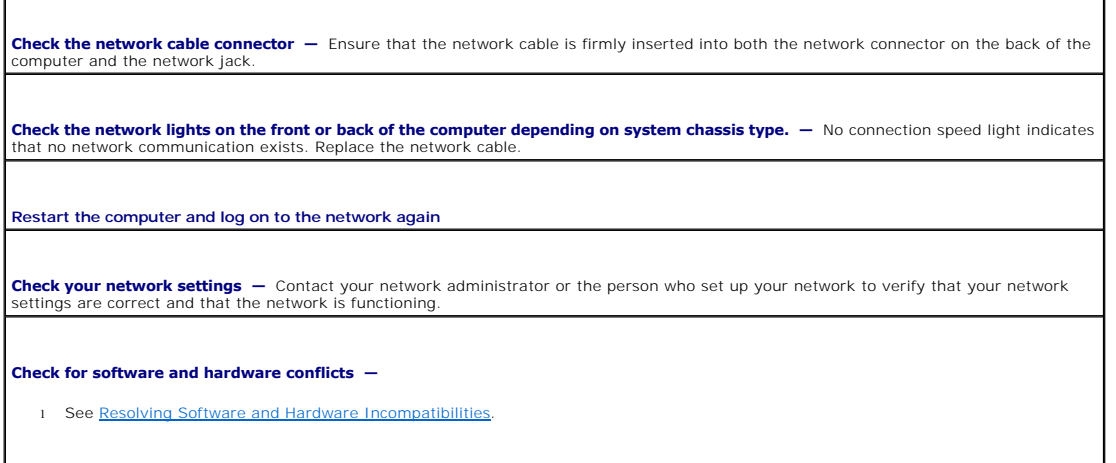

## <span id="page-191-1"></span>**Power Problems**

Fill out the **Diagnostics Checklist** as you complete these checks.

**A** CAUTION: Before you begin any of the procedures in this section, follow the safety instructions located in the *Product Information Guide*.

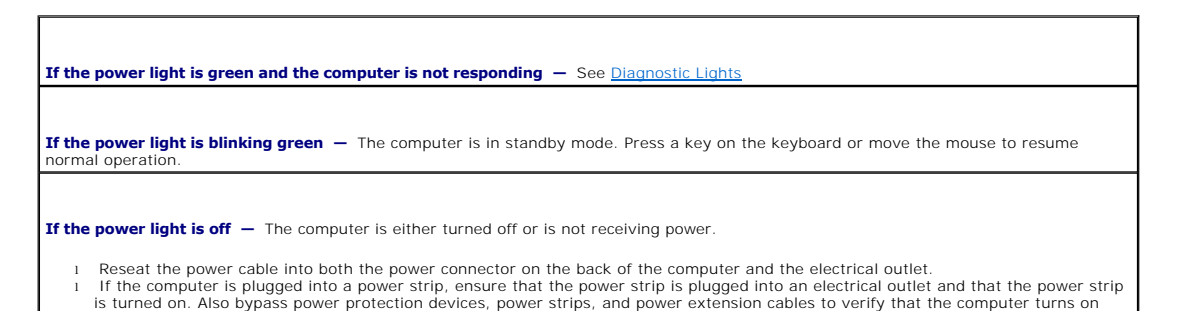

<span id="page-192-1"></span>properly. l Ensure that the electrical outlet is working by testing it with another device, such as a lamp. l Ensure that the main power cable and front panel cable are securely connected to the system board.

**If the power light is amber and green or steady amber —** A device might be malfunctioning or incorrectly installed.

- l Remove and then reinstall the memory modules (see [Memory\)](file:///C:/data/systems/op740/en/UG/memory.htm#wp1127439). l Remove and then reinstall any cards. l Remove and then reinstall the graphics card, if applicable.
- 

#### **If the power light is blinking amber —**

The computer is receiving electrical power, but an internal power problem might exist.

l Ensure that the voltage selection switch is set to match the AC power at your location (if applicable). l Ensure that the processor power cable is securely connected to the system board.

**Eliminate interference -** Some possible causes of interference are:

- Power, keyboard, and mouse extension cables
- l Too many devices on a power strip l Multiple power strips connected to the same electrical outlet

### <span id="page-192-0"></span>**Printer Problems**

Fill out the **Diagnostics Checklist** as you complete these checks.

CAUTION: Before you begin any of the procedures in this section, follow the safety instructions located in the *Product Information Guide*. **NOTE:** If you need technical assistance for your printer, contact the printer's manufacturer.

٦

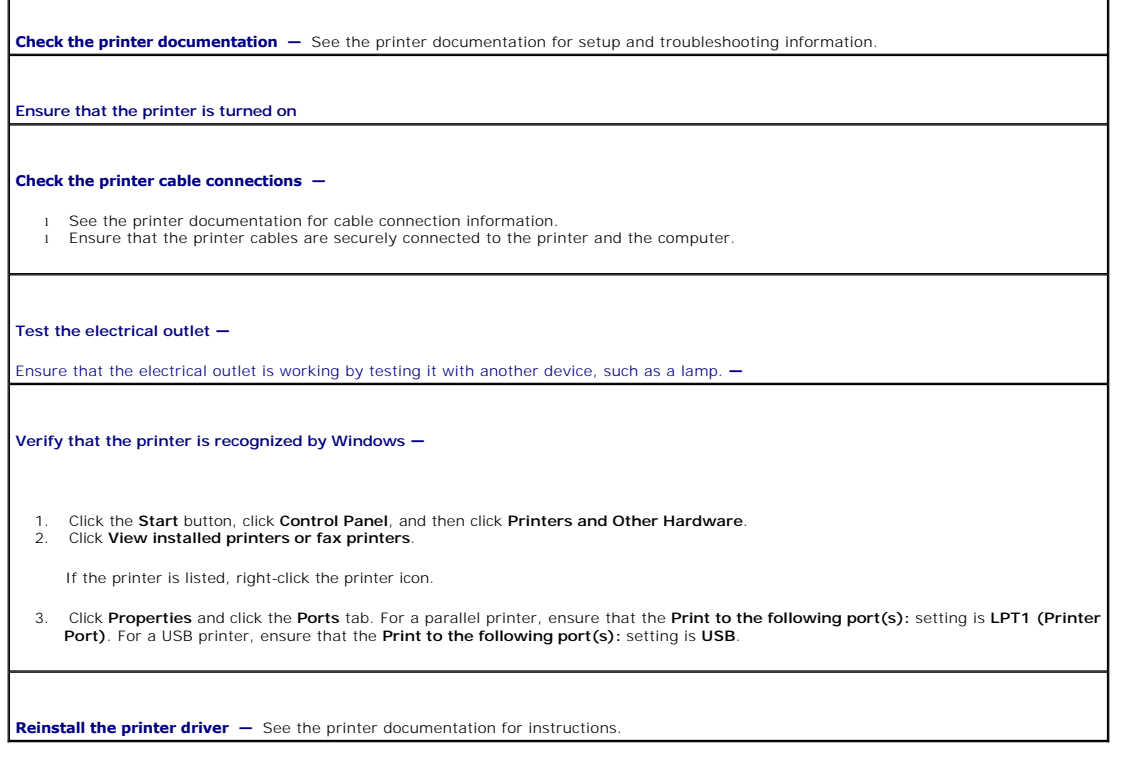

## <span id="page-193-3"></span><span id="page-193-0"></span>**Restoring Default Settings**

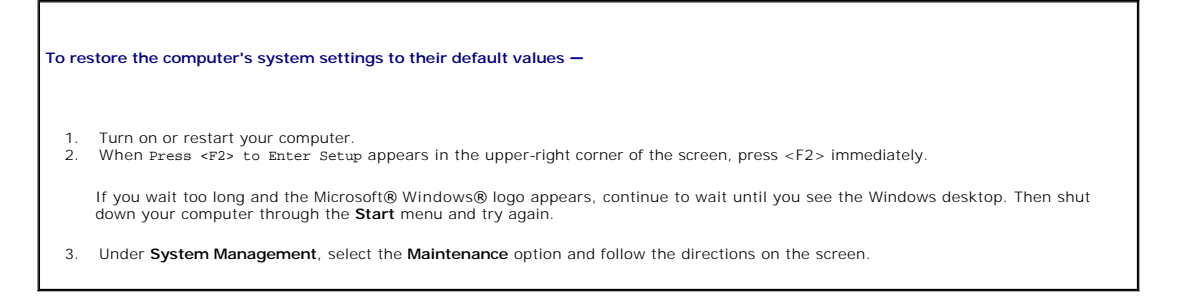

### <span id="page-193-1"></span>**Serial or Parallel Device Problems**

Fill out the **Diagnostics Checklist** as you complete these checks.

CAUTION: Before you begin any of the procedures in this section, follow the safety instructions located in the Product Information Guide.

**NOTE:** If you are having a problem with a printer, see **[Printer Problems](#page-192-0)**.

**Check the option setting —** See the device's documentation for the recommended settings. Then enter system setup (see System Setup) and ensure that the **Serial Port #1** setting (or the **Serial Port #2** settings if you have an optional serial port adapter installed) or the **LPT Port Mode** setting matches the recommended settings.

**Run the [Dell Diagnostics](file:///C:/data/systems/op740/en/UG/trouble.htm#wp1114195) -** See **Dell Diagnostics**.

### <span id="page-193-2"></span>**Sound and Speaker Problems**

Fill out the [Diagnostics Checklist](file:///C:/data/systems/op740/en/UG/gethelp.htm#wp1128704) as you complete these checks.

**A** CAUTION: Before you begin any of the procedures in this section, follow the safety instructions located in the *Product Information Guide*.

#### **No sound from speakers**

**NOTE:** The volume control in some MP3 players overrides the Windows volume setting. If you have been listening to MP3 songs, ensure that you did not turn the player volume down or off.

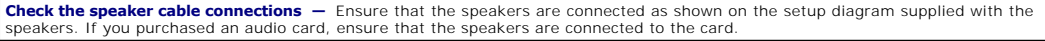

**Ensure that the subwoofer and the speakers are turned on -** See the setup diagram supplied with the speakers. If your speakers have volume controls, adjust the volume, bass, or treble to eliminate distortion.

Adjust the Windows volume control - Click or double-click the speaker icon in the lower-right corner of your screen. Ensure that the volume is turned up and that the sound is not muted.

**Disconnect headphones from the headphone connector —** Sound from the speakers is automatically disabled when headphones are connected to the computer's front-panel headphone connector.

Test the electrical outlet - Ensure that the electrical outlet is working by testing it with another device, such as a lamp.

**Enable digital mode -** Your speakers do not work if the CD drive is operating in analog mode.

1. Click the **Start** button, click **Control Panel**, and then click **Sounds, Speech, and Audio Devices**. 2. Click **Sounds and Audio Devices**.

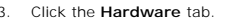

- <span id="page-194-1"></span>3. Click the **Hardware** tab. 4. Double-click the name of your CD drive.
- 5. Click the **Properties** tab 6. Check the **Enable digital CD audio for this CD-ROM device** box.

**Eliminate possible interference —** Turn off nearby fans, fluorescent lights, or halogen lamps to check for interference.

**Run the speaker diagnostics**

**[Reinstall the audio driver](file:///C:/data/systems/op740/en/UG/software.htm#wp1183911) —** See [Drivers](file:///C:/data/systems/op740/en/UG/software.htm#wp1183911).

**Check the device option setting —** Enter system setup (see System Setup) and ensure that the **Audio Controller** option is set to **On**. Exit system setup and restart your computer.

**Run the [Dell Diagnostics](file:///C:/data/systems/op740/en/UG/trouble.htm#wp1114195)** - See Dell Diagnostics

**[Check for software and hardware conflicts](file:///C:/data/systems/op740/en/UG/trouble.htm#wp1115516) —** See [Resolving Software and Hardware Incompatibilities](file:///C:/data/systems/op740/en/UG/trouble.htm#wp1115516).

### **No sound from headphones**

**Check the headphone cable connection —** Ensure that the headphone cable is securely inserted into the headphone connector.

**Disable digital mode -** Your headphones do not work if the CD drive is operating in digital mode.

- 1. Click the **Start** button, click **Control Panel**, and then click **Sounds, Speech, and Audio Devices**.
- 2. Click **Sounds and Audio Devices**.
- 3. Click the **Hardware** tab. Double-click the name of your CD drive.
- 
- 5. Click the **Properties** tab. 6. Uncheck the **Enable digital CD audio for this CD-ROM device** box.

**Adjust the Windows volume control —** Click or double-click the speaker icon in the lower-right corner of your screen. Ensure that the<br>volume is turned up and that the sound is not muted.

### <span id="page-194-0"></span>**Video and Monitor Problems**

Fill out the **Diagnostics Checklist** as you complete these checks.

CAUTION: Before you begin any of the procedures in this section, follow the safety instructions located in the *Product Information Guide*.

### **If the screen is blank**

**NOTE:** See the monitor documentation for troubleshooting procedures.

#### **Check the monitor cable connection —**

- l If you purchased a graphics card, ensure that the monitor is connected to the card. l Ensure that your monitor is properly connected (see the *Quick Reference Guide* that came with your computer).
- 
- l If you are using a video extension cable and removing the cable solves the problem, the cable is defective. l Swap the computer and monitor power cables to determine if the power cable is defective.
- l Check the connector for bent or broken pins. (It is normal for monitor cable connectors to have missing pins.)

**Check the monitor power light -** If the power light is off, firmly press the button to ensure that the monitor is turned on. If the power light  $\vert$ 

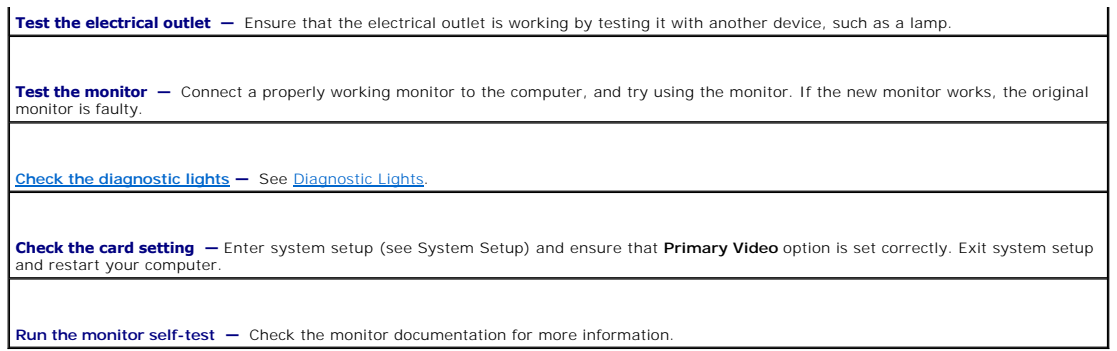

## **If the screen is difficult to read**

**Check the monitor settings —** See the monitor documentation for instructions on adjusting the contrast and brightness, demagnetizing<br>(degaussing) the monitor, and running the monitor self-test.

**Move the subwoofer away from the monitor —** If your speaker system includes a subwoofer, ensure that the subwoofer is at least 60 cm<br>(2 ft) away from the monitor.

**Move the monitor away from external power sources —** Fans, fluorescent lights, halogen lamps, and other electrical devices can cause<br>the screen image to appear "shaky." Turn off nearby devices to check for interference.

**Adjust the Windows display settings —**

- 
- 1. Click the **Start** button, click **Control Panel**, and then click **Appearance and Themes.**<br>2. Click D**isplay** and click the **Settings** tab.<br>3. Try different settings for **Screen resolution** and **Color quality.**

# **Chassis Intrusion Switch**

**Dell™ Optiplex™ 740 Systems User's Guide** 

- **Q** Removing the Chassis Intrusion Switch
- **•** Replacing the Chassis Intrusion Switch
- **Q** Resetting the Chassis Intrusion Detector

CAUTION: Before you begin any of the procedures in this section, follow the safety instructions located in the *Product Information Guide*.

## <span id="page-196-0"></span>**Removing the Chassis Intrusion Switch**

- 1. Follow the procedures in [Before You Begin](file:///C:/data/systems/op740/en/UG/begin.htm#wp1135566).
- 2. If removing the chassis intrusion switch on a small form factor computer, remove the hard drive (see [Drives](file:///C:/data/systems/op740/en/UG/sff_drvs.htm#wp1210158)).
- 3. Disconnect the chassis intrusion switch cable from the system board (see <u>System Board Components</u> for mini tower computers or <u>System Board</u><br>Components for desktop computers or <u>System Board Components</u> for small form

Note the routing of the chassis intrusion cable as you remove it from the chassis. Chassis hooks may hold the cable in place inside the chassis.

4. Slide the chassis intrusion switch out of its slot, and remove the switch and its attached cable from the computer.

## **Mini Tower Computer**

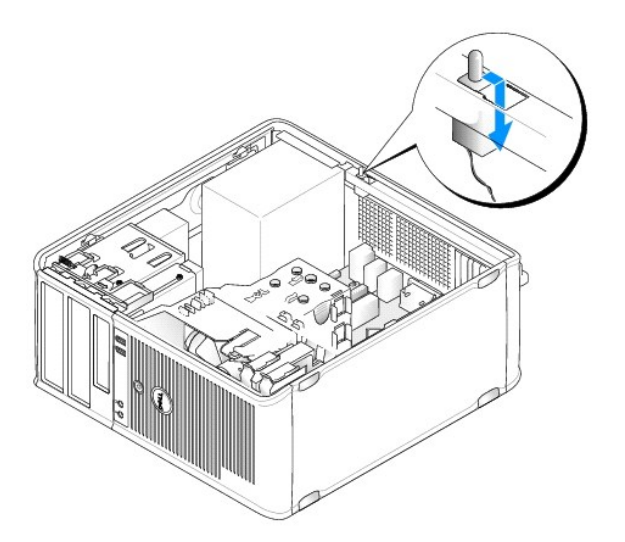

### **Desktop Computer**

![](_page_197_Picture_0.jpeg)

### **Small Form Factor Computer**

![](_page_197_Picture_2.jpeg)

## <span id="page-197-0"></span>**Replacing the Chassis Intrusion Switch**

- 1. Gently slide the chassis intrusion switch into its slot and reconnect the cable to the system board.
- 2. Replace the computer cover (see [Replacing the Computer Cover](file:///C:/data/systems/op740/en/UG/replacvr.htm#wp1054602)).

## <span id="page-197-1"></span>**Resetting the Chassis Intrusion Detector**

- 1. Turn on (or restart) your computer.
- 2. When the blue DELL™ logo appears, press <F2> immediately.

If you wait too long and the operating system logo appears, continue to wait until you see the Microsoft® Windows® desktop. Then shut down your computer and try again.

3. Select the **Chassis Intrusion** option and then press the left- or right-arrow key to select **Reset**. Change the setting to **On**, **On-Silent**, or **Disabled**.

**NOTE:** The default setting is **On-Silent**.

4. Press <Esc>, press the left- and right-arrow keys to highlight Save/Exit, and then press <Enter> to restart the computer and implement your changes.

# <span id="page-199-2"></span> **Replacing the System Board**

**Dell™ Optiplex™ 740 Systems User's Guide** 

## **Removing the System Board: Mini Tower, Desktop, and Small Form Factor Computers**

1. Follow the procedures in **[Before You Begin](file:///C:/data/systems/op740/en/UG/begin.htm#wp1135566)**.

**NOTICE:** Before touching anything inside your computer, ground yourself by touching an unpainted metal surface, such as the metal at the back of the computer. While you work, periodically touch an unpainted metal surface to dissipate any static electricity that could harm internal components.

- 2. Remove any components that restrict access to the system board such as: the (optical drive(s), floppy drive, hard drive, and I/O panel (as applicable).
- 3. Remove the processor and heat sink assembly:
	- l Mini Tower: see [Processor](file:///C:/data/systems/op740/en/UG/mt_cpu.htm#wp1158201)
	- l Desktop: see [Processor](file:///C:/data/systems/op740/en/UG/dt_cpu.htm#wp1159051)
	- 1 Small Form Factor: see [Processor](file:///C:/data/systems/op740/en/UG/sff_cpu.htm#wp1148922)
- 4. Disconnect all cables from the system board.
- 5. Remove the screws from the system board.
	- 1 [Mini Tower System Board Screws](#page-199-0)
	- 1 [Desktop System Board Screws](#page-199-1)
	- 1 [Small Form Factor System Board Screws](#page-200-0)
- 6. Slide the system board assembly toward the front of the computer, and then lift the board up and away.

![](_page_199_Figure_17.jpeg)

#### <span id="page-199-0"></span>**Mini Tower System Board Screws**

<span id="page-199-1"></span>**Desktop System Board Screws** 

<span id="page-200-1"></span>![](_page_200_Figure_0.jpeg)

#### <span id="page-200-0"></span>**Small Form Factor System Board Screws**

![](_page_200_Picture_2.jpeg)

![](_page_200_Picture_76.jpeg)

Place the system board assembly that you just removed next to the replacement system board to ensure it is identical.

## **Replacing the System Board: Mini Tower, Desktop, and Small Form Factor Computers**

- 1. Gently align the board into the chassis and slide it toward the back of the computer.
- 2. Using the screws, secure the system board to the chassis.
- 3. Replace any components and cables that you removed from the system board.
- 4. Reconnect all cables to their connectors at the back of the computer.
- 5. Replace the computer cover (see [Replacing the Computer Cover](file:///C:/data/systems/op740/en/UG/replacvr.htm#wp1054602)).

**Dell™ Optiplex™ 740 Systems User's Guide** 

**A NOTE:** A NOTE indicates important information that helps you make better use of your computer.

**NOTICE:** A NOTICE indicates either potential damage to hardware or loss of data and tells you how to avoid the problem.

CAUTION: A CAUTION indicates a potential for property damage, personal injury, or death.

**Information in this document is subject to change without notice. © 2007-2008 Dell Inc. All rights reserved.**

Reproduction in any manner whatsoever without the written permission of Dell Inc. is strictly forbidden.

Trademarks used in this text: *Dell,* the *DELL* logo, *OptiPlex, Inspiron, Dimension, Latitude, Dell Precision, DellNet, TravelLite, Dell openManage, PowerVault, Axim, PowerGdge, PowerGonect,<br>Windows are registered tradem* 

Other trademarks and trade names may be used in this document to refer to either the entities claiming the marks and names or their products. Dell Inc. disclaims any<br>proprietary interest in trademarks and trade names other

**March 2008 RP699 Rev. A0**3

# **Mini Tower Computer Dell™ Optiplex™ 740 Systems User's Guide**

[About Your Mini Tower Computer](#page-203-0) 

**Inside Your Computer** 

## <span id="page-203-0"></span>**About Your Mini Tower Computer**

## **Front View**

![](_page_203_Figure_6.jpeg)

![](_page_203_Picture_181.jpeg)

<span id="page-204-1"></span>![](_page_204_Picture_174.jpeg)

## **Back View**

![](_page_204_Picture_2.jpeg)

![](_page_204_Picture_175.jpeg)

## <span id="page-204-0"></span>**Back-Panel Connectors**

![](_page_205_Picture_0.jpeg)

![](_page_205_Picture_259.jpeg)

# <span id="page-205-0"></span>**Inside Your Computer**

<span id="page-206-0"></span>**CAUTION: Before you begin any of the procedures in this section, follow the safety instructions located in the Product Information Guide.** 

CAUTION: To avoid electrical shock, always unplug your computer from the electrical outlet before removing the computer cover.

NOTICE: Be careful when opening the computer cover to ensure that you do not accidentally disconnect cables from the system board.

![](_page_206_Figure_3.jpeg)

![](_page_206_Picture_133.jpeg)

## **System Board Components**

![](_page_206_Figure_6.jpeg)

![](_page_206_Picture_134.jpeg)

![](_page_207_Picture_110.jpeg)

### <span id="page-208-0"></span> **Troubleshooting Tools and Utilities Dell™ Optiplex™ 740 Systems**

**User's Guide** 

- **O** Dell Diagnostics
- **O** System Lights
- **O** Diagnostic Lights
- **Beep Codes**
- **O** Error Messages
- Resolving Software and Hardware Incompatibilities

## <span id="page-208-1"></span>**Dell Diagnostics**

CAUTION: Before you begin any of the procedures in this section, follow the safety instructions located in the *Product Information Guide*.

#### **When to Use the Dell Diagnostics**

If you experience a problem with your computer, perform the checks in this section and run the Dell Diagnostics before you contact Dell (see [Contacting Dell](file:///C:/data/systems/op740/en/UG/gethelp.htm#wp1109356)) for technical assistance.

It is recommended that you print these procedures before you begin.

■ NOTICE: The Dell Diagnostics works only on Dell™ computers.

Enter system setup, review your computer's configuration information, and ensure that the device you want to test displays in system setup and is active (see tup)

<span id="page-208-2"></span>Start the Dell Diagnostics from either your [hard drive](#page-208-2) or from the *[Drivers and Utilities m](#page-208-3)edia*.

#### **Starting the Dell Diagnostics From Your Hard Drive**

The Dell Diagnostics is located on a hidden diagnostic utility partition on your hard drive.

**NOTE:** If your computer cannot display a screen image, contact Dell (see [Contacting Dell](file:///C:/data/systems/op740/en/UG/gethelp.htm#wp1109356)).

- 1. Shut down the computer. Turn on (or restart) your computer.
- 2. When the DELL™ logo appears, press <F12> immediately.

**NOTE:** If you see a message stating that no diagnostics utility partition has been found, run the Dell Diagnostics from your *Drivers and Utilities* media (optional).

If you wait too long and the operating system logo appears, continue to wait until you see the Microsoft® Windows® desktop. Then shut down your computer and try again.

- 3. When the boot device list appears, highlight **Boot to Utility Partition** and press <Enter>.
- 4. When the Dell Diagnostics **Main Menu** appears, select the test you want to run.

#### <span id="page-208-3"></span>**Starting the Dell Diagnostics From the Drivers and Utilities Media (Optional)**

- 1. Insert the *Drivers and Utilities media*.
- 2. Shut down and restart the computer.
	- When the DELL™ logo appears, press <F12> immediately.

If you wait too long and the Windows logo appears, continue to wait until you see the Windows desktop. Then shut down your computer and try again.

**IO NOTE:** The next steps change the boot sequence for one time only. On the next start-up, the computer boots according to the devices specified in system setup.

- <span id="page-209-0"></span>3. When the boot device list appears, highlight **IDE CD-ROM Device** and press <Enter>.
- 4. Select the **IDE CD-ROM Device** option from the CD boot menu.
- 5. Select the **Boot from CD-ROM** option from the menu that appears.
- 6. Type 1 to start the *Drivers and Utilities media* menu.
- 7. Type 2 to start the Dell Diagnostics.
- 8. Select **Run the 32 Bit Dell Diagnostics** from the numbered list. If multiple versions are listed, select the version appropriate for your computer.
- 9. When the Dell Diagnostics Main Menu appears, select the test you want to run.

#### **Dell Diagnostics Main Menu**

1. After the Dell Diagnostics loads and the **Main Menu** screen appears, click the button for the option you want.

![](_page_209_Picture_249.jpeg)

2. If a problem is encountered during a test, a message appears with an error code and a description of the problem. Write down the error code and problem description and follow the instructions on the screen.

If you cannot resolve the error condition, contact Dell (see [Contacting Dell\)](file:///C:/data/systems/op740/en/UG/gethelp.htm#wp1109356).

**NOTE:** The Service Tag for your computer is located at the top of each test screen. If you contact Dell, technical support will ask for your Service Tag.<br>Your computer's Service Tag is listed in the **System Info** option i

3. If you run a test from the **Custom Test** or **Symptom Tree** option, click the applicable tab described in the following table for more information.

![](_page_209_Picture_250.jpeg)

4. When the tests are completed, if you are running the Dell Diagnostics from the *Drivers and Utilities media*, remove the CD or DVD.

5. When the tests are complete, close Close the test screen to return to the **Main Menu** screen. To exit the Dell Diagnostics and restart the computer, close the **Main Menu** screen.

## <span id="page-209-1"></span>**System Lights**

Your power button light and hard-drive light may indicate a computer problem.

![](_page_209_Picture_251.jpeg)

<span id="page-210-0"></span>![](_page_210_Picture_333.jpeg)

## <span id="page-210-1"></span>**Diagnostic Lights**

f

CAUTION: Before you begin any of the procedures in this section, follow the safety instructions located in the *Product Information Guide*.

To help you troubleshoot a problem, your computer has four lights labeled "1," "2," "3," and "4" on the front panel. The lights can be off or green. When the<br>sumputer starts normally, the patterns or codes on the lights ch

**A NOTE:** The orientation of the diagnostic lights may vary depending on the system type. The diagnostic lights can appear either vertical or horizontal.

![](_page_210_Picture_334.jpeg)

<span id="page-211-0"></span>![](_page_211_Picture_277.jpeg)

## <span id="page-211-1"></span>**Beep Codes**

Your computer might emit a series of beeps during start-up if the monitor cannot display errors or problems. This series of beeps, called a beep code, identifies<br>a problem. One possible beep code consists of one long beep

If your computer beeps during start-up:

- 1. Write down the beep code on the [Diagnostics Checklist](file:///C:/data/systems/op740/en/UG/gethelp.htm#wp1128704) (see Diagnostics Checklist).
- 2. Run the [Dell Diagnostics](#page-208-1) to identify a more serious cause (see **Dell Diagnostics**).
- 3. Contact Dell for technical assistance (see [Contacting Dell](file:///C:/data/systems/op740/en/UG/gethelp.htm#wp1109356)).

![](_page_211_Picture_278.jpeg)

## <span id="page-211-2"></span>**Error Messages**

Fill out the Diagnostics Checklist as you complete these checks (see [Diagnostics Checklist\)](file:///C:/data/systems/op740/en/UG/gethelp.htm#wp1128704).

**CAUTION:** Before you begin any of the procedures in this section, follow the safety instructions located in the *Product Information Guide*.

If the message is not listed, see the documentation for the operating system or the program that was running when the message appeared.

![](_page_211_Picture_279.jpeg)

![](_page_212_Picture_181.jpeg)

![](_page_213_Picture_212.jpeg)

<span id="page-214-0"></span>![](_page_214_Picture_213.jpeg)

## <span id="page-214-1"></span>**Resolving Software and Hardware Incompatibilities**

If a device is either not detected during the operating system setup or is detected but incorrectly configured, you can use Device Manager or the Hardware Troubleshooter to resolve the incompatibility.

### **Microsoft® Windows® XP**

To resolve incompatibilities using Device Manager:

- 1. Click the **Start** button and click **Control Panel**.
- 2. Click **Performance and Maintenance** and click **System**.
- 3. Click the **Hardware** tab and click **Device Manager**.
- 4. In the **Device Manager** list, check for devices that are incorrectly configured.

Incorrectly configured devices are indicated by a yellow exclamation point [**!**] or a red X if the device has been disabled.

5. Double-click any device marked with an exclamation point to display the **Properties** window.

The **Device** status area in the **Properties** window reports the devices that need to be re-configured.

6. Reconfigure the devices or remove the devices from the **Device Manager**. See the documentation that came with the device for information on configuring the device.

To resolve incompatibilities using the Windows XP Hardware Troubleshooter:

- 1. Click the **Start** button and click **Help and Support**.
- 2. Type hardware troubleshooter in the **Search** field and click the arrow to start the search.
- 3. Click **Hardware Troubleshooter** in the **Search Results** list.
- 4. In the **Hardware Troubleshooter** list, click **I need to resolve a hardware conflict on my computer**, and click **Next**.
[Back to Contents Page](file:///C:/data/systems/op740/en/UG/index.htm)

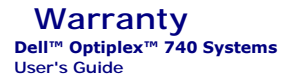

Dell Inc. ("Dell") manufactures its hardware products from parts and components that are new or equivalent to new in accordance with industry-standard<br>practices. For information about the Dell warranty for your computer, s

[Back to Contents Page](file:///C:/data/systems/op740/en/UG/index.htm)

Free Manuals Download Website [http://myh66.com](http://myh66.com/) [http://usermanuals.us](http://usermanuals.us/) [http://www.somanuals.com](http://www.somanuals.com/) [http://www.4manuals.cc](http://www.4manuals.cc/) [http://www.manual-lib.com](http://www.manual-lib.com/) [http://www.404manual.com](http://www.404manual.com/) [http://www.luxmanual.com](http://www.luxmanual.com/) [http://aubethermostatmanual.com](http://aubethermostatmanual.com/) Golf course search by state [http://golfingnear.com](http://www.golfingnear.com/)

Email search by domain

[http://emailbydomain.com](http://emailbydomain.com/) Auto manuals search

[http://auto.somanuals.com](http://auto.somanuals.com/) TV manuals search

[http://tv.somanuals.com](http://tv.somanuals.com/)